# TOUCh PRO2

Руководство пользователя

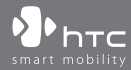

www.htc.com

# **Пожалуйста, сначала внимательно прочтите приведенные здесь сведения**

# **ДАННОЕ УСТРОЙСТВО ПОСТАВЛЯЕТСЯ В КОМПЛЕКТЕ С НЕЗАРЯЖЕННЫМ АККУМУЛЯТОРОМ.**

# **НЕ ИЗВЛЕКАЙТЕ АККУМУЛЯТОР ВО ВРЕМЯ ЗАРЯДКИ УСТРОЙСТВА.**

# **ВАША ГАРАНТИЯ УТРАТИТ СИЛУ, ЕСЛИ ВЫ РАЗБЕРЕТЕ ИЛИ ПОПЫТАЕТЕСЬ РАЗОБРАТЬ УСТРОЙСТВО.**

# **ОГРАНИЧЕНИЯ В ОТНОШЕНИИ КОНФИДЕНЦИАЛЬНОСТИ**

В некоторых странах запись телефонных разговоров преследуется по закону, поэтому собеседнику необходимо сообщить о факте записи разговора. При использовании функции записи телефонных переговоров соблюдайте соответствующие требования закона и правила, действующие в вашей стране.

# **ИНФОРМАЦИЯ О ПРАВАХ НА ИНТЕЛЛЕКТУАЛЬНУЮ СОБСТВЕННОСТЬ**

Авторские права © Корпорация HTC, 2009 г. Все права защищены.

HTC, логотип HTC, HTC Innovation, ExtUSB, TouchFLO, HTC Touch Pro, Straight Talk, Push Internet и HTC Care являются товарными знаками и/или знаками обслуживания корпорации HTC.

Microsoft, Windows, Windows Mobile, Windows XP, Windows Vista, ActiveSync, Windows Mobile Device Center, Internet Explorer, MSN, Hotmail, Windows Live, Outlook, Excel, PowerPoint, Word, OneNote и Windows Media являются либо зарегистрированными товарными знаками, либо товарными знаками корпорации Microsoft в США и/или в других странах.

Bluetooth и логотип Bluetooth являются товарными знаками Bluetooth SIG, Inc.

Wi-Fi является зарегистрированным товарным знаком Wireless Fidelity Alliance, Inc.

Java, J2ME и все другие знаки на основе Java являются либо товарными знаками, либо зарегистрированными товарными знаками Sun Microsystems, Inc. в Соединенных Штатах Америки и в других странах.

Авторское право © Sun Microsystems, Inc., 2009 г. Все права защищены.

Авторское право © Adobe Systems Incorporated, 2009 г. Все права защищены. microSD является товарным знаком SD Card Association.

Программа веб-просмотра Opera Mobile разработана компанией Opera Software ASA. Авторские права 1995-2009, Opera Software ASA. Все права защищены.

Google, Карты Google и YouTube являются товарными знаками компании Google, Inc. в США и других странах.

Авторские права © Esmertec AG, 2009 г. Все права защищены.

Авторские права © компании ArcSoft, Inc. и ее лицензиаров, 2003-2009 гг. Все права защищены. ArcSoft и логотип ArcSoft являются зарегистрированными товарными знаками ArcSoft, Inc. в Соединенных Штатах Америки и/или других странах.

Авторские права © Ilium Software, Inc., 2004-2009 гг. Все права защищены.

Авторские права © Aplix Corporation, 2009 г. Все права защищены.

Авторское право © WESTTEK, LLC., 2000-2008 гг. Все права защищены. WESTTEK и логотип WT являются зарегистрированными товарными знаками компании WESTTEK, LLC.

Лицензия предоставлена компанией QUALCOMM Incorporated на основании одного или нескольких из следующих патентов:

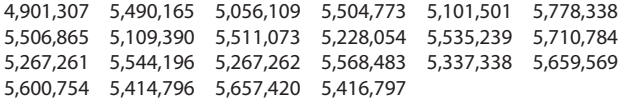

Все другие упоминаемые здесь названия компаний, продуктов и сервисов являются товарными знаками, зарегистрированными товарными знаками или знаками обслуживания их соответствующих владельцев.

Компания HTC не несет ответственность ни за любые возможные технические или редакторские ошибки или упущения в настоящем руководстве, ни за косвенные или случайные убытки, причиненные в результате предоставления настоящего руководства. Информация предоставляется на условиях "как есть" без каких-либо гарантий и может быть изменена без уведомления. Компания HTC также сохраняет за собой право в любое время и без предварительного уведомления пересмотреть содержание этого документа.

Запрещается воспроизведение какой-либо части этого документа или передача в любой форме и любыми средствами (электронными, механическими, включая фотокопирование, запись или хранение в системах поиска информации), а также перевод на любой язык в любой форме без предварительного письменного разрешения компании HTC.

# **Заявления об отказе от ответственности**

МЕТЕОРОЛОГИЧЕСКАЯ ИНФОРМАЦИЯ, БИРЖЕВЫЕ СВОДКИ, ДАННЫЕ И ДОКУМЕНТАЦИЯ ПРЕДОСТАВЛЯЮТСЯ НА УСЛОВИЯХ "КАК ЕСТЬ" И БЕЗ КАКИХ-ЛИБО ГАРАНТИЙ ИЛИ ТЕХНИЧЕСКОЙ ПОДДЕРЖКИ СО СТОРОНЫ HTC. В МАКСИМАЛЬНО РАЗРЕШЕННОЙ ЗАКОНОМ СТЕПЕНИ КОМПАНИЯ HTC И АФФИЛИРОВАННЫЕ С НЕЙ КОМПАНИИ в прямой форме отказываются от каких-либо заявлений и гарантий, явно выраженных или подразумеваемых, возникающих в силу закона или на иных основаниях, в отношении метеорологической информации, биржевых сводок, данных и документации или каких-либо других Продуктов и услуг, в том числе, без ограничения, от каких-либо явно выраженных или подразумеваемых гарантий годности для продажи, явно выраженных или подразумеваемых гарантий пригодности к использованию в конкретных целях, ненарушения чужих прав, качества, точности, полноты, результативности, надежности, полезности; что метеорологическая информация, биржевые сводки, данные и/или документация не будут содержать ошибок, или подразумеваемых гарантий, возникающих в обычной практике ведения деловых операций или в процессе работы.

В дополнение к вышесказанному, компания HTC и ее поставщики не несут ответственность за использование или неиспользование вами метеорологической информации, биржевых сводок, данных и/или

документации или за результаты такого использования. Компания HTC и ее поставщики не дают никаких ни явно выраженных, ни подразумеваемых гарантий или утверждений, что метеорологическая обстановка будет соответствовать или соответствует тому, что сформулировано, представлено или описано в отчетах, прогнозах, данных или информации, и она не будет нести никакой ответственности или денежных обязательств перед любым физическим или юридическим лицом, сторонами и лицами, не являющимся стороной по делу, за любого рода несоответствие, неточность или пропуски в отношении прогнозируемых, описанных, сообщенных происходящих или произошедших погодных условий или явлений. БЕЗ ОГРАНИЧЕНИЯ ОБЩЕГО СМЫСЛА ВЫШЕСКАЗАННОГО ВЫ ПРИЗНАЕТЕ, ЧТО МЕТЕОРОЛОГИЧЕСКАЯ ИНФОРМАЦИЯ, БИРЖЕВЫЕ СВОДКИ, ДАННЫЕ И/ИЛИ ДОКУМЕНТАЦИЯ МОГУТ СОДЕРЖАТЬ НЕТОЧНОСТИ И ЧТО ПРИ ИСПОЛЬЗОВАНИИ МЕТЕОРОЛОГИЧЕСКОЙ ИНФОРМАЦИИ, БИРЖЕВЫХ СВОДОК, ДАННЫХ И/ИЛИ ДОКУМЕНТАЦИИ ВЫ БУДЕТЕ ПРИДЕРЖИВАТЬСЯ ПРИНЦИПОВ ЗДРАВОГО СМЫСЛА И СОБЛЮДАТЬ ОБЫЧНЫЕ МЕРЫ ПРЕДОСТОРОЖНОСТИ.

# **Ограничение ответственности за убытки**

В МАКСИМАЛЬНО РАЗРЕШЕННОЙ ПРИМЕНИМЫМ ЗАКОНОМ СТЕПЕНИ КОМПАНИЯ HTC ИЛИ ЕЕ ПОСТАВЩИКИ НИ ПРИ КАКИХ ОБСТОЯТЕЛЬСТВАХ НЕ БУДУТ НЕСТИ ПЕРЕД ПОЛЬЗОВАТЕЛЕМ ИЛИ КАКОЙ-ЛИБО ТРЕТЬЕЙ СТОРОНОЙ ОТВЕТСТВЕННОСТЬ ЗА ЛЮБЫЕ КОСВЕННЫЕ, ФАКТИЧЕСКИЕ, ВЫТЕКАЮЩИЕ, СЛУЧАЙНЫЕ ИЛИ ШТРАФНЫЕ УБЫТКИ ЛЮБОГО РОДА НА ОСНОВАНИИ ЗАКОНОВ О КОНТРАКТАХ ИЛИ ГРАЖДАНСКИХ ПРАВОНАРУШЕНИЯХ, В ТОМ ЧИСЛЕ, БЕЗ ОГРАНИЧЕНИЯ, ЗА ТЕЛЕСНОЕ ПОВРЕЖДЕНИЕ, СНИЖЕНИЕ ДОХОДА, ПОТЕРЮ РЕПУТАЦИИ, УПУЩЕННЫЕ КОММЕРЧЕСКИЕ ВОЗМОЖНОСТИ, УТРАТУ ДАННЫХ И/ИЛИ ПОТЕРЮ ПРИБЫЛИ В РЕЗУЛЬТАТЕ ИЛИ В СВЯЗИ С ДОСТАВКОЙ, ВЫПОЛНЕНИЕМ ИЛИ НЕВЫПОЛНЕНИЕМ ОБЯЗАТЕЛЬСТВ ИЛИ ИСПОЛЬЗОВАНИЕМ МЕТЕОРОЛОГИЧЕСКОЙ ИНФОРМАЦИИ, БИРЖЕВЫХ СВОДОК, ДАННЫХ И/ИЛИ ДОКУМЕНТАЦИИ НЕЗАВИСИМО ОТ ТОГО, МОЖНО ЛИ БЫЛО ПРЕДВИДЕТЬ ВОЗМОЖНОСТЬ ТАКИХ УБЫТКОВ.

# **Важные сведения по охране здоровья и меры предосторожности**

При использовании этого устройства следует соблюдать описанные ниже меры предосторожности во избежание возможной судебной ответственности и причинения ущерба здоровью.

Сохраняйте и соблюдайте все инструкции по технике безопасности и эксплуатации устройства. Соблюдайте все предупреждения, приведенные в инструкции по эксплуатации этого устройства.

Для уменьшения риска получения телесных повреждений, поражения электрическим током, возгорания и повреждения оборудования соблюдайте следующие меры предосторожности.

# **ЭЛЕКТРОБЕЗОПАСНОСТЬ**

Это устройство предназначено для использования при питании от специально предназначенного для него аккумулятора или источника питания. Использование других источников питания может быть опасным и сделать может аннулировать гарантию на данное устройство.

# **МЕРЫ ПРЕДОСТОРОЖНОСТИ В ОТНОШЕНИИ НАДЛЕЖАЩЕГО ЗАЗЕМЛЕНИЯ**

**ВНИМАНИЕ**! Подключение к оборудованию, не заземленному надлежащим образом, может привести к поражению электротоком и повреждению устройства. Этот коммуникатор поставляется в комплекте с USB-кабелем для подключения к настольному компьютеру или ноутбуку. Обеспечьте надлежащее заземление компьютера, прежде чем подключать к нему ваше устройство. Шнур питания настольного компьютера или ноутбука имеет заземляющий проводник и заземляющую вилку. Вилку следует вставлять в сетевую розетку, установленную и заземленную надлежащим образом в соответствии со всеми местными нормами и правилами.

# **МЕРЫ ПРЕДОСТОРОЖНОСТИ В ОТНОШЕНИИ ИСТОЧНИКА ПИТАНИЯ**

# **• Используйте надлежащий внешний источник питания**

Источник питания данного устройства должен соответствовать электрическим параметрам, обозначенным на его этикетке. Если вы не уверены, какой тип источника питания требуется, то обратитесь за советом в авторизованный сервисный центр или в местную электрокомпанию. Если питание устройства осуществляется от аккумулятора или других источников, то внимательно прочтите инструкцию по эксплуатации, прилагаемую к этому устройству.

**• Соблюдайте осторожность при обращении с аккумулятором** В этом изделии установлен литий-ионный или литий-ионный полимерный аккумулятор. Неправильное обращение с аккумулятором может привести к возгоранию или ожогу. Не пытайтесь вскрывать аккумулятор или самостоятельно проводить его техническое обслуживание. Не разбирайте, не разламывайте, не прокалывайте, не замыкайте накоротко внешние контакты и схемы, не подвергайте данное изделие воздействию огня или воды, а также температур выше 60˚C.

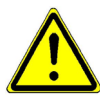

**Внимание:** Неправильная установка аккумулятора может привести к взрыву. Для уменьшения риска возгорания или ожога запрещается разбирать аккумулятор, ломать его, пробивать в нем отверстия, накоротко замыкать его внешние контакты или цепи, подвергать его воздействию температур выше 60 °C или бросать в огонь или в воду. Для замены следует использовать только указанные аккумуляторы. Утилизируйте использованные аккумуляторы согласно местным законам или же в соответствии с инструкцией, прилагаемой к изделию.

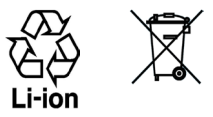

## **• Особые меры предосторожности**

- **•** Во избежание короткого замыкания держите аккумулятор или устройство в сухом месте вдали от воды или каких-либо жидкостей.
- **•** Во избежание короткого замыкания во время работы держите устройство вдали от металлических предметов, чтобы они не касались аккумулятора или его контактов.
- **•** Телефон следует подключать только к устройствам, на которые нанесен логотип USB-IF или которые сертифицированы как отвечающие требованиям программы USB-IF.
- **•** Не применяйте поврежденные, деформированные, изменившие цвет, перегретые или издающие неприятный запах аккумуляторы или аккумуляторы, на корпусе которых имеется ржавчина.
- **•** Всегда держите аккумулятор в месте, недоступном для грудных и малых детей, чтобы они не смогли проглотить его. Если они все же проглотят аккумулятор, немедленно обратитесь к врачу.
- **•** В случае утечки электролита из аккумулятора:
	- **•** Избегайте попадания электролита на кожу или одежду. Если электролит все же попадет на кожу или одежду, немедленно промойте пораженный участок чистой водой и обратитесь к врачу за помощью.
	- **•** Избегайте попадания электролита в глаза. Если электролит все же попадет в глаза, НЕ ТРИТЕ их, а немедленно промойте чистой водой и обратитесь к врачу за помощью.
	- **•** Соблюдайте особые меры предосторожности держите протекающий аккумулятор вдали от огня во избежание возгорания или взрыва.

# **МЕРЫ ПРЕДОСТОРОЖНОСТИ В ОТНОШЕНИИ ПРЯМОГО СОЛНЕЧНОГО СВЕТА**

Не используйте это изделие в условиях повышенной влажности или экстремальных температур. Не оставляйте это изделие или его аккумулятор в салоне автомобиля или в местах, где температура может превысить 60 °C, например на приборной панели автомобиля, подоконнике или за стеклом, куда в течение долгого времени падает прямой солнечный свет или ультрафиолетовое излучение. Это может повредить изделие, привести к перегреву аккумулятора или создать в автомобиле опасную ситуацию.

# **ПРЕДОТВРАЩЕНИЕ ПОТЕРИ СЛУХА**

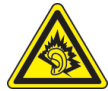

**ВНИМАНИЕ!** Длительное прослушивание звука в телефоне или наушниках с высокой громкостью может привести к безвозвратной потере слуха.

**ПРИМЕЧАНИЕ:** Для Франции - наушники (перечисленные ниже) для данного устройства протестированы на соответствие требованиям к уровню звукового давления, установленным в стандартах NF EN 50332-1:2000 и/или NF EN 50332- 2:2003 согласно требованиям Закона Франции Article L. 5232-1.

• Наушники производства HTC, модель HS S300.

# **БЕЗОПАСНОСТЬ НА БОРТУ САМОЛЕТА**

В связи с тем, что это устройство может вызвать помехи в работе навигационной системы и бортовой сети самолета, использование данного устройства на борту самолета законодательно запрещено в большинстве стран. Если вы хотите использовать это устройство на борту самолета, то обязательно включите в нем "Режим полета".

# **ОГРАНИЧЕНИЯ МЕСТ ИСПОЛЬЗОВАНИЯ**

Не используйте это устройство на бензоколонках и заправочных пунктах ГСМ, химических заводах или в местах, где ведутся взрывные работы, или в потенциально взрывоопасной среде (пункты заправки, нижние палубы кораблей, установки для транспортировки или хранения топлива или химических продуктов), а также в местах, в которых воздух содержит химические вещества или частицы (гранулы, пыль или металлическая пудра). Возникновение искр в таких средах может привести к взрыву или пожару и, в результате, к телесным повреждениям или даже смерти.

# **ВЗРЫВООПАСНЫЕ СРЕДЫ**

При нахождении в потенциально взрывоопасной среде или в местах, где присутствуют легковоспламеняющиеся материалы, данное устройство нужно отключать, а пользователь должен строго следовать всем знакам и инструкциям. Возникновение искр в таких средах может привести к взрыву или пожару и, в результате, к телесным повреждениям или даже смерти. Запрещается использовать это устройство на автозаправочных станциях; пользователи должны соблюдать ограничения на использование радиоаппаратуры на складах горючего, химических заводах или в местах, где ведутся взрывные работы. Места, в которых имеется опасность взрыва, часто, но не всегда, обозначены хорошо заметными и понятными предупреждающими знаками. В число таких взрывоопасных мест входят пункты заправки, нижние палубы кораблей, установки для транспортировки или хранения топлива или химических продуктов, а также места, в которых воздух содержит химические вещества или частицы (гранулы, пыль или металлическая пудра).

# **БЕЗОПАСНОСТЬ В ДОРОГЕ**

Водителям автомобилей запрещено пользоваться мобильными телефонами в движении, кроме экстренных случаев. В некоторых странах в качестве альтернативы разрешается использовать телефонные гарнитуры.

# **МЕРЫ БЕЗОПАСНОСТИ В ОТНОШЕНИИ ВОЗДЕЙСТВИЯ РЧ-ИЗЛУЧЕНИЯ**

- **•** Не пользуйтесь телефоном, находясь рядом с металлоконструкциями (например, стальными каркасами зданий).
- **•** Не пользуйтесь телефоном, находясь рядом с источниками сильного электромагнитного излучения, такими как микроволновая печь, динамики, телевизор и радиоприемник.
- **•** Используйте только такие аксессуары (принадлежности), которые разрешены изготовителем изделия, либо не содержат металлических компонентов.
- **•** Использование принадлежностей (аксессуаров), не одобренных первоначальным изготовителем, не допускается во избежание нарушения ваших местных директив по воздействию высокочастотного излучения.

# **ПОМЕХИ В РАБОТЕ МЕДИЦИНСКОГО ОБОРУДОВАНИЯ**

Это устройство может вызвать нарушения в работе медицинского оборудования. Использование этого устройства запрещено в большинстве больниц и медицинских учреждений.

Если вы используете какое-либо другое индивидуальное медицинское устройство, проконсультируйтесь с производителем вашего устройства, чтобы узнать, надежно ли оно экранировано от внешнего излучения РЧ-энергии. Ваш врач может помочь в получении этой информации.

ВЫКЛЮЧАЙТЕ телефон при нахождении в медицинских учреждениях, если в них вывешены соответствующие указания. В больницах и медицинских учреждениях может использоваться оборудование, чувствительное к внешнему излучению РЧ-энергии.

# **СЛУХОВЫЕ АППАРАТЫ**

Некоторые цифровые беспроводные телефоны могут вызывать помехи в работе слуховых аппаратов. В этом случае обратитесь за советом в сервисный центр или позвоните в службу работы с заказчиками, чтобы обсудить альтернативные варианты.

# **НЕИОНИЗИРУЮЩЕЕ ИЗЛУЧЕНИЕ**

Устройство имеет внутреннюю антенну. Это устройство должно использоваться только в нормальных условиях, чтобы обеспечить правильную работу излучающих модулей и не вызывать помехи в работе другого оборудования. Так же, как и пользователям других мобильных передающих радиоустройств, для удовлетворительной работы этого устройства и безопасности пользователя рекомендуется не располагать антенну слишком близко к каким-либо частям тела во время работы этого устройства.

Используйте только штатную встроенную антенну. Использование неразрешенных или модифицированных антенн может привести к снижению качества связи и повреждению телефона, в результате чего ухудшится его работа, а уровень SAR превысит максимально допустимый. При использовании телефона в таких условиях могут быть нарушены местные нормативные требования.

Для обеспечения оптимальных рабочих характеристик телефона и соответствия уровня воздействия РЧ-излучения на человека требованиям соответствующих стандартов всегда используйте устройство только указанным способом. Прикосновение к области антенны может привести к ухудшению качества связи и работе устройства на более высоком, чем нужно, уровне мощности. Не касайтесь антенны ВО ВРЕМЯ РАЗГОВОРА по телефону, это обеспечит наилучшее качество связи и максимальное время работы от аккумулятора.

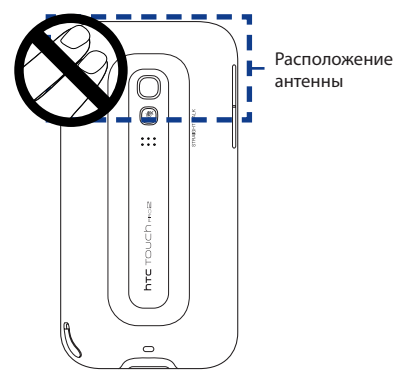

# **Общие меры безопасности**

# **• Не подвергайте устройство излишнему физическому воздействию**

Не прикладывайте чрезмерных усилий, нажимая экран и коммуникатор, чтобы не повредить их, а перед тем как сесть, вынимайте коммуникатор из кармана брюк. Также советуем хранить коммуникатор в защитном футляре, а сенсорный экран нажимать только пальцем или прилагаемым стилусом. На экран, треснутый из-за неправильного обращения, гарантия не распространяется.

# **• Устройство нагревается после продолжительного использования** При использовании устройства в течение долгого времени, например во время разговоров по телефону, во время зарядки аккумулятора или при просмотре веб-страниц, устройство может нагреваться. В большинстве случаев это нормально и не свидетельствует о неполадке устройства.

# **• Соблюдайте знаки обслуживания**

За исключением случаев, описанных в документации по эксплуатации или обслуживанию, не проводите техническое обслуживание устройства самостоятельно. Необходимое обслуживание внутренних компонентов этого устройства должно проводиться уполномоченным специалистом по техническому обслуживанию или уполномоченным сервисным центром.

### **• Повреждения, требующие технического обслуживания**

Отключите устройство от розетки электропитания и обратитесь к уполномоченному специалисту по техническому обслуживанию или в сервисный центр при возникновении следующих случаев:

- **•** На устройство пролита жидкость или внутрь попал посторонний предмет.
- **•** Устройство попало под дождь или в воду.
- **•** Устройство упало или повреждено.
- **•** Имеются заметные признаки перегрева.
- **•** Устройство не работает нормально при соблюдении инструкций по эксплуатации.

# **• Избегайте мест с высокой температурой**

Устройство следует держать вдали от источников тепла, таких как батареи отопления, обогреватели, кухонные плиты или другие устройства (включая усилители).

**• Избегайте мест с повышенной влажностью** Не пользуйтесь устройством в местах с повышенной влажностью.

# **• Не пользуйтесь этим устройством после резкого перепада температуры**

Если вы переносите это устройство из одного места в другое, где сильно отличается температура и/или влажность, то на устройстве или внутри него может сконденсироваться влага. Во избежание повреждения устройства, прежде чем его использовать, сделайте достаточную паузу, чтобы влага испарилась.

**ПРИМЕЧАНИЕ:** Если устройство было перемещено из условий низкой температуры в условия высокой температуры или наоборот, перед включением питания подождите, пока оно акклиматизируется и приобретет комнатную температуру.

# **• Не вставляйте в устройство посторонние предметы**

Не вставляйте никакие посторонние предметы в гнезда или другие отверстия корпуса устройства. Эти гнезда или отверстия предусмотрены для вентиляции. Их нельзя загораживать или закрывать.

# **• Приспособления для установки**

Не ставьте это устройство на неустойчивый стол, тележку, подставку или кронштейн. При установке строго следуйте инструкциям изготовителя и используйте для установки только те приспособления, которые рекомендованы изготовителем.

# **• Установку следует проводить на устойчивой поверхности** Не кладите это устройство на неустойчивую поверхность.

# **• Используйте устройство с одобренным оборудованием**

Это устройство должно использоваться только с персональными компьютерами и дополнительными устройствами, обозначенными как подходящие для использования с вашим изделием.

### **• Отрегулируйте громкость**

Убавьте громкость, прежде чем использовать наушники или другие аудиоустройства.

# **• Чистка**

Перед чисткой данного изделия отключите его от розетки электропитания. Не применяйте жидкие или аэрозольные чистящие средства. Для чистки используйте слегка увлажненную ткань, но НИКОГДА не используйте воду для чистки ЖК-экрана.

# Содержание

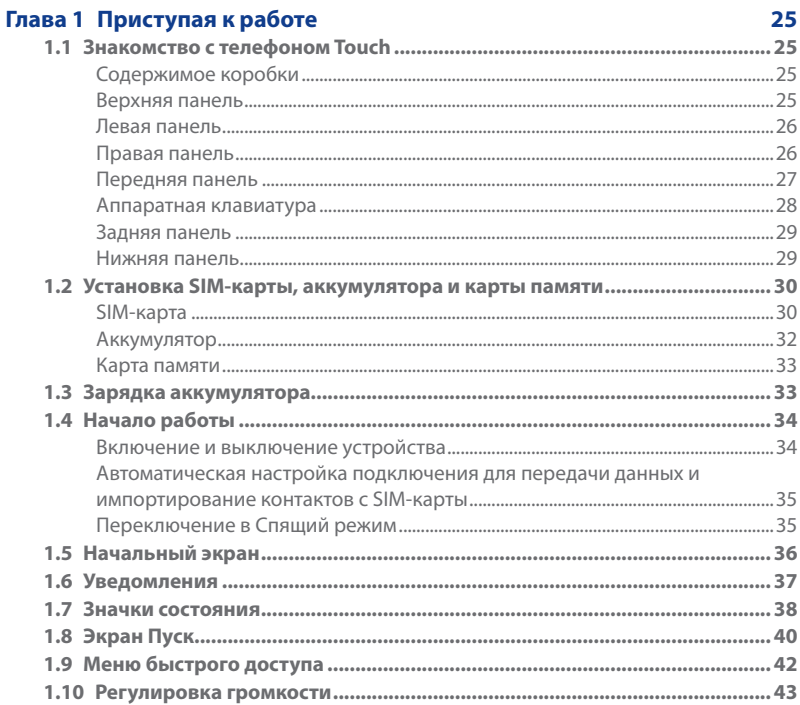

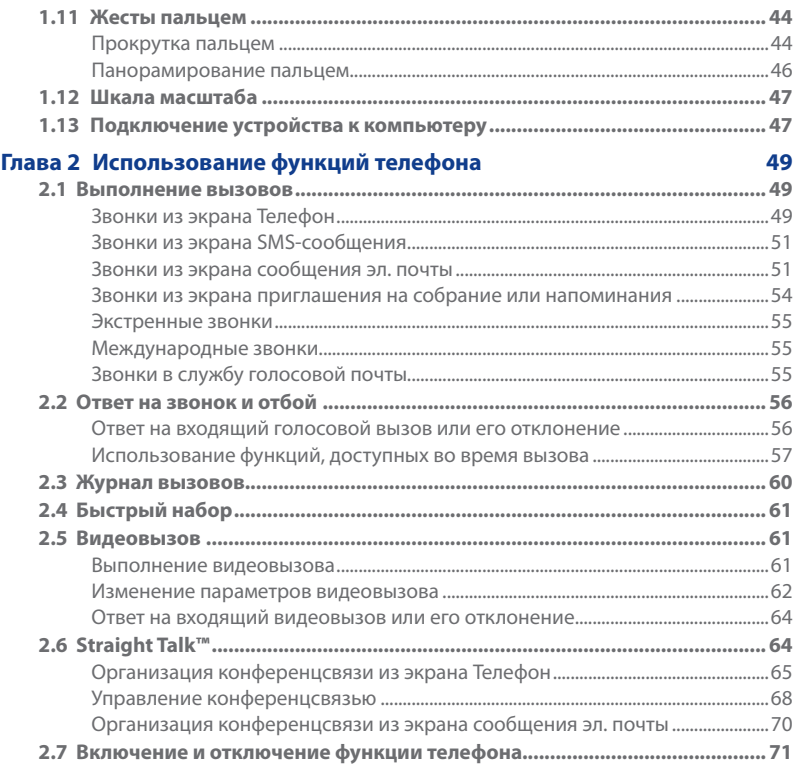

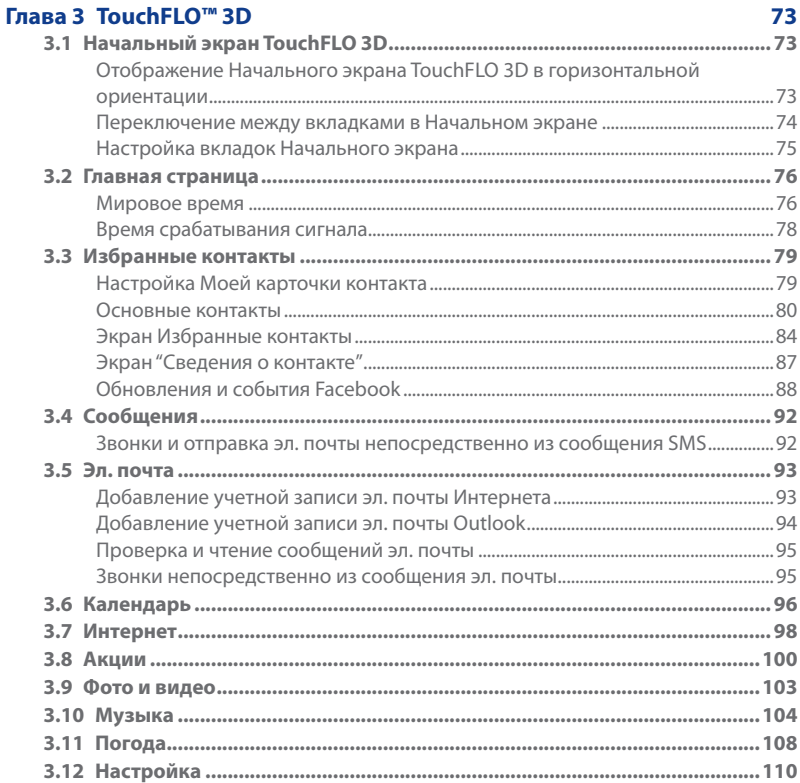

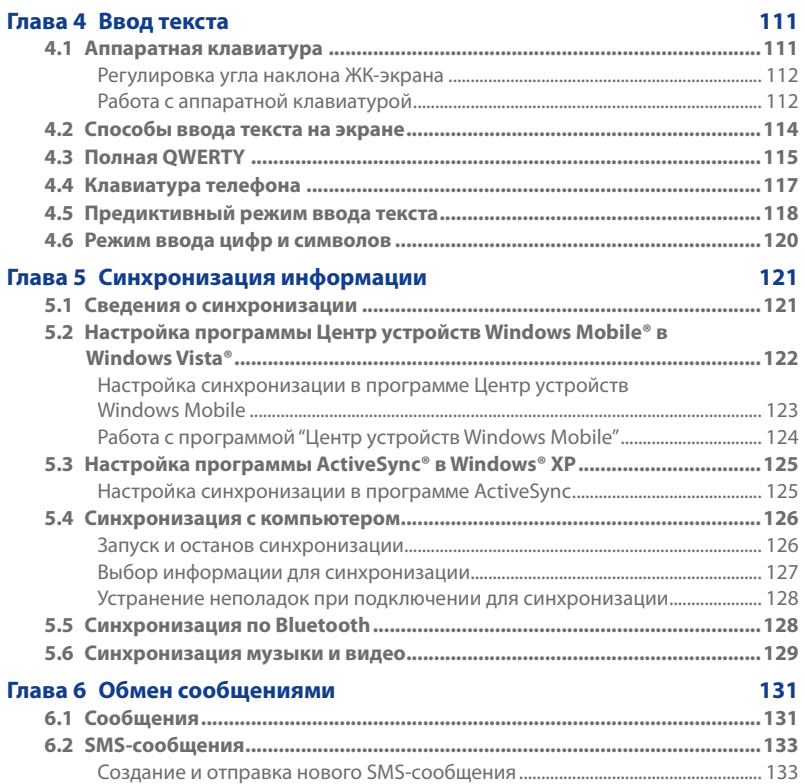

19

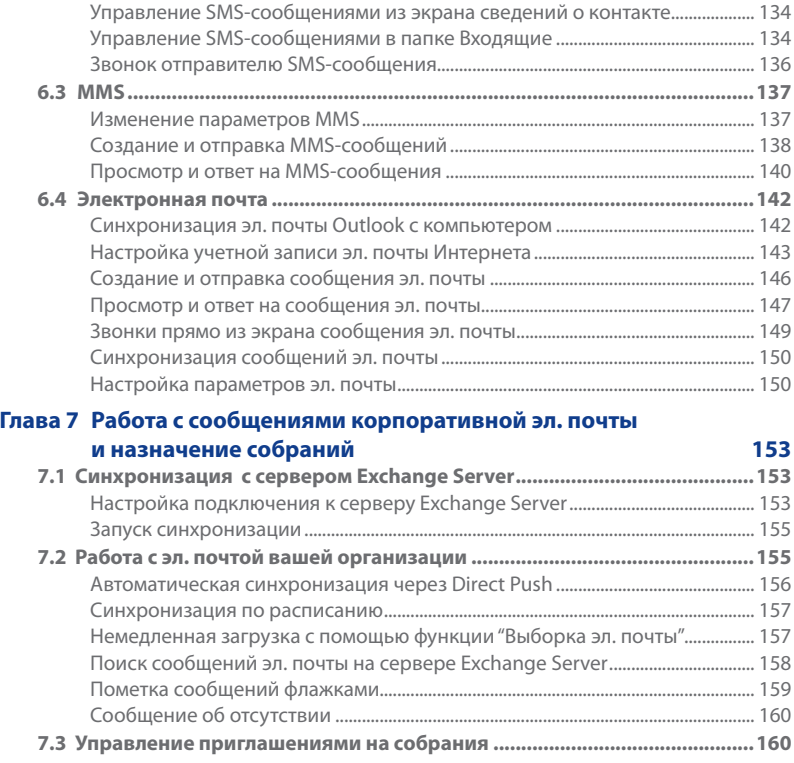

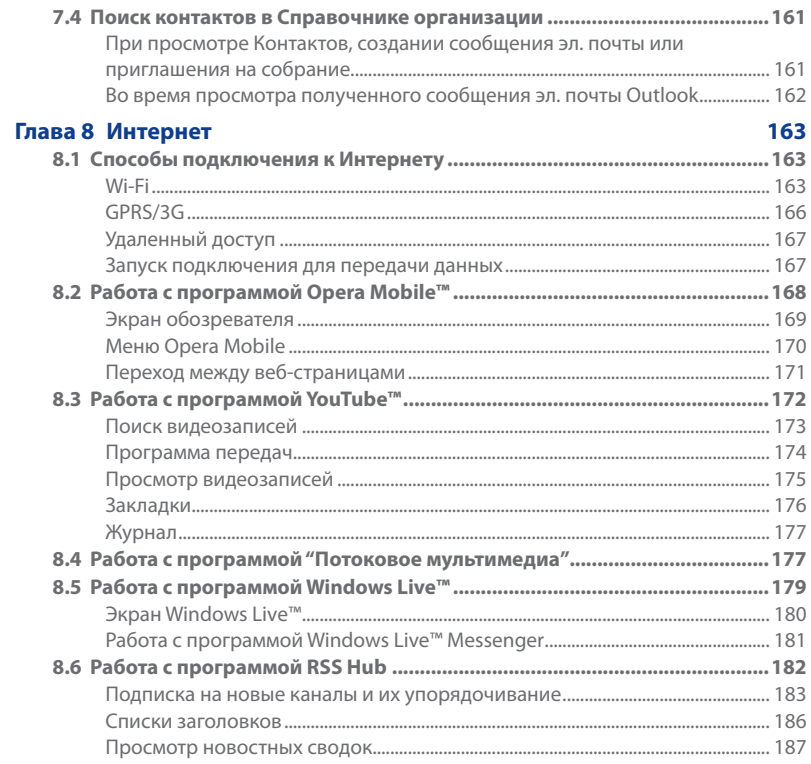

 $21$ 

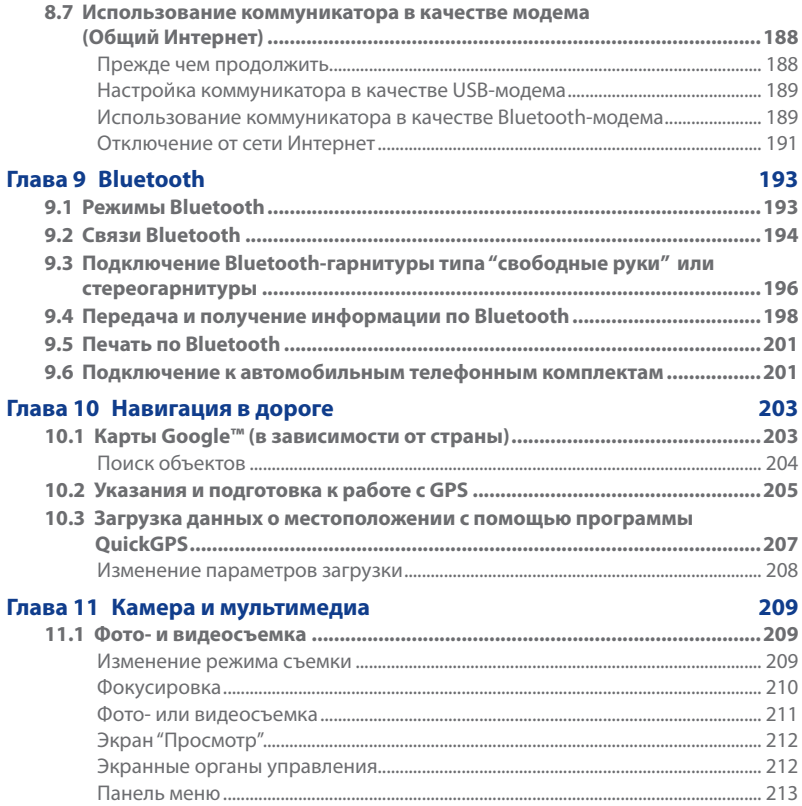

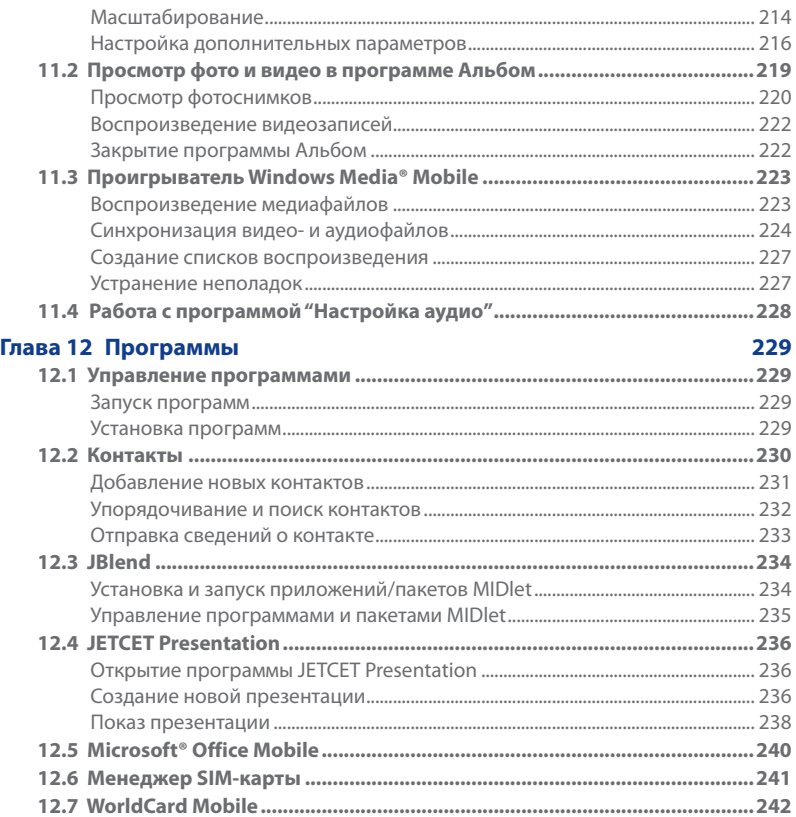

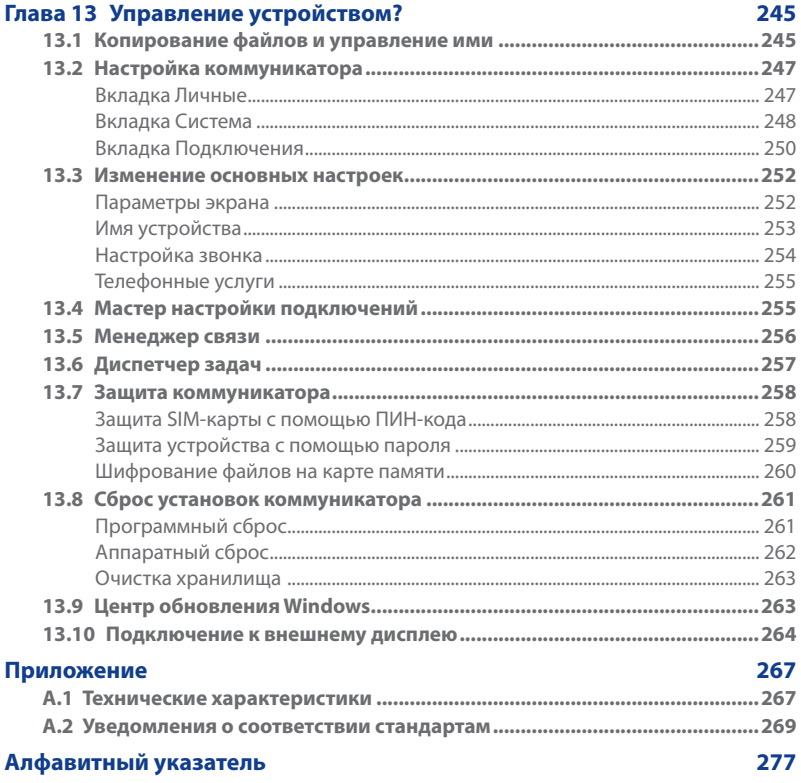

# **Глава 1**

# **Приступая к работе**

# <span id="page-24-0"></span>**1.1 Знакомство с телефоном Touch**

# **Содержимое коробки**

В комплект поставки устройства входят:

- 
- 
- **•** Адаптер переменного тока **•** Дополнительный стилус
- **•** Защитная пленка для экрана **•** Чехол
- 
- **•** HTC Touch Pro2 **•** USB-кабель синхронизации
- **•** Аккумулятор **•** Краткое руководство
	-
	-
- **•** Проводная стереогарнитура **•** Два прилагаемых компакт-диска

# **Верхняя панель**

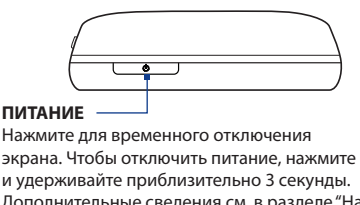

Дополнительные сведения см. в разделе "Начало работы" в этой главе.

# <span id="page-25-0"></span>26 Приступая к работе

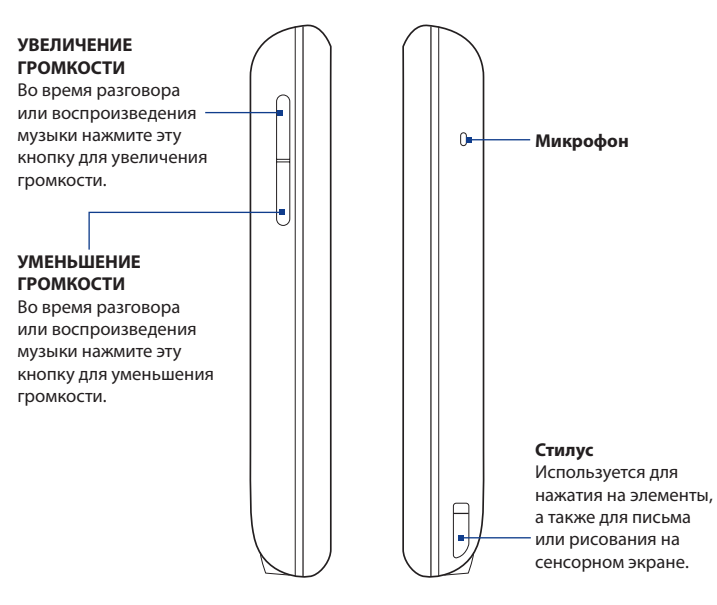

# **Левая панель Правая панель**

# **Передняя панель**

<span id="page-26-0"></span>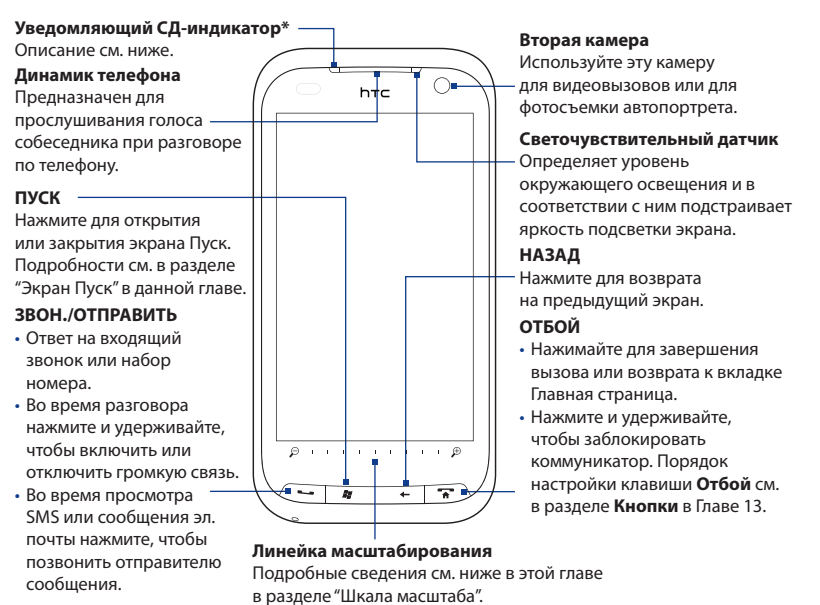

\* Уведомляющий СД-индикатор:

- Мигает зеленым при наличии новых SMS, MMS, сообщений эл. почты, пропущенных звонков или напоминаний.
- Горит зеленым, когда коммуникатор подключен к адаптеру сетевого питания или к компьютеру и когда аккумулятор полностью заряжен.
- Горит желтым во время зарядки аккумулятора.
- Мигает желтым, когда уровень заряда аккумулятора снижается до 10 % и менее. •

# <span id="page-27-0"></span>Аппаратная клавиатура

# Клавиатура QWERTY

Сдвиньте панель сенсорного экрана, чтобы открыть клавиатуру. Подробности см. в Главе 4.

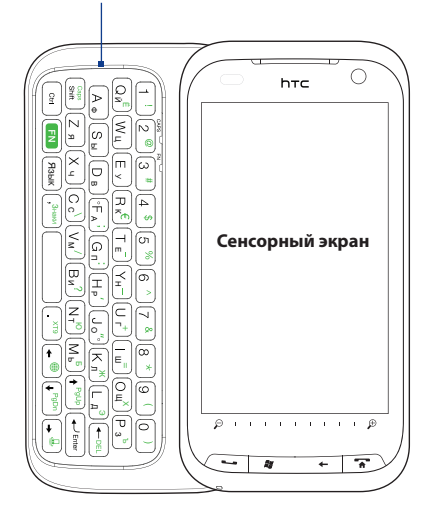

# **3,2 Мп камера**

Подробности см. в разделе "Фото- и видеосъемка" в Главе 11.

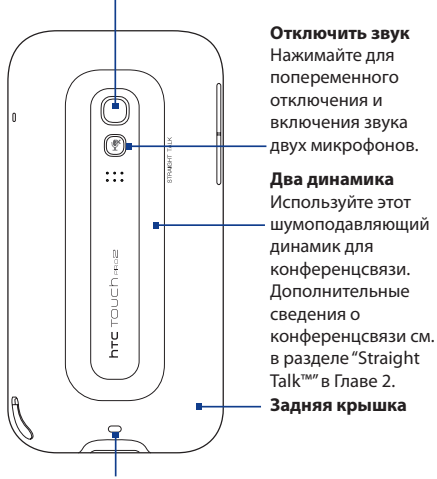

**Крепление для ремешка** Прикрепление ремешка, шейного шнурка и пр.

<span id="page-28-0"></span>**Задняя панель Нижняя панель**

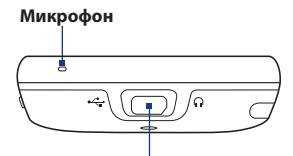

# **Разъем для синхронизации/ гнездо наушников/TV Out**

- Подключение входящего в комплект кабеля USB для синхронизации информации.
- Подключение адаптера питания для подзарядки аккумулятора.
- Подключение входящей в комплект стереофонической USB-гарнитуры для разговора по телефону без помощи рук или для прослушивания аудиофайлов.
- Подключите выпускаемый компанией HTC композитный видео/аудиокабель (продается отдельно), чтобы выводить изображение с экрана устройства и звук на внешнее устройство просмотра.

# <span id="page-29-0"></span>30 Приступая к работе

# **1.2 Установка SIM-карты, аккумулятора и карты памяти**

Перед установкой SIM-карты, аккумулятора и карты памяти снимите заднюю крышку. Кроме того, обязательно выключайте питание перед установкой или заменой SIM-карты и аккумулятора.

# **Снятие задней крышки**

- Выключите коммуникатор. **1.**
- 2. Извлеките стилус.

**Примечание** Для снятия задней крышки и установки ее на место нужно извлекать стилус.

- **3.** Обеими руками держите коммуникатор лицевой панелью вниз.
- **4.** Большими пальцами поднимите заднюю крышку вверх, чтобы она отсоединилась от коммуникатора, затем сдвиньте и снимите ее.

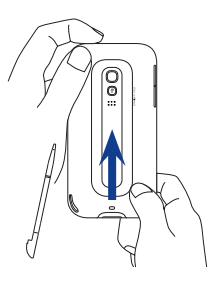

# **SIM-карта**

SIM-карта содержит ваш номер телефона, данные об операторе и его услугах, а также используется для хранения телефонной книги и сообщений. В вашем коммуникаторе можно использовать SIM-карты, рассчитанные на напряжение 1,8 и 3 В.

**Примечание** Некоторые устаревшие SIM-карты могут не работать в коммуникаторе. В этом случае необходимо обратиться к поставщику услуг для получения новой SIM-карты. Эта услуга может быть платной.

# **Установка SIM-карты**

- 1. Извлеките аккумулятор, если он вставлен.
- 2. Найдите гнездо SIM-карты внутри отсека аккумулятора, затем вставьте SIM-карту позолоченными контактами вниз, чтобы ее скошенный уголок был обращен в сторону от гнезда карты.
- Вставьте SIM-карту полностью в **3.** гнездо.

## **Извлечение SIM-карты**

- **1.** Извлеките аккумулятор, если он вставлен.
- **2.** Вставьте наконечник стилуса в небольшое отверстие над гнездом SIM-карты и затем с его помощью немного выдвиньте SIM-карту.

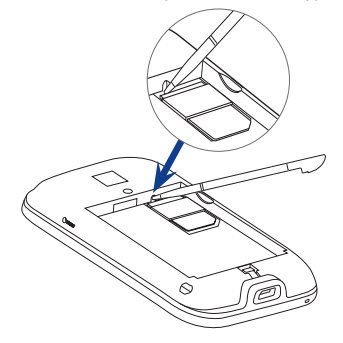

**3.** Пальцем выдвиньте SIM-карту из гнезда.

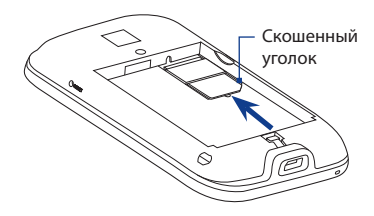

# <span id="page-31-0"></span>32 Приступая к работе

# **Аккумулятор**

В коммуникаторе используется литий-ионный аккумулятор; применяйте только указанные изготовителем оригинальные аккумуляторы и принадлежности. Время работы аккумулятора зависит от различных факторов, в том числе от конфигурации сети, уровня сигнала и интенсивности использования. Сведения о ресурсе работы аккумулятора см. в разделе "Технические характеристики" в Приложении.

**Предупреждение!** Во избежание пожара или ожогов:

- Не пытайтесь вскрывать или разбирать аккумулятор или самостоятельно проводить его техническое обслуживание.
- **•** Запрещается ломать аккумулятор, пробивать в нем отверстия, замыкать накоротко его внешние контакты, бросать его в огонь или воду.
- **•** Не подвергайте воздействию температуры свыше 60°C (140°F).
- Для замены используйте только аккумулятор, который специально предназначен для коммуникатора.
- Отправляйте использованные аккумуляторы на переработку или выбрасывайте согласно местным правилам.

# **Установка аккумулятора**

- 1. Совместите выступающие медные контакты аккумулятора с контактами в нижней части отсека аккумулятора.
- **2.** Сначала вставьте контактный торец аккумулятора, а затем слегка прижмите аккумулятор, чтобы он встал на место.
- Установите заднюю крышку на **3.** место и снова вставьте стилус в пенал.

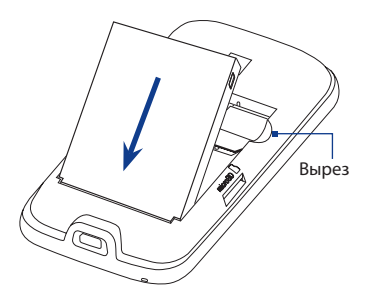

### <span id="page-32-0"></span>**Извлечение аккумулятора**

Приподнимите аккумулятор, используя вырез в верхней правой части отсека аккумулятора.

# **Карта памяти**

Чтобы увеличить емкость памяти для хранения фотоснимков, видеозаписей, музыки и других файлов, можно купить дополнительную карту памяти microSD™ и вставить ее в коммуникатор.

# **Установка карты памяти microSD**

- 1. Извлеките стилус и затем снимите заднюю крышку.
- 2. Найдите гнездо карты памяти microSD в верхней части открытой правой панели.
- Вставьте карту microSD в гнездо **3.** позолоченными контактами вниз (вы должны услышать щелчок).

**Примечание** Чтобы извлечь карту microSD, нажмите на нее, и она выдвинется из гнезда.

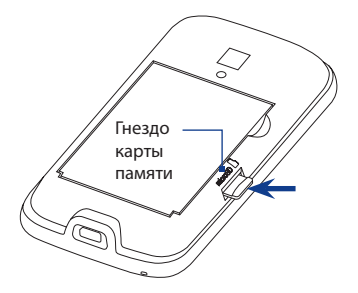

# **1.3 Зарядка аккумулятора**

Новые аккумуляторы заряжены не полностью. Перед тем, как использовать коммуникатор, необходимо вставить и зарядить аккумулятор. Аккумуляторы некоторых типов работают лучше после нескольких полных циклов зарядки/ разрядки.

**Примечание** Для зарядки используйте только адаптер переменного тока и USB-кабель синхронизации, входящие в комплект поставки коммуникатора.

# <span id="page-33-0"></span>34 Приступая к работе

Вставьте штекер USB адаптера переменного тока в разъем синхронизации коммуникатора, затем вставьте адаптер переменного тока в сетевую розетку, чтобы начать зарядку аккумулятора.

Процесс зарядки сопровождается желтым свечением уведомляющего СДиндикатора. Аккумулятор заряжается, когда включено питание, при этом в строке заголовка Начального экрана отображается значок зарядки  $\mathbb{S}$ . Когда аккумулятор полностью зарядится, в строке заголовка Начального экрана появится значок полного заряда аккумулятора **[IIII**.

- **Предупреждение!** Не извлекайте аккумулятор из коммуникатора во время зарядки с помощью адаптера переменного тока или автомобильного адаптера.
	- В целях безопасности зарядка аккумулятора прекращается при его чрезмерном нагревании.

# **1.4 Начало работы**

После установки SIM-карты и аккумулятора и его зарядки можно включить коммуникатор и начать работу с ним.

# **Включение и выключение устройства**

# **Включение устройства**

Нажмите кнопку ПИТАНИЕ.

При первом включении коммуникатора он активирует заданные пользователем параметры, после чего откроется экран "SIM-карта заменена". Подробности см. в разделе "Автоматическая настройка подключения для передачи данных и импортирование контактов с SIM-карты" в данной главе.

### **Выключение коммуникатора**

- 1. Нажмите и удерживайте кнопку ПИТАНИЕ в течение нескольких секунд.
- Увидев запрос, нажмите **Да**. **2.**

# <span id="page-34-0"></span>**Автоматическая настройка подключения для передачи данных и импортирование контактов с SIM-карты**

После настройки пользовательских параметров откроется экран **SIM-карта заменена**. Следуйте указаниям на экране, чтобы автоматически настроить в коммуникаторе подключения для передачи данных и/или импортировать контакты, хранящиеся на вашей SIM-карте.

После выполнения всех выбранных настроек коммуникатор перезагрузится.

**Примечания •** Параметр **Импортировать контакты с SIM-карты** не отображается, если на SIM-карте не обнаружено ни одного контакта.

- **•** Нажмите **Отмена**, если хотите настроить подключения для передачи данных или импортировать контакты с SIM-карты позже.
- **•** Если вы выберите автоматическую настройку подключений для передачи данных в коммуникаторе и если ваша SIM-карта поддерживает несколько сетевых профилей, вам будет предложено выбрать профиль сети.

# **Переключение в Спящий режим**

Кратковременно нажмите кнопку ПИТАНИЕ, чтобы временно отключить экран и перевести устройство в **Спящий режим**. В спящем режиме отключается экран и снижается энергопотребление коммуникатора для экономии заряда аккумулятора.

Коммуникатор автоматически переходит в спящий режим после определенного периода бездействия. Когда коммуникатор находится в спящем режиме, он по-прежнему позволяет принимать звонки и сообщения. Коммуникатор выходит из спящего режима автоматически, когда вы отвечаете на входящий звонок. Чтобы вручную вывести коммуникатор из спящего режима, кратковременно нажмите кнопку ПИТАНИЕ.

# <span id="page-35-0"></span>36 Приступая к работе

# **1.5 Начальный экран**

Главным экраном в устройстве является Начальный экран TouchFLO™ 3D, в котором доступ к самым важным функциям (контакты, SMS, эл. почта, Интернет и др.) выполняется нажатием пальца.

Дополнительные сведения об использовании Начального экрана TouchFLO 3D см. в Главе 3.

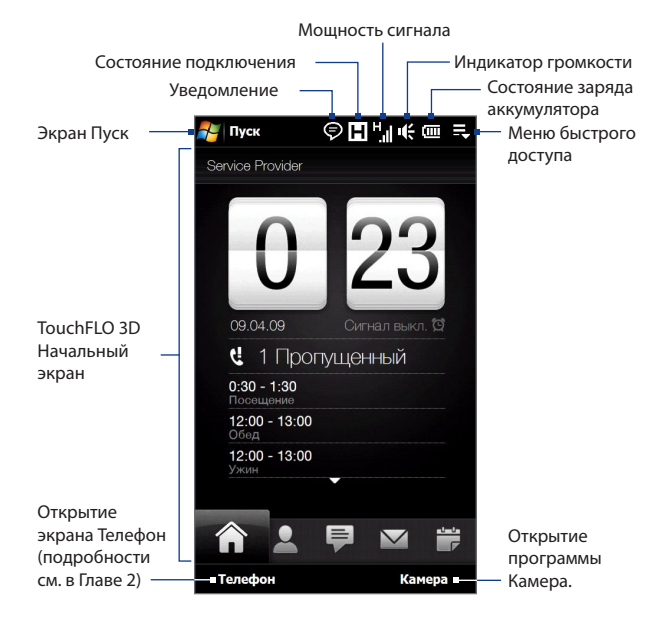
## **1.6 Уведомления**

При нажатии на область значков в строке заголовка открывается экран Уведомления, где отображается состояние подключения и списки всех ваших ожидающих уведомлений, включая пропущенные звонки, новые SMS/MMSсообщения и другое. Нажмите на элемент на экране Уведомления, чтобы открыть соответствующий экран или вкладку TouchFLO 3D.

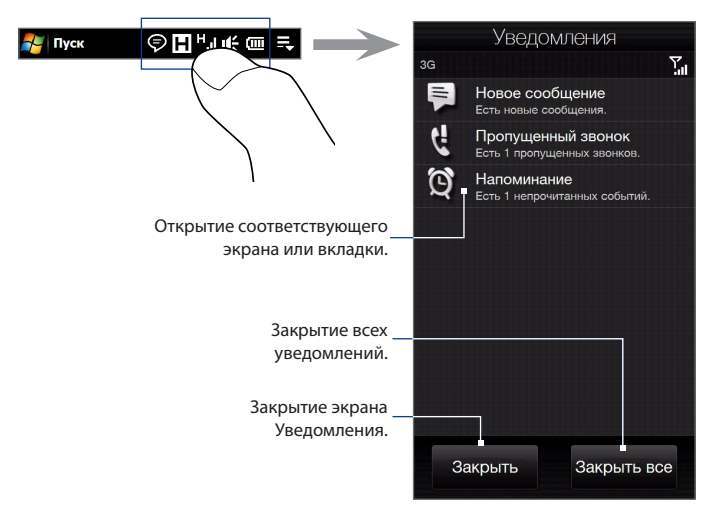

Чтобы закрыть экран Уведомления, нажмите **Закрыть** или нажмите кнопку НАЗАД.

#### 38 Приступая к работе

## **1.7 Значки состояния**

Ниже описаны некоторые значки состояния, которые могут отображаться на экране коммуникатора.

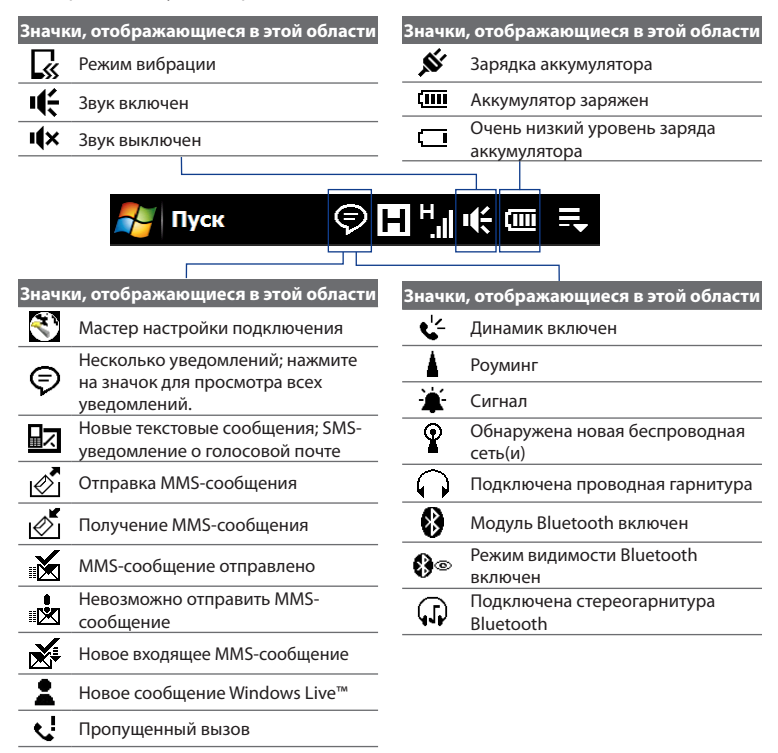

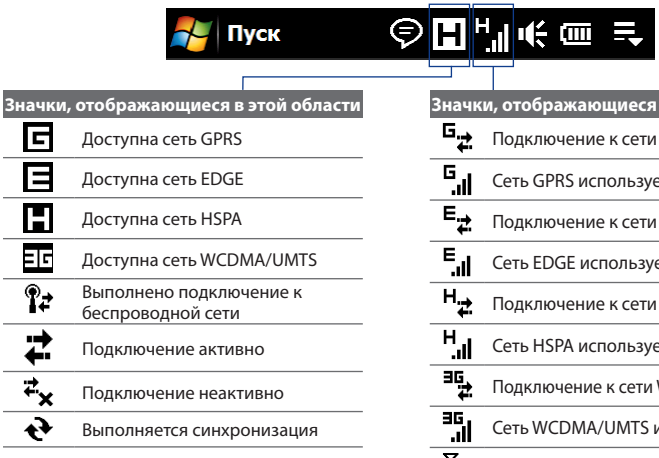

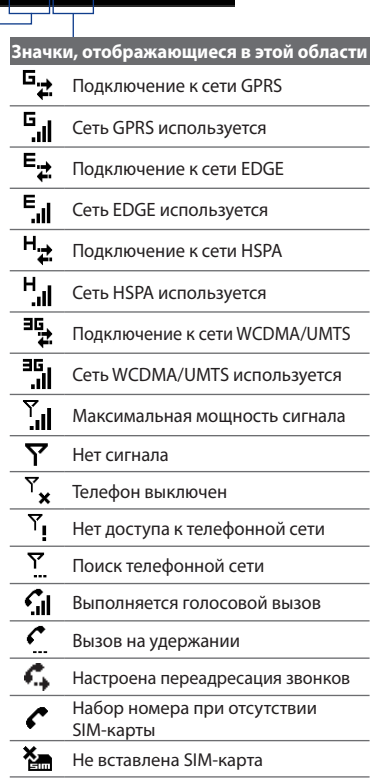

## **1.8 Экран Пуск**

Экран "Пуск", который можно открыть нажатием **Пуск** в левом верхнем углу экрана или нажатием кнопки ПУСК ( $\frac{2}{3}$ ), позволяет одним нажатием получать доступ ко всем программам и настройкам устройства на платформе Windows Mobile. Кроме того, на экран Пуск можно добавлять значки ярлыков избранных программ, чтобы иметь возможность быстро запускать их.

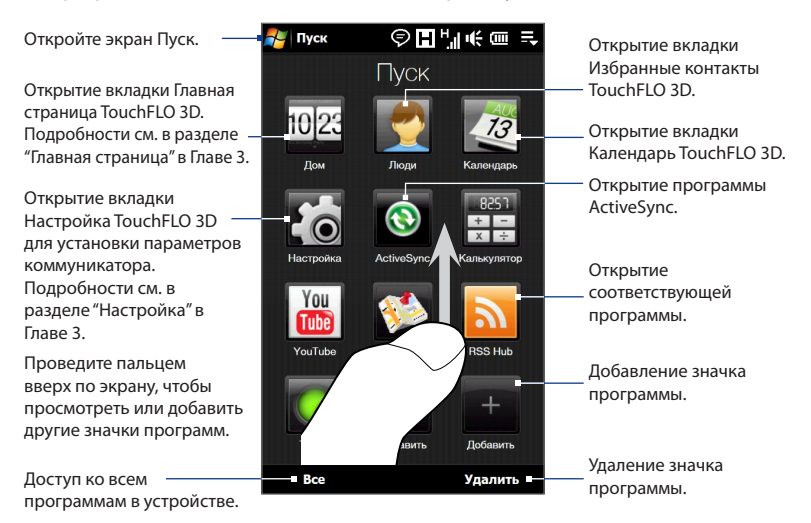

**Примечание** Значки **Главная страница**, **Избранные контакты**, **Календарь** и **Настройка** отображаются на экране всегда, и их нельзя удалить или заменить другими значками программ.

#### **Добавление значка программы на экран Пуск**

- 1. Нажмите на свободную ячейку, чтобы открыть экран Добавить программу, в котором содержится список всех программ в коммуникаторе.
- Нажмите на программу, которую необходимо добавить на экран Пуск. **2.**
- 3. Если экран Пуск заполнен значками программ, то прокрутите его вниз, чтобы найти свободные ячейки и добавить другие значки программ. Для прокрутки нажмите и удерживайте экран, а затем проведите пальцем вверх по экрану.

Для обратной прокрутки нажмите и удерживайте экран, а затем проведите пальцем вниз по экрану.

#### **Удаление или замена значка программы на экране Пуск**

- 1. На экране Пуск нажмите Удалить.
- Нажмите на значок программы, которую необходимо удалить или **2.** заменить, чтобы очистить ячейку.
- З. Нажмите **Готово**.
- 4. Чтобы в ячейке один значок программы заменить другим, выполните действия, описанные в разделе "Добавление значка программы на экран Пуск".

#### **Запуск программы**

На экране Пуск выполните одно из следующих действий:

- нажмите на значок программы; или **•**
- Нажмите **Все** и затем нажмите нужную программу в списке. **•**

**Совет** Список программ длинный. Если не видите нужную программу на текущем экране, то проведите пальцем вверх по экрану, чтобы посмотреть другие программы.

#### 42 Приступая к работе

## **1.9 Меню быстрого доступа**

Меню быстрого доступа, которое можно открыть в правом верхнем углу экрана, показывает запущенные в данный момент программы. Можно быстро переключаться между запущенными программами, завершать их работу и проверять использование ресурсов памяти.

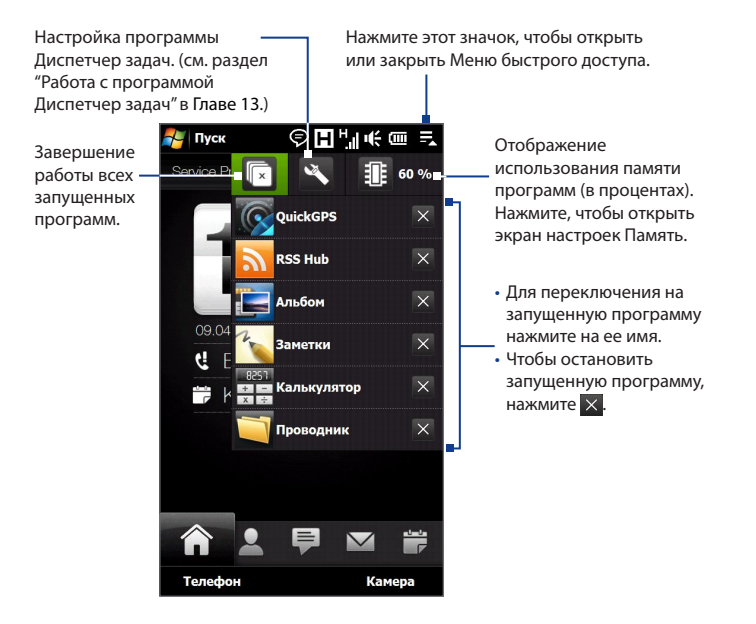

## **1.10 Регулировка громкости**

Единый регулятор громкости регулирует сразу и громкость системы (громкость уведомлений и воспроизведения аудио/видео), и громкость телефонного звонка коммуникатора.

#### **Настройка единой громкости**

- **1.** Нажмите кнопку УВЕЛИЧЕНИЯ/УМЕНЬШЕНИЯ ГРОМКОСТИ на левой стороне корпуса коммуникатора, чтобы открыть экран Громкость.
- **2.** Для увеличения или уменьшения громкости проводите пальцем вверх или вниз по шкале громкости или нажмите кнопку УВЕЛИЧЕНИЯ/ УМЕНЬШЕНИЯ ГРОМКОСТИ. Можно также:
	- **•** Нажать **Без звука**, чтобы отключить звук.
	- **•** Нажать **Вибровызов**, чтобы переключить устройство в режим Вибровызов.
- **3.** Экран Громкость автоматически закроется. Также можно нажать на свободную область на экране Громкость, чтобы закрыть его.

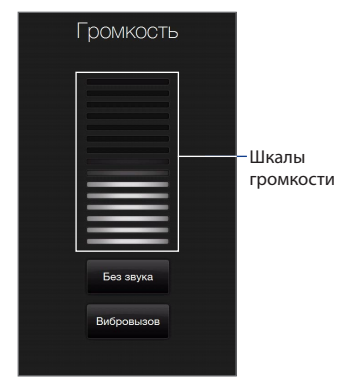

**Примечание** Для регулировки громкости во время разговора нажимайте кнопки УВЕЛИЧЕНИЯ/УМЕНЬШЕНИЯ ГРОМКОСТИ на левой стороне корпуса устройства.

#### **Отдельная регулировка громкости системы и звонка**

- В Начальном экране откройте вкладку **Настройка** и нажмите **Звук**. **1.**
- Отключите параметр **Единая громкость**. **2.**
- 3. Нажмите кнопку УВЕЛИЧЕНИЯ/УМЕНЬШЕНИЯ ГРОМКОСТИ.
- Для переключения между экранами "Громкость звонка" и "Громкость **4.** системы" нажмите **Звонок** или **Система** вверху экрана.
- Чтобы отрегулировать громкость, выполните действия 2 и 3, описанные в **5.**разделе "Настройка единой громкости".

## **1.11 Жесты пальцем**

Используя жесты пальцем по сенсорному экрану, можно осуществлять прокрутку и перемещаться по нему.

#### **Прокрутка пальцем**

Прокрутку пальцем можно использовать для прокрутки вверх и вниз по вебстраницам, документам и спискам, например по спискам контактов, файлов, сообщений, встреч в календаре и т.д.

#### Приступая к работе 45

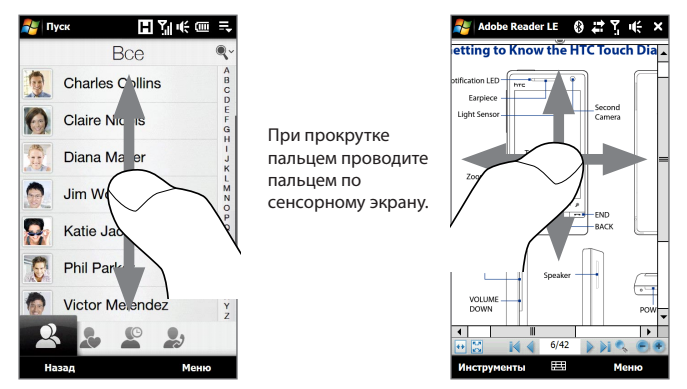

#### **Прокрутка вверх и вниз**

- Для прокрутки вниз проведите пальцем вверх по сенсорному экрану. **•** Для прокрутки вверх проведите пальцем вниз по сенсорному экрану.
- Для автоматический прокрутки постукивайте пальцем вверх или вниз по **•** сенсорному экрану. Нажмите на экран, чтобы остановить прокрутку.

#### **Прокрутка влево и вправо**

- Для прокрутки вправо проведите пальцем влево. **•** Для прокрутки влево проведите пальцем вправо.
- Для автоматический прокрутки постукивайте пальцем влево или вправо. **•**Нажмите на экран, чтобы остановить прокрутку.

#### **Панорамирование пальцем**

Панорамирование пальцем можно применять для перемещения и просмотра других фрагментов увеличенного снимка, веб-страницы, документа или сообщения эл. почты. Для панорамирования нажмите и удерживайте сенсорный экран, затем проведите пальцем в нужном направлении.

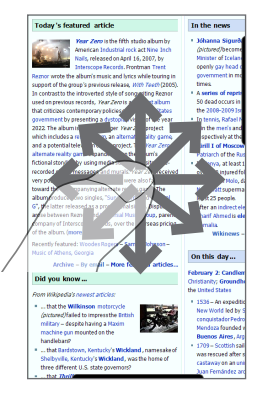

## **1.12 Шкала масштаба**

Удобная Шкала масштаба под сенсорным экраном - это уникальная особенность вашего коммуникатора. Во время просмотра веб-страниц в программе Opera Mobile или фотоснимков в программе Альбом можно делать их крупнее, двигая пальцем слева направо по Шкале масштаба, или мельче, двигая пальцем справа налево.

Кроме того, можно мгновенно увеличивать или уменьшать размер шрифта при открытии и чтении сообщений или документов Word. Для увеличения размера шрифта двигайте пальцем слева направо по Шкале масштаба, а для уменьшения - справа налево. Чтобы еще сильнее увеличить или уменьшить размер шрифта, снова проведите пальцем по Шкале масштаба.

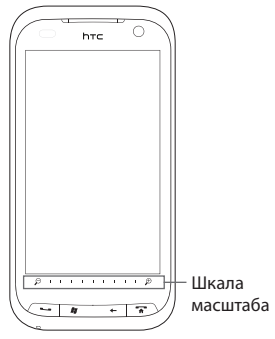

## **1.13 Подключение устройства к компьютеру**

При каждом подключении коммуникатора к компьютеру с помощью USBкабеля будет открываться экран "Подключение к ПК" с предложением выбрать тип USB-подключения:

#### **ActiveSync**

Выберите этот режим, если нужно выполнить следующее:

- Синхронизировать между коммуникатором и компьютером сообщения эл. почты Outlook, контакты, встречи из календаря, файлы и другие данные. **•**
- Получить доступ ко всем файлам в коммуникаторе для чтения и записи. **•**

Дополнительные сведения о работе с программой ActiveSync см. в Главе 5.

#### 48 Приступая к работе

#### **Дисковод**

Этот режим можно выбрать, только когда в коммуникатор вставлена карта памяти microSD. Выберите данный режим, если вы хотите использовать карту памяти в качестве USB-накопителя и быстрее копировать файлы с карты памяти коммуникатора на компьютер и обратно.

Если режим Дисковод включен, когда коммуникатор подключен к компьютеру:

- В коммуникаторе невозможен доступ к файлам на карте памяти или **•** запуск установленных на ней программ.
- Компьютер будет подключен только к карте памяти коммуникатора. При обращении к коммуникатору с компьютера вы увидите только содержимое карты памяти коммуникатора.

#### **Общий Интернет**

Если выход в Интернет с компьютера невозможен, можно выбрать этот режим, чтобы использовать коммуникатор в качестве модема для компьютера. Дополнительные сведения об использовании режима Общий Интернет см. в разделе "Использование коммуникатора в качестве модема (Общий Интернет)" в Главе 8.

# **Глава 2**

## **Использование функций телефона**

## **2.1 Выполнение вызовов**

Чтобы выполнить вызов, либо наберите номер абонента, либо выберите контакт, которому хотите позвонить.

**Примечание** Большинство SIM-карт защищены ПИН-кодом (персональный идентификационный номер), который предоставляется оператором мобильной связи. Увидев запрос, введите ПИН-код и затем нажмите **Ввод**. Если ПИН-код ввести неправильно три раза подряд, то SIMкарта будет заблокирована. В этом случае для разблокирования карты нужно ввести ключ разблокировки ПИН-кода (PUK-код), полученный от оператора мобильной связи.

#### **Звонки из экрана Телефон**

Чтобы открыть экран Телефон, нажмите кнопку ЗВОН./ОТПРАВИТЬ ( ).

Функция **Smart Dial** программы Телефон позволяет быстро и легко позвонить нужному абоненту. Когда вы начинаете вводить телефонный номер или имя контакта, программа Smart Dial автоматически ведет поиск и сортировку контактов на SIM-карте, в списке Контакты и в телефонных номерах в списке Журнал вызовов (в группах "входящие", "исходящие" и "пропущенные"). Затем из отфильтрованного списка можно будет выбрать нужный номер или контакт.

Можно ввести несколько первых букв имени или цифр номера контакта. Программа Smart Dial проводит поиск среди телефонных номеров и первых букв имен контактов, а также символов, стоящих в имени контакта после пробела, тире или символа подчеркивания.

#### **Звонок по номеру абонента или выбранному контакту**

**1.** Нажимая клавиши на клавиатуре на экране Телефон, введите несколько первых цифр номера или букв имени. По мере ввода цифр или букв на панели Smart Dial будут отображаться совпадающие записи.

Неверно введенные цифры или буквы можно последовательно стирать, нажимая кнопку  $\leftarrow$ . Чтобы стереть сразу все введенные цифры или буквы, нажмите и удерживайте  $\leftarrow$ .

**2.** Нажмите , чтобы закрыть клавиатуру экрана Телефон и проверить, показаны ли на панели Smart Dial другие совпадающие номера или контакты. Чтобы просмотреть отфильтрованный список, пролистывайте его щелчками или медленно проводите по нему пальцем вверх или вниз.

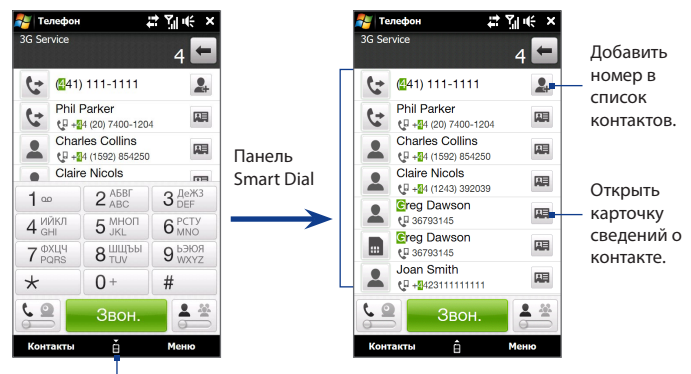

Нажмите, чтобы открыть или закрыть клавиатуру экрана Телефон.

- **3.** Чтобы позвонить по номеру или контакту, выполните одно из следующих действий:
	- **•** В списке нажмите нужный телефонный номер или контакт.
- **•** Чтобы позвонить по другому номеру, записанному для контакта, нажмите значок карточки контакта **да справа от его имени. На экране** Телефон нажмите телефонный номер, по которому хотите позвонить.
- **Советы •** Чтобы отрегулировать громкость во время разговора, нажимайте кнопку УВЕЛИЧЕНИЯ/УМЕНЬШЕНИЯ ГРОМКОСТИ на боковом торце коммуникатора.
	- Чтобы отправить SMS выбранному контакту, нажмите **EE**, а затем нажмите **Отправить SMS**. Дополнительные сведения об отправке SMS см. в разделе "SMS-сообщения" в Главе 6.

#### **Звонки из экрана SMS-сообщения**

Во время просмотра SMS на вкладке Сообщения интерфейса TouchFLO 3D можно сразу позвонить отправителю этого сообщения.

- **1.** Во время просмотра SMS нажмите кнопку ЗВОН./ОТПРАВИТЬ.
- **2.** Откроется экран Телефон, в котором уже будет введен для набора телефонный номер отправителя сообщения. Чтобы позвонить, нажмите **Звон.** в экране Телефон или снова нажмите ЗВОН./ОТПРАВИТЬ.

Позвонить по телефонному номеру, указанному в теле сообщения, можно также нажатием этого номера на экране.

Дополнительные сведения о просмотре SMS на вкладке Сообщения интерфейса TouchFLO 3D см. в разделе "Сообщения" в Главе 3. Дополнительные сведения о работе с SMS-сообщениями см. в разделе "SMS-сообщения" в Главе 6.

#### **Звонки из экрана сообщения эл. почты**

Во время просмотра полученного сообщения эл. почты можно сразу позвонить его отправителю. Позвонить по телефонному номеру, указанному в теле сообщения эл. почты, можно также нажатием этого номера на экране.

 **Примечание** Для получения эл. почты нужно сначала в коммуникаторе настроить учетную запись эл. почты. Инструкции см. в разделе "Эл. почта" в Главе 3.

#### **С вкладки Эл. почта интерфейса TouchFLO 3D или из папки Входящие**

Во время обзора сообщений эл. почты на вкладке Эл. почта интерфейса TouchFLO 3D или в папке Входящие можно выбрать полученное сообщение и сразу позвонить его отправителю, нажав кнопку ЗВОН./ОТПРАВИТЬ. Чтобы позвонить отправителю, выполните указания, приведенные в разделе "Звонки из экрана SMS-сообщения".

Дополнительные сведения об обзоре сообщений эл. почты на вкладке Эл. почта интерфейса TouchFLO 3D см. в разделе "Эл. почта" в Главе 3. Дополнительные сведения о работе с эл. почтой см. в Главах 6 и 7.

#### **Из экрана открытого сообщения эл. почты**

Открыв полученное сообщение эл. почты, можно сразу позвонить его отправителю.

- **1.** На Начальном экране TouchFLO 3D откройте вкладку Эл. почта.
- **2.** Проводя пальцем вверх или вниз по экрану, прокрутите список полученных сообщений. Нажмите сообщение эл. почты, чтобы открыть его.
- **3.** Чтобы позвонить, выполните следующее:
	- **•** Если отправителем является контакт, телефонный номер которого записан в коммуникаторе, то нажмите Звон. ( **Мартарна от имени** отправителя, чтобы сразу набрать его телефонный номер.
	- **•** Чтобы позвонить по номеру, указанному в сообщении эл. почты, нажмите этот телефонный номер.
	- **•** Нажмите кнопку **Кому** или **Копия**, чтобы открыть экран Выберите контакты, и затем нажмите Телефон, чтобы открыть экран Телефон.

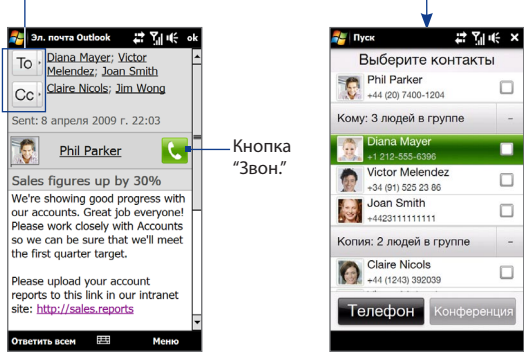

- **Совет** В экране Выберите контакты можно также организовать конференцсвязь. Подробности см. далее в этой главе в разделе "Организация конференцсвязи из экрана сообщения эл. почты".
- **4.** Если вы позвонили отправителю по телефонному номеру, указанному в сообщении эл. почты, то во время разговора сможете просмотреть это сообщение в экране Телефон.

Во время звонка из экрана сообщения эл. почты на кнопке **Клавиатура** появляется значок эл. почты. Нажмите

эту кнопку, чтобы просмотреть сообщение сразу в экране Телефон.

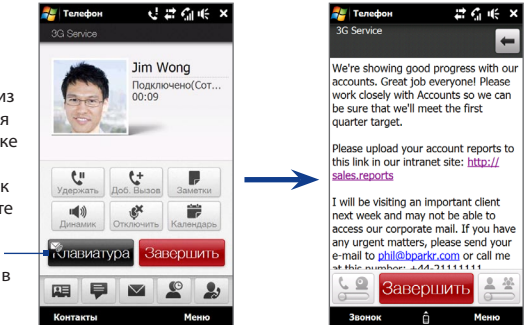

#### **Звонки из экрана приглашения на собрание или напоминания**

Если получите напоминание календаря или приглашение на собрание в сообщении эл. почты, в котором указан телефонный номер, то можно нажать этот номер, чтобы сразу позвонить по нему.

Например, если вы уехали в командировку и получили из офиса приглашение принять участие в конференции, то сможете участвовать в ней безо всякой задержки. В коммуникаторе получаемые напоминания о назначенных встречах удобно отображаются с указанием ПИН и телефонного номера, по которому можно сразу позвонить.

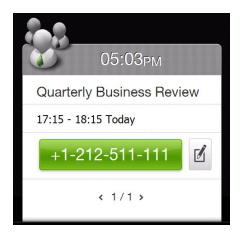

Если вы позвонили из экрана сообщения эл. почты с приглашением на собрание, то во время разговора в экране Телефон сможете просмотреть сведения о собрании в этом сообщении. Значок эл. почты отображается на кнопке **Клавиатура** ( **Клавиатура** ). Нажмите эту кнопку, чтобы просмотреть сведения о собрании.

#### **Экстренные звонки**

Введите международный или местный номер службы экстренной помощи и нажмите кнопку ЗВОН./ОТПРАВИТЬ на корпусе коммуникатора.

**Совет** На вашей SIM-карте могут быть записаны дополнительные номера телефонов экстренных служб. Уточните это у вашего оператора мобильной связи.

#### **Международные звонки**

- **1.** Нажмите и удерживайте кнопку с цифрой 0 в экране Телефон, пока не появится значок "плюс" (+). Знак (+) заменяет международный префикс страны, в которую вы звоните.
- **2.** Введите полный телефонный номер, по которому хотите позвонить, и нажмите кнопку ЗВОН./ОТПРАВИТЬ на корпусе коммуникатора. Полный телефонный номер состоит из кода страны, кода региона (без нуля в начале) и номера телефона.

#### **Звонки в службу голосовой почты**

**Номер 1** обычно резервируется для голосовой почты. Чтобы позвонить в службу голосовой почты и получить сообщения голосовой почты, нажмите и удерживайте нажатой эту кнопку на клавиатуре экрана Телефон.

## **2.2 Ответ на звонок и отбой**

При поступлении телефонного звонка откроется экран "Входящий вызов", позволяющий либо ответить на вызов, либо отклонить его.

## **Ответ на входящий голосовой вызов или его отклонение**

```
Ответ на звонок
```
Выполните одно из следующих действий.

- Сдвиньте влево до конца центральную кнопку панели **Ответ/ Отбой**. •
- Нажмите кнопку ЗВОН./ОТПРАВИТЬ. •

#### **Отклонение звонка**

Выполните одно из следующих действий.

- Сдвиньте вправо до конца центральную кнопку панели **Ответ/ Отбой**. •
- Нажмите кнопку ОТБОЙ. •

#### **Отключение звука звонка**

Чтобы отключить звонок, не отклоняя вызов, нажмите **Заглушить** или нажмите кнопку УМЕНЬШЕНИЯ ГРОМКОСТИ. Также можно положить коммуникатор лицевой стороной на плоскую поверхность, чтобы отключить звук звонка.

#### **Отклонение звонка и отправка SMS**

Вы можете автоматически отправить стандартное SMS-сообщение позвонившему абоненту и отклонить входящий голосовой вызов. При поступлении вызова нажмите **Отправить SMS**, чтобы отправить SMS звонящему вам человеку. Чтобы изменить стандартное SMS-сообщение, в экране Телефон нажмите **Меню > Параметры >** вкладка **Дополнительно**.

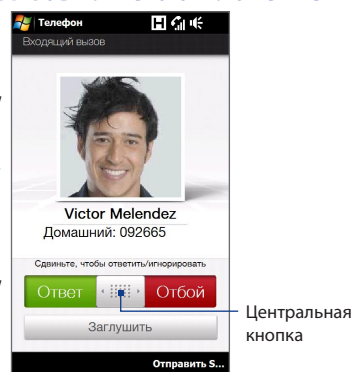

#### **Использование функций, доступных во время вызова**

Во время разговора, нажав кнопку соответствующей функции, можно поставить вызов на удержание, набрать номер другого контакта для организации телефонной конференции, записать заметку о разговоре и так далее.

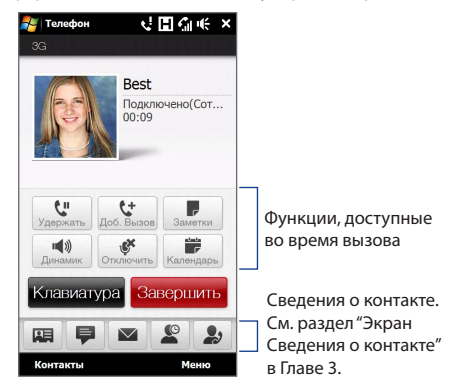

#### **Переключение между двумя звонками**

Во время разговора коммуникатор сообщает о поступлении другого входящего звонка и предлагает принять его или отклонить. Если вы во время разговора принимаете новый звонок, то можете переключаться между двумя абонентами.

- **1.** Нажмите кнопку ЗВОН./ОТПРАВИТЬ, чтобы принять второй вызов и поставить первый вызов на удержание.
- **2.** Для переключения между звонящими вам абонентами нажимайте или серую область с надписью "На удержании".
- **3.** Чтобы завершить разговор со вторым абонентом и вернуться к первому, нажмите кнопку **Завершить** на экране или кнопку ОТБОЙ на корпусе.

#### **Громкая связь**

Чтобы во время разговора по телефону включить или выключить режим громкой связи, выполните одно из следующих действий:

- Чтобы включить режим громкой связи, нажмите . Чтобы выключить режим громкой связи, нажмите эту кнопку еще раз. •
- Режим громкой связи включится автоматически, если положить коммуникатор лицевой стороной вниз. Чтобы выключить режим громкой связи, положите коммуникатор лицевой стороной вверх.
- Во время разговора можно также нажать и удерживать кнопку ЗВОН./ ОТПРАВИТЬ, чтобы включить или отключить громкую связь. •
- **Примечание** Когда режим громкой связи включен, в строке заголовка появляется значок громкой связи (  $\cdot$  -).
- **Внимание!** Чтобы не повредить слух, не держите коммуникатор близко к уху, когда включен динамик громкой связи.

#### **Отключение микрофона во время разговора**

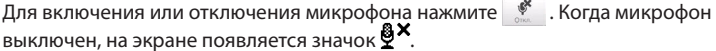

#### **Включение и отключение функции шумоподавления**

Если ваш собеседник плохо вас слышит, когда при разговоре вы используете телефонной динамик (не в режиме громкой связи), то можно нажать **Меню > Вкл. шумоподавление**, чтобы уменьшить шум окружающей обстановки. Если использовать функцию шумоподавления не нужно, то нажмите **Меню > Выкл. шумоподавление**, чтобы отключить ее и более экономно расходовать заряд аккумулятора.

Функцию шумоподавления можно также включать и отключать в настройках телефона. Нажмите **Пуск > Настройка > Все настройки >** вкладка **Личные > Телефон >** вкладка **Дополнительно** и затем в раскрывающемся списке **Шумоподавление во время разговора по телефону** выберите один из следующих вариантов:

- **Автоматически**. Уровень шума окружающей обстановки определяется **•** только в начале разговора, и в зависимости от него применяется тот или иной параметр шумоподавления. Но если во время разговора вы перейдете в более шумное место, то коммуникатор не уменьшит шум в соответствии с его уровнем в новом месте.
- **Всегда**. Уровень шума окружающей обстановки определяется **•** непрерывно и соответственно подавляется на протяжении всего разговора по телефону.
- **Никогда**. Выключение функции шумоподавления. **•**

**Примечания** • Если для функции шумоподавления захотите установить параметр **Автоматически**, то сделать это нужно перед звонком.

> • Функция шумоподавления не используется, когда подключена проводная гарнитура или гарнитура Bluetooth.

#### **Открытие Заметок во время разговора**

Нажмите или извлеките стилус из пенала.

#### **Просмотр или создание встреч во время разговора**

Нажмите **, чтобы открыть Календарь и просмотреть встречи или создать** новую. Закройте экран Календарь, чтобы вернуться в экран Телефон.

#### **Завершение вызова**

Во время разговора нажмите **Завершить** на экране или кнопку ОТБОЙ на корпусе.

## **2.3 Журнал вызовов**

Если вы пропустите звонок, то в строке заголовка появится значок пропущенного вызова ... На вкладке "Журнал вызовов" можно проверить, кто вам звонил, или просмотреть все исходящие и входящие вызовы. Чтобы открыть вкладку "Журнал вызовов", на вкладке "Главная страница" интерфейса TouchFLO 3D нажмите **Журнал вызовов** или **Пропущенный звонок**.

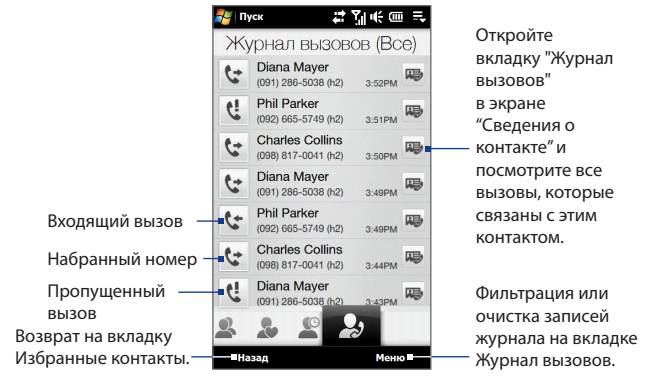

Если на вкладке Журнал вызовов список звонков очень длинный, то нажмите **Меню > Фильтр**, а затем выберите тип звонков, которые хотите просмотреть.

## **2.4 Быстрый набор**

Добавьте часто используемый номер в список **Быстрый набор**, чтобы вызывать его одним нажатием. Например, если в списке "Быстрый набор" контакт записан под номером **2**, то для набора номера этого контакта можно на клавиатуре экрана "Телефон" нажать и удерживать кнопку с **цифрой 2**.

#### **Добавление записи в список "Быстрый набор"**

- **1.** В экране Телефон нажмите **Меню > Быстрый набор**.
- **2.** Нажмите **Меню > Создать**.
- **3.** Нажмите контакт, затем выберите его телефонный номер, который хотите присвоить клавише быстрого набора.
- **4.** В пункте **Место** выберите свободную кнопку для использования в качестве кнопки быстрого набора, затем нажмите **OK**.
- **Совет** Чтобы удалить запись из списка **Быстрый набор**, откройте этот список, нажмите и удерживайте запись, а затем нажмите **Удалить**.

## **2.5 Видеовызов**

Коммуникатор позволяет выполнять видеовызовы, когда вы находитесь в зоне действия сети третьего поколения (3G). Для выполнения видеовызовов нужно использовать SIM-карту, поддерживающую сервисы сетей 3G, и активировать услугу видеосвязи в вашем тарифном плане.

#### **Выполнение видеовызова**

- **1.** Чтобы переключиться в режим видеовызова, в экране Телефон нажмите  $\Omega$ .
- **2.** Введите несколько первых цифр телефонного номера или букв имени контакта, которому хотите позвонить. Можно также нажать  $\blacksquare$ , чтобы закрыть экранную клавиатуру и выбрать контакт или телефонный номер, прокручивая список пальцем.
- 62 Использование функций телефона
	- **3.** Введя или выбрав телефонный номер или имя контакта, внизу экрана нажмите кнопку **Видеовызов**.
	- **4.** После установления подключения нажмите кнопку **Камера**, затем дождитесь появления изображения вызываемого абонента в экране Телефон.
	- **Примечания •** Мощность сигнала также может влиять на качество передаваемых изображений.
		- **•** При установлении видеовызова режим громкой связи включается автоматически.
		- **•** При невозможности выполнения видеовызова появится сообщение с предложением повторить попытку, выполнить обычный голосовой вызов или отправить SMS/MMS-сообщение.

#### **Изменение параметров видеовызова**

Во время видеовызова можно менять некоторые параметры, такие как размер и яркость изображения, а также используемая камера.

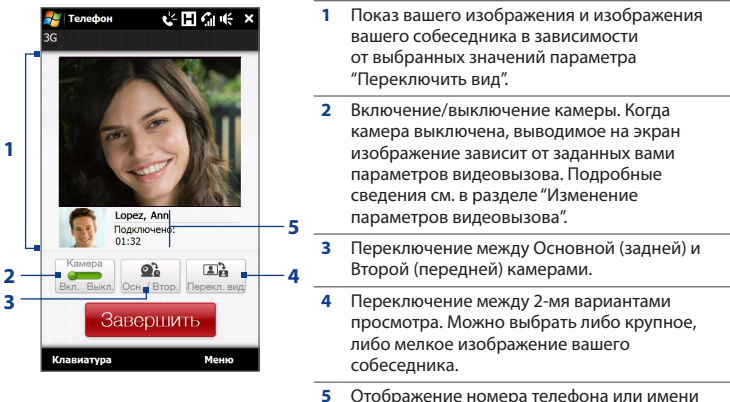

контакта и длительности звонков.

#### **Регулировка яркости**

- **1.** Во время видеовызова нажмите **Меню > Яркость**. На экране появится шкала яркости.
- **2.** Передвиньте ползунок вправо, чтобы увеличить яркость передаваемого изображения, или влево, чтобы уменьшить ее.

**Примечание** Регулировка яркости фотоснимка невозможна.

#### **Изменение параметров видеовызова**

В экране Телефон или в экране видеовызова нажмите **Меню** > **Параметры видеовызова**, чтобы настроить следующие параметры:

#### **Вкладка Общие**

- **• Показать фотоснимок**. Выберите снимок, который хотите показывать собеседнику, когда камера выключена.
	- **• Предустановка (жен.)**. Отображает рисунок женщины.
	- **• Предустановка (муж.)**. Отображает рисунок мужчины.
	- **• Специальный рисунок**. Используйте файл изображения для показа вашего изображения собеседнику. Выбрав этот вариант, нажмите кнопку **Обзор** ( ... ), чтобы выбрать файл изображения.
	- **• Последний видеокадр**. В качестве вашего изображения на экране используйте последний видеокадр, снятый перед выключением камеры.
- **• Предпочтительные параметры видеоэкрана**. Выберите размер изображения, используемый по умолчанию для отображения в коммуникаторе.
- **• Параметры камеры**:
	- **• Зеркально отразить видео 2-й камеры**. Выберите этот параметр, если собираетесь показать собеседнику текстовый документ с помощью второй камеры.

- **• Отключать камеру при ответе на видеовызов / Отключать камеру при выполнении видеовызова**. Отображать стоп-кадр вместо видео в реальном времени, который будет видеть собеседник, когда вы отвечаете на видеовызов или сами выполняете видеовызов. На экран будет выведено изображение, выбранное в параметре **Показать фотоснимок**.
- **• Показывать сведения**:
	- **• Показывать длительность**. Показывать длительность разговора во время звонка.
	- **• Показывать номер телефона или имя**. Показывать номер телефона или имя собеседника во время звонка.

#### **Вкладка Службы**

Для настройки дополнительных параметров видеовызова откройте вкладку **Службы**.

#### **Ответ на входящий видеовызов или его отклонение**

При поступлении видеовызова откроется экран "Входящий видеовызов". Подробные сведения о том, как принять или отклонить входящий видеовызов, отключить звук звонка и т.д., см. в разделе "Ответ на входящий голосовой вызов или его отклонение" выше в этой главе.

## **2.6 Straight Talk™**

Реализованная в коммуникаторе технология Straight Talk™ интегрирует функции обмена сообщениями, обычной голосовой и конференцсвязи, позволяя прямо из экрана сообщения звонить одному абоненту или организовать конференцсвязь с несколькими участниками. Благодаря двум динамикам и микрофону, который повышает качество передачи речи и подавляет помехи, технология Straight Talk превращает ваш коммуникатор в систему конференцсвязи, поддерживающую режим громкой связи.

**Примечание** Проверьте, предусмотрено ли для вашей SIM-карты использование услуги конференцсвязи. Уточните это у вашего оператора мобильной связи.

В этом разделе описывается порядок организации конференцсвязи и использования технологии Straight Talk для организации конференций из окна сообщения эл. почты. Дополнительные сведения о том, как с помощью технологии Straight Talk прямо из экрана сообщения можно позвонить его отправителю, см. выше в этой главе в разделах "Звонки из экрана SMSсообщения", "Звонки из экрана сообщения эл. почты" и "Звонки из экрана приглашения на собрание или напоминания".

#### **Организация конференцсвязи из экрана Телефон**

Организовать конференцсвязь из экрана Телефон можно двумя способами. Можно сначала выбрать участников, а затем начать конференцсвязь. Можно также по очереди звонить участникам и затем добавлять их к конференции.

#### **Выбор участников и запуск конференцсвязи**

- **1.** Нажмите кнопку ЗВОН./ОТПРАВИТЬ, чтобы открыть экран Телефон.
- **2.** Нажмите  $\frac{2}{3}$ , чтобы перевести экран Телефон в режим конференцсвязи.
- **3.** Нажмите , чтобы закрыть клавиатуру экрана Телефон и выбрать участников, прокручивая пальцем список контактов или телефонных номеров.
- **4.** Выберите участников конференцсвязи, отмечая флажками контакты или телефонные номера, затем нажмите **Конференция**.

На экране будет показан список участников.

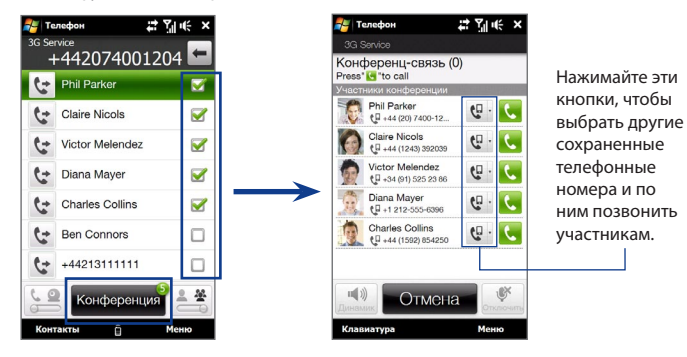

**Совет** Чтобы перед началом конференцсвязи удалить участника, нажмите **Клавиатура** и снимите флажок у этого участника.

**5.** Выдвиньте аппаратную клавиатуру,  $\frac{1}{2}$  телефон чтобы в коммуникаторе открыть экран Конференц-зал. Этот интуитивно понятный интерфейс значительно упрощает проведение конференции. Нажимая фотоснимки или кнопки на экране, можно звонить участниками, присоединять их к конференции и так далее.

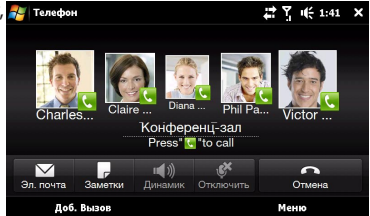

- **6.** Нажмите фотоснимок первого участника, чтобы позвонить ему.
- **7.** Подключив первого участника, нажмите фотоснимок второго участника, чтобы набрать его номер. Первый вызов будет автоматически поставлен на удержание.

**8.** Подключив второго участника, нажмите кнопку **Присоединиться** ( чтобы добавить его к конференции, затем наберите номер следующего участника.

Повторяйте эту процедуру, пока не подключите всех участников к конференции.

**Совет** Если хотите вести конференцсвязь при вертикальной ориентации экрана, то не выдвигайте аппаратную клавиатуру. Держа коммуникатор вертикально, нажмите кнопку **Звон.** ( ), чтобы набрать номер следующего участника, затем нажмите кнопку **Присоединиться** (  $\binom{4}{4}$  ), чтобы добавить его к конференции.

#### **Звонок каждому участнику для добавления к конференции**

- **1.** Нажмите кнопку ЗВОН./ОТПРАВИТЬ, чтобы открыть экран Телефон.
- **2.** Позвоните первому участнику. Указания см. в разделе "Звонки из экрана Телефон"
- **3.** Соединившись с первым участником, нажмите  $\begin{matrix} \mathbf{t}^{\mathbf{t}} \\ \mathbf{t} \end{matrix}$  и позвоните второму участнику. Во время звонка второму участнику соединение с первым будет поставлено на удержание.
- 4. Соединившись со вторым участником, нажмите  $\frac{2.4}{4}$ , чтобы начать конференцию.
- **5.** Выдвиньте аппаратную клавиатуру, чтобы в коммуникаторе открыть экран Конференц-зал.
- **6.** Чтобы добавить другого участника, нажмите **Добавить вызов** и позвоните следующему абоненту. Соединившись с этим участником, нажмите кнопку Присоединиться (  $\blacksquare$ ), чтобы добавить его к конференции.

Повторяйте эту процедуру для добавления каждого следующего участника к конференции.

**Совет** Если хотите вести конференцсвязь при вертикальной ориентации экрана, то не выдвигайте аппаратную клавиатуру. Держа коммуникатор вертикально, нажмите **Пригласить участников**, чтобы позвонить следующему абоненту, затем нажмите кнопку **Присоединиться** (  $($   $\sharp$  ), чтобы добавить его к конференции.

### **Управление конференцсвязью**

Чтобы поговорить с отдельным участником, поставив на удержание линии других участников конференции,

В ходе конференции можно делать следующее:

#### **Управление конференцсвязью при горизонтальной ориентации экрана**

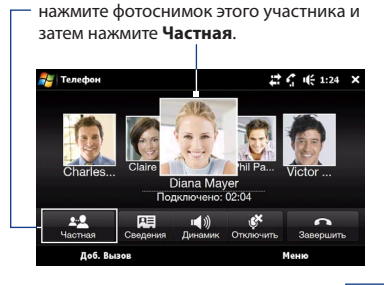

Чтобы переключиться с разговора с отдельным абонентом на конференцию, нажмите серую область или нажмите **Переключить**.

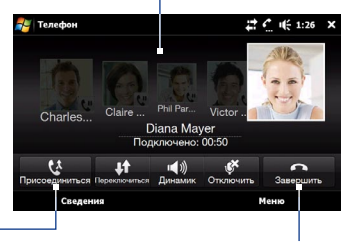

Чтобы с разговора с отдельным абонентом снова переключиться на конференцию, нажмите **Присоединиться**.

Чтобы завершить разговор с отдельным абонентом и вернуться к конференции, нажмите **Завершить**.

#### **Управление конференцсвязью при вертикальной ориентации экрана**

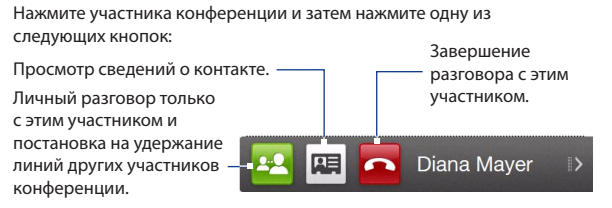

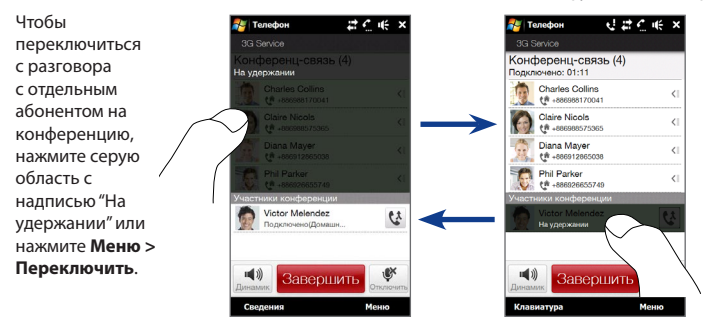

#### **Включение режима громкой связи во время конференцсвязи**

В ходе конференции можно включить режим громкой связи, перевернув коммуникатор лицевой панелью вниз.

Коммуникатор обеспечивает идеально чистый звук и высокое качество приема во время конференцсвязи. Кроме того, в режиме громкой связи два микрофона коммуникатора повышают качество передачи вашего голоса и подавляют помехи.

Если хотите временно отключить два микрофона, чтобы участники конференции вас не слышали, то нажмите кнопку БЕЗ ЗВУКА. Нажмите ее еще раз, чтобы снова включить звук.

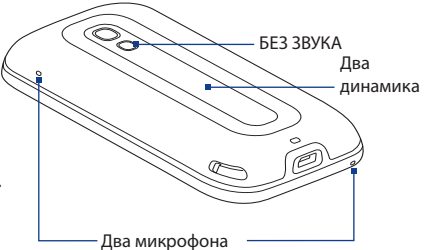

#### **Завершение конференцсвязи**

Нажмите **Завершить** на экране или кнопку ОТБОЙ на корпусе.

#### **Организация конференцсвязи из экрана сообщения эл. почты**

Из экрана полученного сообщения эл. почты можно организовать конференцсвязь с отправителем и другими получателями этого сообщения.

**Примечание** Для получения эл. почты нужно сначала в коммуникаторе настроить учетную запись эл. почты. Инструкции см. в разделе "Эл. почта" в Главе 3.

- **1.** В Начальном экране интерфейса TouchFLO 3D откройте вкладку Эл. почта.
- **2.** Проводя пальцем вверх или вниз по экрану, прокрутите список полученных сообщений. Нажмите сообщение эл. почты, чтобы открыть его.
- **3.** Нажмите кнопку **Кому** или **Копия**, чтобы открыть экран Выберите контакты.
- **4.** Отметьте флажками отправителя и получателей, которых хотите добавить к конференции, затем нажмите **Конференция**.

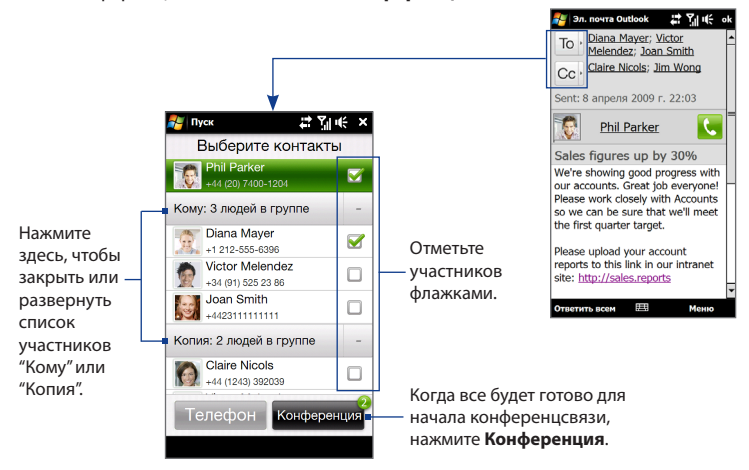

- **5.** Выполните действия 5-7, описанные в разделе "Выбор участников и запуск конференцсвязи", чтобы позвонить каждому участнику и добавить его к конференции.
- **6.** Порядок управления конференцсвязью (приглашение дополнительных участников, завершение конференцсвязи и т.д.) подробно описан в этой главе в разделе "Управление конференцсвязью".

## **2.7 Включение и отключение функции телефона**

Во многих странах действует запрет на использование мобильных телефонов на борту самолетов.

#### **Включение или выключение функции телефона**

- **1.** Нажмите **Пуск > Настройка**, затем нажмите **Коммуникации**.
- **2.** Чтобы включить или отключить функцию телефона, нажмите переключатель ВЫКЛ./ВКЛ. справа от пункта **Телефон**.

#### **Включение или выключение Режима полета**

Для отключения функции телефона также можно перевести устройство в **Режим полета**. В Режиме полета в вашем устройстве отключается прием и передача всех радиосигналов, в том числе функции телефона, Bluetooth и Wi-Fi.

- **1.** Нажмите **Пуск > Настройка**, затем нажмите **Коммуникации**.
- **2.** Нажмите **Режим полета**, чтобы включить или отключить Режим полета.

После выключения Режима полета функция телефона снова включается, а для модулей Bluetooth и Wi-Fi восстанавливается их предыдущее состояние.
# **Глава 3 TouchFLO™ 3D**

# **3.1 Начальный экран TouchFLO 3D**

**TouchFLO™ 3D** обеспечивает сенсорное управление устройствами на платформе Windows Mobile. Начальный экран TouchFLO 3D обеспечивает доступ касанием пальца к наиболее часто используемым функциям, таким как Избранные контакты, Сообщения, Эл. почта, Музыка и Интернет.

На Начальном экране TouchFLO 3D есть следующие вкладки:

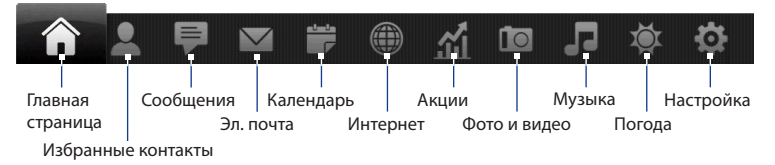

# **Отображение Начального экрана TouchFLO 3D в горизонтальной ориентации**

В вертикальной ориентации Начального экрана TouchFLO 3D вкладки на нем всегда отображаются внизу экрана. Если выдвинуть аппаратную клавиатуру, то ориентация Начального экрана автоматически изменится на горизонтальную, а вкладки временно пропадут с экрана. Чтобы показать вкладки, нажмите кнопку Развернуть (  $\Box$  ) в левом нижнем углу Начального экрана.

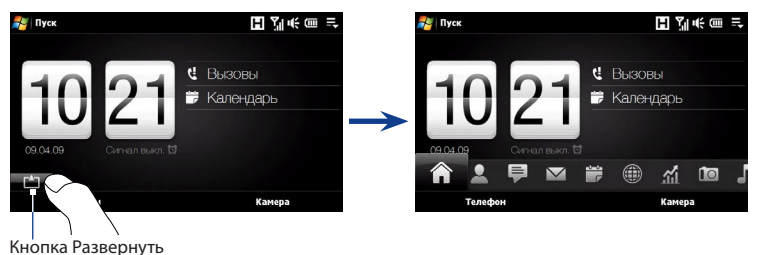

# **Переключение между вкладками в Начальном экране**

Для переключения между вкладками можно использовать разные способы:

- Коснитесь или нажмите на нужную вкладку. **•**
- Нажмите и удерживайте палец на активной вкладке, а затем проведите пальцем вправо или влево по вкладкам. Отпустите палец, когда будет выделена нужная вкладка. **•**

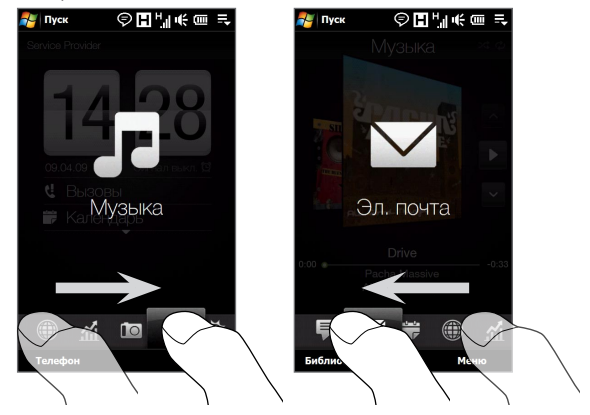

• Для перехода к следующей вкладке проведите пальцем влево по экрану, а для перехода к предыдущей вкладке – вправо по экрану.

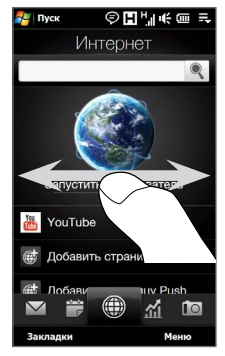

- При использовании аппаратной клавиатуры нажимайте правую клавишу для перехода на следующую вкладку или левую клавишу для перехода на предыдущую вкладку. **•**
- **Совет** Для возврата на вкладку Главная страница из любой открытой вкладки TouchFLO 3D нажмите клавишу ОТБОЙ.

# **Настройка вкладок Начального экрана**

Вкладки Начального экрана можно перемещать или скрывать, за исключением вкладки Главная страница. Кроме того, в Начальном экране нельзя скрыть или отключить вкладку настройка.

- **1.** В Начальном экране откройте вкладку Настройка, а затем нажмите **Настройте вкладки**.
- **2.** Чтобы переместить вкладку, нажмите и удерживайте значок перед названием вкладки, затем перетащите его вверх или вниз по списку вкладок. Когда вкладка окажется в нужном месте, отпустите значок.

- **3.** Чтобы скрыть вкладку, снимите флажок справа от ее названия.
- **4.** Нажмите **Готово**.

# **3.2 Главная страница**

На вкладке **Главная страница** отображаются текущая дата, перелистывающиеся часы и значок сигнала, указывающий, включен сигнал или выключен. На вкладке Главная страница также показываются пропущенные звонки и предстоящие встречи из календаря.

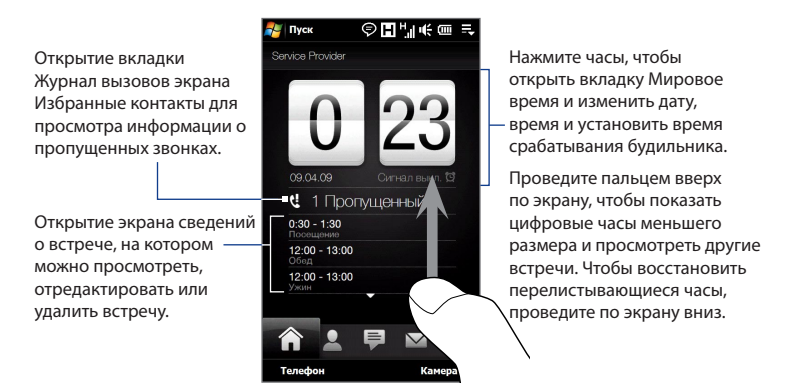

# **Мировое время**

На вкладке Главная страница нажмите часы, чтобы открыть вкладку **Мировое**  время (<sup>6</sup>) и просмотреть дату и время. Города на вкладке "Мировое время" можно добавлять, удалять или менять местами.

**Совет** На вкладке "Мировое время" можно вывести значения максимум для 10 городов.

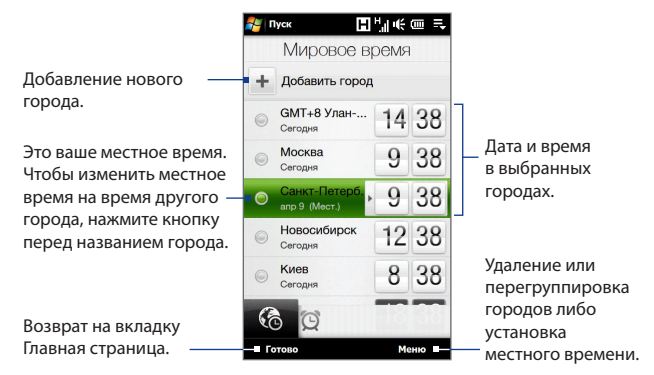

#### **Изменение местного времени, даты и часового пояса**

- 1. На вкладке "Мировое время" нажмите Меню > Установка местного **времени**.
- 2. Нажимая кнопки со стрелками вверх или вниз, установите текущее время (часы и минуты).
- Нажмите **Дата**, введите число, год и месяц, затем нажмите **Выбрать**. **3.**
- **4.** Нажмите **Город**. Откроется экран "Выберите страну".
- 5. Найдите страну в списке, пролистывая экран пальцем или проводя им по панели быстрой прокрутки в правой части экрана. Нажмите на нужную страну, чтобы выбрать ее.
- **6.** Откроется экран "Выберите город". Найдите город в списке, пролистывая экран пальцем или проводя им по панели быстрой прокрутки в правой части экрана. Нажмите на нужный город, чтобы выбрать часовой пояс.

**Совет** Можно медленно прокручивать список стран или городов, проводя пальцем вверх по экрану, либо ввести название страны или города в строке поиска.

**7.** Нажмите **Готово**.

```
Примечание При синхронизации коммуникатора с компьютером время в 
   коммуникаторе устанавливается в соответствии со значением времени в 
   компьютере.
```
# **Время срабатывания сигнала**

На вкладке Главная страница нажмите часы и затем нажмите вкладку **Время** 

**срабатывания сигнала** (**Q)**, чтобы открыть экран Время срабатывания сигнала. На этой вкладке можно установить до трех сигналов.

Нажмите время срабатывания

будильника, чтобы открыть экран

Установить сигнал и установить время и дни, когда должен срабатывать звуковой сигнал будильника.

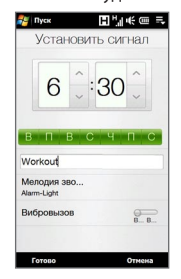

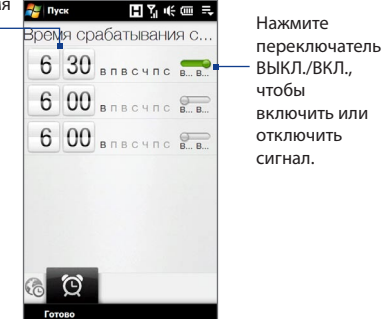

#### **Установка сигнала**

- В экране Время срабатывания сигнала нажмите время срабатывания **1.**сигнала.
- **2.** В экране "Установить сигнал" задайте время срабатывания сигнала (часы и минуты), затем выберите день недели для будильника.

**Совет** При необходимости можно выбрать несколько дней, нажав каждый из них. Нажмите на выбранный день, чтобы отключить сигнал в этот день.

- **3.** Введите описание сигнала, выберите мелодию, затем укажите, должен ли коммуникатор вибрировать при срабатывании сигнала.
- **4.** Нажмите **Готово**.
- **5.** Чтобы включить сигнал, в экране "Время срабатывания сигнала" нажмите переключатель ВЫКЛ./ВКЛ.
- **Примечание** При срабатывании сигнала будильника можно выбрать вариант **Отложить** или **Отключить**. Если выбрать вариант **Отложить**, то сигнал прозвучит снова через 5 минут.

# **3.3 Избранные контакты**

На вкладке **Избранные контакты** можно добавлять основные контакты и быстро звонить им или отправлять SMS и сообщения эл. почты.

На вкладке Избранные контакты можно также настроить вашу собственную карточку контакта, создавать новые контакты и просматривать SMS, мультимедийные сообщения и эл. письма, которыми вы обмениваетесь с контактами. Если у контакта есть учетная запись в службе Facebook, то вы можете просматривать их изменения и события на Facebook прямо на вкладке Избранные контакты.

**Примечание** Для использования ссылок на Facebook требуется активное подключение к Интернету по каналу данных или по беспроводной сети. Подробное описание порядка подключения к Интернету см. в Главе 8.

# **Настройка Моей карточки контакта**

При первом открытии вкладки **Избранные контакты** автоматически откроется экран **Моя карточка контакта**. В экране Моя карточка контакта можно ввести и сохранить свои контактные данные, чтобы отправлять их своим контактам. Если у вас есть учетная запись на Facebook, то вы также можете синхронизировать свой профиль Facebook с данными в Моей карточке контакта, чтобы получать мгновенные уведомления каждый раз, когда на Facebook вы или ваши друзья изменяют профиль или публикуют новые сообщения.

- **1.** В Начальном экране пальцем откройте вкладку **Избранные контакты**.
- **2.** Когда откроется экран Моя карточка контакта, нажмите **Далее**.
	- **Примечание** Нажмите **Пропустить**, если хотите настроить Мою карточку контакта позже. Экран "Моя карточка контакта" можно открыть на вкладке Настройка в Начальном экране интерфейса TouchFLO 3D или на вкладке Все в экране Избранные контакты. Подробные сведения см. в разделах "Просмотр и поиск контактов в коммуникаторе" и " Настройка".
- **3.** В экране "Добавить фотоснимок" можно выбрать следующие варианты:
	- Нажать Использовать камеру и затем с помощью камеры сделать свой автопортрет. Или
	- Нажать **Профиль Facebook**, ввести адрес эл. почты и пароль, которые вы используете для своей учетной записи на Facebook в экране входа в эту службу, и затем нажать **OK**.

После этого откроется экран "Ссылка на профиль". Выберите информацию, на которую нужна ссылка, и затем нажмите **Готово**.

- **4.** В экране "Подробные сведения" введите свои данные в соответствующие поля. Можно прокрутить экран вниз, чтобы просмотреть другие поля.
- **5.** Закончив ввод информации, нажмите **Далее**, а в следующем экране нажмите **Готово**, чтобы вернуться на вкладку Избранные контакты.

# **Основные контакты**

Чтобы на вкладке Избранные контакты добавить контакты в группу основных (или избранных) контактов, нужно, чтобы они уже были сохранены в коммуникаторе. Если контакты еще не записаны в коммуникаторе, то сначала создайте и сохраните их.

#### **Создание нового контакта**

- 1. На вкладке Избранные контакты нажмите Все контакты.
- В открывшемся затем экране Избранные контакты вы увидите вкладку **2.**Все ( $\mathbb{Q}$ ). Чтобы создать новый контакт, нажмите Создать.

Введите контактные сведения в соответствующие поля и затем нажмите **3.OK**.

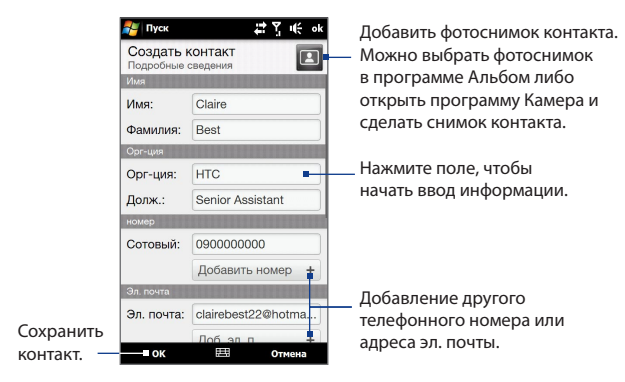

- **Советы •** Чтобы установить ссылку на учетную запись контакта на Facebook, прокрутите вниз экран "Создать контакт" и затем в разделе Facebook нажмите **Ссылка**. Дополнительные сведения о Facebook см. в разделе "Обновления и события Facebook" в этой главе.
	- **•** Если хотите ввести дополнительные контактные сведения из программы Контакты Windows Mobile, то внизу экрана "Создать контакт" нажмите **Дополнительно**. Подробности см. в разделе "Контакты" в Главе 12.

#### **Добавление избранных контактов**

На вкладке **Избранные контакты** можно добавить до 15 основных контактов.

#### **Примечание** Контакты, записанные на SIM-карте, нельзя добавить в основные контакты.

- **1.** На вкладке Избранные контакты нажмите один из значков "плюс" (+) или нажмите **Добавить**.
- **2.** В экране "Выберите контакт" нажмите имя нужного контакта.

**Совет** Чтобы создать новый контакт, вверху списка нажмите **Создать**.

- **3.** Выделите телефонный номер или адрес эл. почты для этого основного контакта.
	- **Примечание** Если контакту не назначен фотоснимок, то откроется программа Альбом, позволяющая сделать снимок контакта или выбрать имеющийся снимок контакта. Дополнительные сведения об Альбоме см. в Главе 11.
- **4.** Чтобы добавить другой основной контакт, нажмите мелкий значок "плюс" ( $\leftarrow$ ) в правой части экрана и повторите шаги 2 и 3.

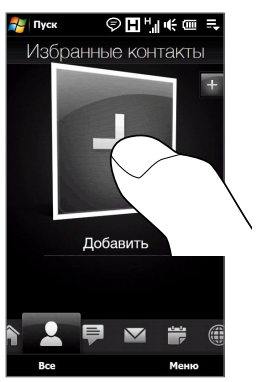

#### **Поиск избранного контакта**

Выполните одно из следующих действий.

- Чтобы за один раз перелистать фотоснимки всех контактов, проведите **•** пальцем вверх или вниз по экрану.
- На полоске изображений с правой стороны вкладки Избранные контакты: **•**
	- Нажмите снимок нужного избранного контакта; или **•**
	- Нажмите и удерживайте выделенный в данный момент снимок **•**контакта в правой части экрана, а затем проведите пальцем вверх или вниз по полоске изображений, пока не будет выбран нужный избранный контакт.

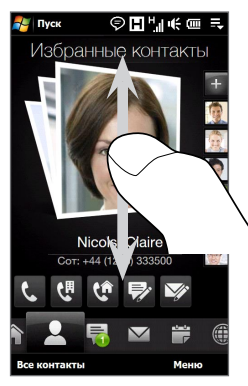

Проведите пальцем вверх/ вниз по экрану

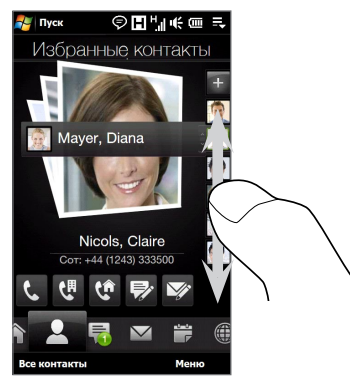

Использование полоски изображений

**Совет** Чтобы удалить текущий основной контакт, нажмите **Меню > Удалить из Избранных**.

#### **Связь с избранным контактом**

Выделив избранный контакт, для связи с ним выполните одно из следующих действий:

- Нажмите имя контакта, телефонный номер или адрес эл. почты под фотоснимком контакта, чтобы позвонить ему или отправить сообщение эл. почты. Дополнительные сведения о звонках и создании и отправке сообщений эл. почты см. в Главах 2 и 6. **•**
- Нажмите на значок под именем контакта для связи с ним. **•**

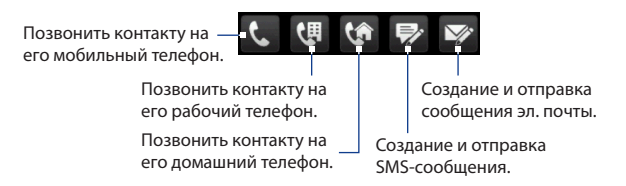

Значки будут отображаться в зависимости от имеющихся сведений о данном контакте.

Например,  $(\ast)$  отображается, если в сведениях о контакте записан его домашний телефон.

В центре экрана нажмите снимок основного контакта, чтобы открыть экран "Сведения о контакте", затем выберите способ связи с этим контактом. Подробности см. в разделе "Экран Сведения о контакте" в этой главе. **•**

# **Экран Избранные контакты**

На вкладке Избранные контакты нажмите **Все контакты**, чтобы открыть экран Избранные контакты и в нем просмотреть все ваши контакты и выполнить с ними те или иные действ. Экран Избранные контакты содержит следующие вкладки: **Все**, **Избранные**, **Обновления и события** и **Журнал вызовов**.

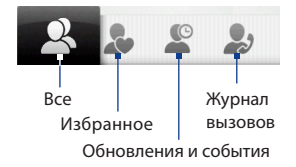

**Примечание** Переключаться между вкладками экрана Избранные контакты можно точно так же, как в главном Начальном экране. Подробности см. в разделе "Переключение между вкладками в Начальном экране" выше в этой главе.

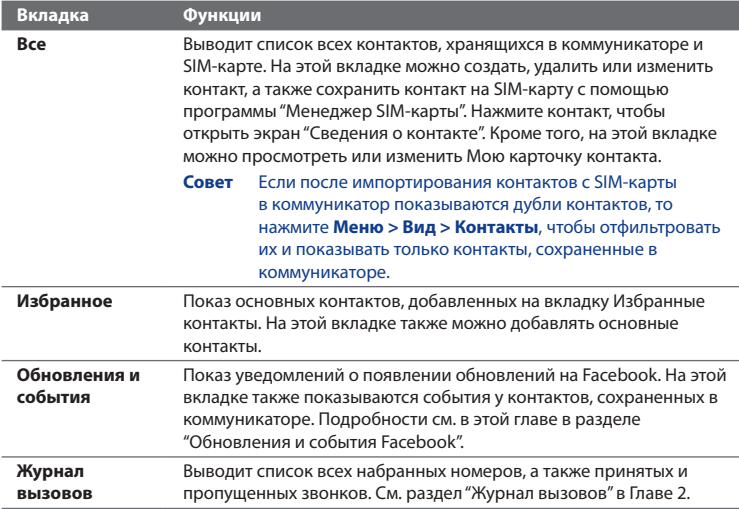

#### **Просмотр и поиск контактов в коммуникаторе**

Чтобы просмотреть все ваши контакты, в экране Избранные контакты откройте вкладку Все. Для прокрутки по списку контактов проводите пальцем вверх или вниз по экрану. Для поиска контактов в коммуникаторе также можно воспользоваться строкой поиска или панелью быстрой прокрутки.

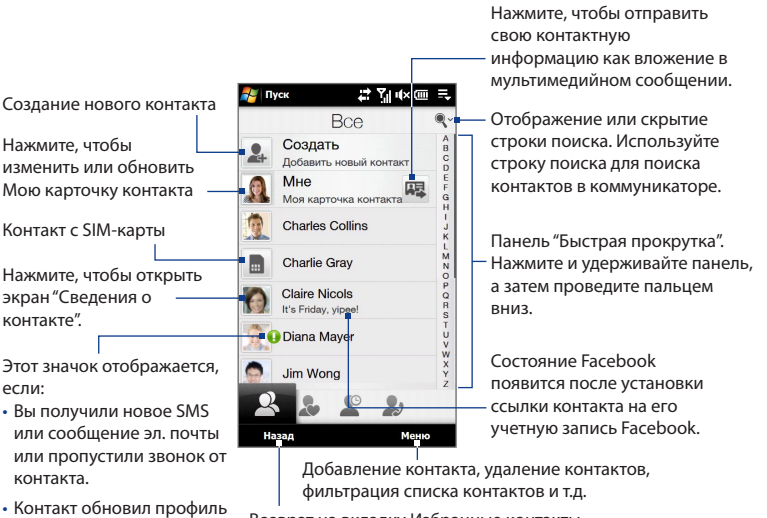

Возврат на вкладку Избранные контакты.

на Facebook или добавил события на Facebook.

**Примечание** При выдвижении аппаратной клавиатуры и переключении экрана в горизонтальную ориентацию на вкладке Все автоматически открывается окно поиска. Аппаратную клавиатуру можно использовать для ввода и поиска контактов.

# **Экран "Сведения о контакте"**

Экран "Сведения о контакте" открывается при нажатии имени контакта на вкладке Все в экране Избранные контакты или при нажатии фотоснимка основного контакта в центре экрана на вкладке Избранные контакты. В этом экране можно просматривать сведения о контактах, обмениваться с ними сообщениями и так далее.

Экран "Сведения о контакте" содержит следующие вкладки: **Сведения**, **Сообщения**, **Эл. почта**, **Обновления и события** и **Журнал вызовов**.

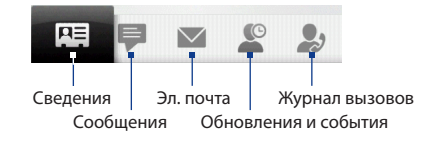

**Примечание** Переключаться между вкладками экрана "Сведения о контакте" можно точно так же, как в главном Начальном экране. Подробности см. в разделе "Переключение между вкладками в Начальном экране" выше в этой главе.

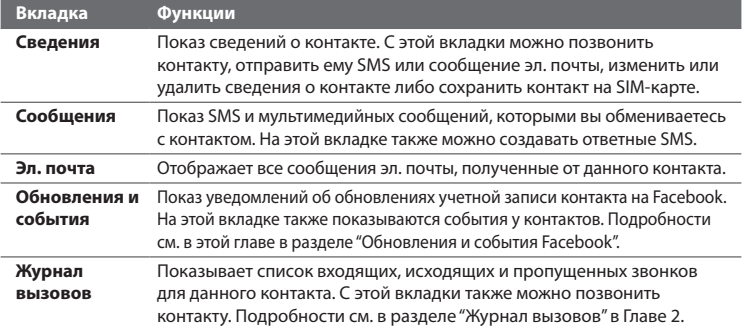

# **Обновления и события Facebook**

Если у вас и контактов, сохраненных в коммуникаторе, есть учетные записи Facebook и если при создании "Моей карточки контакта" вы установили ссылку на Facebook, то можете легко проверять, какие изменения происходят у ваших контактов на Facebook. В число типов обновлений Facebook входят изменение состояния и сведений в профиле, а также добавление новых снимков в альбом Facebook.

Можно легко проверять, у каких контактов на текущий день намечены те или иные события. В число типов событий входят дни рождения и годовщины, если они указаны и сохранены в сведениях контакта, а также события, созданные на Facebook.

#### **Проверка обновлений и событий у контактов на Facebook**

Для удобной проверки обновлений и событий у контактов на Facebook служит вкладка "Обновления и события" в экране Избранные контакты.

- **1.** В Начальном экране откройте вкладку Избранные контакты и затем нажмите **Все контакты**.
- **2.** Откройте вкладку "Обновления и события" (  $\circledast$  ).
- **3.** Если вы еще не установили ссылку на Facebook для контактов, сохраненных в коммуникаторе, то на вкладке "Обновления и события" будет показана панель **Ссылка на профили**. Нажмите эту панель, выберите, для каких контактов нужно установить ссылку на Facebook, и затем нажмите **Далее**.

В окне "Ссылка на профили" выберите информацию, на которую нужна ссылка, и затем нажмите **Готово**.

**4.** Когда в списке **Обновления** вы нажмете контакт, у которого есть только один тип обновления на Facebook, запустится программа Opera Mobile и откроет веб-сайт Facebook, на котором вы сможете просмотреть сведения об обновлениях этого контакта на Facebook.

Когда вы нажмете контакт, у которого много обновлений на Facebook, откроется экран "Сведения о контакте" и покажет вкладку "Обновления и события" этого контакта. Подробности см. в разделе "Проверка обновлений и событий у одного контакта на Facebook".

**5.** В списке **События** нажмите контакт, чтобы отправить ему SMS c поздравлением или просмотреть контактные сведения. Если это событие Facebook, то нажмите его, чтобы открыть программу Opera Mobile и просмотреть сведения об этом событии.

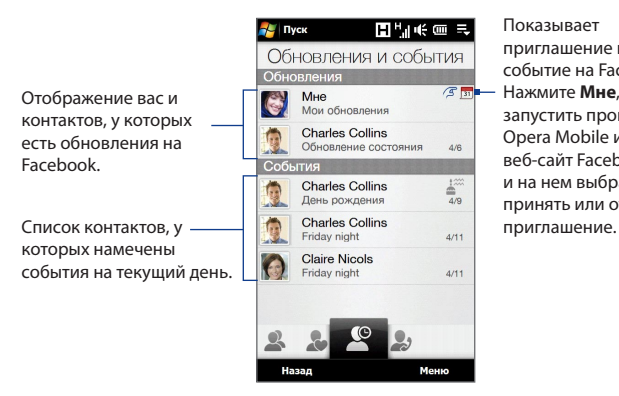

Показывает приглашение на событие на Facebook. Нажмите **Мне**, чтобы запустить программу Opera Mobile и открыть веб-сайт Facebook и на нем выбрать, принять или отклонить

- **Примечания** Чтобы вручную обновить информацию и показать самые последние обновления на Facebook, нажмите **Меню > Обновить сейчас**.
	- Чтобы разрешить автоматическое обновление данных Facebook, нажмите **Меню > параметры подключений для передачи данных** и затем выберите **Автоматически загружать данные**. Процесс обновления происходит не мгновенно. Коммуникатор проверяет информацию на Facebook за определенное время.

#### **Проверка обновлений и событий у одного контакта на Facebook**

Чтобы проверить обновления и события у одного контакта на Facebook, в экране "Сведения о контакте" откройте вкладку "Обновления и события".

- **1.** В Начальном экране откройте вкладку Избранные контакты и затем нажмите **Все контакты**, чтобы открыть экран Избранные контакты.
- **2.** Нажмите контакт, чтобы открыть экран "Сведения о контакте".
- **3.** Откройте вкладку "Обновления и события" (  $\circledcirc$  ).
- **4.** В списке **Обновления** нажмите обновление Facebook, чтобы открыть программу Opera Mobile и просмотреть сведения об этом обновлении.
- **5.** В списке **События** нажмите событие, чтобы отправить контакту SMS c поздравлением или просмотреть контактные сведения. Если это событие Facebook, то нажмите его, чтобы перейти на веб-сайт Facebook и просмотреть сведения об этом событии.

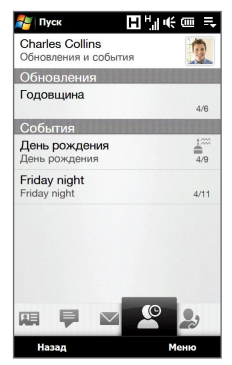

#### **Изменение своего состояния на Facebook**

Изменять свое состояние на Facebook можно прямо в своей карточке контакта.

- В экране Избранные контакты на вкладке Все нажмите **Мне**, чтобы **1.** открыть карточку контакта.
- Прокрутите вниз экрана и нажмите кнопку, отображающую ваше **2.** состояние.
- Введите свое новое состояние и затем нажмите **OK**. **3.**

# **Выход из Facebook**

Чтобы выйти из своей учетной записи на Facebook, откройте экран "Моя карточка контакта", прокрутите вниз экрана и нажмите сообщение "Нажмите, чтобы выйти".

# **Повторное подключение к Facebook**

Выполните одно из следующих действий:

- Откройте экран "Моя карточка контакта", прокрутите вниз экрана и **•** нажмите сообщение "Вход в my facebook".
- В экране Избранные контакты на вкладке "Обновления и события" **•** нажмите **Ссылка**.
- На вкладке "Обновления и события" одного контакта нажмите **Ссылка на •профили**.

В экране "Вход в Facebook" введите адрес эл. почты и пароль, которые вы используете для своей учетной записи на Facebook.

# **3.4 Сообщения**

На вкладке **Сообщения** можно читать полученные и создавать новые SMSсообщения.

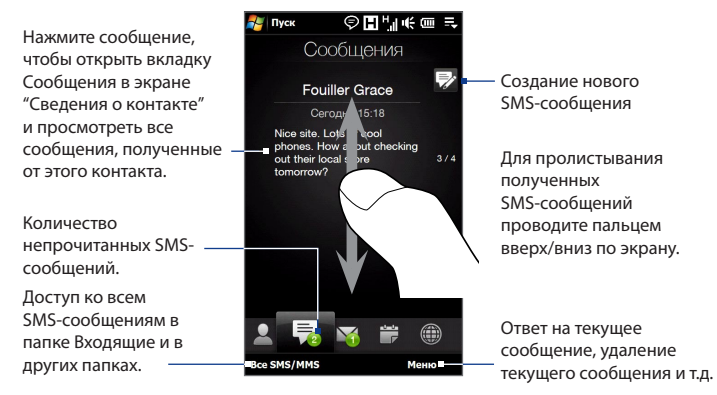

Дополнительные сведения о работе с SMS-сообщениями см. в разделе "SMSсообщения" в Главе 6.

# **Звонки и отправка эл. почты непосредственно из сообщения SMS**

Во время чтения SMS на вкладке Сообщения можно сразу позвонить отправителю сообщения. Открыв SMS, можно позвонить отправителю или отправить ему сообщение эл. почты, если в полученном сообщении указаны телефонный номер или адрес эл. почты.

Дополнительные сведения о том, как из открытого сообщения SMS сразу позвонить отправителю или отправить ему сообщение эл. почты, см. в Главе 6.

# **3.5 Эл. почта**

Вкладка **Эл. почта** служит для отправки и получения сообщений эл. почты.

# **Добавление учетной записи эл. почты Интернета**

На вкладке Эл. почта с помощью мастера **Настройка почты** можно легко добавлять учетные записи веб-серверов эл. почты, таких как Yahoo! Mail Plus, AOL и др.

- **1.** В Начальном экране откройте вкладку Эл. почта.
- **2.** В нижнем правом углу экрана нажмите **Создать уч. запись**. Откроется экран "Настройка почты".
- **3.** Введите свой адрес эл. почты и пароль, затем нажмите **Далее**.
- **4.** Введите свое имя и отображаемое имя учетной записи, затем нажмите **Далее**.

Мастер "Настройка почты" проведет поиск параметров поставщика услуг эл. почты в коммуникаторе. Если не удастся найти параметры в коммуникаторе, то вам придется ввести параметры учетной записи эл. почты вручную. Получите параметры учетной записи эл. почты у своего поставщика услуг эл. почты.

- **5.** Нажмите время в пункте **Автоматическая доставка** и выберите, с какой частотой коммуникатор должен автоматически отправлять и загружать сообщения эл. почты.
- **6.** Выберите или сбросьте дополнительные параметры в соответствии с вашими предпочтениями и нажмите **Готово**.

Дополнительные сведения о настройке параметров сервера эл. почты, создании и отправке сообщений эл. почты и изменении параметров эл. почты см. в разделе "Электронная почта" в Главе 6.

# **Добавление учетной записи эл. почты Outlook**

Можно также настроить и добавить на вкладку Эл. почта учетную запись эл. почты Outlook, чтобы просматривать сообщения эл. почты, полученные с помощью программы Outlook в компьютере или на сервере Exchange Server. Перед добавлением учетной записи эл. почты Outlook узнайте у администратора вашей сети имя сервера Exchange Server, доменное имя, имя пользователя и пароль.

- **1.** В Начальном экране откройте вкладку Эл. почта.
- **2.** В нижнем правом углу экрана нажмите **Создать уч. запись**.

**Примечание** Если ранее на вкладке Эл. почта уже была добавлена учетная запись эл. почты, то нажмите **Меню > Уч. запись > Создать уч. запись**.

- **3.** В экране "Настройка почты" введите свой адрес эл. почты и пароль, выберите **Эл. почта Exchange (Outlook)**, а затем нажмите **Далее**.
- **4.** Введите доменное имя и адрес сервера, при необходимости установите флажок **Требуется шифрованное подключение (SSL)**, а затем нажмите **Далее**.
- **5.** Исключите из списка данные, которые не нужно синхронизировать, и нажмите **Готово**. Коммуникатор выполнит синхронизацию с сервером Exchange Server и загрузит ваши сообщения эл. почты Outlook.
	- **Примечание** Если включить в список все данные Outlook, то контакты Outlook, встречи и задачи также будут синхронизированы с коммуникатором.

Дополнительные сведения о работе с эл. почтой вашей организации см. в Главе 7.

# **Проверка и чтение сообщений эл. почты**

Значок на вкладке Эл. почта и соответствующие значки ваших учетных записей эл. почты показывают количество новых полученных или непрочитанных сообщений эл. почты. Выберите учетную запись эл. почты и затем проведите пальцем вверх или вниз по центру экрана для обзора полученных сообщений эл. почты.

- Для обзора полученных сообщений эл. почты проводите пальцем вверх или вниз по значку конверта.
- Нажмите сообщение эл. почты на экране, чтобы открыть и прочитать его.

Доступ ко всем сообщениям эл. почты выбранной учетной записи.

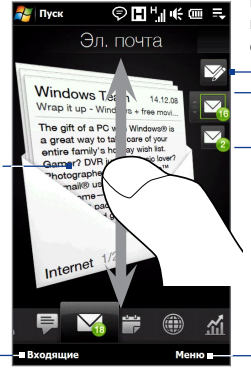

Выбрав учетную запись эл. почты, нажмите этот значок, чтобы создать и отправить новое сообщение эл. почты.

Выбор учетной записи эл. почты:

- Нажмите значок учетной записи эл. почты, чтобы просмотреть сообщения эл. почты этой учетной записи. Или
- Нажмите и удерживайте значок отображаемой сейчас учетной записи эл. почты, затем проведите пальцем вверх или вниз до тех пор, пока не выделите нужную учетную запись эл. почты.

Создание нового сообщения эл. почты, добавление учетной записи эл. почты, отправка и получение сообщений эл. почты и т.д.

Дополнительные сведения о создании и отправке сообщений эл. почты см. в Главах 6 и 7.

# **Звонки непосредственно из сообщения эл. почты**

Можно сразу позвонить отправителю сообщения эл. почты, которое сейчас показано на вкладке Эл. почта. Открыв полученное сообщение эл. почты, можно позвонить или организовать конференцсвязь с другими получателями эл. почты. Дополнительные сведения о том, как во время просмотра сообщений эл. почты сразу позвонить или организовать конференцсвязь, см. в Главах 2 и 6.

# **3.6 Календарь**

Вкладка **Календарь** отображает помесячный календарь и позволяет быстро создавать и просматривать встречи.

Обозначение даты, на которую назначены встречи.

Сегодняшняя дата.

Нажмите на дату, чтобы просмотреть или создать встречи на этот день.

Переключение в режим представления День для просмотра или создания встреч на текущий день.

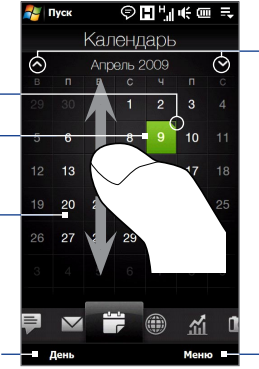

Для перехода к следующему или предыдущему месяцу проведите пальцем вверх/вниз по экрану или нажмите на экране стрелку вверх/вниз.

В меню выберите создание новой встречи на текущую дату или перейдите на текущую дату, если она не показана на экране.

# **Создание встречи**

- **1.** В Начальном экране откройте вкладку Календарь.
- **2.** Если создаете встречу на текущую дату, то нажмите **Меню > Создать**. В противном случае нажмите нужную дату в календаре и затем нажмите **Новая встреча**.
- **3.** Введите имя встречи, затем введите место.
- **4.** Если встреча ограничена определенными временными рамками, то укажите дату и время начала и окончания. Для особых событий, таких как день рождения или мероприятие на весь день, в пункте **Целый день**  выберите **Да**.
- **5.** По завершении нажмите **OK**, чтобы вернуться на вкладку Календарь.

#### **Просмотр и управление встречами**

На вкладке Календарь даты с назначенными встречами отмечены треугольником ( ) в верхнем правом углу поля даты.

- Выберите дату в календаре, чтобы переключится **1.** на план встреч на день. На экране будут показаны все ваши встречи и информация о погоде на этот день.
	- **Примечание** Прогноз погоды отображается только в том случае, если на вкладке Мировое время вы установили местное время для города, а на вкладке Погода дата встречи попадает в 5-дневный прогнозируемый период. Подробности см. в этой главе в разделах "Главная страница" и "Погода".
- **2.** Нажмите встречу, чтобы просмотреть сведения о ней. В экране сведений о встрече нажмите **Меню**, чтобы отредактировать, отправить или удалить встречу.

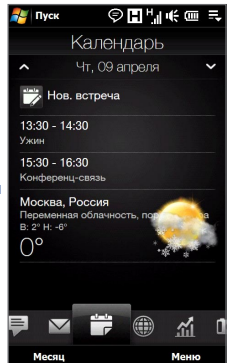

- **3.** Нажмите **OK**, чтобы вернуться в режим представления День.
- **Совет** Ваши предстоящие встречи также будут показаны на вкладке Главная страница.

#### **Работа с программой Календарь Windows Mobile**

Для создания, просмотра и отправки встреч можно также воспользоваться программой Календарь Windows Mobile. Чтобы открыть программу Календарь, нажмите **Пуск > Все программы > Календарь**.

Дополнительные сведения о работе с программой Календарь Windows Mobile см. разделы "Справка и поддержка" на веб-сайте Windows Mobile.

# **3.7 Интернет**

На вкладке **Интернет** можно открыть программу Opera Mobile™, чтобы просматривать веб-сайты, искать информацию и добавлять push-страницы. Кроме того, эта вкладка позволяет обновлять содержимое ваших Push веб-страниц с помощью технологии Push Internet до того, как открыть их в обозревателе.

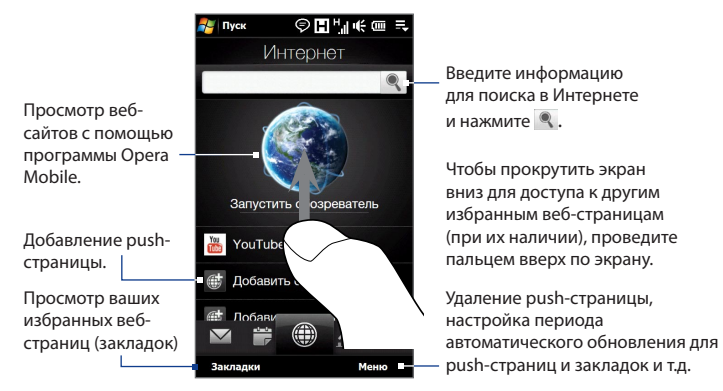

# **Добавление Push веб-страницы**

Вы можете добавлять Push веб-страницы на вкладке Интернет для быстрого доступа к ним.

- **1.** В Начальном экране откройте вкладку Интернет.
- **2.** Нажмите **Добавить новую push-страницу**. В экране "Создать страницу Push" введите заголовок Push веб-страницы и ее URL-адрес, а затем в разделе Частота выберите время автоматического обновления.

**Совет** Можно также выбрать закладку и добавить ее в качестве push-страницы.

**3.** Нажмите **Сохранить**.

#### **Автоматическое обновление ваших Push веб-страниц**

Автоматически обновляя Push веб-страницы, можно получать доступ к самым последним версиям ваших избранных веб-сайтов при каждом их открытии с вкладки Интернет. Обновленные веб-страницы сохраняются в памяти коммуникатора и поэтому быстрее загружаются программой Opera Mobile.

- 1. На вкладке Интернет нажмите Меню > Параметры расписания.
- В разделе "День и время" выберите день или дни, на которые хотите **2.** назначить автоматическое обновление push-страниц, а затем укажите время обновления.
- Прокрутите экран вниз до раздела Частота, затем нажмите на время **3.** обновления под каждой push-страницей, чтобы установить временной интервал автоматического обновления.
- 4. Нажмите **Готово**, чтобы вернуться на вкладку Интернет.

#### **Настройка параметров Push Internet**

- **1.** На вкладке Интернет нажмите **Меню > Настройка передачи данных**.
- **2.** Нажмите переключатель ВЫКЛ./ВКЛ., чтобы включить или отключить следующие параметры:
	- **• Push Internet**. Включить (по умолчанию) или выключить функцию Push Internet.
	- **• Роуминг**. Включите этот параметр, чтобы обновлять push-страницы и закладки, даже если вы находитесь в роуминге. Включение данного параметра может повлечь за собой дополнительную плату за услуги передачи данных. По умолчанию этот параметр выключен.

# **3.8 Акции**

На вкладке **Акции** можно добавлять, просматривать и анализировать курсы акций и изменения на фондовой бирже, используя обновленные финансовые сведения. На вкладке Акции можно добавить до 14 котировок акций или индексов фондовой биржи.

**Примечание** За загрузку данных об акциях и биржевых сводок ваш оператор связи может начислять дополнительную плату. Уточните подробности у вашего оператора связи.

#### **Добавление котировки акций или фондовой биржи**

**1.** В Начальном экране откройте вкладку Акции и затем нажмите **Добавить акции**.

**Примечание** Если вкладка Акции не пуста, то нажмите **Меню > Добавить акции**, чтобы добавить новую котировку акций или индекс фондовой биржи.

**2.** В экране "Добавить акции" в строке поиска введите название компании, индекс фондовой биржи или сокращенное название ценных бумаг, затем нажмите <sup>(</sup>

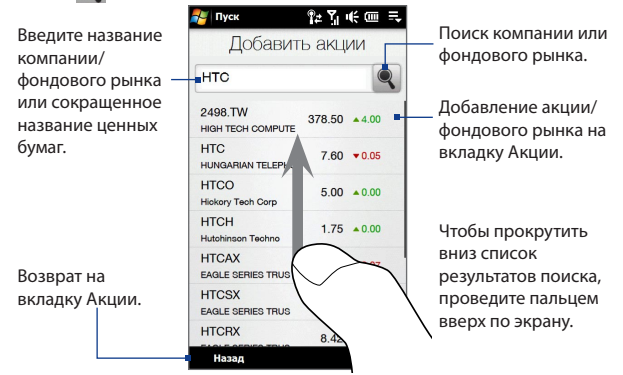

- **3.** Нажмите название компании, индекс фондовой биржи или сокращенное название ценных бумаг, чтобы показать их на вкладке Акции.
- **4.** Чтобы добавить новую котировку акций или индекс фондовой биржи, на вкладке Акции нажмите **Меню > Добавить акции**, а затем повторите действия 2-4.

#### **Просмотр котировок акций или индексов фондовой биржи**

На вкладке Акции отображаются все указанные вами котировки акций и индексы фондовой биржи, включая текущую цену или объем, а также изменения цены или объема по сравнению с предыдущим днем торгов. Поле изменения цены или объема показывает, выросли (зеленый цвет) или снизились (красный цвет) котировки акций или индексы фондовой биржи.

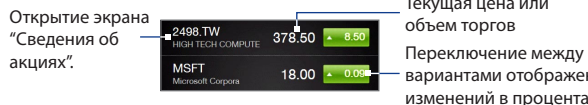

вариантами отображения изменений в процентах или пунктах/цене по сравнению с предыдущим днем торгов. Текущая цена или объем торгов

Нажмите котировку акций или название индекса фондовой биржи, чтобы просмотреть суточную диаграмму и другую информацию.

фондовых рынках.

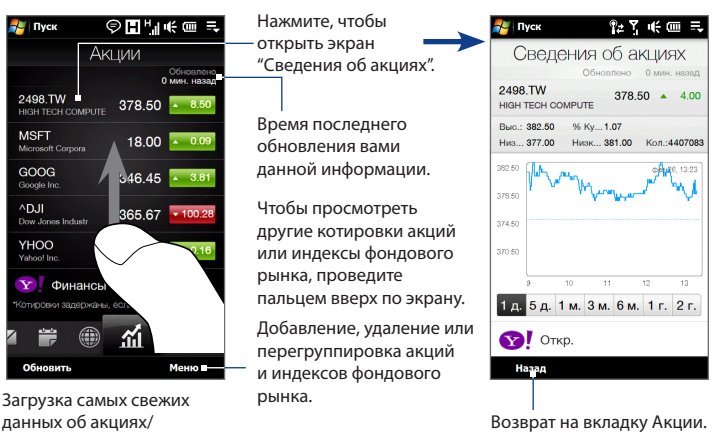

#### **Настройка загрузки котировок акций или сводок фондовой биржи**

- **1.** На вкладке Акции нажмите **Меню > Настройка**.
- **2.** Можно выбрать следующие варианты загрузки:
	- **• Автоматически загружать данные**. Если выбрать этот вариант, то котировки акций и/или данные по индексам фондовой биржи будут загружаться автоматически с веб-сайта Yahoo! Finance с указанным интервалом.

Кроме того, вы можете обновлять информацию каждый раз при выполнении подключения ActiveSync. Снимите этот флажок, если хотите вручную загружать котировки акций и/или данные по индексам фондовой биржи.

**• Загружать данные при роуминге**. Выберите этот вариант только в том случае, если хотите автоматически загружать котировки акций и/или данные по индексам фондовой биржи, находясь в роуминге. Это может повлечь за собой дополнительную плату за услуги передачи данных.

# **3.9 Фото и видео**

Вкладка **Фото и видео** позволяет перелистывать фотоснимки и видеозаписи и просматривать их во весь экран. Из этой вкладки также можно запускать программу Камера, чтобы делать снимки и записывать видео.

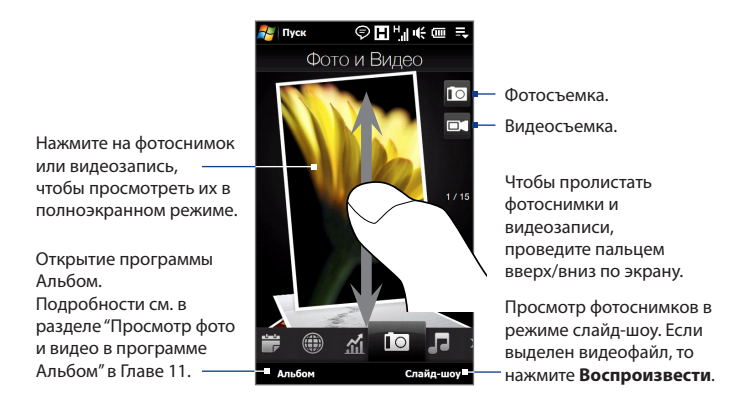

На вкладке "Фото и видео" отображаются снимки и видеофайлы из текущего избранного альбома. По умолчанию в качестве избранного выбран альбом Фотоснимки. В этом альбоме хранятся снимки и видеозаписи, сделанные камерой коммуникатора.

#### **Задание альбома в качестве Избранного**

- **1.** На вкладке "Фото и видео" нажмите **Альбом**.
- **2.** Нажмите **Альбомы** и затем выберите один из перечисленных альбомов.
- **3.** Нажмите **Меню > Задать Альбом в качестве Избранного** и затем нажмите **OK** в экране подтверждения.

- **Советы •** Дополнительные сведения о полноэкранном просмотре см. в разделах "Просмотр фотоснимков" и "Воспроизведение видеозаписей" в Главе 11. На вкладке "ото и видео" можно просматривать файлы таких же форматов, что и в программе Альбом.
	- **•** Чтобы перенести мультимедийные файлы с компьютера и просмотреть их на вкладке "Фото и видео", скопируйте или синхронизируйте их в папку **\Мое устройство** (память коммуникатора) или **\Карта памяти** (если вставлена карта microSD).

# **3.10 Музыка**

Вкладка **Музыка** служит для визуального обзора музыкальных альбомов и записей и для воспроизведения музыки. На вкладке Музыка отображаются музыкальные альбомы и записи из списка **Проигрывается** приложения Библиотека.

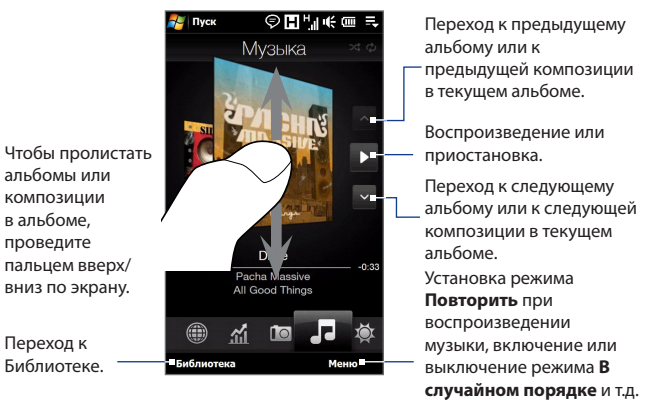

**Примечание** Коммуникатор ведет поиск всех поддерживаемых музыкальных файлов в следующих местах: Устройство: \Моя музыка (включая все вложенные папки) \My Documents (включая все вложенные папки) Карта памяти: \Карта памяти (включая все вложенные папки) Сведения о поддерживаемых форматах музыкальных файлов см. в разделе "Технические характеристики" в Приложении.

#### **Воспроизведение музыкальных записей**

На вкладке Музыка можно пролистать альбомы и записи, найти нужную музыкальную запись и прослушать ее, нажав значок **Воспроизвести**.

#### **Перемотка текущей музыкальной записи вперед или назад**

Нажмите и удерживайте тонкую строку под обложкой альбома, чтобы отобразить индикатор воспроизведения:

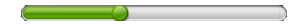

Перетаскивайте пальцем ползунок индикатора воспроизведения вправо или влево, чтобы перемещаться вперед или назад по текущей музыкальной записи.

#### **Установка режимов повтора и воспроизведения в случайном порядке**

Нажмите **Меню > Повторить** и выберите: повторить текущую композицию, повторить все композиции в текущем альбоме или списке воспроизведения либо не повторять их. Чтобы включить или выключить режим воспроизведения в случайном порядке, нажмите **Меню > В случайном порядке**, а затем выберите **Вкл. воспр. в случайном порядке** или **Выкл. воспр. в случайном порядке**.

Значки в верхнем правом углу вкладки **Музыка** покажут, включены ли режимы повтора и воспроизведения в случайном порядке.

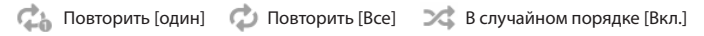

#### **Обзор и воспроизведение музыкальных записей в Библиотеке**

Приложение Библиотека упорядочивает музыкальные файлы по категориям, таким как **Проигрывается**, **Исполнители**, **Альбомы**, **Жанры** и **Все песни**. Добавив музыкальные альбомы или записи в коммуникатор, откройте приложение Библиотека, чтобы найти и воспроизвести их.

- 1. На вкладке Музыка нажмите Библиотека, чтобы открыть экран Библиотека.
- Вкладки в нижней части экрана Библиотека соответствуют различным **2.** категориям. Для обзора музыкальных записей в определенной категории откройте соответствующую ей вкладку.
- 3. Нажимайте на элемент на вкладке категории (например, исполнителя), пока на экране не отобразятся музыкальные записи.
- 4. Нажмите на музыкальную запись, чтобы воспроизвести ее.
- **Примечание** Если в Библиотеке выбрать категорию, например Исполнители, и воспроизвести музыкальные записи из нее, то список Проигрывается будет заменен списком музыкальных записей из этой категории.

#### **Создание и использование списка воспроизведения**

- Выделите нужную музыкальную композицию на вкладке Музыка или в **1.** приложении Библиотека, чтобы воспроизвести ее.
- На вкладке Музыка нажмите **Меню > Добавить в Список 2. воспроизведения**.
- Нажмите **Создать новый список воспроизведения**, введите **Имя 3. списка воспроизведения** и нажмите **OK**.
- Нажмите **Библиотека**, откройте вкладку **Списки воспроизведения** и **4.** нажмите список воспроизведения, чтобы открыть его.
- 5. Нажмите значок "плюс" либо нажмите Меню > Добавить песни, затем откройте вкладку **Все песни**.
- Отметьте флажками композиции, которые хотите добавить в список **6.** воспроизведения, или нажмите **Меню > Выделить все**, чтобы выбрать все композиции.
- 7. Нажмите ОК, чтобы добавить композиции в список воспроизведения.
- Добавив песни, нажмите **Назад**, чтобы вернутся на вкладку Списки **8.** воспроизведения.
- 9. На вкладке "Списки воспроизведения" нажмите список воспроизведения, чтобы открыть его.
- 10. Нажмите первую композицию в списке воспроизведения, чтобы воспроизвести ее на вкладке Музыка. По окончании каждой композиции будет воспроизводиться следующая за ней композиция в списке воспроизведения.

**Примечание** Списки воспроизведения не обновляются автоматически при удалении музыкальных файлов из памяти коммуникатора или карты памяти.

На вкладке "Списки воспроизведения" могут отображаться списки воспроизведения двух типов:

- Пользовательские списки воспроизведения ( $\Box$ ), созданные на вкладке Музыка.
- **Списки воспроизведения программы Проигрыватель Windows •Media®** ( $\odot$ ) из Библиотеки программы Проигрыватель Windows Media® Mobile (синхронизированные с программой Проигрыватель Windows Media® в компьютере). Эти списки воспроизведения нельзя изменять.
	- **Примечание** Если список воспроизведения программы Проигрыватель Windows Media® содержит файлы разных типов (музыка, видео и изображения), то при синхронизации с коммуникатором в его список воспроизведения попадут только музыкальные файлы, а другие типы мультимедийных файлов будут отфильтрованы.

# **3.11 Погода**

На вкладке **Погода** отображается информация о погоде на текущий день, а также прогноз на ближайшие четыре дня. На вкладке Погода могут отображаться метеоданные для вашего города, а также для других городов (не более десяти).

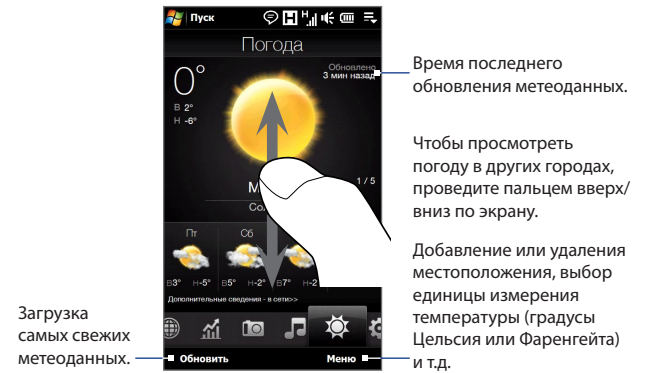

Коммуникатор автоматически подключается к Интернету, чтобы загрузить и показать метеоданные. На вкладке Погода показывается текущая температура, диапазон температур, тип погоды (солнечно, облачно, ливневые осадки и т.п.), а также метеопрогноз на ближайшие четыре дня.

# **Добавление города**

- 1. На вкладке Погода нажмите Меню > Добавить местоположение.
- Откроется экран "Выберите страну". Найдите страну в списке, пролистывая **2.**экран пальцем или проводя им по панели быстрой прокрутки в правой части экрана. Нажмите на нужную страну, чтобы выбрать ее.
Откроется экран "Выберите город". Найдите город в списке, пролистывая **3.** экран пальцем или проводя им по панели быстрой прокрутки в правой части экрана. Нажмите на нужный город, чтобы выбрать его.

**Совет** Можно медленно прокручивать список стран или городов, проводя пальцем вверх по экрану, либо ввести название страны или города в строке поиска.

### **Выбор параметров загрузки**

- **1.** На вкладке Погода нажмите **Меню > Настройка**.
- **2.** Можно выбрать следующие параметры:
	- **Загружать метеоданные автоматически**. При выборе этого варианта метеоданные будут загружаться автоматически при каждом открытии вкладки Погода, если данные не обновлялись за последние три часа. Данные о погоде будут также загружаться каждый раз при выполнении подключения ActiveSync.

Снимите этот флажок, если хотите загружать информацию о погоде вручную.

**• Загружать метеоданные при роуминге**. Выберите этот вариант только в том случае, если хотите автоматически загружать данные о погоде, находясь в роуминге. Это может повлечь за собой дополнительную плату за услуги передачи данных.

## **3.12 Настройка**

Вкладка **Настройка** предоставляет доступ ко всем параметрам коммуникатора.

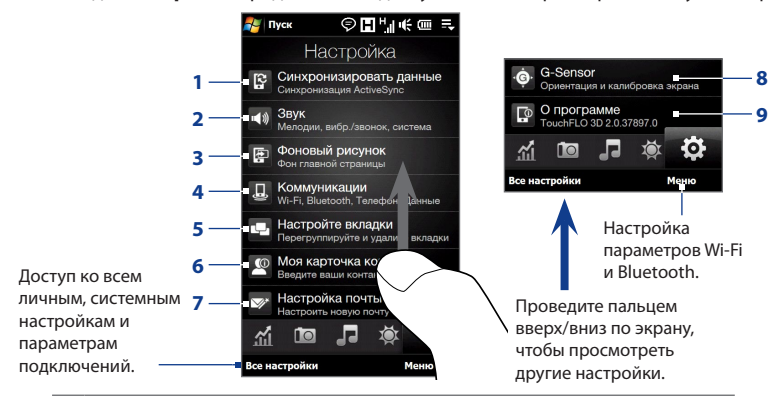

- **1** Открытие программы ActiveSync и синхронизация данных Outlook. Подробные сведения см. в Главе 7.
- **2** Настройка параметров звука и звукового профиля. Подробности см. в разделе "Настройка звонка" в Главе 13.
- **3** Изменение фона вкладки Главная страница.
- **4** Управление средствами связи коммуникатора. Подробные сведения см. в разделе "Менеджер связи" в Главе 13.
- **5** Перемещение или скрытие вкладок TouchFLO 3D. Подробности см. в разделе "Настройка вкладок Начального экрана" выше в этой главе.
- **6** Настройка Моей карточки контактов. См. раздел "Настройка Моей карточки контакта" в этой главе.
- **7** Запуск мастера "Настройка почты" и настройка учетной записи эл. почты Интернета или сервера Exchange Server. См. раздел "Эл. почта" выше в этой главе.
- **8** Включение или выключение функции автоматического поворота экрана или калибровка G-датчика коммуникатора.
- **9** Показ сведений об интерфейсе TouchFLO 3D.

## Глава 4 Ввод текста

## 4.1 Аппаратная клавиатура

Ваше устройство оснащено клавиатурой QWERTY, которая работает так же, как обычная клавиатура компьютера. Для использования клавиатуры сдвиньте экранную панель вправо, чтобы открыть клавиатуру.

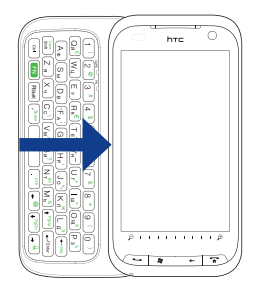

При открытии клавиатуры ориентация экрана автоматически станет горизонтальной.

### 112 Ввод текста

### Регулировка угла наклона ЖК-экрана

Выдвинув аппаратную клавиатуру, можно отрегулировать угла наклона экрана устройства, чтобы свести к минимуму блики и отсвечивание.

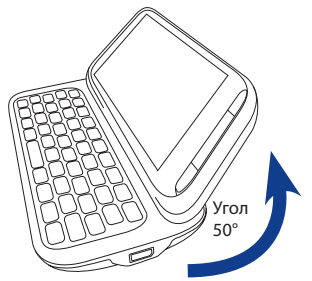

Экран можно наклонить максимум на 50 градусов. Не прилагайте усилий, чтобы наклонить экран на угол больше допустимого, чтобы не сломать устройство.

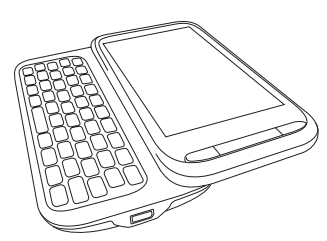

Перед тем, как сдвинуть экран на место, поверните его в исходное горизонтальное положение.

## Работа с аппаратной клавиатурой

Аппаратная клавиатура позволяет:

- Чтобы ввести строчные буквы и цифры, нажимайте клавиши пальцами.
- Чтобы ввести весь текст заглавными буквами, дважды нажмите | shift | или сначала нажмите | **EN** а затем нажмите Caps<br>Shift

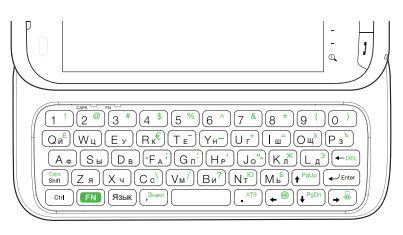

Чтобы вернуться в режим ввода строчных букв, снова нажмите | Shift

- Чтобы ввести одну заглавную букву, нажмите  $[ \lim_{s \to \infty} ]$ и затем нажмите соответствующую клавишу.
- Чтобы ввести символ или знак препинания или запустить программу, обозначенную в верхнем правом углу клавиши, нажмите [ EN ], а затем нажмите соответствующую клавишу.
- Чтобы открыть Панель символов, нажмите ( EN и затем нажмите ( ,<sup>з,</sup>  $\bullet$
- Нажмите  $\left( \leftarrow \text{Enter} \right)$ , чтобы при вводе текста вставить жесткий перенос строки.
- Нажимайте клавиши со стрелками $\left[ \begin{array}{cc} + \end{array} \right] / \left[ \begin{array}{cc} + \end{array} \right]$ перемещения в нужном направлении.
- Чтобы удалить символ справа от мигающего курсора, сначала нажмите а затем нажмите — е Рец. Чтобы удалить предыдущий символ, нажмите  $\leftarrow$  DE
- Нажмите [язык], чтобы открыть программу Сообщения.
- $\overline{\text{space}}$   $\overline{\text{XTS}}$ , чтобы открыть меню ХТ9. • Нажмите  $\boxed{F}$  и затем
- Используйте клавишу  $\begin{bmatrix} c_{tri} \\ c_{tri} \end{bmatrix}$ точно так же, как и клавишу Control на клавиатуре компьютера. Например, при редактировании документа Word **STA KRABWIIA DO3BORGET**

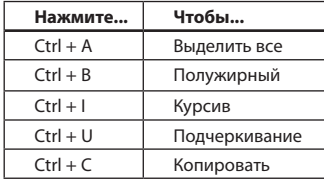

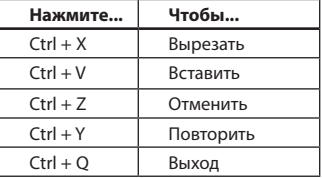

Примечание Эти комбинации нажатий клавиши Ctrl с другими клавишами могут поддерживаться не во всех программах.

## **4.2 Способы ввода текста на экране**

При запуске программы или выделении поля, в которое нужно ввести текст или цифры, в строке меню появляется значок **Панель ввода**.

Нажмите стрелку **Выбор способа ввода** (рядом со значком **Панель ввода**), чтобы открыть меню, позволяющее выбрать способ ввода текста и настроить параметры ввода. После выбора способа ввода текста появится соответствующая **Панель ввода**, которую можно использовать для ввода текста.

Для показа или скрытия Панели ввода нажимайте значок **Панель ввода**.

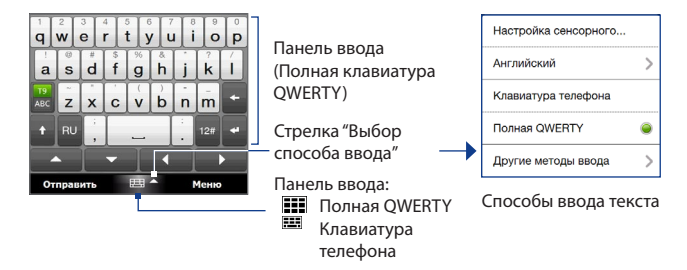

**Примечание** Для показа дополнительных способов ввода выберите **Другие методы ввода**. Можно выбрать следующие способы: **Клавиатура** (экранная клавиатура Windows Mobile с раскладкой QWERTY), **Block Recognizer**, **Letter Recognizer** или **Transcriber**.

## **4.3 Полная QWERTY**

**Полная QWERTY** - это полная экранная клавиатура с раскладкой QWERTY, аналогичной раскладке клавиатуры компьютера.

SMS / MMS

### **Примечание** Раскладка клавиатуры может различаться в зависимости от региона или страны. 92 Y K

- Нажмите, чтобы ввести буквы или символы.
- Нажмите и удерживайте клавишу, чтобы ввести знак препинания, символ или цифру, показанные вверху клавиши.

Нажимайте для переключения между режимами **Обычный** и **Предиктивный**.

- Нажмите, чтобы ввести заглавную букву
- Нажмите дважды, чтобы включить фиксацию регистра прописных букв.

OT: (SMS / MMS) Komy: "Fouiller Grace" <+ 886988575360> Check this out! www.yahoo.com www. www.yahoo.com  $\ddot{}$ 'q|w|e|r|t|y|u|i|o|p  $\begin{bmatrix} a & b \\ s & d \end{bmatrix}$  if  $\begin{bmatrix} a & b \\ g & h \end{bmatrix}$  $\mathsf{k}$ a  $z \mid x \mid c \mid v \mid b \mid n$ ABC |m RU Λ  $12#$ 田▲ Отправить Меню

Отображение списка подходящих слов в предиктивном режиме. Нажмите слово, чтобы вставить его в текст. Нажмите , чтобы добавить слово в словарь XT9.

Нажмите, чтобы удалить предыдущий символ.

Нажмите, чтобы создать новую строку.

Нажмите, чтобы открыть раскладку для удобного ввода цифр и символов. Подробности см. в разделе "Режим ввода цифр и символов".

### **Ввод текста с полной клавиатуры QWERTY**

- **1.** Запустите программу, в которой предусмотрен ввод текста, например Word Mobile.
- **2.** Нажмите стрелку **Выбор способа ввода**, затем нажмите **Полная QWERTY**.
- **3.** Для ввода текста нажимайте клавиши на клавиатуре.

При нажатии клавиши в ее верхней части отображается активный символ.

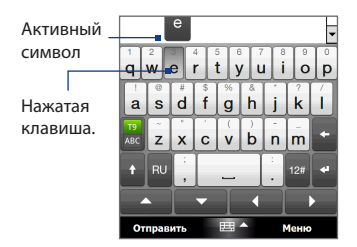

Описание ввода текста с использованием предиктивного режима см. в разделе "Предиктивный режим ввода текста" в данной главе.

### **Ввод символов с диакритическими знаками**

**1.** Нажмите и удерживайте клавишу символов с диакритическими знаками (например, с гласными буквами), чтобы открыть панель этих символов.

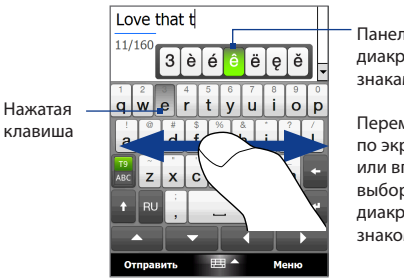

Панель символов с диакритическими знаками

Перемещайте палец по экрану влево или вправо для выбора символа с диакритическим знаком.

**2.** Перемещайте палец по экрану влево или вправо для выбора символа с диакритическим знаком, который хотите ввести.

**3.** Поднимите палец после выбора символа, чтобы ввести его.

**Совет** Для ввода символов с диакритическими знаками можно также использовать режим ввода цифр и символов. Дополнительные сведения см. в разделе "Режим ввода цифр и символов" в данной главе.

## **4.4 Клавиатура телефона**

**Клавиатура телефона** - это экранная клавиатура, раскладка которой аналогична клавиатуре мобильного телефона, но имеет несколько дополнительных клавиш. Клавиатура телефона отличается крупными клавишами и улучшенными функциями ввода текста, такими как предиктивный ввод текста, который ускоряет ввод текста в сообщениях и документах.

- Нажмите, чтобы ввести буквы или символы.
- Нажмите и удерживайте клавишу, чтобы ввести знак препинания, символ или цифру, показанные вверу клавиши.

Нажимайте для переключения между режимами **Обычный** и **Предиктивный**.

- Нажмите, чтобы ввести заглавную букву
- Нажмите дважды, чтобы включить фиксацию регистра прописных букв.

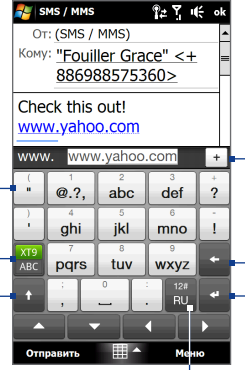

Отображение списка подходящих слов в предиктивном режиме. Нажмите слово, чтобы вставить его в текст. Нажмите +, чтобы добавить слово в словарь XT9.

Нажмите, чтобы удалить предыдущий символ.

Нажмите, чтобы создать новую строку.

Нажмите, чтобы открыть раскладку для удобного ввода цифр, символов и символов с диакритическими знаками. Подробности см. в разделе "Режим ввода цифр и символов".

### **Ввод текста с Клавиатуры телефона**

- **1.** Запустите программу, в которой предусмотрен ввод текста, например Word Mobile.
- **2.** Нажмите стрелку **Выбор способа ввода**, затем нажмите **Клавиатура телефона**.
- **3.** В обычном режиме ( $\frac{X}{Y}$ ) введите символ, нажимая клавишу, пока на экране не появится нужная буква или символ. При нажатии клавиши над ней отображается активный символ.
	- **•** Для ввода первой буквы, показанной на этой клавише, нажмите эту клавишу один раз. Для ввода второй буквы нажмите клавишу два раза и т.д.
	- **•** Чтобы ввести знак препинания, символ или цифру, появившуюся в верхней части клавиши, нажмите и удерживайте ее.

**Примечание** При работе с Клавиатурой экрана Телефон также можно использовать предиктивный режим ввода текста. Дополнительные сведения см. в разделе "Предиктивный режим ввода текста" в данной главе.

## **4.5 Предиктивный режим ввода текста**

**XT9** - это предиктивный режим ввода текста, в котором по мере ввода первых букв слова отображается список подходящих слов, из которого можно выбрать нужное.

### **Ввод текста с использованием предиктивного режима**

- 1. Убедитесь, что установлен режим ввода ХТ9 ( $\frac{X[1]}{X[2]}$ ).
- **2.** Начните вводить первые несколько букв слова. По мере ввода каждой буквы подходящие слова будут отображаться на панели подходящих слов.
- **3.** Нажмите нужное слово, чтобы ввести его. Если слово выделено на панели подходящих слов, его также можно ввести, нажав клавишу Ввод или Пробел.

**Примечание** Если предлагается нескольких подходящих слов, то для перемещения по их списку нажимайте расположенные под панелью ввода стрелки влево или вправо.

### **Добавление слова в словарь XT9**

Если введенное слово отсутствует в словаре, то его можно добавить.

- 1. В предиктивном режиме нажмите букву, а затем нажмите + справа от списка подходящих слов.
- **2.** Введите слово, которое хотите добавить, и затем нажмите  $\vee$ . Для добавления слова можно также нажать клавишу Ввод или Пробел.

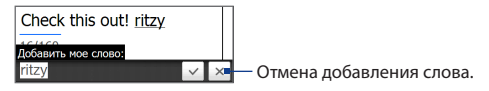

### **Настройка предиктивного режима**

- **1.** Нажмите стрелку **Выбор способа ввода**, затем нажмите **Настройка сенсорного ввода**.
- **2.** На вкладке **Настройка XT9** в зависимости от ваших предпочтений установите или снимите флажки у следующих вариантов:
	- **• Проверка орфографии**. Позволяет исправлять орфографические ошибки и опечатки, предлагая список подходящих слов в соответствии с введенными вами буквами и буквами соседних с ними клавиш.
	- **• Завершение слов в режиме XT9**. Предлагает выбор из возможных слов из словаря в зависимости от нажатых вами клавиш.
	- **• Завершение слов в режиме ABC** (только Клавиатура телефона). Предлагает выбор из возможных сочетаний слов на основе нажатых вами клавиш с буквами.
	- **• Автоподстановка**. Автоматически вставляет знак апострофа в введенные стандартные слова (например, "dont" автоматически превращается в "don't").
- **3.** Нажмите **OK**.

## **4.6 Режим ввода цифр и символов**

Переключайтесь в Режим ввода цифр и символов для ввода цифр и часто используемых символов, таких как круглые скобки, фигурные скобки, символы валют, знаки препинания и специальные символы.

### **Переключение в Режим ввода цифр и символов**

- **1.** При использовании Полной QWERTY или Клавиатуры телефона нажмите  $12#$ .
- **2.** Найдите и нажмите нужную цифру или символ, чтобы ввести их.

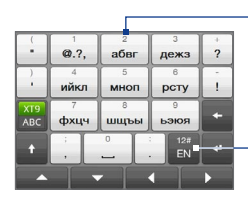

Нажмите цифру или символ, чтобы ввести их. Переход к предыдущей или следующей странице символов.

Нажмите, чтобы вернуться к раскладке с буквами.

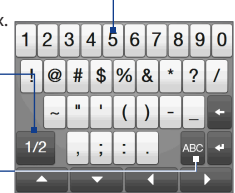

Клавиатура телефона и полная QWERTY

### **Автоматическое переключение к раскладке с буквами**

По умолчанию клавиатура в Режиме ввода цифр и символов заблокирована, так что вы можете вводить их непрерывно. Для автоматического переключения в режим ввода букв после ввода символа выполните следующее.

- **1.** Нажмите стрелку **Выбор способа ввода**, затем нажмите **Настройка сенсорного ввода**.
- **2.** На вкладке **Параметры** снимите флажок **Включить блокировку символов**.
- **3.** Нажмите **OK**.

# Глава 5

## Синхронизация информации

## 5.1 Сведения о синхронизации

Вы можете взять с собой в дорогу нужную информацию с компьютера, синхронизировав его с коммуникатором. Между компьютером и коммуникатором можно синхронизировать следующие типы данных.

- Microsoft<sup>®</sup> Office Outlook® эл. почта Outlook, контакты, календарь, задачи и заметки
- Заметки, созданные при помощи Microsoft® Office OneNote® 2007
- Мультимедийные файлы фотоснимки, музыкальные и видеозаписи
- Избранное адреса веб-сайтов, сохраненные в коммуникаторе в группе Избранное программы Pocket Internet Explorer или в компьютере в папке Мобильное избранное программы Internet Explorer.
- Файлы документы и файлы других типов
- Советы Эл. почту Outlook, контакты, календарь и задачи из программы Outlook в коммуникаторе можно также синхронизировать с сервером Exchange Server у вас на работе. Дополнительные сведения о настройке коммуникатора для синхронизации с сервером Exchange Server см. в Главе 7.
	- Постарайтесь регулярно выполнять синхронизацию, чтобы данные в коммуникаторе и на компьютере были актуальными.

Перед выполнением синхронизации необходимо установить и настроить на компьютере программное обеспечение для синхронизации. Дополнительные сведения см. в данной главе в разделах "Настройка программы Центр устройств Windows Mobile® в Windows Vista®" и "Настройка программы ActiveSync® в Windows® XP".

### 122 Синхронизация информации

Установив на компьютере программу синхронизации, подключите коммуникатор к компьютеру с помощью USB-кабеля синхронизации. Когда в коммуникаторе откроется экран "Подключиться к ПК", нажмите **ActiveSync**, а затем нажмите **Готово**.

Можно также синхронизировать информацию с компьютером по Bluetooth. См. раздел "Синхронизация по Bluetooth" далее в этой главе.

- **Примечания** Программа ActiveSync или "Центр устройств Windows Mobile" служит только для синхронизации данных в компьютере и в коммуникаторе. Чтобы архивировать файлы с вставленной в коммуникатор карты памяти, с помощью программы Проводник Windows компьютера скопируйте файлы из карты памяти на компьютер.
	- В результате ремонта или аппаратного сброса коммуникатора все данные в нем будут потеряны. Для архивирования файлов рекомендуется провести синхронизацию коммуникатора с компьютером. Для архивирования файлов с карты памяти на компьютер используйте программу Проводник Windows, чтобы скопировать файлы с карты памяти на компьютер.

## **5.2 Настройка программы Центр устройств Windows Mobile® в Windows Vista®**

**"Центр устройств Microsoft Windows Mobile®"** - это приложение, которое пришло на смену программе Microsoft® ActiveSync® в Windows Vista®. В некоторых версиях Windows Vista® уже установлена программа "Центр устройств Windows Mobile". Если в вашей версии Windows Vista® программа Центр устройств Windows Mobile не установлена, то ее можно установить с компакт-диска "Приступая к работе", входящего в комплект поставки коммуникатора.

## **Настройка синхронизации в программе Центр устройств Windows Mobile**

При подключении коммуникатора к компьютеру и первом запуске программы Центр устройств Windows Mobile появится запрос на создание связи Windows Mobile с коммуникатором. Установление связи:

- **1.** Подключите коммуникатор к компьютеру. Программа "Центр устройств Windows Mobile" автоматически настроит свои параметры, а затем запустится.
- **2.** В экране с лицензионным соглашением нажмите **Принять**.
- **3.** В Начальном экране программы "Центр устройств Windows Mobile" нажмите **Настроить устройство**.

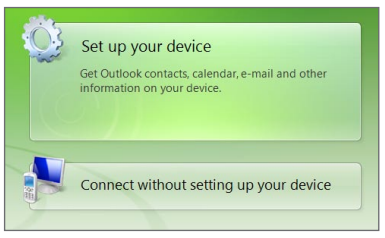

**Примечание** Выберите пункт **Подключиться, не настраивая устройство**, если хотите только перенести мультимедийные файлы, проверить наличие обновлений и файлы в коммуникаторе, а не синхронизировать данные программы Outlook.

- **4.** Выберите элементы для синхронизации и нажмите **Далее**.
- **5.** Введите имя устройства и нажмите **Настроить**.

После завершения работы мастера настройки программа "Центр устройств Windows Mobile" выполнит синхронизацию данных в коммуникаторе автоматически. Обратите внимание, что после синхронизации в коммуникаторе появятся сообщения электронной почты Outlook и другая информация.

## **Работа с программой "Центр устройств Windows Mobile"**

Чтобы в компьютере с Windows Vista запустить программу "Центр устройств Windows Mobile", нажмите **Пуск > Все программы > Центр устройств Windows Mobile**.

В программе "Центр устройств Windows Mobile" можно выполнить следующее.

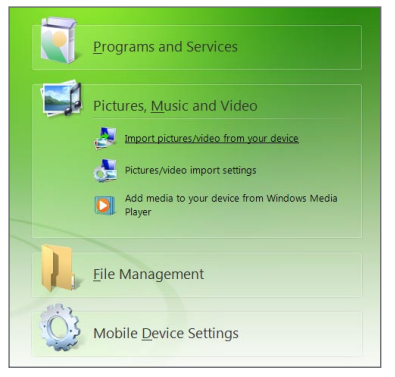

- **•** Чтобы изменить параметры синхронизации, нажмите **Настройка мобильного устройства**.
- **•** Если нажать **Изображения, музыка и видео > XX новых изображений/ видеоклипов доступно для импорта**, то откроется утилитамастер, которая поможет вам отметить и перенести фотографии с коммуникатора в Фотоальбом в компьютере.
- **•** Нажмите **Изображения, музыка и видео > Добавить файлы мультимедиа в ваше устройство из Проигрывателя Windows Media**, чтобы синхронизировать музыкальные и видеофайлы при помощи программы Проигрыватель Windows Media®. Дополнительные сведения см. в разделе "Проигрыватель Windows Media® Mobile" в Главе 11.

• Нажмите Управление файлами > Обзор содержимого устройства. чтобы просмотреть документы и файлы в коммуникаторе.

Дополнительные сведения см. в Справке программы "Центр устройств Примечание Windows Mobile".

## 5.3 Настройка программы ActiveSync® в Windows® XP

В компьютере с Windows® XP нужно использовать программу Microsoft ActiveSync® 4.5 или более новой версии. Если в компьютере эта программа не установлена, то ее можно установить с прилагаемого компакт-диска "Приступая к работе".

### Настройка синхронизации в программе ActiveSync

- 1. Подключите коммуникатор к компьютеру. Автоматически запустится мастер настройки синхронизации ActiveSync, который поможет создать связь для синхронизации. Для продолжения нажмите Далее.
- 2. Чтобы синхронизировать коммуникатор с компьютером, снимите флажок Выполнять синхронизацию непосредственно с сервером Microsoft **Exchange Server и затем нажмите Далее.**
- 3. Выберите типы информации для синхронизации и нажмите Далее.
- 4. Установите или снимите флажок Разрешить беспроводные подключения для передачи данных в зависимости от ваших предпочтений.
- 5. Нажмите Готово.

После завершения работы мастера программа ActiveSync начнет автоматически синхронизировать информацию в коммуникаторе. Обратите внимание, что после синхронизации в коммуникаторе появятся сообщения электронной почты Outlook и другая информация.

## 5.4 Синхронизация с компьютером

Подключите коммуникатор к компьютеру с помощью USB-кабеля или по Bluetooth и выполните синхронизацию.

### Запуск и останов синхронизации

Синхронизацию можно запускать вручную с коммуникатора или компьютера.

### С коммуникатора

- Нажмите Пуск > Настройка, затем Синхронизировать данные или
- Нажмите Пуск > ActiveSync и затем нажмите Синхр. Чтобы прервать процесс синхронизации, нажмите Остановить.
- Совет Чтобы совсем удалить связь с одним компьютером, сначала отключите коммуникатор от этого компьютера. В программе ActiveSync в коммуникаторе нажмите Меню > Параметры, нажмите имя компьютера и затем нажмите Удалить.

### Из программы Центр устройств Windows Mobile

- 1. Нажмите Пуск > Все программы > Центр устройств Windows Mobile.
- 2. Нажмите В в нижнем левом углу экрана "Центр устройств Windows Mobile".

Чтобы остановить синхронизацию до ее завершения, нажмите  $\Box$ .

### Из программы ActiveSync компьютера

При подключении коммуникатора к ПК на компьютере автоматически запускается программа ActiveSync, и выполняется синхронизация.

- Чтобы запустить синхронизацию вручную, нажмите  $\mathbf{\Theta}$ .
- Чтобы остановить синхронизацию до ее завершения, нажмите

### **Выбор информации для синхронизации**

Можно изменить типы синхронизируемых данных и объем данных (для каждого типа), которые синхронизируются между коммуникатором и компьютером. Для изменения параметров синхронизации в коммуникаторе выполните описанные ниже действия.

#### **Примечание** Перед изменением параметров синхронизации в коммуникаторе его нужно отключить от компьютера.

- **1.** В коммуникаторе в программе ActiveSync нажмите **Меню > Параметры**.
- **2.** Установите флажки для тех элементов, которые хотите синхронизировать. Если не удается установить флажок в ячейке, то, вероятно, необходимо снять флажок в ячейке этого типа информации в другом месте списка.
- **3.** Чтобы изменить параметры синхронизации для того или иного типа информации, например, **Эл. почты**, выделите его и нажмите **Настройка**.

После этого можно настроить ограничение объема для загрузки, указать интервал загрузки данных и выполнить другие действия.

### **Примечания •** Некоторые типы информации, такие как Избранное, Файлы и Мультимедиа, нельзя выделить в окне Параметрах программы ActiveSync в коммуникаторе. Их флажки можно установить или снять только в программе Центр устройств Windows Mobile или ActiveSync компьютера.

- В компьютере можно настроить связь для синхронизации с несколькими разными устройствами на платформе Windows Mobile, но в коммуникаторе можно настроить связь для синхронизации максимум с двумя компьютерами. Чтобы обеспечить правильную синхронизацию коммуникатора с обоими компьютерами, на втором компьютере настройте такие же параметры синхронизации, что и на первом.
- **•** Почту Outlook можно синхронизировать только с одним компьютером.

### **Устранение неполадок при подключении для синхронизации**

Если компьютер подключен к Интернету или локальной сети, в некоторых случаях он может разорвать подключение к коммуникатору для использования подключения к Интернету или к локальной сети.

В этом случае нажмите **Пуск > Настройка**, затем нажмите **Все настройки**. Откройте вкладку **Подключения > По USB к ПК**, затем снимите флажок **Разрешить быструю синхронизацию данных**. В результате компьютер будет использовать последовательное USB-подключение к коммуникатору.

## **5.5 Синхронизация по Bluetooth**

Подключать коммуникатор к компьютеру и выполнять синхронизацию можно с помощью Bluetooth.

#### **Примечание** Для подключения коммуникатора к компьютеру и синхронизации между ними по Bluetooth в компьютере должен быть установлен внутренний или внешний Bluetooth-адаптер.

### **Синхронизация с компьютером по Bluetooth**

- **1.** Настройте программу "Центр устройств Windows Mobile" или ActiveSync в компьютере для синхронизации по Bluetooth. Инструкции см. в Справке программы.
- **2.** Убедитесь, что в коммуникаторе и на компьютере включена функция Bluetooth, а также установлен режим видимости. Подробности см. в разделе "Режимы Bluetooth" в Главе 9.

При первом подключении коммуникатора к компьютеру по Bluetooth запустите мастер настройки Bluetooth в коммуникаторе и установите связь между коммуникатором и компьютером. Дополнительные сведения о создании связи Bluetooth см. в разделе "Связи Bluetooth" в Главе 9.

- **3.** В коммуникаторе нажмите **Пуск > ActiveSync**.
- **4.** Нажмите **Меню > Подключение Bluetooth**.

### **Примечание** Для экономного расходования заряда аккумулятора выключайте модуль Bluetooth, когда он не используется.

## **5.6 Синхронизация музыки и видео**

Если вы хотите взять с собой в дорогу музыку или другие цифровые мультимедийные файлы, настройте проигрыватель Windows Media® на компьютере для синхронизации музыки и видео с коммуникатором.

Все параметры синхронизации мультимедийных данных должны настраиваться в программе Проигрыватель Windows Media®, за исключением выбора типов **Мультимедиа** для синхронизации. Прежде чем синхронизировать мультимедийные данные, необходимо сделать следующее:

- **•** Установите в компьютере программу Проигрыватель Windows Media® Версия 11. (Проигрыватель Windows Media® 11 работает только с Windows XP или более новыми версиями).
- **•** Подключите коммуникатор к компьютеру при помощи USB-кабеля. Если коммуникатор уже подключен через Bluetooth, то перед синхронизацией надо разорвать это подключение.
- **•** Установите связь для синхронизации между коммуникатором и установленной в компьютере программой Проигрыватель Windows Media®.

Подробные сведения см. в разделе "Проигрыватель Windows Media® Mobile" в Главе 11.

Синхронизация информации

# **Глава 6**

## **Обмен сообщениями**

## **6.1 Сообщения**

**Сообщения** - это центр обмена всеми типами сообщений на основе учетных записей, включая SMS и эл. почту.

### **Выбор учетной записи для работы с сообщениями**

Выполните одно из следующих действий:

- **•** Нажмите **Пуск > Все программы > Сообщения**. Откроется экран Выбор учетной записи, в котором можно выбрать учетную запись.
- **•** В открытом списке сообщений определенной учетной записи, например, SMS / MMS, нажмите **Меню > Перейти**, чтобы переключиться на другие учетные записи обмена сообщениями.

### **Настройка параметров учетной записи сообщений**

- **•** В экране "Выбор учетной записи" нажмите **Меню > Параметры**; или
- **•** В списке сообщений нажмите **Меню >**  В списке сообщении нажмите **меню >** экран выбора учетной записи<br>Сервис > Параметры.

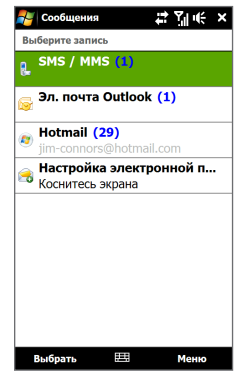

### 132 Обмен сообщениями

### **Автоматическое добавление подписи в исходящие сообщения**

В исходящие сообщения SMS и эл. почты можно автоматически добавлять ваше имя и другие сведения (например, автоподпись):

**Примечание** Подпись нужно указывать для каждого типа учетной записи обмена сообщениями.

- **1.** Нажмите **Пуск > Все программы > Сообщения**, затем нажмите **Меню > Параметры**.
- **2.** Нажмите **Подписи**.
- **3.** Выберите нужную учетную запись.
- **4.** Установите флажок **Исп. подпись с этой уч. записью**.
- **5.** Введите вашу подпись в текстовом поле.
- **6.** Если хотите добавлять подпись в ответные и пересылаемые сообщения, то установите флажок **Использ. при ответе и пересылке** и затем нажмите **OK**.

### **Фильтрация списка сообщений в папке Входящие**

Когда в коммуникаторе папка SMS/MMS или Входящие  $\frac{1}{2}$  эл почта outlook заполнится, сообщения в этой папке можно будет отфильтровать, чтобы показывать только сообщения от конкретного отправителя или с искомой темой.

### **Фильтрация входящих сообщений**

- **1.** Нажмите **Пуск > Все программы > Сообщения**, затем нажмите учетную запись обмена сообщениями.
- **2.** Введите искомое имя отправителя или тему сообщения. По мере нажатия символов список сообщений будет сужаться в соответствии с введенными символами.

Например, если во время фильтрации папки Входящие ввести "B", а затем "E", то список сузится, и в нем будут показаны только сообщения эл. почты, в которых имя отправителя или тема начинаются с "BE."

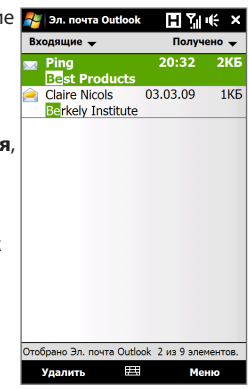

## **6.2 SMS-сообщения**

Отправляйте короткие текстовые сообщения (SMS) на другие мобильные телефоны. Если ваше сообщение содержит более 160 символов, то оно будет разделено на два или более сообщений, плата будет взиматься за каждое из них.

### **Создание и отправка нового SMS-сообщения**

- **1.** В Начальном экране откройте вкладку **Сообщения**.
- **2.** В верхнем правом углу экрана нажмите значок Создать сообщение ( $\equiv$  ).
- **3.** Чтобы добавить получателей, введите номера их мобильных телефонов в поле **Кому**, разделяя номера точкой с запятой (;). Можно также нажать **Кому** или нажать **Меню > Добавить получателя**, чтобы добавить номера мобильных телефонов из списка Контакты.
- **4.** Введите текст сообщения.
	- **Советы •** Чтобы выбрать типовую фразу, нажмите **Меню > Мой текст** и нажмите нужную фразу.
		- **•** Для проверки орфографии нажмите **Меню > Проверка орфографии**.
- **5.** По завершении нажмите **Отправить**.
- **Примечание** Если хотите узнать, когда будет получено SMS-сообщение, то перед отправкой создаваемого сообщения нажмите **Меню > Параметры сообщения**, затем установите флажок **Запросить уведомление о доставке сообщения**. Чтобы всегда получать уведомления о доставке, в списке SMS-сообщений нажмите **Меню > Сервис > Параметры**, нажмите **SMS / MMS**, затем установите флажок **Запрашивать уведомление о доставке**.

## **Управление SMS-сообщениями из экрана сведений о контакте**

SMS-сообщения, полученные от того или иного контакта, можно читать, удалять и отвечать на них, открыв вкладку Сообщения в экране сведений об этом контакте.

- **1.** В Начальном экране TouchFLO 3D откройте вкладку Избранные контакты.
- **2.** Нажмите **Все контакты** и затем нажмите имя нужного контакта.
- **3.** Откроется экран Сведения о контакте. Откройте вкладку Сообщения ( $\Box$ ).

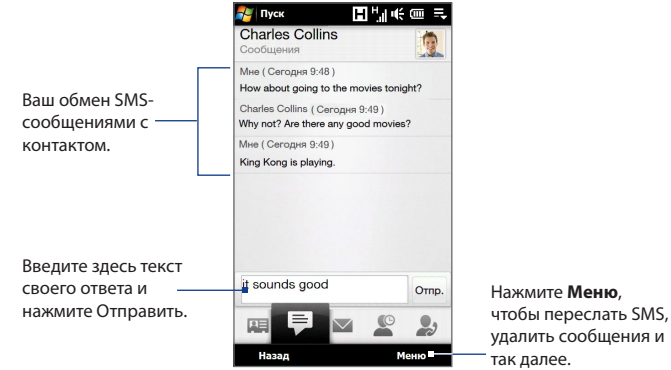

### **Управление SMS-сообщениями в папке Входящие**

SMS-сообщения, отправляемые или получаемые от контактов (или с телефонных номеров), группируются в виде веток в папке Входящие. Функция отображения SMS-сообщений в виде веток показывает сообщения, отправленные контакту и полученные от него, в одной ветке диалога.

### **Открытие и просмотр ветки SMS-сообщений**

**1.** В папке Входящие SMS / MMS нажмите ветку сообщений, чтобы открыть ее.

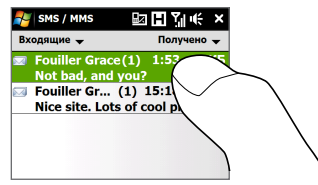

- **2.** Нажимая ссылки в сообщениях, можно открывать экран сведений о контакте, переходить на веб-сайт, отправлять эл. почту или звонить по указанному номеру.
	- Нажмите имя отправителя, чтобы открыть экран Сведения - **Provider Grace (14:58):** о контакте.
	- Если отправителя нет в вашем списке контактов, нажмите на номер мобильного телефона, чтобы позвонить по этому номеру, ответить отправителю или сохранить его в качестве нового контакта. Нажимайте эти кнопки, чтобы выбрать сообщение в ветке.

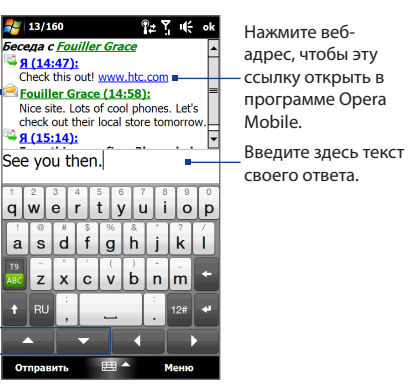

### **Ответ на SMS-сообщение**

Внизу экрана введите свой ответ и нажмите **Отправить**.

 $\mathsf{q}$ 

a

г

### **Копирование сообщения из ветки на SIM-карту**

- **1.** В папке Входящие SMS / MMS нажмите ветку сообщений, чтобы открыть ее.
- **2.** Нажмите навигационную клавишу вверх или вниз в нижней части экранной клавиатуры, чтобы выбрать сообщение в ветке.
- **3.** Нажмите **Меню > Копировать на SIM-карту**.

**Примечания •** Отправленное сообщение из ветки нельзя скопировать на SIM-карту.

 **•** Копирование SMS-сообщений с коммуникатора на SIM-карту может привести к дублированию сообщений в папке Входящие, когда используется SIM-карта.

### **Удаление сообщения из ветки**

- **1.** В папке Входящие SMS / MMS нажмите ветку сообщений, чтобы открыть ее.
- **2.** Нажмите навигационную клавишу вверх или вниз в нижней части экранной клавиатуры, чтобы выбрать сообщение в ветке.
- **3.** Нажмите **Меню > Удалить**.

### **Удаление всех сообщений в ветке**

В папке Входящие SMS / MMS нажмите и удерживайте ветку сообщений, затем нажмите **Удалить**.

### **Звонок отправителю SMS-сообщения**

Во время чтения SMS-сообщения можно сразу позвонить его отправителю, нажав кнопку ЗВОН./ОТПРАВИТЬ. Подробности см. в разделе "Звонки из экрана SMS-сообщения" в Главе 2.

## **6.3 MMS**

Отправка MMS-сообщений друзьям и родственникам - это увлекательное и несложное занятие. В мультимедийное сообщение можно вставить фотоснимки, видео- и аудиозаписи.

- **Примечания** Обмен мультимедийными сообщениями это платная услуга, которая должна быть включена в ваш тарифный план. Обратитесь к своему оператору связи и попросите включить услугу MMS-сообщений в тарифный план.
	- При отправке MMS-сообщений учитывайте, что их размер не должен превышать максимальный, установленный вашим оператором связи.

### **Изменение параметров MMS**

Просмотрите настройки в коммуникаторе, чтобы определить, установлены ли настройки MMS-сообщений, предоставленные оператором. Добавьте параметры MMS вашего оператора мобильной связи, если в устройстве не будут найдены предварительно настроенные параметры MMS.

### **Настройка параметров MMS-сообщений**

- **1.** Нажмите **Пуск > Все программы > Сообщения > SMS / MMS**.
- **2.** Нажмите **Меню > Параметры MMS**. Откроется экран Настройка.
- **3.** На вкладке **Предпочтения** выберите подходящие варианты.
- **4.** Откройте вкладку **Серверы** и проверьте, установлены ли для вашего устройства настройки сервера обмена сообщениями MMS. Если настройки отсутствуют, то нажмите **Создать** и введите настройки MMS, полученные у оператора мобильной связи.
	- **Примечание** Если в коммуникаторе параметры MMS уже настроены, то советуем не менять их. При изменении этих параметров коммуникатор может оказаться не в состоянии отправлять и получать MMS-сообщения.
- **5.** Нажмите **Готово**.
- **Примечание** Если на экране Настройка добавлено несколько поставщиков услуг передачи MMS, то одного из них можно выбрать в качестве поставщика по умолчанию. В списке выберите название поставщика услуг и нажмите **Исп. по умолчанию**.

### 138 Обмен сообщениями

### **Создание и отправка MMS-сообщений**

Создавать сообщения MMS можно в виде последовательности слайдов, каждый из которых содержит фотоснимок, аудио- или видеозапись и/или текст.

### **Создание MMS-сообщения**

- **1.** Нажмите **Пуск > Все программы > Сообщения > SMS / MMS**.
- **2.** Нажмите **Меню > Создать > MMS**.
- **3.** В экране "Выберите MMS" выберите один из шаблонов или укажите **Специальный**, чтобы открыть пустое MMS-сообщение.

**Примечание** Чтобы всегда начинать создание, используя пустое MMSсообщение, установите флажок **Всегда выбирать специальный**.

**4.** В поле **Кому** введите телефонный номер адресата или адрес электронной почты, или же выберите **Кому**, **Копия** или **СК**, чтобы выбрать номер или адрес электронной почты из адресной книги.

**Примечание** Прокрутите вверх, чтобы увидеть поля Копия и СК.

- **5.** Введите тему сообщения.
- **6.** Нажмите значок **Вставить** ( ), чтобы в сообщение вставить фотоснимок или видезапись. При выборе фотоснимка или видеозаписи можно выполнить следующее.
	- **•** Нажмите фотоснимок или видеозапись, чтобы вставить их в MMS-сообщение.
	- Нажмите **6**, чтобы сделать фотоснимок и вставить его в MMS-сообщение.
	- Нажмите  $\sum_{n=1}^{\infty}$ , чтобы записать MMS-видеоклип и вставить его в MMS-сообщение.
	- Нажмите  $\blacksquare$  чтобы отменить выбор и вернуться в MMS-сообщение.
- **7.** Введите текст и вставьте звукозапись, нажав соответствующие поля. Подробное описание см. в разделах "Вставка текста в MMS-сообщение" и "Вставка звукозаписи в MMS-сообщение".
- **8.** Чтобы добавить слайды, нажмите или **Меню > Слайды > Вставить слайд**. Для добавления фотоснимков, видео- и звукозаписей и текста в слайды повторите действия 5 и 6.
- **9.** Чтобы отправить MMS-сообщение, нажмите **Отправить**.
- **Совет** Можно также отправить MMS-сообщение из программы "Фото и видео", Альбом или Камера.

### **Вставка текста в MMS-сообщение**

Если в MMS-сообщении нажать **Вставить текст**, то откроется пустой экран для ввода текста. Можно ввести информацию следующих типов.

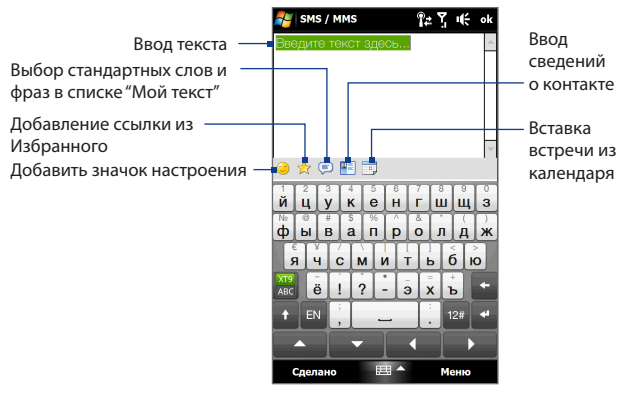

**Совет** Чтобы изменить или удалить фразу из списка "Мой текст", нажмите и удерживайте фразу, затем в контекстном меню выберите **Правка** или **Удалить**. Чтобы добавить новую фразу, нажмите **Создать**.

140 Обмен сообщениями

### **Вставка звукозаписи в MMS-сообщение**

В каждый слайд MMS-сообщения можно добавить по одной звукозаписи.

**1.** В MMS-сообщении нажмите **Вставить звукозапись**.

По умолчанию отображается папка My Documents. Нажмите папку "Моя музыка" или любую другую папку, содержащую звуковые файлы. При переходе по папкам нажимайте стрелку вниз (  $\blacksquare$ ) для возврата к верхней папке.

- **2.** Выберите файл звукозаписи. При выборе файла звукозаписи можно сделать следующее:
	- Нажмите  $\blacktriangleright$ , чтобы воспроизвести,  $\blacksquare$  приостановить или остановить звукозапись.
	- **•** Нажмите **Выбрать**, чтобы вставить звукозапись в MMS-сообщение.
	- Нажмите  $\blacksquare$  чтобы отменить выбор и вернуться в MMS-сообщение.
- **Примечание** Чтобы создать новую звукозапись и вставить ее в MMS-сообщение, нажмите ... Откроется всплывающее окно записи. Чтобы начать запись, нажмите **Записать**, а для остановки записи - **Остановить**. Нажмите **Воспроизвести**, чтобы прослушать запись, затем нажмите **Добавить**. Новая звукозапись будет вставлена в MMS-сообщение.

## **Просмотр и ответ на MMS-сообщения**

### **Просмотр MMS-сообщения**

- **1.** В папке Входящие SMS / MMS нажмите MMS-сообщение.
- **2.** В сообщении в ветке нажмите значок MMS ( $\Box$ ), затем просмотрите  $MMS$ -сообщение, используя органы управления воспроизведением $(\blacktriangleright)$  $(\mathbf{u})_{\mathcal{U}}(\mathbf{u})$
- **3.** Нажмите **Содержание**, чтобы просмотреть список файлов, включенных в сообщение. На экране "Содержание сообщения" можно выполнить следующее:
- **•** Чтобы сохранить файл, выделите его и нажмите **Меню > Сохранить**.
- **•** Чтобы сохранить содержание текстового файла в список "Мой текст", нажмите **Меню > Сохранить в "Мой текст"**.
- **•** Чтобы присвоить фотоснимок одному из контактов, нажмите **Меню > Назначить Контакту**.

### **Ответ на MMS-сообщения**

- **1.** В папке Входящие SMS / MMS выделите номер мобильного телефона или имя контакта, который отправил вам MMS-сообщение.
- **2.** В ветке сообщений нажмите на MMS-сообщение, чтобы открыть и просмотреть его.
- **3.** Просмотрев MMS-сообщение, нажмите **Меню > Ответить > по MMS**, чтобы ответить, отправив MMS-сообщение, или нажмите **Меню > Ответить > по SMS**, чтобы ответить, отправив SMS.

### **Блокировка телефонного номера отправителя MMS-сообщения**

Если не хотите получать MMS-сообщения от определенного отправителя, то его номер телефона можно добавить в "черный список" MMS.

- **1.** При получении нового MMS-сообщения откройте и просмотрите его.
- **2.** Чтобы больше не получать MMS-сообщения от этого отправителя, нажмите **Меню > Показать > Сведения о сообщении**.
- **3.** В экране "Сведения о сообщении" нажмите **Меню** > **Показать сведения о контакте**.
- **4.** Нажмите **Меню > Сохранить в "черный список"**.
- **5.** Нажмите **Готово**.
- **Совет** Чтобы разблокировать телефонный номер и разрешить отправителю отправлять вам MMS-сообщения, удалите этот номер из "черного списка". Откройте папку Входящие SMS / MMS, нажмите **Меню > Параметры MMS >** вкладка **Черный список**, нажмите и удерживайте номер телефона в "черном списке", затем нажмите **Удалить**.

## **6.4 Электронная почта**

В коммуникаторе можно настроить следующие типы учетных записей электронной почты.

- **•** Эл. почта Outlook, которую можно синхронизировать с компьютером или сервером Exchange Server.
- **•** Учетная запись эл. почты, заведенная у поставщика услуг Интернета (ISP) или у другого оператора услуг эл. почты.
- **•** Учетные записи эл. почты на почтовых серверах в Интернете, таких как Yahoo!® Mail Plus, AOL® и др.
- **•** Учетные записи эл. почты настраиваемого домена. Эл. почта, домен которой размещен на сервере другого поставщика эл. почты. Дополнительные сведения о работе с эл. почтой настраиваемого домена см. в Справке в коммуникаторе.
- **•** Рабочая учетная запись, для доступа к которой используется подключение VPN.

## **Синхронизация эл. почты Outlook с компьютером**

Если на компьютере установлена программа для синхронизации и установлена связь с коммуникатором, то коммуникатор готов к отправке и получению эл. почты Outlook.

Если программа для синхронизации еще не установлена и отсутствует связь с коммуникатором, то сделайте это согласно указаниям, описанным в Главе 5.

**Совет** Чтобы настроить учетную запись эл. почты вашей организации для беспроводного доступа к эл. почте Outlook, вам нужно настроить в коммуникаторе беспроводную синхронизацию с вашим корпоративным сервером Exchange Server. Дополнительные сведения о синхронизации с почтовым сервером вашей организации см. в Главе 7.

### **Настройка учетной записи эл. почты Интернета**

Настройте в коммуникаторе учетную запись эл. почты POP3 или IMAP4 с помощью "Мастера настройки эл. почты" Windows Mobile, если вы завели учетные записи эл. почты у своего поставщика услуг Интернета, или у поставщика услуг эл. почты, или на почтовом веб-сервере, таком как Yahoo! Mail Plus или AOL. В качестве учетной записи POP3/IMAP4 можно также добавить рабочую учетную запись, для доступа к которой используется подключение к серверу VPN.

### **Примечание** Учетную запись эл. почты Интернета можно также настроить в интерфейсе TouchFLO 3D на вкладке Эл. почта при помощи мастера "Настройка почты". Подробности см. в разделе "Эл. почта" в Главе 3.

- **1.** Нажмите **Пуск > Все программы > Сообщения > Настройка эл. почты**.
- **2.** Введите **Адрес эл. почты** и **Пароль** для учетной записи эл. почты, затем установите флажок **Сохранить пароль**. Нажмите **Далее**.
- **3.** Если в коммуникаторе уже настроены параметры вашего поставщика услуг эл. почты, то мастер настройки эл. почты покажет сообщение об успешном результате. Нажмите **Далее**.

Если в коммуникаторе этих настроек нет, то установите флажок **Попробовать автоматически получить настройки электронной почты из Интернета**, чтобы найти и загрузить параметры почтового сервера из Интернета, и затем нажмите **Далее**.

**Примечание** За подключение коммуникатора к Интернету и загрузку настроек сервера эл. почты может взиматься плата.

- **4.** Введите **Ваше имя** и **Отображаемое имя учетной записи**, затем нажмите **Далее**.
	- **Примечание** Если мастер настройки эл. почты не сможет найти и загрузить настройки из Интернета, то на следующем экране установите флажок **Адрес эл. почты из Интернета** в списке **Ваш поставщик эл. почты**. Вам придется ввести параметры сервера эл. почты. Сведения см. в разделе "Настройка параметров сервера эл. почты".

### 144 Обмен сообщениями

- **5.** В списке **Автоматическая доставка** выберите, с какой частотой ваше устройство должно автоматически отправлять и загружать сообщения электронной почты.
	- **Примечание** Нажмите **Проверить все параметры загрузки**, чтобы выбрать параметры загрузки, настроить формат эл. почты (HTML или неформатированный текст) и т.п. Дополнительные сведения см. в разделе "Настройка параметров загрузки и формата".
- **6.** Нажмите **Готово**.

### **Настройка параметров сервера эл. почты**

Если программа автонастройки не найдет настройки, то у своего поставщика ISP или поставщика эл. почты узнайте параметры **сервера входящей почты** и **сервера исходящей** почты, чтобы ввести их в вашем устройстве.

Также можно выбрать следующие параметры:

- **•** Установите флажок **Выполнять проверку подлинности**, если это требует ваш оператор.
- **•** Если серверу исходящей почты для отправки эл. почты требуются другие имя пользователя и пароль, то снимите флажок **Использовать те же имя и пароль для отправки эл. почты**. Потребуется ввести эти сведения.
- **•** Нажмите **Доп. параметры сервера**, затем установите флажок **Использовать SSL**, если ваш оператора эл. почты использует SSL-подключение для дополнительной защиты эл. почты. В списке **Сетевое подключение** выберите подключение для передачи данных, используемое для подключения к Интернету.
#### **Настройка параметров загрузки и формата**

Прежде чем нажать кнопку **Готово** при настройке учетной записи эл. почты для серверов POP3 или IMAP4, можно внизу экрана нажать ссылку **Проверить все параметры загрузки**, чтобы выбрать параметры загрузки, формат сообщения и другие настройки.

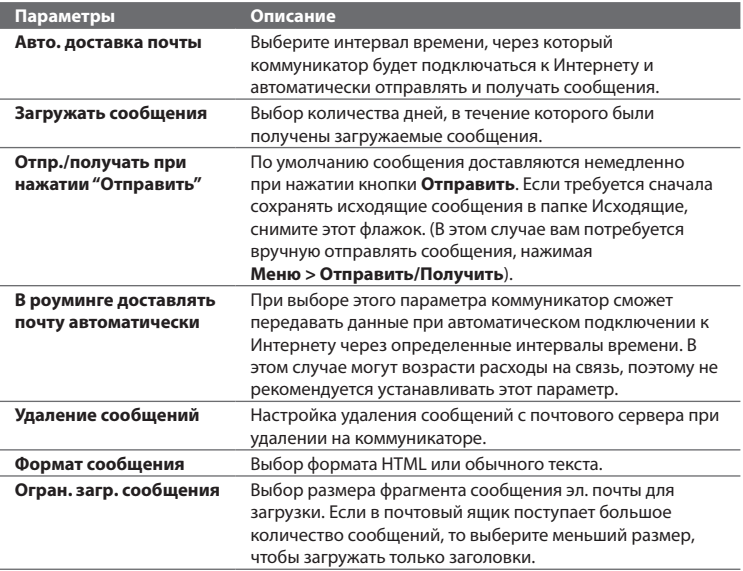

## **Создание и отправка сообщения эл. почты**

После настройки учетных записей электронной почты в коммуникаторе можно отправлять и получать сообщения электронной почты.

- **1.** В Начальном экране TouchFLO 3D откройте вкладку **Эл. почта**.
- **2.** В правой части экрана нажмите учетную запись эл. почты, которую хотите использовать, или проводите пальцем вверх или вниз, пока не выделится нужная учетная запись.
- **3.** Нажмите значок **Новое сообщение эл. почты**  $(\mathbb{V})$ .
- **4.** Чтобы добавить получателей, введите их адреса эл. почты, разделяя точкой с запятой ( ; ). Можно также нажать **Кому**, если хотите добавить адреса эл. почты, которые хранятся в списке "Контакты".

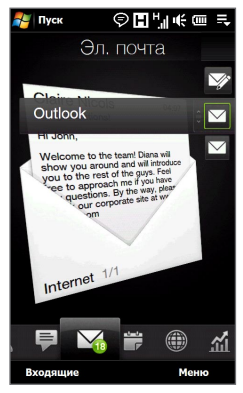

**5.** Введите тему и текст сообщения.

**Советы** • Чтобы выбрать типовую фразу, нажмите **Меню > Мой текст** и нажмите нужную фразу.

- Для проверки орфографии нажмите **Меню > Проверка орфографии**.
- **6.** Чтобы к сообщению прикрепить вложение, нажмите **Меню > Вставить** и нажмите нужный элемент: **Рисунок**, **Речевая заметка** или **Файл**. Выберите файл или картинку, которую хотите прикрепить к сообщению, или запишите речевую заметку.
- **7.** Закончив создание сообщения, нажмите **Отправить**.
- **Советы** Дополнительные сведения о вводе текста и символов см. в Главе 4.
	- Чтобы задать приоритет сообщения, нажмите **Меню > Параметры сообщения**.

• Если вы работаете, не подключившись к сети, то сообщения электронной почты будут помещены в папку Исходящие и отправлены при следующем подключении к сети.

## **Просмотр и ответ на сообщения эл. почты**

#### **Просмотр сообщения эл. почты**

- **1.** В Начальном экране TouchFLO 3D откройте вкладку **Эл. почта**, выберите учетную запись эл. почты и затем нажмите **Входящие**.
- **2.** Нажмите на сообщение эл. почты, чтобы открыть его.

#### **Загрузка всего сообщения эл. почты**

По умолчанию длинные сообщения эл. почты, которые вы принимаете, содержат только первые несколько килобайт сообщения. При открытии сообщения эл. почты показывается только его заголовок и начало текста. Для просмотра всего сообщения эл. почты его нужно загрузить.

Чтобы загрузить сообщение эл. почты целиком, откройте его и выполните одно из следующих действий:

- **•** Пальцем прокрутите в конец сообщения и нажмите **Получить полное сообщение и все вложения** (учетная запись эл. почты POP3) или **Получить остаток данного сообщения** (учетная запись эл. почты IMAP4 и Outlook).
- **•** Нажмите **Меню > Загрузить сообщение**.
- **Примечания** Функция "Выборка эл. почты", доступная для учетных записей эл. почты POP3 и IMAP4, загружает эл. почту целиком, не требуя проведения полной процедуры синхронизации. При этом загружается только необходимое сообщение, что помогает снизить расходы на передачу данных.

 Функция "Выборка эл. почты" также доступна для эл. почты Outlook. Подробности см. в разделе "Немедленная загрузка с помощью функции Выборка эл. почты" в Главе 7.

 **•** Длительность загрузки зависит от скорости подключения к Интернету, размера всего сообщения эл. почты и выбора автоматического способа загрузки файлов вложений.

#### **Загрузка файлов вложений**

#### **Учетная запись эл. почты POP3: •**

Вложения автоматически загружаются при загрузке полного сообщения эл. почты.

#### **Учетные записи эл. почты IMAP4 и Outlook: •**

Файлы вложений отображаются под темой сообщения эл. почты. Если вложение полностью загружено, то его можно открыть нажатием по нему, в противном случае оно помечается для загрузки при следующей доставке электронной почты.

Можно настроить автоматическую загрузку файлов вложений. Подробные сведения см. в данной главе в разделе "Настройка параметров эл. почты".

#### **Как ответить или переслать сообщение**

- **1.** В Начальном экране TouchFLO 3D откройте вкладку **Эл. почта**, выберите учетную запись эл. почты и затем нажмите **Входящие**.
- **2.** Откройте сообщение и нажмите **Меню > Ответить**, **Меню > Ответить всем** или **Меню > Переслать**.
- **3.** Введите текст ответа и нажмите **Отправить**.
- **Примечания** Можно принимать и просматривать HTML-сообщения эл. почты, отправленные с учетной записи эл. почты любого типа. При этом формат HTML сохраняется без изменения макета или размера. Поддержка HTML в эл. почте Outlook Mobile доступна только при синхронизации коммуникатора с сервером Microsoft Exchange Server 2007.
	- При ответе с использованием учетной записи эл. почты Outlook программу ActiveSync можно настроить так, чтобы исключать адреса эл. почты, в том числе ваш собственный, из списка получателей. В окне программы ActiveSync нажмите **Меню > Параметры**, выделите элемент **Эл. почта**, нажмите **Настройка** и затем **Дополнительно**. В текстовом поле **Мои адреса электронной почты** введите адреса эл. почты, которые хотите исключить.

• Нажмите имя отправителя, чтобы открыть экран сведений об этом контакте. • Нажмите адрес эл. почты отправителя, чтобы отправить ему сообщение эл. почты или сохранить его как новый контакт.

## **Звонки прямо из экрана сообщения эл. почты**

営業所

Во время чтения сообщения эл. почты можно сразу позвонить его отправителю, организовать конференцсвязь, открыть карточку сведений о контакте и так далее.

- Нажмите фотоснимок или имя отправителя, чтобы открыть экран Сведения о контакте.
- Если отправитель не записан в контактах, то нажмите его адрес эл. почты, чтобы отправить ему сообщение эл. почты или сохранить его как новый контакт.

Эл. почта Outlook

Нажмите кнопку **Звон.**, чтобы позвонить отправителю.

**Phil Parker** Нажмите Sales figures up by 30% ссылки в теле We're showing good progress with сообщения, our accounts. Great job everyone! Please upload your account чтобы перейти reports to this link in our intranet на веб-сайт, site: http://sales.reports отправить I will be visiting an important сообщение client next week and may not be able to access our corporate mail. эл. почты или If you have any urgent matters, позвонить по please send your e-mail to указанному iphil@bparkr.com or call me at this number: +44-21111111. номеру. Thank you.

Ответить всем

囲

Меню

Эл. почта Outlook 浮光正 Diana Mayer: Victor  $To +$ Melendez: Joan Smith Cc<sup>,</sup> Claire Nicols; Jim Wong Sent: 8 апреля 2009 г. 22:03 **Phil Parker** Sales figures up by 30% We're showing good progress with our accounts. Great job everyone! Please work closely with Accounts so we can be sure that we'll meet the first quarter target. Please upload your account reports to this link in our intranet site: http://sales.reports 震 Ответить всем Меню

Нажмите кнопки **Кому** или **Копия** или нажмите кнопку ЗВОН./ОТПРАВИТЬ, чтобы позвонить или организовать конференцсвязь. Подробные сведения см. в Главе 2.

#### 150 Обмен сообщениями

**Примечание** Если в сообщении эл. почты вместе с именем или адресом эл. почты отправителя показана кнопка **Поиск** (  $\Box$ ) и если в коммуникаторе настроена учетная запись эл. почты сервера Exchange Server, то можно нажать эту кнопку, чтобы найти отправителя в Справочнике организации. Дополнительные сведения о поиске контактов в Справочнике организации см. в Главе 7.

## **Синхронизация сообщений эл. почты**

Синхронизация сообщений эл. почты гарантирует загрузку новых сообщений эл. почты в папку Входящие коммуникатора, отправку сообщений эл. почты из папки Исходящие и удаление в коммуникаторе сообщений эл. почты, удаленных на почтовом сервере. Способ синхронизации сообщений эл. почты зависит от типа вашей учетной записи эл. почты.

#### **Автоматическая синхронизация эл. почты Outlook**

**1.** Подключите коммуникатор к компьютеру по USB или по Bluetooth.

Или подключитесь по Wi-Fi или по каналу данных, если вы синхронизируете эл. почту Outlook с сервером Exchange Server. Дополнительные сведения см. в Главе 7.

**2.** Начнется автоматическая синхронизация, и коммуникатор отправит и примет сообщения электронной почты Outlook.

#### **Ручная синхронизация эл. почты Outlook или учетной записи эл. почты Интернета**

В Начальном экране TouchFLO 3D откройте вкладку **Эл. почта**, выберите учетную запись эл. почты, затем нажмите **Меню > Отправить и получить**.

## **Настройка параметров эл. почты**

#### **Изменение размера загрузки и формата электронной почты Outlook**

- **1.** Отключите коммуникатор от компьютера.
- **2.** Нажмите **Пуск > ActiveSync**.
- **3.** Нажмите **Меню > Параметры**, выберите **Эл. почта**, а затем нажмите **Настройка**.
- **4.** На экране "Парам. синх. эл.почты" выполните следующее:
	- **•** Для параметра **Формат сообщения** установите значение HTML или Обычн. текст. Формат HTML можно использовать только при подключении к серверу Microsoft Exchange Server 2007 или более новой версии.
	- **•** В поле **Максимальный размер** выберите нужный размер сообщения эл. почты.
- **5.** Завершите работу программы ActiveSync и подключите коммуникатор к компьютеру.

#### **Изменение размера загрузки и формата эл. почты из Интернета**

- **1.** В экране выбора учетной записи нажмите **Меню > Параметры** или в списке сообщений нажмите **Меню > Сервис > Параметры**.
- **2.** Нажмите вашу учетную запись эл. почты POP3 или IMAP4.
- **3.** Нажмите **Загрузка размера**.
- **4.** Для параметра **Формат сообщения** установите значение HTML или Обычн. текст.
- **5.** В поле **Максимальный размер** выберите нужный размер сообщения эл. почты.
- **6.** Нажмите **Готово**.

#### **Автоматическое получение вложений в сообщениях эл. почты Outlook**

- **1.** Нажмите **Пуск > ActiveSync**.
- **2.** Нажмите **Меню > Параметры**.
- **3.** Нажмите **Эл. почта > Настройка**, а затем отметьте пункт **Включать вложения**.

#### **Автоматическое получение вложений в сообщениях эл. почты IMAP4**

- **1.** В экране выбора учетной записи нажмите **Меню > Параметры** или в списке сообщений нажмите **Меню > Сервис > Параметры**.
- **2.** Нажмите имя вашей учетной записи эл. почты IMAP4.
- **3.** Нажмите **Загрузка размера**.
- **4.** В пункте **Загружать вложения**:
	- **•** Выберите Все вложения, чтобы всегда загружать файлы вложений; или
	- **•** Укажите предельный размер файла для автоматической загрузки вложений.
- **5.** Нажмите **Готово**.

#### **Сохранение вложений на карте памяти**

- **1.** Нажмите **Пуск > Все программы > Сообщения**.
- **2.** Нажмите **Меню > Параметры >** вкладка **Память**.
- **3.** Установите флажок **Хранить вложения на карте памяти при ее наличии**.

# Глава 7

## Работа с сообщениями корпоративной эл. почты и назначение собраний

## 7.1 Синхронизация с сервером Exchange Server

Если вы находитесь вне офиса и хотите регулярно получать сообщения корпоративной эл. почты и следить за изменениями в расписании собраний, то можно подключать коммуникатор к Интернету по Wi-Fi или по каналу данных и проводить синхронизацию с сервером Exchange Server вашей организации.

## Настройка подключения к серверу Exchange Server

Прежде чем выполнять синхронизацию или получать доступ к информации на сервере Exchange Server, необходимо настроить подключение к серверу Exchange Server в коммуникаторе. У своего сетевого администратора узнайте имя сервера Exchange Server (имя сервера Outlook Web Access), имя домена, имя пользователя и пароль, которые вы используете на работе, и введите их в коммуникатор.

Настроить учетную запись эл. почты Outlook для синхронизации с сервером Примечание Exchange Server можно на вкладке Эл. почта экрана TouchFLO 3D с помощью меню "Настройка почты". Подробности см. в разделе "Эл. почта" в Главе 3.

Если синхронизация коммуникатора с компьютером не выполнялась, то для настройки подключения к серверу Exchange Server выполните описанные ниже действия.

#### 154 Работа с сообщениями корпоративной эл. почты и назначение собраний

- 1. Нажмите Пуск > Все программы > Сообщения > Настройка эл. почты.
- 2. Введите Адрес эл. почты и Пароль для учетной записи эл. почты, затем установите флажок Сохранить пароль. Нажмите Далее.
- 3. Снимите флажок Попробовать автоматически получить настройки электронной почты из Интернета и нажмите Далее.
- 4. В окне Ваш поставшик эл. почты выберите Сервер Exchange и нажмите Далее.
- 5. Снова нажмите Далее.
- 6. Выберите Автоматически определять сервер Exchange и нажмите Далее.
- 7. Введите Имя домена и нажмите Далее.
- 8. В поле **Адрес сервера** введите адрес сервера Exchange и нажмите Далее.
- 9. Выберите элементы, которые хотите синхронизировать с сервером Exchange Server.
	- Советы Чтобы изменить параметры синхронизации для определенного типа информации, например, для электронной почты, выделите этот тип и нажмите Настройка.
		- Чтобы изменить правила разрешения конфликтов синхронизации. нажмите **Меню > Дополнительно**.

#### 10. Нажмите Готово.

- Примечания Если вы ранее синхронизировали сообщения эл. почты с компьютером, то в коммуникаторе откройте программу ActiveSync и нажмите Меню > Добавить сервер, чтобы настроить подключение к серверу Exchange Server. Получив предложение выбрать типы информации для синхронизации, сначала снимите флажок Эл. почта для ПК Windows, а затем установите флажок Эл. почта для сервера Exchange Server.
	- Чтобы изменить настройки сервера Exchange Server, в коммуникаторе откройте программу ActiveSync и затем нажмите Меню > Настройка cepsepa.

## Запуск синхронизации

Прежде чем начать синхронизацию с сервером Exchange Server по беспроводной связи, проверьте, что в коммуникаторе настроено подключение к Интернету по Wi-Fi или по каналу данных. Дополнительные сведения о подключениях см. в Главе 8.

После настройки подключения к серверу Exchange Server коммуникатор автоматически начнет синхронизацию.

Чтобы начать синхронизацию вручную, нажмите **Пуск > Настройка**, а затем нажмите Синхронизировать данные.

Примечание Если вы подключаете коммуникатор к офисному компьютеру по USB или по Bluetooth, то это подключение можно использовать для "транзитного" подключения к сети и загрузки сообщений эл. почты Outlook и другой информации в коммуникатор.

## 7.2 Работа с эл. почтой вашей организации

Коммуникатор предоставляет мгновенный доступ к сообщениям электронной почты вашей организации и позволяет упростить управление сообщениями. Средства управления, такие как Direct Push, Выборка эл. почты, удаленный поиск эл. почты и флажки сообщений – это лишь некоторые средства, которые можно использовать для управления сообщениями эл. почты.

Некоторые функции обмена сообщениями зависят от того, какая версия Примечание ПО Microsoft Exchange Server используется в вашей организации. Уточните у вашего сетевого администратора возможность использования этих функций.

## Автоматическая синхронизация через Direct Push

Технология Direct Push (функция Push E-Mail) позволяет получать в коммуникаторе новые сообщения эл. почты сразу после их появления в вашей папке Входящие на сервере Exchange Server. Кроме того, такие элементы, как контакты, календарь и задачи, немедленно обновляются в коммуникаторе сразу после их изменения на сервере Exchange Server или добавления в них новых записей. Чтобы использовать технологию Direct Push, в коммуникаторе нужно настроить подключение по Wi-Fi или по каналу передачи данных.

Выполните полную синхронизацию коммуникатора с сервером Exchange Server, прежде чем активировать функцию Direct Push.

Требование Функция Direct Push будет работать в коммуникаторе только при условии, что в вашей организации используется ПО Microsoft Exchange Server 2003 Service Pack 2 (SP2) с Exchange ActiveSync или более новая версия.

#### Включение функции Direct Push в программе Менеджер связи

1. Нажмите Пуск > Настройка, затем нажмите Коммуникации.

Совет Можно также нажать Пуск > Все программы > Менеджер связи.

2. На экране "Менеджер связи" нажмите ползунок включения/выключения справа от элемента Microsoft Direct Push.

#### Включение функции Direct Push в программе ActiveSync

- 1. Нажмите Пуск > ActiveSync и затем нажмите Меню > Расписание.
- 2. Установите флажок По мере поступления объектов в полях Высокой загрузки и Низкой загрузки.

Примечание Когда функция Direct Push выключена, вам нужно вручную получать сообщения эл. почты.

## **Синхронизация по расписанию**

Если не хотите использовать функцию Direct Push, то можно настроить регулярное расписание для синхронизации электронной почты Outlook и информации.

- **1.** В программе ActiveSync в коммуникаторе нажмите **Меню > Расписание**.
- **2.** Задайте соответствующие параметры, чтобы установить расписание для синхронизации.
	- **Совет** Можно выбрать более короткий интервал в поле "Высокой загрузки" и более продолжительный интервал в поле "Низкой загрузки", чтобы сообщения эл. почты синхронизировались чаще, когда вы работаете. Чтобы установить периоды высокой и низкой загрузки (дни и часы), внизу экрана нажмите ссылку **Повышенная загрузка**.

## **Немедленная загрузка с помощью функции "Выборка эл. почты"**

Функция **Выборка эл. почты** мгновенно загружает все сообщение электронной почты без необходимости выполнения полной процедуры отправки и получения. При этом загружается только необходимое сообщение, что помогает снизить расходы на передачу данных.

**Требование** Функция "Выборка эл. почты" работает в коммуникаторе только в том случае, если в вашей организацией используется Microsoft Exchange Server 2007 или более новой версии.

- **1.** Нажмите **Пуск > Все программы > Сообщения > Эл. почта Outlook**.
- **2.** Откройте сообщение эл. почты.
- **3.** По умолчанию отображаются только первые несколько слов сообщения. Чтобы загрузить сообщение эл. почты целиком, прокрутите вниз по сообщению и нажмите **Получить остаток данного сообщения**.
- **4.** Дождитесь завершения загрузки оставшейся части сообщения.

158 Работа с сообщениями корпоративной эл. почты и назначение собраний

- Примечания Сведения об изменении параметров синхронизации эл. почты (настройка размера загрузки эл. почты) см. в разделе "Настройка параметров эл. почты" в Главе 6.
	- При получении сообщения эл. почты, содержащего ссылку на документ PDF или Microsoft Office, находящийся на сервере SharePoint или на внутреннем сервере файлов, такой документ можно просмотреть в коммуникаторе, нажав на эту ссылку. Документы можно просматривать только при наличии учетной записи Microsoft Outlook, для которой выполняется синхронизация с сервером Microsoft Exchange Server 2007 или более поздней версии. Сервер Exchange Server должен быть настроен для предоставления доступа к библиотекам документов SharePoint или внутренним файловым серверам.

## Поиск сообщений эл. почты на сервере Exchange Server

Можно получить доступ к сообщениям эл. почты, недоступным в коммуникаторе, проводя поиск в вашем почтовом ящике на сервере Microsoft Exchange Server. Результаты поиска будут загружены и показаны в папке Результаты поиска.

#### Требование В вашей организации должно использоваться ПО Microsoft Exchange Server 2007 или более новой версии.

- 1. Нажмите Пуск > Все программы > Сообщения > Эл. почта Outlook.
- 2. Нажмите Меню > Сервис > Поиск сервера.
- 3. В текстовой ячейке Искать введите ключевое слово поиска.
- 4. Выберите диапазон дат получения сообщений для поиска.
- 5. В списке Искать в укажите папку для поиска Входящие, Отправленные или Все папки - и затем нажмите Поиск.
- Совет Чтобы удалить результаты поиска и вернуться в список сообщений, нажмите Меню > Сброс результатов.

## Пометка сообщений флажками

Флажки служат напоминаниями о необходимости решения важных вопросов или запросов, указанных в сообщениях. Полезная функция флажков, которая первоначально была доступна только в версии Outlook для настольных ПК. теперь есть в программе Outlook Mobile в коммуникаторе. Можно помечать флажками полученные сообшения эл. почты в коммуникаторе.

Требование Флажками можно помечать сообщения только в том случае, если эл. почта синхронизируется с сервером Microsoft Exchange Server 2007 или более новой версии. Флажки отключены или скрыты, если сообщения электронной почты синхронизированы с более ранними версиями сервера Microsoft Exchange Server.

#### Установка и снятие флажка для сообщения

- 1. Нажмите Пуск > Все программы > Сообщения > Эл. почта Outlook.
- 2. Откройте сообщение.
- 3. Нажмите Меню > К исполнению и выберите один из следующих вариантов:
	- Установить флажок пометка сообщения красным флажком, обозначающим "К исполнению".
	- Отметить "Выполнен" пометка сообшения галочкой, указывающей на то, что содержащийся в этом сообщении эл. почты вопрос уже решен.
	- Снять флажок снятие флажка с сообщения.
- Примечание Напоминающие флажки в сообщениях электронной почты отображаются в вашем устройстве, если сообщения помечены флажками и синхронизированы с сервером Exchange Server.

160 Работа с сообщениями корпоративной эл. почты и назначение собраний

## **Сообщение об отсутствии**

Outlook Mobile позволяет получать и изменять состояние отсутствия. Так же, как и приложение Outlook на обычном ПК, программа Outlook Mobile при необходимости отправляет сообщения автоответчика.

#### **Отправка автоматических сообщений об отсутствии**

- **1.** Нажмите **Пуск > Все программы > Сообщения > Эл. почта Outlook**.
- **2.** Нажмите **Меню > Сервис > Нет на месте**.
- **3.** В списке **В данный момент я** выберите **Нет на работе**.
- **4.** Введите сообщение своего автоответчика и нажмите **Готово**.

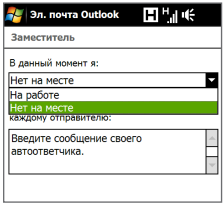

## **7.3 Управление приглашениями на собрания**

При планировании и отправке приглашений на собрание с коммуникатора можно пригласить участников на собрание, а также проверить их доступность.

При получении приглашения на собрание можно ответить на него, приняв или отклонив приглашение. Приглашение на собрание также ясно указывает на наличие или отсутствие несовместимых или смежных собраний.

**Требование** В вашей организации должно использоваться ПО Microsoft Exchange Server 2007 или более новой версии.

#### **Ответ на приглашение на собрание**

- **1.** Когда вы получаете сообщение эл. почты с приглашением на собрание, в коммуникаторе выводится уведомление. Откройте сообщение эл. почты.
- **2.** Нажмите **Принять**, чтобы ответить и принять приглашение на собрание, или нажмите **Меню > Отклонить**, если вы не сможете присутствовать на собрании.
- Советы Прежде чем дать ответ, можно проверить, свободны ли вы во время этого собрания, нажав Просмотр календаря.
	- Если время собрания вступает в противоречие с другими встречами, в верхней части сообщения электронной почты будет отображаться предупреждение Конфликт планирования.
- 3. Перед отправкой ответа определите, нужно ли изменять его текст, и нажмите OK.

Если вы приняли приглашение на собрание, то в коммуникаторе оно автоматически добавится в Календарь как встреча.

## 7.4 Поиск контактов в Справочнике организации

Кроме контактов, которые сохранены в коммуникаторе, также можно получить доступ к информации о контактах вашей организации с помощью "Справочника организации". Благодаря мгновенному доступу к "Справочнику организации" можно легко отправлять сообщения эл. почты и приглашения на собрания любым лицам в компании.

Требование Вы сможете обрашаться к Справочнику организации, если в вашей компании используется ПО Microsoft Exchange Server 2003 SP2 или более новой версии и вы уже провели первую синхронизацию с сервером Exchange Server.

## При просмотре Контактов, создании сообщения эл. почты или приглашения на собрание

- 1. Проведите синхронизацию с сервером Exchange Server.
- 2. Выполните одно из следующих действий.
	- Во время просмотра контактов в экране Контакты или Телефон  $\bullet$ нажмите Меню > Справочник организации.
	- В новом сообщении эл. почты нажмите ячейку Кому (или нажмите Меню > Добавить получателя), и затем вверху списка нажмите Справочник организации.

#### 162 Работа с сообщениями корпоративной эл. почты и назначение собраний

- **•** Во время создания приглашения на собрание и выбора обязательных и необязательных участников в окне Календарь нажмите **Справочник организации**.
- **3.** Введите частично или полностью имя контакта и нажмите **Поиск**. В списке результатов поиска нажмите на контакт, чтобы выбрать его.
- **4.** Чтобы сохранить контакт из "Справочника организации" в коммуникатор, выделите нужный контакт и затем нажмите **Меню > Сохранить в контактах**.
- **Примечание** Можно вести поиск следующих сведений и данных, записанных в "Справочнике организации": имя; фамилия; имя, указанное в эл. почте; отображаемое имя; адрес эл. почты или почтовый адрес офиса.

## **Во время просмотра полученного сообщения эл. почты Outlook**

- **1.** Откройте полученное сообщение эл. почты Outlook
- **2.** Если в сообщении эл. почты справа от имени отправителя появится кнопка **Поиск** ( ), то нажмите эту кнопку, чтобы найти отправителя в "Справочнике организации".
- **3.** Если отправитель не будет найден, то будут показаны сведения о контакте. Отправителя можно сохранить в списке контактов, позвонить ему и так далее.

## **Глава 8 Интернет**

## **8.1 Способы подключения к Интернету**

Реализованные в вашем устройстве сетевые средства позволяют получать доступ к Интернету или к корпоративной сети на работе при помощи Wi-Fi, GPRS/3G (или EDGE, при наличии) либо по коммутируемой телефонной линии. Также можно добавить и настроить VPN- или прокси-подключение.

## **Wi-Fi**

Технология Wi-Fi обеспечивает беспроводной доступ к Интернету на расстоянии до 100 метров. Чтобы использовать Wi-Fi в коммуникаторе, требуется доступ к беспроводной точке доступа (hotspot).

**Примечание** Доступность и диапазон сигнала Wi-Fi в коммуникаторе зависят от количества, инфраструктуры и других объектов, через которые проходит этот сигнал.

#### **Чтобы включить Wi-Fi и подключиться к сети Wi-Fi**

- **1.** Нажмите **Пуск > Настройка**, затем нажмите **Коммуникации**.
- **2.** Нажмите **Wi-Fi**. На экране отобразятся найденные беспроводные сети.
- **3.** Нажмите на нужную сеть Wi-Fi.
	- **•** Если вы выбрали открытую (незащищенную) сеть, вы автоматически подключитесь к ней.
	- **•** Если вы выбрали защищенную сеть, то введите защитный ключ, затем нажмите **Готово**. Затем вы подключитесь к сети.

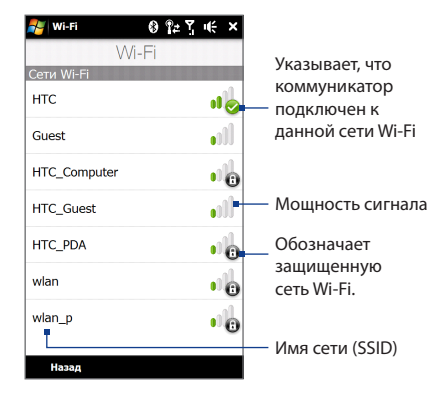

4. Для возврата в экран Коммуникации нажмите Назад.

Когда вы в следующий раз будете использовать коммуникатор для обнаружения сетей Wi-Fi, вам не будет предложено ввести сетевой ключ сети Wi-Fi, к которой коммуникатор подключался ранее (если только вы не произвели аппаратный сброс, удаляющий пользовательские настройки в коммуникаторе).

- Примечания Беспроводные сети Wi-Fi обнаруживаются автоматически, т.е. для подключения коммуникатора к сети Wi-Fi вам не нужно выполнять дополнительных действий. Для некоторых закрытых беспроводных сетей может понадобиться ввод имени пользователя и пароля.
	- Чтобы выключить Wi-Fi, в экране Коммуникации нажмите ползунок включения и выключения справа от пункта Wi-Fi.

#### Проверка состояния сети Wi-Fi

Помимо значка состояния Wi-Fi в строке заголовка, проверить текущее состояние подключения по Wi-Fi можно в следующих экранах:

#### **• Экран "Wi-Fi сети"**

В экране Wi-Fi нажмите **Дополнительно**.

На вкладке **Основные** будет показано, к какой сети Wi-Fi сейчас подключен коммуникатор.

Также показаны конфигурация и мощность сигнала сети Wi-Fi.

**• Экран "Настройка беспроводных сетей"** Нажмите **Пуск > Настройка > Все настройки >** 

вкладка **Подключения > Wi-Fi** и затем нажмите кнопку **Беспроводные сети**. На этом экране показаны все доступные сети Wi-Fi в зоне действия.

Чтобы подключиться к сети Wi-Fi из списка, нажмите и удерживайте нужную сеть, затем нажмите **Подключить**.

Нажмите на сеть Wi-Fi в списке, чтобы просмотреть или изменить настройки подключения к ней.

Можно также добавить новые доступные сети Wi-Fi, нажав **Добавить**.

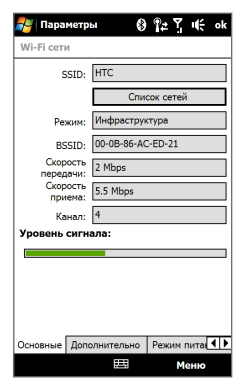

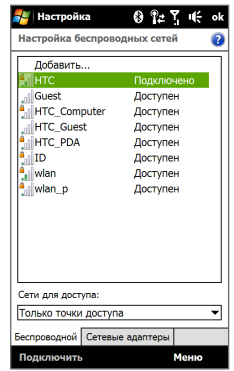

#### Экономия заряда аккумулятора при подключении к сети Wi-Fi

При работе в режиме Wi-Fi заряд аккумулятора расходуется быстро. Выключайте функцию Wi-Fi, когда она не используется. Кроме того, можно использовать различные настройки для экономии энергопотребления при использовании Wi-Fi.

- 1. Нажмите Пуск > Настройка, затем нажмите Меню > Беспроводные сети > вкладка Режим питания.
- 2. Передвиньте ползунок Режим энергосбережения в положение, обеспечивающее оптимальную работу при наименьшем энергопотреблении.

Например, передвиньте ползунок влево (Максимальная производительность), чтобы обеспечить оптимальную работу беспроводной сети, или вправо (Максимальный ресурс), чтобы максимально экономно расходовать заряд аккумулятора.

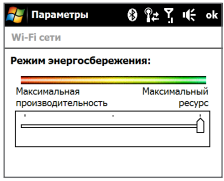

## GPRS/3G

Для подключения коммуникатора к Интернету и отправки/получения эл. почты используйте GPRS/3G (или EDGE, если эта сеть доступна). Чтобы использовать услуги GPRS/3G, ваш тариф у оператора мобильной связи должен предусматривать услуги передачи данных. Уточните у вашего оператора мобильной связи расценки на услуги GPRS/3G.

После того, как при первом включении коммуникатора Мастер настройки подключения завершит автоматическую настройку подключений для передачи данных, можно будет использовать услуги GPRS/3G вашего оператора связи. Не изменяйте параметры подключения, иначе использование услуг может оказаться невозможным. Если вам нужно добавить другое подключение GPRS/ 3G на вашем коммуникаторе, обратитесь к вашему оператору мобильной связи.

#### Примечание Если автоматическая настройка прежде не выполнялась, то для настройки подключения для передачи данных в коммуникаторе выполните инструкции, приведенные в Главе 13 в разделе "Ручной выбор сетевого оператора для подключений для передачи данных".

## Удаленный доступ

Для настройки в коммуникаторе подключения к поставщику услуг Интернета по коммутируемой телефонной линии используйте такие же настройки, которые обычно используются при удаленном подключении с компьютера. К ним относятся номер телефона поставшика услуг Интернета, имя пользователя и пароль.

- 1. Нажмите Пуск > Настройка, затем нажмите Все настройки.
- 2. На вкладке Подключения нажмите Подключения.
- 3. Нажмите Добавить новое подключение через модем.
- 4. В списке Выберите модем выберите Сотовая линия и нажмите Далее.
- 5. Введите номер телефона поставщика услуг Интернета и нажмите Далее.
- 6. Введите имя пользователя, пароль и другую информацию, которую запрашивает поставщик услуг Интернета, затем нажмите Готово.

## Запуск подключения для передачи данных

После настройки подключения для передачи данных, например по сети GPRS/3G или по коммутируемой телефонной линии, коммуникатор можно подключить к Интернету. Подключение запускается автоматически в начале работы с программой, которая запрашивает подключение к Интернету, например Opera Mobile.

#### Запуск подключения вручную

Если на коммуникаторе настроено несколько типов подключений для передачи данных, можно запустить подключение вручную.

- 1. Нажмите Пуск > Настройка, затем нажмите Все настройки.
- 2. На вкладке Подключения нажмите Подключения.
- **3.** Нажмите **Управление существующими подключениями**.
- **4.** Нажмите и удерживайте имя нужного подключения, затем нажмите **Подключиться**.

#### **Отключение активных подключений для передачи данных**

- **1.** В Начальном экране откройте вкладку **Настройка** и нажмите **Коммуникации**.
- **2.** Нажмите ползунок включения и выключения справа от пункта **Канал данных**.

## **8.2 Работа с программой Opera Mobile™**

**Opera Mobile™** - это полнофункциональная программа просмотра веб-страниц в Интернете, оптимизированная для использования в коммуникаторе.

#### **Открытие программы Opera Mobile и переход на веб-сайт**

- **1.** В Начальном экране откройте вкладку **Интернет** и нажмите **Запустить обозреватель**.
- **2.** На экране Opera Mobile нажмите на адресную строку.

Примечание Если адресная строка скрыта, то нажмите В правом нижнем углу экрана.

**3.** Введите URL-адрес и нажмите

## **Экран обозревателя**

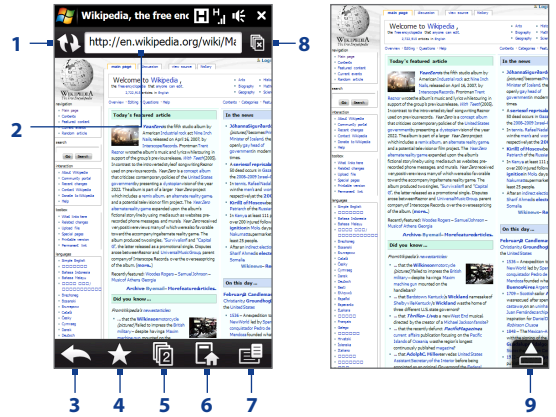

- Обновление содержания просматриваемой веб-страницы.
- Введите в этом поле URL-адрес веб-сайта.
- Возврат к предыдущей просмотренной веб-странице.
- Переход на экран Закладки, где можно добавлять, редактировать или отправлять закладки.
- Добавление новой вкладки или переключение на другую вкладку.
- Переход на домашнюю страницу.
- Открытие списка, в котором можно изменить настройки программы Opera Mobile. Подробные сведения см. в разделе "Меню Opera Mobile" в данной главе.
- Закрытие текущей вкладки. Это возможно, только если открыто несколько вкладок.
- При просмотре веб-страниц программа Opera Mobile автоматически переключается в полноэкранный режим. Нажмите, чтобы снова показать строку адреса и меню.

## **Меню Opera Mobile**

В строке меню нажмите  $\equiv$ , чтобы открыть меню.

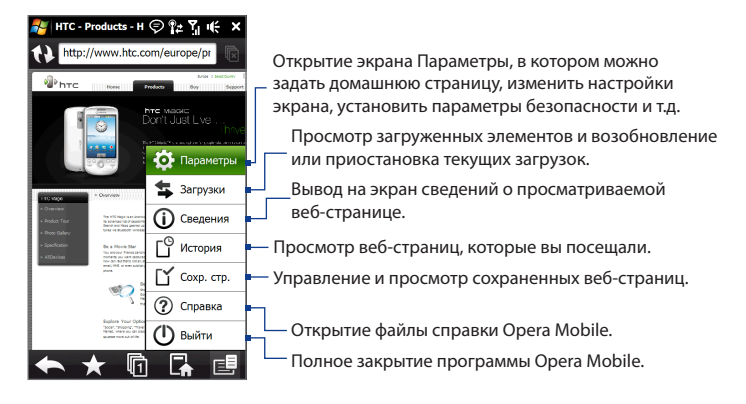

**Примечание** Дополнительные сведения о работе с программой Opera Mobile см. на веб-странице: http://www.opera.com/products/mobile/.

## **Переход между веб-страницами**

#### **Перемещение по веб-странице**

При просмотре веб-страниц делайте пальцем жесты на экране, чтобы перемещаться по странице.

**Совет** Нажмите и удерживайте пустую область на веб-странице, чтобы открыть контекстное меню, команды которого позволяют вернуться на предыдущую страницу, перезагрузить страницу, добавить страницу в список Избранное и так далее. Можно также нажать и удерживать ссылку или изображение на веб-странице, чтобы открыть меню с различными вариантами действий.

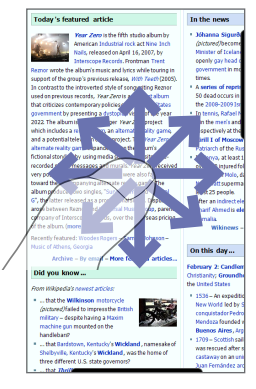

#### **Масштабирование при просмотре веб-страниц**

Чтобы увеличить масштаб при просмотре веб-страницы в полноэкранном режиме, проводите пальцем вправо по шкале масштаба. Для уменьшения проведите пальцем влево.

**Совет** Для увеличения масштаба также можно дважды нажать экран. Чтобы уменьшить масштаб, снова дважды нажмите экран.

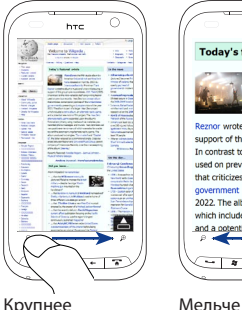

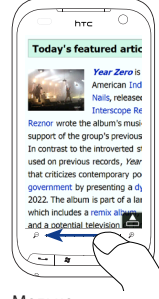

#### **Изменение ориентации экрана**

Чтобы изменить ориентацию экрана, достаточно повернуть коммуникатор в нужную сторону.

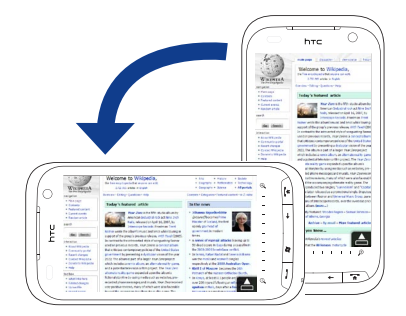

## **8.3 Работа с программой YouTube™**

Программа YouTube™ используется для обзора, поиска и просмотра видеозаписей, опубликованных на веб-сайте YouTube.

**Примечание** Для работы с программой YouTube необходимо активное подключение по каналу данных или по Wi-Fi. Если вы используете подключение к сети GPRS/3G, просмотр видеозаписей в Интернете может значительно повысить размер вашей платы за подключение для передачи данных.

#### **Открытие программы YouTube**

В Начальном экране откройте вкладку **Интернет** и нажмите **YouTube**.

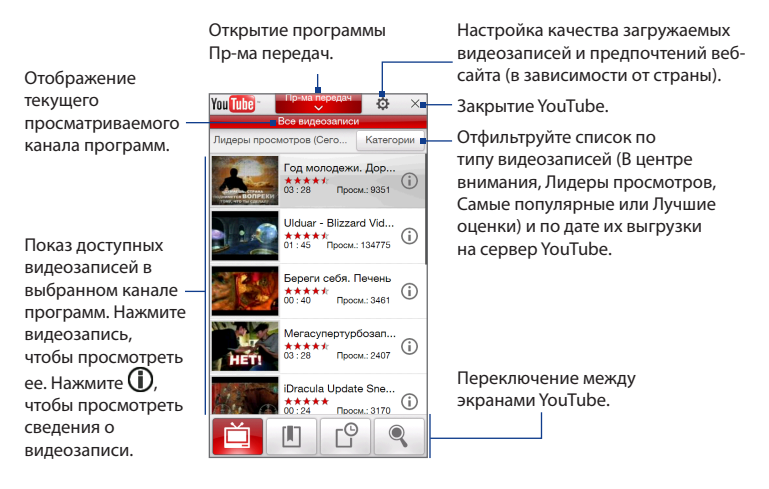

## **Поиск видеозаписей**

- 1. В экране YouTube нажмите .
- **2.** В экране **Поиск** введите сведения о видеозаписи и затем нажмите **Поиск**. YouTube произведет поиск, а затем покажет все подходящие видеозаписи на экране.
- **3.** Нажмите видеозапись, чтобы просмотреть ее. Подробности см. в разделе "Просмотр видеозаписей".

## **Программа передач**

"Пр-ма передач" группирует видеозаписи в каналы по категориям для удобства обзора и просмотра соответствующих видеозаписей, имеющихся на YouTube. Кроме того, в "Пр-ме передач" можно добавить любимый видеоканал.

#### **Добавление нового канала**

**1.** Найдите канал или видеозапись, которые хотите добавить в "Пр-му передач".

Подробности см. в разделе "Поиск видеозаписей".

- **2.** В списке результатов поиска нажмите  $\Box$  справа от видеозаписи или канала, чтобы открыть экран сведений.
- **3.** Нажмите <u>и и затем в экране</u> подтверждения нажмите **OK**.

Теперь канал, на который вы только что подписались, будет отображаться при нажатии кнопки **Пр-ма передач**.

#### **Совет** В качестве канала можно также добавить информацию для поиска.

#### **Изменение канала программ**

- **1.** Вверху экрана **Видео** нажмите **Пр-ма передач**.
- **2.** В списке Пр-ма передач выберите канал.

**Совет** Для просмотра других каналов прокрутите вниз по списку.

Список видеозаписей обновится и покажет доступные видеозаписи для выбранного канала.

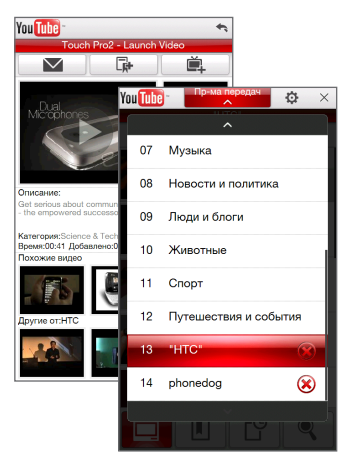

#### **Удаление канала программ**

Можно удалять только те каналы, которые были добавлены в "Пр-му передач".

- **1.** Нажмите **Пр-ма передач**.
- **2.** Прокрутите список вниз до канала, который хотите удалить, и нажмите .
- **3.** В окне подтверждения нажмите **Да**.

## **Просмотр видеозаписей**

Нажмите видеозапись на любом из экранов YouTube, на канале путеводителя или в списке результатов поиска, чтобы запустить видеопроигрыватель YouTube.

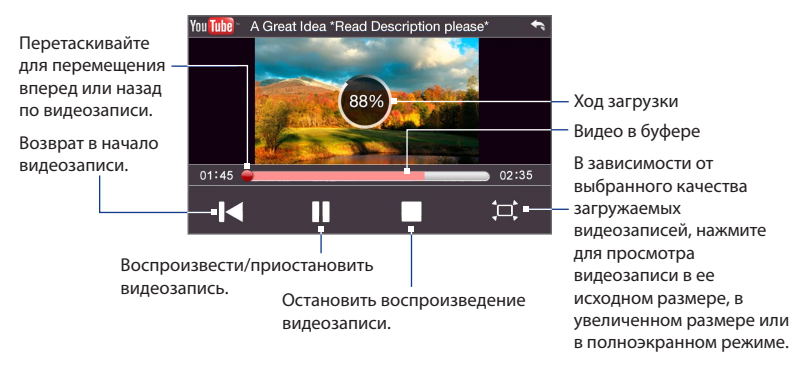

#### **Совет** Для регулировки громкости нажимайте кнопки УВЕЛИЧЕНИЯ/УМЕНЬШЕНИЯ ГРОМКОСТИ на левом торце коммуникатора.

После нажатия кнопки Стоп ( | ) или завершения просмотра всей видеозаписи можно будет выбрать следующие варианты действий.

Возврат на предыдущую страницу видеозаписей этой категории.

Отправка ссылки на предыдущую просмотренную видеозапись по эл. почте или отправка ее миниатюрного изображения в MMS-сообщении.

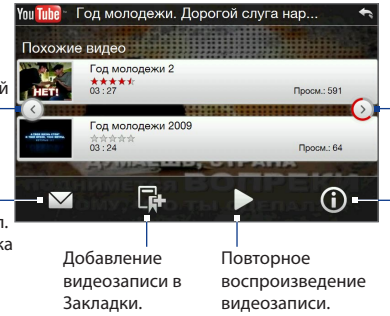

Переход на следующую страницу видеозаписей этой категории. Если не предпринять никаких действий, то через 10 секунд будет автоматически показана следующая страница.

Вывод на экран сведений о только что просмотренной видеозаписи.

## **Закладки**

Можно сохранять понравившиеся видеозаписи в Закладках для быстрого доступа к ним.

## **Сохранение видеозаписи в Закладках**

Просмотрев видеозапись, нажмите . Можно также нажать (1) на видеозаписи, которую хотите добавить в Закладки, и затем нажать экран сведений о видеозаписи  $\Box$ .

## **Просмотр видеозаписей в Закладках**

В экране YouTube нажмите **...** Нажмите видеозапись, чтобы просмотреть ее.

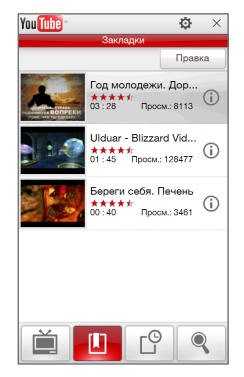

#### **Удаление видеозаписи из списка Закладки**

- **1.** В экране **Закладки** нажмите **Изменить**.
- **2.** Нажмите  $\left(\bigtimes\right)$  на видеозаписи, которую хотите удалить.
- **3.** В окне подтверждения нажмите **Да**.
- **4.** Нажмите **Готово**.

## **Журнал**

В экране Журнал показаны недавно просмотренные видеозаписи. В экране YouTube нажмите  $\Box^{\circ}$  и затем нажмите видеозапись, чтобы просмотреть ее.

**Примечание** Для очистки списка Журнал нажмите **Очистить**.

## **8.4 Работа с программой "Потоковое мультимедиа"**

Программа **Потоковое мультимедиа** позволяет принимать из Интернета транслируемые потоковые передачи или мультимедийные материалы по запросу. Мультимедийные данные передаются на коммуникатор в виде непрерывного потока и сразу воспроизводятся вместе со звуком.

Программа "Потоковое мультимедиа" позволяет воспроизводить файлы форматов **3GP** и **MPEG-4**. Она также способна воспроизводить файлы **SDP** (Session Description Protocol).

#### **Доступ к потоковому материалу с помощью программы Opera Mobile**

В программе Opera Mobile можно открыть веб-страницу, на которой размещены ссылки RTSP (Real Time Streaming Protocol) на файлы потокового мультимедиа, и затем воспроизвести эти файлы в программе "Потоковое мультимедиа".

- **1.** В Начальном экране откройте вкладку **Интернет** и нажмите **Запустить обозреватель**.
- **2.** В адресной строке введите URL-адрес веб-страницы, содержащей RTSPссылку на нужный файл \*.3gp, \*.mp4 или \*.sdp.
- **3.** На веб-странице нажмите на RTSP-ссылку.

**4.** Программа "Потоковое мультимедиа" автоматически запустится и начнет воспроизведение файла. Во время воспроизведения используйте ползунок и кнопки управления для воспроизведения, приостановки, переключения в полноэкранный режим, повторного воспроизведения и перемотки вперед.

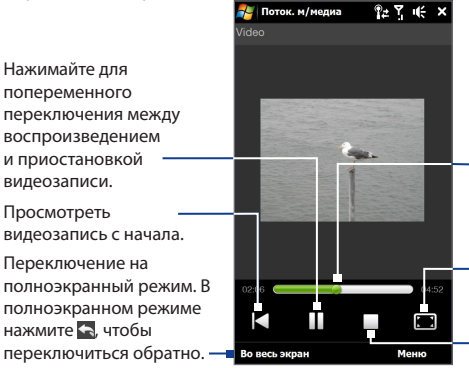

Перетаскивайте ползунок для перемещения назад или вперед по видеозаписи.

Просмотр видеозаписи в ее исходном размере, в увеличенном размере или в полноэкранном режиме.

Остановить воспроизведение.

#### **Просмотр потокового мультимедиа непосредственно в проигрывателе программы "Потоковое мультимедиа"**

Программа "Потоковое мультимедиа" поддерживает RTSP-ссылки только при воспроизведении файлов \*.3gp и \*.mp4 непосредственно в программе.

- **1.** Нажмите **Пуск > Все программы > Поток. м/медиа**.
- **2.** Нажмите **Меню > Подключиться**.
- **3.** Введите полную RTSP-ссылку, затем нажмите **Подключиться**. Программа "Потоковое мультимедиа" начнет воспроизведение файла.
- **4.** Во время воспроизведения используйте ползунок и кнопки управления для воспроизведения, приостановки, переключения в полноэкранный режим, повторного воспроизведения и перемотки вперед.

#### Просмотр сведений о потоковом видео

Во время потоковой передачи видеозаписи нажмите Меню > Свойства, чтобы просмотреть свойства видеозаписи (ссылка или размещение, продолжительность и скорость потока).

#### Настройка параметров подключения потокового видео

Нажмите Меню > Параметры, чтобы настроить параметры программы "Потоковое мультимедиа". В этом экране можно настроить медиа-буфер, выбрать нужное подключение и задать для всех потоковых видеозаписей полноэкранный режим воспроизведения.

## 8.5 Работа с программой Windows Live™

Программа Windows Live™ помогает быстро находить информацию с помощью Windows Live™ Search, получить доступ и синхронизировать сообщения эл. почты и контакты Windows Live™ Mail, а также отправлять мгновенные сообщения с помощью Windows Live™ Messenger.

#### Первоначальная настройка Windows Live™

- 1. Нажмите Пуск > Все программы > Windows Live и затем нажмите Вход в службу Windows Live.
- 2. Нажмите ссылки, чтобы прочитать Условия использования Windows Live™ и Заявление корпорации Microsoft о конфиденциальности. Прочитав их. нажмите Принять.
- 3. Введите свои адрес и пароль Windows Live™ Mail или Hotmail, установите флажок Сохранить пароль и нажмите Далее.
- 4. Нажмите Далее.
- 180 Интернет
	- **5.** Выберите, какую информацию следует синхронизировать с коммуникатором через сеть.

Если установить флажок **Сохранять контакты Windows Live в списке контактов мобильного телефона**, то ваши контакты Windows Live™ будут добавлены в список контактов и в Windows Live™ Messenger Windows Live™ Messenger в коммуникаторе.

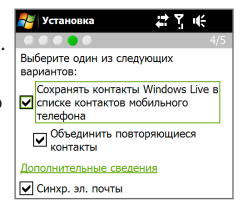

Если выбрать **Синхр. эл. почты**, то входящие сообщения Windows Live™ Mail или Hotmail будут загружены в коммуникатор.

- **6.** Нажмите **Далее**.
- **7.** По завершении синхронизации нажмите **Готово**.

## **Экран Windows Live™**

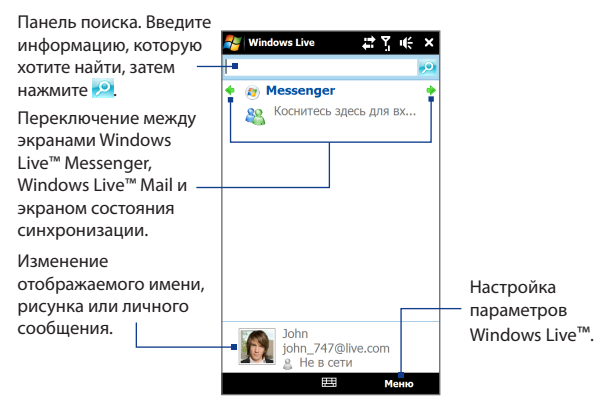
## **Работа с программой Windows Live™ Messenger**

Эта версия программы **Windows Live™ Messenger** для мобильных устройств позволяет отправлять и получать мгновенные сообщения.

## **Вход в Windows Live™ Messenger и начало разговора**

- **1.** Нажмите **Messenger** в экране Windows Live™.
- **2.** В экране Messenger нажмите **Вход**. Вход может занять несколько минут в зависимости от скорости соединения.
- **3.** В списке контактов выберите контакт, находящийся в сети, и нажмите **Мгн. сообщ.**, чтобы открыть экран сообщения.
- **4.** На экране сообщения введите ваше сообщение в текстовом поле, затем нажмите клавишу Ввод на экранной клавиатуре, чтобы отправить сообщение. Кроме того, на экране сообщения можно выполнить следующие действия:
	- **•** Чтобы добавить значок настроения, нажмите **Меню > Добав. значок настроения** и нажмите подходящий значок на экране. Значок настроения будет прикреплен к вашему сообщению.
	- **•** Чтобы отправить файл, нажмите **Меню > Отправить**, выберите тип файла (изображение, запись голоса или любой файл), а затем укажите файл, который хотите отправить.
	- **•** Чтобы пригласить одного или несколько контактов к беседе, нажмите **Меню > Параметры > Добавить участника**.
	- **•** Чтобы отправить голосовое сообщение, в экране сообщения нажмите **Голос. сооб.**, а затем произнесите сообщение. Записав сообщение, нажмите **Отправить**.

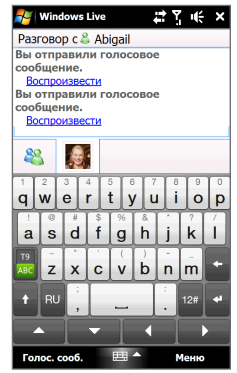

- 182 Интернет
	- **5.** Чтобы завершить беседу с текущим контактом, нажмите **Меню > Завершить беседу**.
	- **6.** Чтобы выйти, нажмите **Меню > Выход**.

## **Добавление контакта Windows Live™**

В программе Windows Live™ Messenger можно добавить новые контакты Windows Live™.

- **1.** Нажмите **Меню > Добавить новый контакт**.
- **2.** Введите адрес эл. почты контакта и нажмите **OK**.

## **8.6 Работа с программой RSS Hub**

**RSS Hub** - это программа чтения лент новостей в формате RSS (Really Simple Syndication), чтобы постоянно быть в курсе последних новостей из Интернета. Она следит за RSS-каналами ваших любимых новостных сайтов, блогов и т.д. и загружает последние обновления и подкасты.

Для получения дополнительных сведений о программе RSS Hub нажмите **Пуск > Все программы > Справка**, а затем нажмите **Справка для добавленных программ > RSS Hub**.

## **Подписка на новые каналы и их упорядочивание**

Прежде чем получать новости с RSS-каналов, нужно подписаться на них.

#### **Подписка на новостные каналы**

- **1.** Нажмите **Пуск > Все программы > RSS Hub**, затем нажмите **Продолжить**.
- **2.** В экране Мастера добавления каналов выберите вариант **Выбор из списка имеющихся каналов**, затем нажмите **Далее**. Откроется список RSS-каналов.

**Примечание** Если RSS-канал, на который вы хотите подписаться, не указан в списке имеющихся каналов, то нажмите **Назад** и в экране Мастера добавления каналов выберите другой вариант.

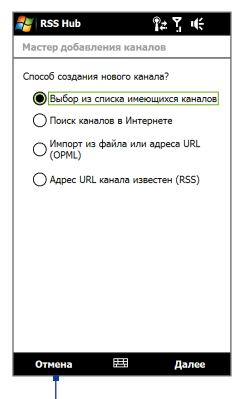

Нажмите, чтобы загрузить заранее выбранные RSS-каналы.

#### 184 Интернет

**3.** Установите флажки для RSS-каналов, на которые хотите подписаться, и нажмите **Готово**.

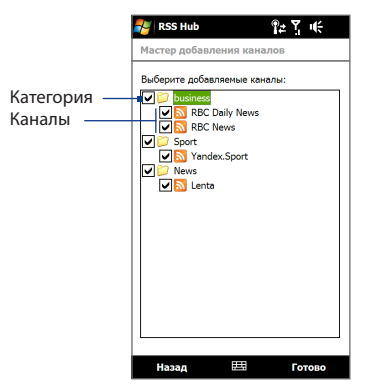

**Совет** Каналы группируются по категориям. Если хотите выбрать все каналы в той или иной категории, то установите флажок для этой категории.

**4.** Появится список каналов. Нажмите **Обновить**, чтобы обновить каналы.

## Интернет 185

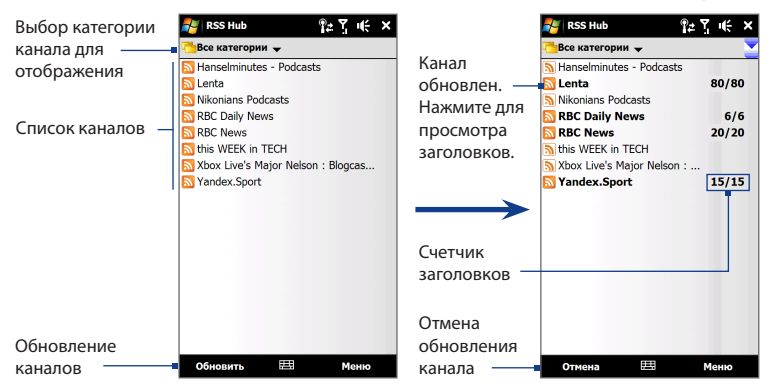

## **Добавление новых каналов**

- **1.** В списке каналов нажмите **Меню > Канал > Создать**, чтобы открыть экран Мастера добавления каналов.
- **2.** Выберите нужный вариант, а затем для добавления новых каналов выполните отображаемые на экране указания.

#### **Фильтрация отображаемых каналов**

В списке каналов нажмите **Меню > Просмотр**, затем нажмите **Обновлено** , чтобы показать только каналы с непрочитанными заголовками, или **Все**, чтобы показать все каналы, на которые вы подписаны.

## **Списки заголовков**

В списке каналов нажмите на канал, чтобы показать список заголовков.

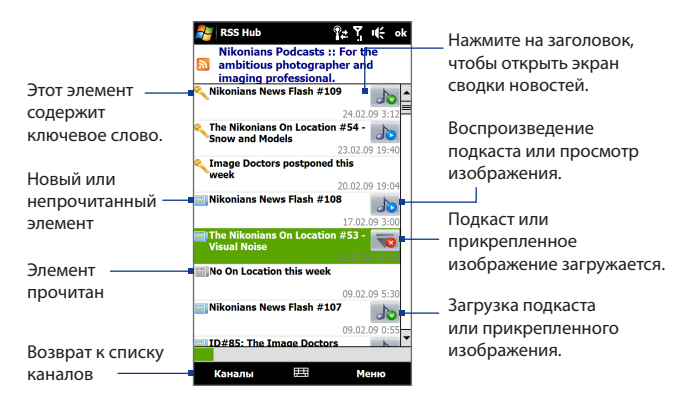

Новые или непрочитанные элементы отображаются жирным шрифтом и с синим значком газеты. Прочитанные элементы отображаются с серым значком газеты.

## **Просмотр новостных сводок**

В списке заголовков нажмите на заголовок, чтобы показать сводку.

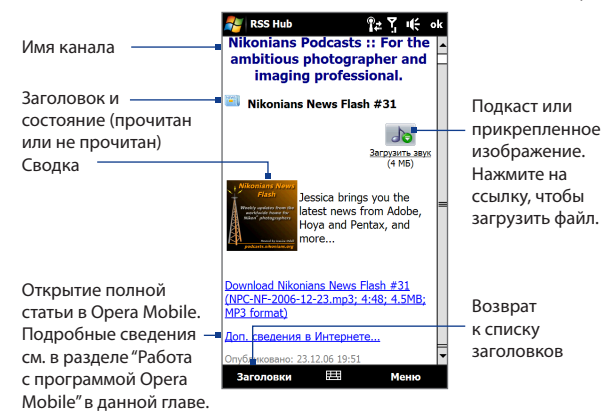

Нажмите **Меню**, чтобы изменить способ отображения текста, сохранить подкаст, отправить ссылку на статью по эл. почте и т.д.

## **Загрузка, воспроизведение или сохранение подкастов**

**1.** В экране новостной сводки нажмите ссылку **Загрузить звук/Загрузить видео** или значок аудио/видеоподкаста.

**Совет** Чтобы отменить загрузку файла, нажмите **Отменить загрузку** под значком аудио/видеофайла.

- **2.** Загрузив файл, выполните одно из следующих действий:
	- **•** Нажмите **Воспроизвести аудио/Воспроизвести видео** или нажмите значок аудио/видеофайла, чтобы воспроизвести файл.
	- **•** Нажмите **Меню > Подкаст > Сохранить**, чтобы сохранить копию файла в основную память коммуникатора или на карту памяти.

### **Отправка ссылки на статью по электронной почте**

- **1.** В экране сводки новостей нажмите **Меню > Отправить ссылку по почте**.
- **2.** Запустится программа Сообщения и откроет экран Выбор учетной записи. Нажмите учетную запись эл. почты, которую хотите использовать.

В результате будет создано новое сообщение эл. почты со ссылкой.

**3.** Укажите получателей эл. почты, затем нажмите **Отправить**.

**Примечание** Дополнительные сведения о создании сообщений эл. почты см. в разделе "Создание и отправка сообщения эл. почты" в Главе 6.

## **Просмотр следующей или предыдущей сводки**

В экране сводки новостей нажмите **Меню > След.** или **Меню > Пред.**

## **8.7 Использование коммуникатора в качестве модема (Общий Интернет)**

**Общий Интернет** подключает компьютер или ноутбук к Интернету, используя подключение коммуникатора по каналу данных (GPRS/3G). Можно подключиться через USB или Bluetooth.

## **Прежде чем продолжить**

- Убедитесь, что в коммуникаторе вставлена SIM-карта и настроено подключение GPRS/3G или удаленное модемное подключение. Если в коммуникаторе еще не настроено подключение для передачи данных, то в экране "Общий Интернет" нажмите **Меню > Параметры подключения**. Дополнительные сведения о настройке этих подключений см.в разделах "GPRS/3G" и "Удаленный доступ" в этой главе. **•**
- Чтобы настроить коммуникатор как USB-модем, сначала установите на **•**компьютере приложение "Центр устройств Windows Mobile" или Microsoft ActiveSync версии 4.5 или более поздней версии.

Чтобы использовать подключение Bluetooth, убедитесь, что компьютер **•**имеет интерфейс Bluetooth. Если в компьютере нет средств Bluetooth, то к нему можно подключить и использовать внешний Bluetooth-адаптер.

## **Настройка коммуникатора в качестве USB-модема**

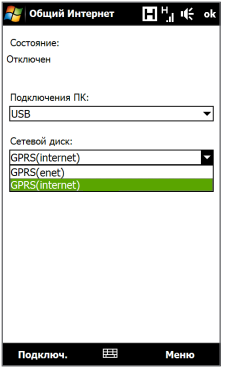

- **1.** С помощью USB-кабеля синхронизации подключите коммуникатор к компьютеру или ноутбуку.
- **2.** Когда откроется экран "Подключение к ПК", выберите **Общий Интернет** и затем нажмите **Готово**.
- **3.** В списке **Сетевое подключение** выберите имя подключения, которое коммуникатор использует для подключения к Интернету.
- **4.** Нажмите **Подключ**.

## **Использование коммуникатора в качестве Bluetoothмодема**

Чтобы использовать коммуникатор в качестве Bluetooth-модема для компьютера, настройте между ними личную сеть Bluetooth.

## **Настройка личной сети Bluetooth в коммуникаторе**

- **1.** В коммуникаторе включите функцию Bluetooth и видимый режим. Инструкции см. в разделе "Включение Bluetooth и видимого режима" в Главе 9.
- **2.** С коммуникатора установите связь Bluetooth. Инструкции см. в разделе "Установление связи Bluetooth" в Главе 9.
- **3.** Нажмите **Пуск > Все программы > Общий Интернет**.
- **4.** Выберите значение **Личная сеть Bluetooth** для параметра **Подключение ПК**.
- **5.** В списке **Сетевое подключение** выберите имя подключения, которое коммуникатор использует для подключения к Интернету, и нажмите **Подключиться**.
- **6.** Настройка личной сети Bluetooth в компьютере Инструкции см. в разделе "Настройка личной сети Bluetooth в компьютере".
- **7.** В коммуникаторе на экране Общий Интернет проверьте, отображается ли сообщение о состоянии подключения, указывающее на то, что компьютер успешно подключился к Интернету, используя коммуникатор в качестве Bluetooth-модема.

## **Настройка личной сети Bluetooth в компьютере**

## **Для Windows Vista:**

- **1.** Нажмите **Пуск > Панель управления > Сеть и Интернет > Центр управления сетями и общим доступом**.
- **2.** Нажмите **Управление сетевыми подключениями** и затем в ячейке **Личная сеть** дважды щелкните **Сетевое подключение Bluetooth**.
- **3.** В диалоговом окне "Устройства личной сети Bluetooth" выберите ваше устройство и нажмите **Подключиться**.

## **Для Windows XP:**

- **1.** Нажмите **Пуск > Панель управления > Сетевые подключения**.
- **2.** В панели **Личная сеть** нажмите значок **Сетевое подключение Bluetooth**.
- **3.** В панели **Сетевые задачи** нажмите **Просмотр сетевых устройств Bluetooth**.
- **4.** В диалоговом окне "Устройства личной сети Bluetooth" выберите ваше устройство и нажмите **Подключиться**.

**Примечание** Если встроенный или внешний Bluetooth-адаптер в компьютере установлен с использованием драйвера стороннего изготовителя, то откройте программное обеспечение Bluetooth, прилагаемое к этому Bluetooth-адаптеру, чтобы установить подключение между компьютером и коммуникатором по Bluetooth. Дополнительные сведения см. в документации, прилагаемой к Bluetooth-адаптеру.

## **Отключение от сети Интернет**

В экране "Общий Интернет" нажмите **Отключиться**.

192 Интернет

## **Глава 9 Bluetooth**

## **9.1 Режимы Bluetooth**

Bluetooth – это технология беспроводной связи с малым радиусом действия. Устройства с функцией Bluetooth могут обмениваться информацией на расстоянии около 8 метров без проводного подключения друг к другу.

Bluetooth в вашем устройстве работает в трех разных режимах:

- **• Вкл**. Функция Bluetooth включена. Только ваш коммуникатор может обнаружить другие устройства с поддержкой Bluetooth, но не наоборот.
- **• Видимый**. Интерфейс Bluetooth включен, и все другие устройства с поддержкой Bluetooth смогут обнаружить ваш коммуникатор.
- **• Выкл**. Функция Bluetooth выключена. В этом режиме нельзя ни передавать, ни получать данные с помощью Bluetooth.
- **Примечание** Выключайте Bluetooth для экономии заряда аккумулятора или в ситуациях, когда использование беспроводной связи запрещено, например, на борту самолета или в больницах.

#### **Включение Bluetooth и видимого режима**

**1.** Нажмите **Пуск > Настройка > Коммуникации**, затем нажмите **Bluetooth**.

**Совет** Можно также нажать **Пуск > Настройка > Все настройки >** вкладка **Коммуникации** и затем нажать **Bluetooth**.

- **2.** В ответ на предложение включить Bluetooth нажмите **Да**.
- **3.** Откройте вкладку **Настройка** (  $\widehat{\odot}$  ) и затем нажмите **Невидимый**.

### 194 Bluetooth

**4.** Нажмите раскрывающееся меню и выберите **Всегда видимый**.

**Примечание** Если выбрать пункт **Видимый в течение 60 секунд**, то режим видимости Bluetooth автоматически отключится, если за указанное время коммуникатор не подключится к другому устройству Bluetooth.

- **5.** Нажмите **Готово**. В строке состояния появится значок  $\mathbb{S}^{\infty}$ , указывающий на то, что коммуникатор находится в режиме видимости.
- **Совет** Для легкого выключения и включения Bluetooth нажмите **Пуск > Настройка > Коммуникации**, чтобы открыть программу "Менеджер связи", и затем нажмите переключатель ВЫКЛ./ВКЛ. Bluetooth. Коммуникатор запоминает, включен ли был ранее режим видимости или выключен. Если режим видимости не был выключен, то включение Bluetooth в программе "Менеджер связи" автоматически переведет коммуникатор в режим видимости. Дополнительные сведения о работе с программой "Менеджер связи" см. в Главе 13.

## **9.2 Связи Bluetooth**

Сопряжение Bluetooth – это связь, которая создается между вашим коммуникатором и другим аппаратом с поддержкой Bluetooth для обмена информацией в безопасном режиме.

## **Установление связи Bluetooth**

- **1.** Нажмите **Пуск > Настройка > Коммуникации**, затем нажмите **Bluetooth**.
- **2.** На вкладке **Настройка** (  $\circledcirc$  ) нажмите **Добавить устройство**.
- **3.** Нажмите устройство Bluetooth, к которому хотите подключиться.
- **4.** Укажите пароль длиной от 1 до 16 знаков, чтобы установить безопасное подключение, и затем нажмите **OK**.

**Примечание** В коммуникаторе используется технология Bluetooth 2.1 и функция Secure Simple Pairing (Простое безопасное сопряжение). Если устройство Bluetooth, с которым вы устанавливаете сопряжение, также поддерживает эту функцию, то на обоих устройствах будет автоматически создан и показан код связи. Вам и владельцу второго устройства достаточно проверить, что у вас показан один и тот же пароль, и нажать **Да**, чтобы установить связь.

- **5.** После того, как владелец второго устройства согласится установить связь, на экране будет показано имя устройства Bluetooth и все доступные варианты действий. Отметьте нужные типы услуг Bluetooth и нажмите **Готово**.
- **6.** Если вы решили использовать услугу "Последовательный порт Bluetooth" сопряженного устройства, то выберите локальный последовательный порт для назначения сопряженному устройству и затем нажмите **Продолжить**.

После этого подключенное устройство Bluetooth будет показано на вкладке **Устройства** ( **8 41**).

**Совет** Чтобы изменить имя сопряженного устройства, нажмите **Свойства**. Нажмите **Меню > Обновить**, чтобы обновить список услуг, которые можно использовать с сопряженным устройством.

Настройка связи между двумя Bluetooth-устройствами выполняется только один раз. После того как связь будет установлена, устройства смогут распознавать ее и обмениваться данными без повторного ввода кода связи.

#### **Согласие на установление связи Bluetooth**

- **1.** Проверьте, чтобы вашем телефоне была включена функция Bluetooth и установлен видимый режим.
- **2.** В ответ на предложение введите или примите код связи (такой же, какой введен на устройстве, запрашивающем установление связи), чтобы установить безопасное подключение.

## 196 Bluetooth

- **3.** Нажмите **OK**. После этого сопряженное устройство будет показано на вкладке **Устройства** ( ). Теперь вы можете обмениваться информацией с сопряженным устройством.
- **Совет** Чтобы удалить связь Bluetooth, на вкладке **Устройства** выберите имя этого устройства и затем нажмите **Меню > Удалить**. Увидев запрос на подтверждение, нажмите **Да**.

## **9.3 Подключение Bluetooth-гарнитуры типа "свободные руки" или стереогарнитуры**

Для разговора по телефону без помощи рук вам потребуется Bluetoothгарнитура типа "свободные руки", например, автомобильная гарнитура. Коммуникатор также поддерживает профиль A2DP (Advanced Audio Distribution Profile), который позволяет использовать стереогарнитуру Bluetooth для разговора по телефону "без рук" и прослушивания стереомузыки.

## **Порядок подключения гарнитуры Bluetooth типа "свободные руки" или стереогарнитуры**

- **1.** Убедитесь, что коммуникатор и Bluetooth-гарнитура включены и находятся на близком расстоянии друг от друга и что гарнитура находится в видимом режиме. Порядок включения видимого режима в Bluetooth-гарнитуре см. в документации изготовителя.
- **2.** Нажмите **Пуск > Настройка > Коммуникации**, затем нажмите **Bluetooth**.
- **3.** На вкладке **Настройка** ( ) нажмите **Добавить устройство**.
- **4.** В списке выберите устройство типа "свободные руки" или стереогарнитуру и нажмите **Выбрать**. Коммуникатор автоматически установит связь с Bluetooth-гарнитурой.
- **Примечание** Чтобы установить связь с Bluetooth-гарнитурой, коммуникатор автоматически попытается использовать один из заранее установленных кодов связи (0000 и 8888). Если это не поможет, то вам придется вручную ввести код связи, указанный в руководстве на гарнитуру.
- **5.** После подключения в экране будут показаны устройство типа "свободные руки" или стереогарнитура и доступные услуги Bluetooth (Гарнитура и Стереозвук). Выберите эти услуги и нажмите **Продолжить**.

После этого сопряженная гарнитура будет показана на вкладке **Устройства**  $\mathbb{S}$  ,  $\Box$  ).

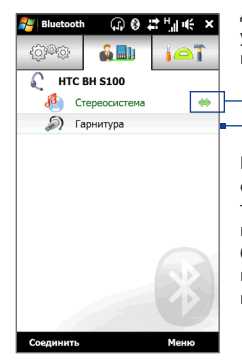

Двойная стрелка-указатель справа от услуги указывает на то, что эта услуга подключена к гарнитуре.

Если гарнитура выключена, то двойная стрелка-указатель исчезнет, указывая на то, что услуга отключена. При следующем включении и использовании гарнитуры будет нужно заново вручную подключить каждую услугу. Нажмите услугу и затем нажмите **Соединить**.

## **9.4 Передача и получение информации по Bluetooth**

С коммуникатора на компьютер или на другое устройство Bluetooth можно передавать следующие типы информации: эл. почта Outlook, контакты, задачи, заметки, элементы календаря, звуковые файлы, мелодии звонка, фотоснимки и видеозаписи.

**Примечание** Если в компьютере нет встроенного модуля Bluetooth, то к нему нужно подключить и использовать Bluetooth-адаптер.

#### **Передача информации с коммуникатора на компьютер**

- **1.** В компьютере включите Bluetooth и установите видимый режим.
	- **Примечание** Если встроенный или внешний Bluetooth-адаптер в компьютере установлен с использованием драйвера стороннего изготовителя, то откройте программу Bluetooth, прилагаемую к этому Bluetoothадаптеру, и задайте для него режим видимости для других устройств. Дополнительные сведения см. в документации, прилагаемой к Bluetooth-адаптеру.

Если в компьютере установлена ОС **Windows XP SP2** или более новой версии, которая поддерживает Bluetooth-адаптер компьютера, то выполните следующие действия:

- **а.** В компьютере откройте **Устройства Bluetooth** в Панели управления и затем откройте вкладку **Параметры** в окне **Устройства Bluetooth**.
- **b.** Для **Windows Vista** выберите **Разрешить устройствам Bluetooth обнаруживать этот компьютер**. Для **Windows XP** - выберите **Включить обнаружение** и **Разрешить устройствам Bluetooth подключение к данному компьютеру**.
- **c.** Создайте связь Bluetooth между коммуникатором и компьютером. Инструкции см. в разделе "Установление связи Bluetooth".
- **d.** На вкладке **Параметры** экрана **Устройства Bluetooth** выберите **Отображать значок Bluetooth в области уведомлений**.
- **e.** Чтобы разрешить компьютеру принимать Bluetooth-передачи, правой кнопкой щелкните на значке Bluetooth  $\mathbb{R}$  в области уведомлений в правом нижнем углу экрана компьютера и в контекстном меню выберите пункт **Получить файл**. Теперь вы готовы к передаче/ получению данных.
- **2.** В коммуникаторе включите Bluetooth и установите видимый режим. Инструкции см. в разделе "Включение Bluetooth и видимого режима".
- **3.** Установление связи Bluetooth. Инструкции см. в разделе "Установление связи Bluetooth".
- **4.** Откройте вкладку **Стандартные** ( ) и затем нажмите **Передать объект по BT**.
- **5.** Выберите тип информации и затем флажками отметьте элементы, которые хотите передать.
- **6.** Нажмите **Отправить**.
- **7.** Укажите устройство Bluetooth, на которое хотите передать элементы, и нажмите **Выбрать**.

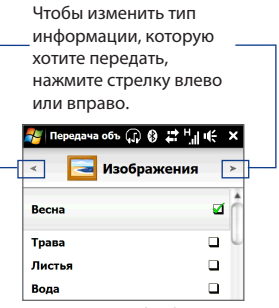

**8.** Если вы передали на компьютер сообщения эл. почты Outlook, элементы календаря, задачи или контакты, но они не был автоматически добавлены в Outlook, то в программе Outlook нажмите **Файл > Импорт и экспорт**, чтобы импортировать их.

Чтобы передать информацию Bluetooth-устройству, например, другому устройству на платформе Windows Mobile, выполните шаги 2-7 описанной выше процедуры.

## 200 Bluetooth

**Совет** По умолчанию переданные данные сохраняются в компьютере в папке C:\Documents и Settings\your\_username\My Documents\Bluetooth Exchange Folder в Windows XP или C:\Users\your\_username\My Documents\Bluetooth Exchange Folder в Windows Vista.

## **Передача файла на другое Bluetooth-устройство**

- **1.** Нажмите **Пуск > Все программы > Проводник**.
- **2.** Откройте папку с файлом, который хотите передать.
- **3.** Нажмите и удерживайте нужный файл, затем нажмите **Передать по Bluetooth**.
- **4.** Нажмите имя Bluetooth-устройства, затем нажмите **Выбрать**.

## **Получение информации от другого Bluetooth-устройства**

- **1.** При получении информации, например, элементов календаря, задач или контактов, переданных с другого Bluetooth-устройства, нажмите Принять.
- **2.** После того, как коммуникатор сохранит эту информацию, нажмите **Готово**.

## **Смена папки для сохранения полученных файлов**

Файлы, получаемые с другого Bluetooth-устройства, сохраняются в коммуникаторе в папке \My Documents. Целевую папку для сохранения полученных файлов можно сменить:

- **1.** Нажмите **Пуск > Настройка > Коммуникации**, затем нажмите **Bluetooth**.
- **2.** На вкладке **Настройка** ( $\circled{ }$  ) нажмите **Дополнительно**.
- **3.** Прокрутите вниз и нажмите **Передача файлов**.
- **4.** Нажмите **Поиск** ( **Q** ).
- **5.** Укажите новую целевую папку и нажмите **Выбрать**.

**Совет** Чтобы сохранять полученные файлы на вставленную в коммуникатор карту памяти, выберите **Сохранять файлы на вставленную карту памяти**. Файлы будут сохраняться в корневой папке карты памяти.

**6.** Нажмите **Готово**.

## **9.5 Печать по Bluetooth**

Чтобы распечатать снимки, подключите коммуникатор к принтеру Bluetooth.

**Примечание** Перед печатью включите Bluetooth-принтер и Bluetooth в коммуникаторе. Инструкции см. выше в разделе "Включение Bluetooth и видимого режима" в этой главе.

#### **Печать снимка**

- **1.** Нажмите **Пуск > Настройка > Коммуникации**, затем нажмите **Bluetooth**.
- **2.** Откройте вкладку **Стандартные** ( ) и затем нажмите **Печать снимков**. Коммуникатор проведет поиск снимков, сохраненных в коммуникаторе и на карте памяти.
- **3.** Нажимайте каждый снимок, которых хотите выбрать для печати. Чтобы выбрать все снимки, нажмите **Меню > Выделить все**.

**Совет** Чтобы отменить выбор снимка, снова нажмите его.

- **4.** Закончив выбор снимков, нажмите **Далее**.
- **5.** Нажмите имя принтера Bluetooth, затем нажмите **Выбрать**.
- **6.** Выберите нужный **Макет печати** и затем нажмите **Печать**.

## **9.6 Подключение к автомобильным телефонным комплектам**

Автомобильные телефонные комплекты Bluetooth, поддерживающие профиль Доступ к SIM-карте (SIM Access Profile, SAP), могут по Bluetooth подключаться к коммуникатору и обращаться к его SIM-карте. После установления подключения SAP можно загрузить контакты из памяти и/или с SIM-карты коммуникатора в автомобильный телефонный комплект и использовать данный комплект, чтобы звонить и отвечать на звонки.

- **1.** Нажмите **Пуск > Настройка > Коммуникации**, затем нажмите **Bluetooth**.
- **2.** В коммуникаторе включите Bluetooth и установите видимый режим. Инструкции см. выше в разделе "Включение Bluetooth и видимого режима" в этой главе.
- **3.** На вкладке **Настройка** ( $\circled{\circ}$ , ) нажмите **Дополнительно**.
- **4.** Прокрутите вниз и нажмите **Доступ к SIM**.
- **5.** Установите флажок **Включить профиль доступа к SIM (SAP)** и затем нажмите **Готово**.
- **6.** Подключите по Bluetooth автомобильный телефонный комплект к вашему устройству. Инструкции см. в руководстве на автомобильный телефонный комплект.
- **7.** Если вы впервые подключаете коммуникатор к автомобильному телефонному комплекту, то в коммуникаторе введите код связи, заданный на автомобильном телефонном комплекте.
- **8.** На экране появится сообщение о том, что установлено соединение между вашим устройством и автомобильным телефонным комплектом. Нажмите **OK**.
- **Примечание** Вы не сможете звонить и отвечать на звонки, отправлять и получать сообщения и выполнять другие подобные действия в коммуникаторе, пока активно соединение, установленное с использованием профиля Доступ к SIM. В течение этого времени можно будет звонить и отвечать на звонки с автомобильного телефонного комплекта. После разрыва подключения коммуникатор можно использовать как обычно.

# **Глава 10**

## **Навигация в дороге**

## **10.1 Карты Google™ (в зависимости от страны)**

Программа **Карты Google™** позволяет определять текущее местоположение, в реальном времени узнавать о ситуации на дорогах и получать подробные указания о том, как добраться до пункта назначения. Она также позволяет искать и определять местонахождение нужных объектов и даже адреса контактов.

**Примечание** Для работы с программой "Карты Google" необходимо активное подключение по каналу данных или по Wi-Fi.

Чтобы открыть программу "Карты Google", нажмите **Пуск > Все программы > Карты Google**.

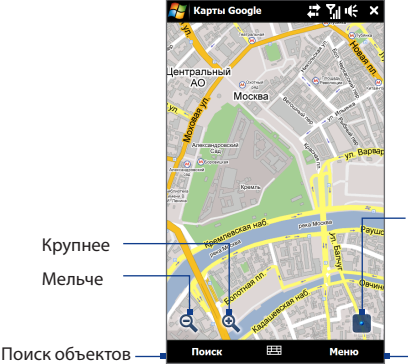

Просмотр вашего текущего местоположения.

Получение указаний о маршруте, просмотр сведений о дорожной обстановке и так далее.

#### 204 Навигация в дороге

- **Примечания** Информация о дорожной обстановке доступна только в некоторых городах.
	- **•** Чтобы узнать больше о программе и ее функциях, нажмите **Меню > Справка > Советы**.

## **Поиск объектов**

Программа "Карты Google" позволяет искать и определять местоположение необходимых объектов, а также показывать контактную информацию и получать указания, как добраться до этих объектов из того места, где вы сейчас находитесь.

- **1.** В экране "Карты Google" нажмите **Поиск**.
- **2.** В строке поиска введите название, адрес или почтовый индекс нужного объекта, а затем нажмите **OK**.
- **3.** В списке результатов поиска нажмите нужный объект, чтобы просмотреть его адрес, номер телефона и другие сведения.

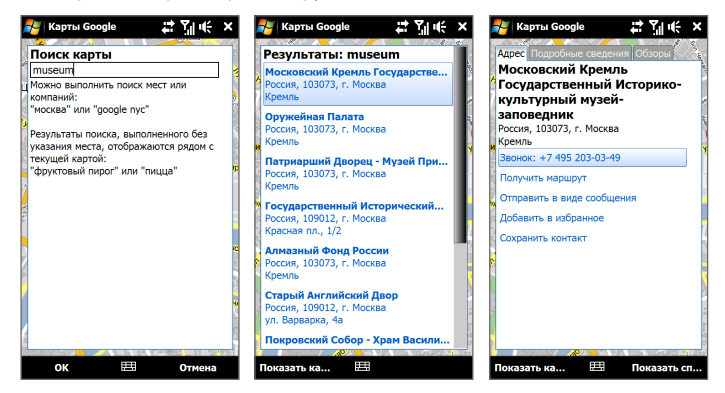

- **4.** На вкладке **Адрес** нажмите:
	- **•** [**Номер телефона]**, чтобы позвонить в нужное место.
	- **• Веб-адрес** (если указан), чтобы перейти на веб-сайт нужного объекта.
	- **• Получить маршрут** о том, как добраться до нужного объекта из того места, где вы сейчас находитесь.
	- **• Просмотр улиц** (в зависимости от страны) просмотр фотоснимка (если есть) улицы рядом с нужным объектом.
	- **• Отправить в виде сообщения**, чтобы отправить вашему контакту SMS-сообщение с контактными сведениями об объекте.
	- **• Добавить в избранное**, чтобы добавить этот объект в список избранных мест. Чтобы открыть список избранных мест, в экране Карты Google нажмите **Меню > Избранные**.
	- **• Сохранить контакт**, чтобы сохранить контактные сведения этого объекта в вашем списке контактов.
- **5.** Чтобы просмотреть нужный объект на карте, нажмите **Просмотреть на карте**.

Дополнительные сведения о программе "Карты Google" см. на веб-сайте http://www.google.com/gmm/index.html.

## **10.2 Указания и подготовка к работе с GPS**

Если вы установили программу GPS в коммуникатор, то перед его использованием в качестве GPS-навигатора прочтите следующие указания.

- **•** При использовании программы GPS-навигации в автомобиле сначала проложите GPS-маршрут и только потом отправляйтесь в путь. Не настраивайте программу GPS-навигации во время управления автомобилем.
- **•** Маршруты, составленные программой GPS, служат для водителя только как рекомендации. Водитель вправе выбирать маршрут по собственному усмотрению.

#### 206 Навигация в дороге

- **•** Не оставляйте устройство в салоне автомобиля и не подвергайте его влиянию прямого солнечного света во избежание перегрева аккумулятора, так как это может привести к повреждению устройства или автомобиля.
- **•** При использовании в салоне автомобиля установите устройство в надежный держатель. Не устанавливайте устройство в местах, показанных на следующем рисунке:

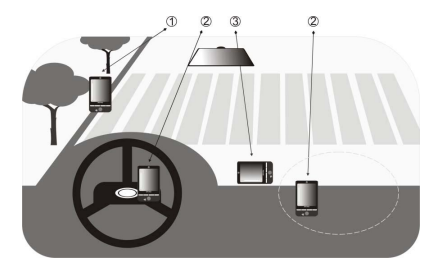

- **1** Не устанавливайте устройство там, где оно может загораживать обзор для водителя.
- **2** Не устанавливайте устройство на пути раскрытия подушек безопасности.
- **3** Устанавливайте коммуникатор в салоне автомобиля только в надежном держателе.
- **•** Пользуйтесь GPS-системой осмотрительно. Ответственность за любые повреждения в результате неосторожной работы с системой возлагается на пользователя.
- **•** GPS-сигнал не может проходить через твердые непрозрачные предметы. Приему сигнала могут мешать высокие здания, туннели, мосты, густые кроны деревьев, плохие погодные условия (дождь, сильная облачность) и т.п. Установленный в салоне солнцезащитный щиток, содержащий металлы, также может затруднять прохождение GPS-сигнала.
- **•** Другие находящиеся поблизости устройства беспроводной связи (мобильные телефоны, устройства обнаружения радаров и т.п.) могут создавать помехи при приеме спутникового сигнала.
- **•** Глобальная навигационная спутниковая система (Global Positioning System, GPS) создана и эксплуатируется Министерством обороны США. Это же Министерство отвечает за точность системы и ее обслуживание. Любые изменения, вносимые Министерством обороны США, могут влиять на точность и функции GPS-системы.

## **10.3 Загрузка данных о местоположении с помощью программы QuickGPS**

Перед началом использования коммуникатора для GPS-навигации откройте программу **QuickGPS**, чтобы загрузить эфемеридные данные (текущие координаты спутника и информацию о синхронизации). Программа QuickGPS значительно ускоряет определение ваших текущих GPS-координат. Она загружает эфемеридные данные с веб-серверов, а не со спутников, используя подключение коммуникатора к Интернету по Wi-Fi, GPRS/3G или при помощи программы ActiveSync.

## **Запуск программы QuickGPS**

Нажмите **Пуск > Все программы > QuickGPS**.

#### 208 Навигация в дороге

## **Загрузка данных GPS**

В экране QuickGPS нажмите **Загрузить**.

В этом экране сначала отображается **Срок действия** загруженных данных. Затем начнется обратный отсчет, и здесь будет показано, сколько дней и часов осталось до истечения срока действия.

Для ускорения GPS-навигации загружайте самые свежие эфемеридные данные, как только истечет срок действия прежних данных.

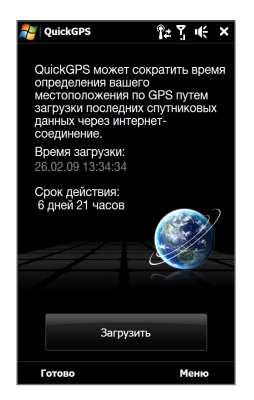

## **Изменение параметров загрузки**

Чтобы настроить параметры загрузки, нажмите **Меню > Параметры** и выберите нужные варианты:

- **• Напомнить, когда данные устареют**. Вывести сообщение, если срок действия эфемеридных данных истечет.
- **• Автоматически загрузить, когда данные устареют**. Автоматически загрузить эфемеридные данные, когда они устареют.
- **• Автоматически загрузить при подключении к ПК с помощью ActiveSync**. Автоматически загрузить эфемеридные данные при подключении к ПК с помощью ActiveSync. Загрузка эфемеридных данных возможна только в том случае, если компьютер подключен к Интернету.
- **• Закрыть QuickGPS после загрузки**. Закрыть программу QuickGPS после загрузки данных спутниковых данных.

# **Глава 11**

## **Камера и мультимедиа**

## **11.1 Фото- и видеосъемка**

Используйте программу **Камера** для фотосъемки и записи видеоклипов.

#### **Открытие экрана Камера**

В Начальном экране откройте вкладку **Фото и видео** и затем нажмите значок камеры ( **10**). При запуске программы Камера в экране будет автоматически выбрана альбомная ориентация.

#### **Выход из программы Камера**

Нажмите экранную кнопку управления ( $\Box$ ), затем нажмите  $\times$ .

## **Изменение режима съемки**

Нажмите  $\Box$  , затем нажмите значок режима съемки ( $\Box$  – вид

показанного значка зависит от текущего режима съемки). В меню выберите нужный режим съемки.

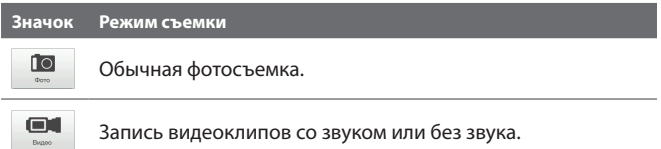

#### 210 Камера и мультимедиа

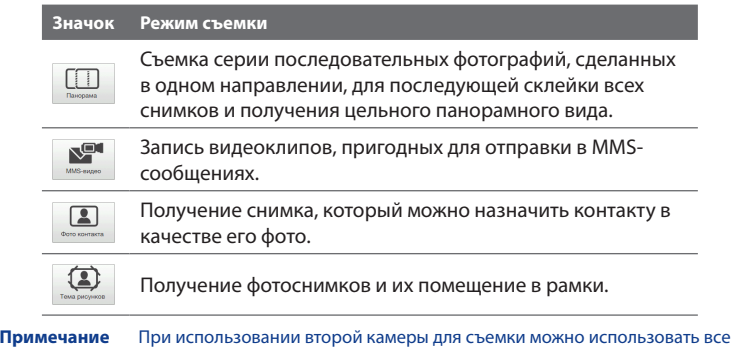

## **Фокусировка**

Используйте функции Автофокус или "Сенсорная фокусировка", которые обеспечивают высокую четкость фотоснимков и видеозаписей.

**Примечание** Вторая (передняя) камера не имеет функции автофокуса.

режимы, кроме режима Панорама.

## **Автофокус**

Функция автофокуса наводит фокус на объект в центре экрана и доступна для всех режимов съемки. По умолчанию нажатие кнопки **Виртуальная камера** ( $\bigcirc$ ) включает функцию автофокуса, и в центре экрана отображаются мигающие белые скобки ( $\blacksquare$ ). После наведения фокуса скобки перестанут мигать и станут зелеными ( $\|\cdot\|$ ), затем камера сделает снимок или начнет запись видео.

## **Сенсорная фокусировка**

Сенсорная фокусировка позволяет наводить фокус на конкретный участок изображения в экране видоискателя. Функция "Сенсорная фокусировка" включена по умолчанию и доступна только для режимов съемки Фото и Фото контактов.

#### **Примечание** Порядок отключения Сенсорной фокусировки см. в этой главе в разделе "Настройка дополнительных параметров".

Порядок использования функции "Сенсорная фокусировка":

- **1.** Установите для камеры режим Фото или "Фото контактов".
- **2.** Коснитесь на экране точки, на которую хотите навести фокус. Индикатор "Сенсорная фокусировка" ( $-$ ) сам определяет свое положение в выделенной области.

**Примечание** Если нажать точку за пределами эффективной фокусировки, то белый прямоугольник покажет, где можно использовать функцию "Сенсорная фокусировка".

- **3.** Нажмите **О**, чтобы применить функцию автофокуса к выделенной области и сделать снимок. Дополнительные сведения см. в этой главе в разделе "Автофокус".
- **Совет** Чтобы снова переместить индикатор "Сенсорная фокусировка" в центр экрана, нажмите .

## **Фото- или видеосъемка**

По умолчанию камера автоматически делает снимок или начинает запись видео после наведения фокуса.

- **•** В режиме **Фото** или **Фото контактов** коснитесь кнопки "Виртуальная камера", чтобы включить функцию автофокуса; после настройки фокуса камера автоматически сделает снимок.
- **•** В режиме **Видео** или **MMS-видео** коснитесь кнопки "Виртуальная камера", чтобы включить функцию автофокуса; после настройки фокуса камера автоматически начнет запись. Чтобы остановить запись, снова коснитесь кнопки "Виртуальная камера".
- **•** В режиме **Тема рисунков** или **Панорама** коснитесь кнопки "Виртуальная камера", чтобы включить функцию автофокуса; после настройки фокуса камера автоматически сделает первый снимок. Повторите эти действия для каждого следующего снимка.

## **Экран "Просмотр"**

После завершения фото- или видеосъемки в экране Просмотр можно выбрать нужное действие: посмотреть/воспроизвести, отправить или удалить фото или видеозапись.

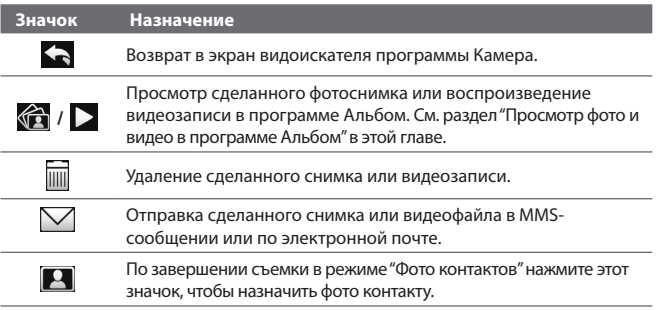

## **Экранные органы управления**

Нажмите , чтобы показать экранные органы управления.

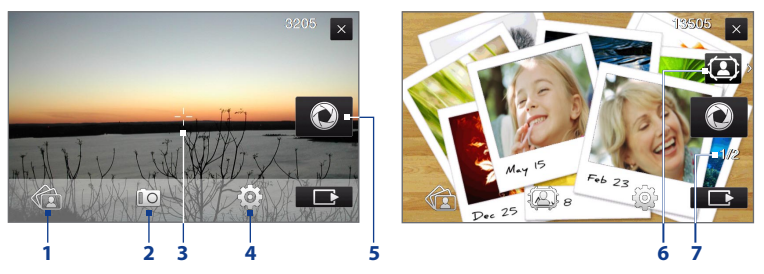

**1 Альбом**. Открытие программы Альбом. Подробности см. в разделе "Просмотр фото и видео в программе Альбом".

- **2 Режим съемки**. Подробности см. в разделе "Изменение режима съемки".
- **3 Индикатор "Сенсорная фокусировка" / Автофокус**. Подробности см. в разделе "Фокусировка".
- **4 Меню**. Откройте Панель меню. Подробности см. в разделе "Панель меню".
- **5 Кнопка Виртуальная камера**. Активирует функцию автофокуса и действует как кнопка спуска затвора.
- **6 Значок "Выбор шаблона"**. В режиме Тема рисунков нажмите этот значок, чтобы выбрать другую рамку.
- **7 Индикатор хода выполнения**. При съемке в режимах Тема рисунков и Панорама этот индикатор показывает количество последовательно сделанных фотоснимков.

## **Панель меню**

Панель меню позволяет быстро настроить общие параметры камеры и предоставляет доступ к дополнительным параметрам. Чтобы открыть Панель меню, в экране программы Камера нажмите  $\Box$ , затем нажмите  $\odot$ . Чтобы отрегулировать значение параметра, нажимайте нужную кнопку, например, **Баланс белого**, чтобы циклически перебрать доступные значения.

**Примечание** Наличие тех или иных кнопок на панели меню зависит от выбранного режима съемки.

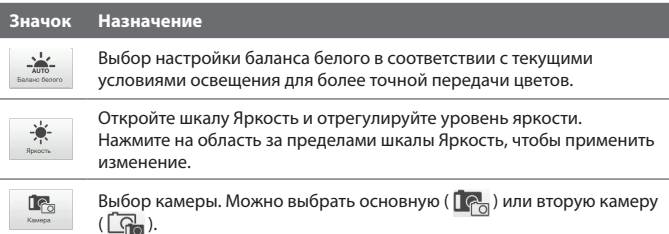

## **Значок Назначение**

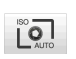

Для уровня ISO вручную установите значение **100**, **200**, **400** или **800** либо снова установите значение **АВТО**. Более высокие значения ISO лучше подходят для фотосъемки в условиях недостаточного освещения.

**Примечание** Камера автоматически подстраивает уровень ISO до значений не более 400.

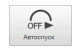

Установите значение задержки автоспуска **2 сек.**, **10 сек.** или **Выкл.** при съемке в режиме Фото или "Фото контактов".

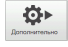

Переход к дополнительным настройкам камеры. Подробности см. в разделе "Настройка дополнительных параметров".

## **Масштабирование**

Перед фото- или видеосъемкой можно приблизить или отдалить объект съемки. Для этого проведите пальцем вверх или вниз по шкале Масштаб, держа устройство горизонтально. По мере продвижения пальца по шкале Масштаб значение масштаба отображается в экране на шкале регулятора масштаба.

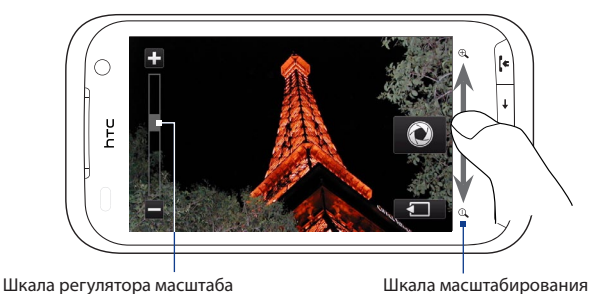

Диапазон масштабирования камеры при фото- или видеосъемке зависит от режима съемки и разрешения. Дополнительные сведения см. в таблице.

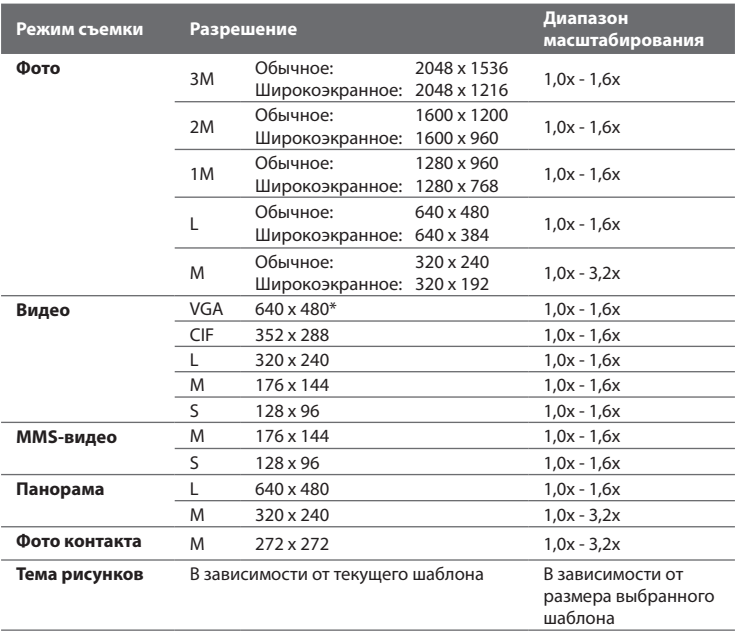

 **\*** Доступно только в некоторых моделях.

**Примечание** Значения разрешения записываемого изображения и диапазона масштабирования приведены только для основной камеры.

## **Настройка дополнительных параметров**

Дополнительные параметры позволяют регулировать настройки выбранного режима съемки и задавать предпочтения для программы Камера. На Панели меню нажмите **Дополнительно**, чтобы открыть экран Дополнительно.

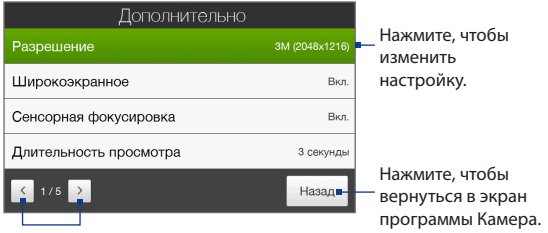

- **• Разрешение**. Выбор значения разрешения.
- **• Широкоэкранное** (режим Фото). Если для этого параметра установлено значение **Вкл.** (по умолчанию), то можно использовать весь экран в качестве видоискателя. По таблице Масштаб можно определить значения разрешения, когда для режима Широкоэкранный установлено значение **Вкл.**
- **• Сенсорная фокусировка** (режимы Фото и Фото контактов). Включение или отключение функции "Сенсорная фокусировка". По умолчанию для функции "Сенсорная фокусировка" установлено значение **Вкл.**
- **• Длительность просмотра**. Установка времени, в течение которого сделанные фотоснимки/видеоклипы будут отображаться на экране Просмотр.
- **• Качество**. Выбор уровня качества изображения для фотоснимков.
- **• Формат записи изображения** (режимы Видео и MMS-видео). Выбор формата файла для записи видео.

Нажимайте для перемещения между экранами настроек группы Дополнительно.
- **• Штамп времени** (режим Фото). Размещение на фотоснимках даты и времени.
- **• Хранилище**. Выбор места для сохранения фотоснимков и видеоклипов. Файлы можно сохранять в основную память или на карту памяти (при наличии).
- **• Сохранить подсветку**. Включение или выключение подсветки. Значение, заданное для этого параметра, имеет приоритет над настройкой подсветки устройства при работе с камерой.
- **• Звук затвора**. Воспроизведение звука затвора при нажатии кнопки "Виртуальная камера".

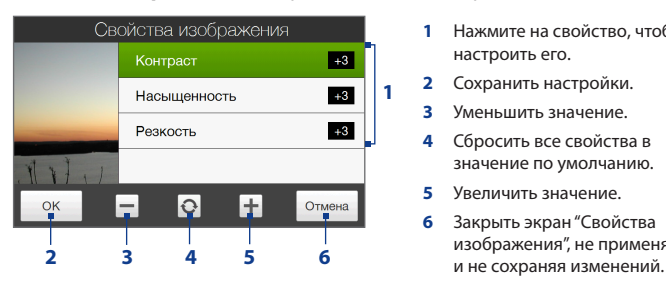

- **• Свойства изображения**. Настройка свойств изображения.
	- **1** Нажмите на свойство, чтобы настроить его.
	- **2** Сохранить настройки.
	- **3** Уменьшить значение.
	- **4** Сбросить все свойства в значение по умолчанию.
	- **5** Увеличить значение.
	- **6** Закрыть экран "Свойства изображения", не применяя
- **• Эффект**. Добавление специального эффекта к фотоснимкам или видеозаписям.
- **• Режим замера**. Выбор способа замера экспозиции, с помощью которого перед съемкой камера будет замерять освещенность и рассчитывать наиболее подходящее значение экспозиции.
- **• Префикс**. Каждый новый файл фотоснимка или видеозаписи сохраняется под именем "IMAGE" или "VIDEO", за которым следует порядковый номер, например: IMAGE\_001.jpg. В качестве префикса имени файла также можно выбрать текущую дату или дату и время.
- **Примечание** При сохранении фотоснимков на карту памяти изменение префикса имени файла невозможно. Фотоснимкам присваиваются имена в формате IMAGnnnn.jpg (где 'nnnn' - это счетчик), и они сохраняются в папке \DCIM\100MEDIA на карте памяти.
- **• Счетчик**. Сброс счетчика имени файла в значение 1.
- **• Регулировка мерцания**. При съемке в помещении, освещенном флуоресцентными лампами, для уменьшения мерцания установите для этого параметра значение **Авто** или выберите ту частоту (**50 Гц** или **60 Гц**), которая используется в вашей стране.
- **• Сетка** (режим Фото). Отображение на экране сетки, упрощающей центрирование кадра и создание композиции.
- **• Запись со звуком** (режимы Видео или MMS-видео). Для этого параметра установите значение **Вкл.**, чтобы записывать видео со звуком, или **Выкл.**, чтобы записывать видео без звука.
- **• Предел записи** (режим Видео). Настройка продолжительности или размера файла записи.
- **• Шаблон** (режим Тема рисунков). Выбор шаблона.
- **• Папка шаблонов** (режим Тема рисунков). По умолчанию шаблоны хранятся в **Основной памяти** устройства в папке \Мои документы\ Шаблоны. Если некоторые шаблоны перемещены на карту памяти, то для этого параметра установите значение **Осн. + карта**.
- **• Показывать напоминание** (режим "Фото контактов"). Выберите **Вкл.**, если хотите, чтобы программа Камера предлагала назначить сделанный снимок тому или иному контакту.
- **• Направление** (режим Панорама). Выбор направления, в котором будет осуществляться склейка фотоснимков в панораме.
- **• Количество склеек** (режим Панорама). Выбор количества снимков, из которых будет состоять панорама.

## **11.2 Просмотр фото и видео в программе Альбом**

Используйте программу **Альбом** для просмотра фотоснимков и видеозаписей в вашем устройстве.

#### **Открытие программы Альбом**

В Начальном экране откройте вкладку **Фото и видео** и затем нажмите **Альбом**. Открыть программу Альбом можно также нажатием значка программы Камера.

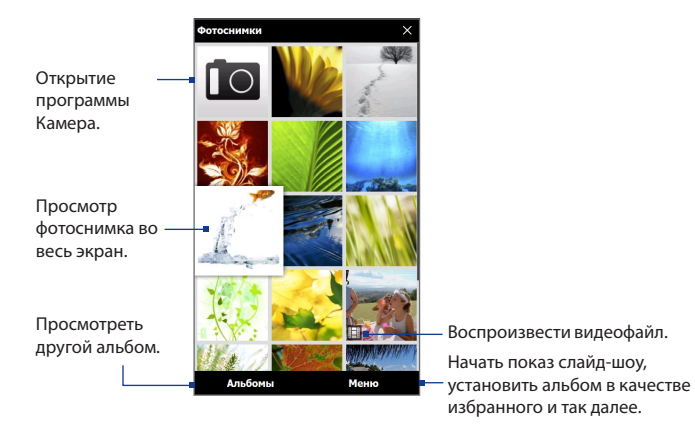

## **Просмотр фотоснимков**

Во время просмотра фотоснимка нажмите экран, чтобы открыть меню.

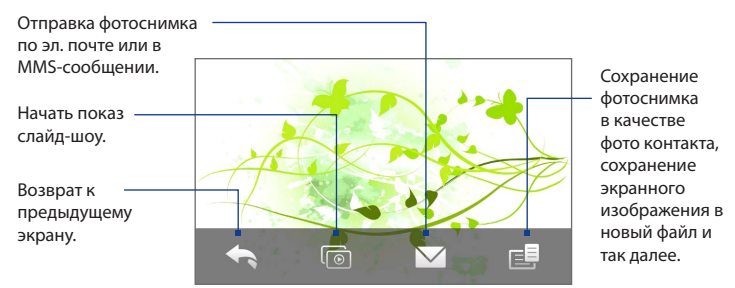

#### **Переход к следующему или предыдущему фотоснимку в альбоме.**

Когда держите устройство вертикально, для просмотра следующего или предыдущего снимка проводите палец вверх или вниз по экрану.

Когда держите устройство горизонтально, для просмотра следующего или предыдущего снимка проводите палец влево или вправо по экрану.

#### **Увеличение или уменьшение масштаба фотоснимка**

Дважды нажмите область фотоснимка, которую хотите сделать крупнее. Чтобы уменьшить масштаб, снова дважды нажмите экран.

- **Советы •** Для увеличения масштаба в центре фотоснимка используйте шкалу масштаба. Для увеличения масштаба проводите пальцем вправо по шкале масштаба. Для уменьшения масштаба проводите пальцем влево по шкале масштаба.
	- **•** Во время просмотра фотоснимка в увеличенном масштабе нажмите и удерживайте экран, чтобы переместиться к другим фрагментам этого фотоснимка и просмотреть их. Во время просмотра фотоснимка в увеличенном масштабе нажмите экран, нажмите  $\mathbf{E}$ и затем выберите **Сохранить экранное изображение**, чтобы сохранить увеличенный фотоснимок как новый файл.

#### **Просмотр слайд-шоу из фотоснимков в текущем альбоме**

Во время просмотра фотоснимка нажмите экран и затем нажмите  $\lceil\odot\rceil$ .

#### **Примечание** Файлы анимированных изображений формата GIF и видеофайлы не включаются в слайд-шоу.

Во время просмотра слайд-шоу нажмите экран, чтобы показать органы управления воспроизведением.

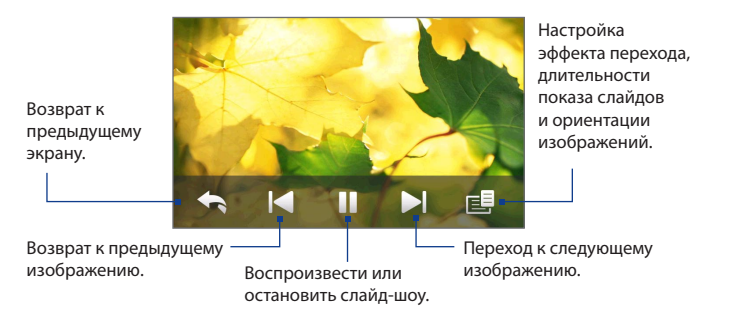

**Совет** Если фотоснимки находятся в альбоме Избранное, то начать просмотр слайд-шоу можно в Начальном экране на вкладке **Фото и видео**. Подробности см. в разделе "Фото и видео" в Главе 3.

#### **Воспроизведение видеозаписей**

Во время воспроизведения видео нажмите экран, чтобы показать органы управления воспроизведением.

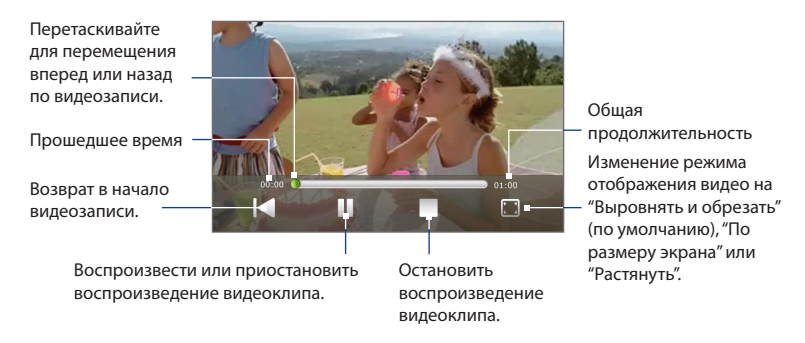

## **Закрытие программы Альбом**

При просмотре фотоснимков в полноэкранном режиме нажмите экран, чтобы показать экранное меню или органы управления воспроизведением, затем нажмите , чтобы вернуться в главный экран программы Альбом.

Чтобы закрыть программу Альбом, в ее главном экране нажмите  $\times$ .

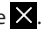

## **11.3 Проигрыватель Windows Media® Mobile**

**Проигрыватель Windows Media® Mobile** воспроизводит файлы цифровых аудио- и видеозаписей, хранящиеся в вашем устройстве или в сети.

#### **Запуск программы Проигрыватель Windows Media® Mobile** Нажмите **Пуск > Все программы > Windows Media**.

Проигрыватель Windows Media® Mobile открывается вместе с экраном Библиотека. Используйте экран Библиотека для поиска и воспроизведения песен, видеозаписей и списков воспроизведения, хранящихся в коммуникаторе или на карте памяти.

#### **Воспроизведение медиафайлов**

#### **Обновление библиотеки**

В большинстве случаев проигрыватель Windows Media® Mobile автоматически обновляет библиотеку. Также можно вручную обновить библиотеку, чтобы в ней находились новые файлы, которые вы недавно скопировали в коммуникатор или на карту памяти. Чтобы вручную обновить список библиотеки, нажмите **Меню > Обновить библиотеку**.

#### **Воспроизведение аудио- и видеофайлов**

- **1.** В экране Библиотека нажмите стрелку Библиотека (в верхней части экрана) и выберите нужное устройство хранения файлов мультимедиа, например, **Карта памяти**.
- **2.** Выберите категорию (например, "Моя музыка" или "Мои списки воспроизведения").
- **3.** Нажмите и удерживайте элемент, который хотите воспроизвести (например, песню, альбом или имя исполнителя), затем нажмите **Воспроизвести**.

#### 224 Камера и мультимедиа

Откроется экран воспроизведения и начнется воспроизведение аудиоили видеофайла.

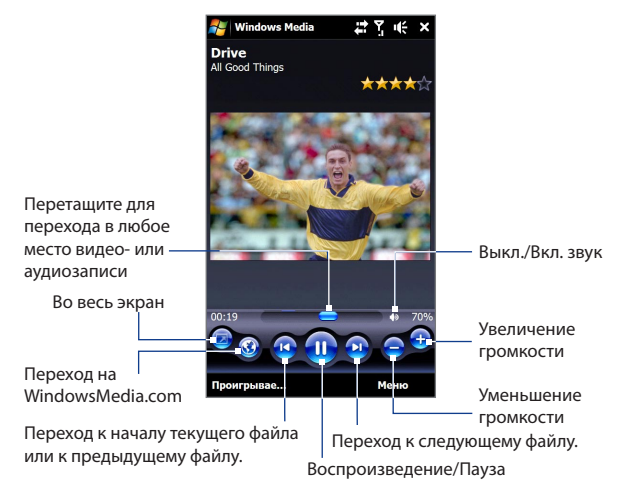

#### **Синхронизация видео- и аудиофайлов**

Для синхронизации цифровых мультимедийных файлов между компьютером и коммуникатором используйте последнюю версию проигрывателя Windows Media® на компьютере. Использование этого приложения гарантирует правильное копирование защищенных файлов и обложки альбома (для обложки) в коммуникатор.

#### **Автоматическая синхронизация содержимого с коммуникатором**

**1.** В компьютере откройте программу Проигрыватель Windows Media®, затем подключите коммуникатор к компьютеру.

- **2.** В мастере настройки устройства выберите **Да, выполнить поиск в компьютере**.
	- **Примечание** Если ранее вы открыли программу Проигрыватель Windows Media® в компьютере и провели поиск мультимедийных файлов, то на шаге 2 предложение провести поиск в компьютере не появится.
- **3.** В диалоговом окне "Настройка устройства" введите имя коммуникатора и нажмите **Готово**.
	- **Примечание** Если вставить карту памяти емкостью более 4 ГБ, на которой может уместиться вся ваша библиотека, то Проигрыватель Windows Media автоматически проведет синхронизацию музыкальных файлов. Кроме того, чтобы программа Проигрыватель Windows Media автоматически проводила синхронизацию, коммуникатор нужно перевести в режим **Дисковод**.
- **4.** В левой панели в окне программы Проигрыватель Windows Media® нажмите правой кнопкой по имени устройства, а затем выберите **Настроить синхронизацию**.
	- **Примечание** Чтобы настроить синхронизацию мультимедийных файлов на карте памяти, в левой панели программы Проигрыватель Windows Media® правой кнопкой нажмите пункт "Карта памяти" и затем выберите **Настроить синхронизацию**.
- **5.** Выберите списки воспроизведения, которые хотите синхронизировать между компьютером и коммуникатором, затем нажмите **Добавить**.

**Примечание** В диалоговом окне Настройка устройства установите флажок **Синхронизировать это устройство автоматически**.

**6.** Нажмите **Готово**.

Начнется синхронизация файлов с коммуникатором. При следующем подключении коммуникатора к компьютеру с запущенным проигрывателем Windows Media® синхронизация запустится автоматически.

#### **Синхронизация содержимого с коммуникатором вручную**

- **1.** Если синхронизация мультимедийных файлов между коммуникатором и компьютером не настроена, то выполните шаги с 1 по 3, описанные в разделе "Автоматическая синхронизация содержимого с коммуникатором".
- **2.** Откройте вкладку **Синхрон.** в окне программы Проигрыватель Windows Media® в компьютере. Выберите список воспроизведения или библиотеку в левой панели программы Проигрыватель Windows Media®.
- **3.** Перенесите мультимедийные файлы, которые хотите синхронизировать, из списка содержимого в список синхронизации.

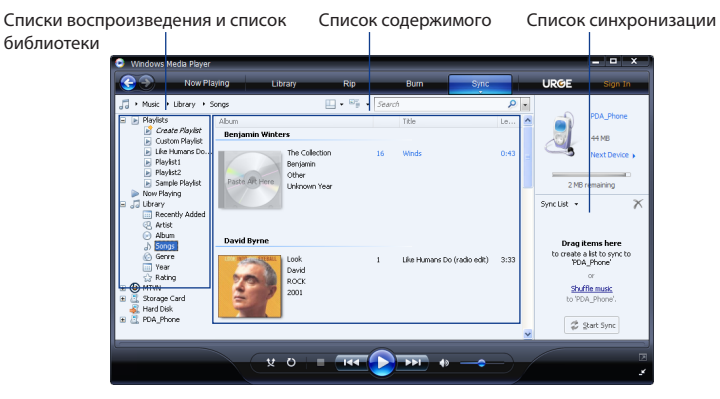

- **4.** Нажмите **Начать синхронизацию**, чтобы начать синхронизацию выделенных файлов в коммуникатор.
- **Примечания •** Для синхронизации мультимедийных файлов в коммуникатор используйте в компьютере программу Проигрыватель Windows Media® 11 или более новой версии.

 **•** Аудиофайлы копируются быстрее, если в проигрывателе Windows Media® настроена автоматическая регулировка уровня качества для аудиофайлов, копируемых в коммуникатор. Дополнительные сведения см. в Справке проигрывателя Windows Media®.

#### **Создание списков воспроизведения**

Создание нового списка воспроизведения путем сохранения текущего списка воспроизведения "Проигрывается" и присвоения ему нового имени.

#### **Сохранение нового списка воспроизведения**

- **1.** Если экран Библиотека не открыт, то нажмите **Меню > Библиотека**.
- **2.** Нажмите, чтобы выбрать категорию (например, "Моя музыка" или "Мои списки воспроизведения").
- **3.** Выберите нужный мультимедийный файл, затем нажмите **Меню > Поставить в очередь**. Файл будет добавлен в список Проигрывается. Повторите это действие, чтобы добавить все нужные мультимедийные файлы в список Проигрывается.

**Примечание** Нельзя одновременно выделять несколько файлов.

- **4.** Добавив мультимедийные файлы, нажмите **Меню > Проигрывается**.
- **5.** В экране Проигрывается нажмите **Меню > Сохранить список**.
- **6.** Введите имя списка воспроизведения и нажмите **Готово**.
- **7.** Чтобы воспроизвести созданный список воспроизведения, нажмите Мои списки воспроизведения в библиотеке, выберите нужный список воспроизведения, затем нажмите **Воспроизвести**.

#### **Устранение неполадок**

Узнать сведения об устранении неполадок можно на веб-сайте [http://www.](http://www.microsoft.com/windowsmobile/en-us/help/more/windows-media-player.mspx) [microsoft.com/windowsmobile/en-us/help/more/windows-media-player.mspx](http://www.microsoft.com/windowsmobile/en-us/help/more/windows-media-player.mspx)

## **11.4 Работа с программой "Настройка аудио"**

**Настройка аудио** позволяет с помощью эквалайзера оптимизировать звучание для лучшего восприятия. Чтобы использовать программу "Настройка аудио", подключите к коммуникатору проводную гарнитуру, входящую в комплект поставки.

#### **Открытие программы "Настройка аудио"**

Нажмите **Пуск > Все программы > Настройка аудио**.

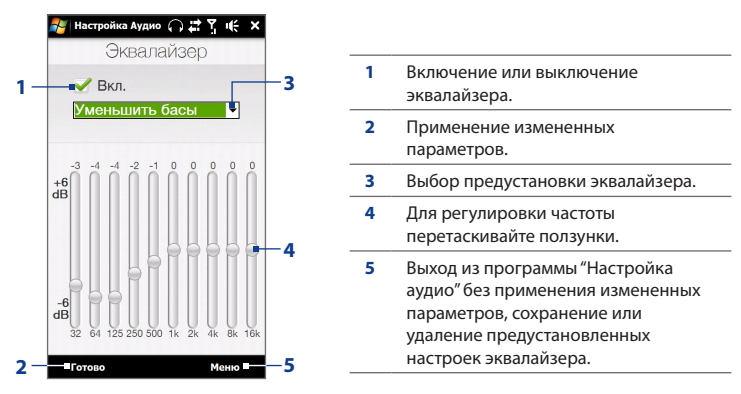

#### **Создание пользовательской предустановки для эквалайзера**

- **1.** Отрегулируйте звучание частот, передвигая ползунки эквалайзера.
- **2.** По завершении нажмите **Меню > Сохранить как предустановку**.
- **3.** Введите имя предустановки и нажмите **Готово**. Предустановка эквалайзера будет добавлена в список предустановок.
- **Примечание** Чтобы удалить пользовательскую предустановку эквалайзера, выделите ее в окне списка предустановок и затем нажмите **Меню > Удалить предустановку**. Базовые предустановки эквалайзера удалить нельзя.

## **Глава 12 Программы**

## **12.1 Управление программами**

#### **Запуск программ**

Нажмите **Пуск > Все программы**, а затем нажмите нужную программу. Для просмотра других программ прокрутите экран вниз, проведя пальцем вверх. Подробности см. в разделе "Экран Пуск" в Главе 1.

#### **Установка программ**

В устройстве можно устанавливать и удалять дополнительные программы. В устройстве не допускается удаление большинства изначально установленных в нем программ.

**Примечание** Перед покупкой дополнительных программ для вашего устройства уточните, совместимы ли они с ним.

Перед запуском утилиты установки программы проверьте, где эта утилита должна выполняться: непосредственно в Windows Mobile или на компьютере.

#### **Установка программы сразу в коммуникаторе**

- **1.** Если установочный файл имеет формат .cab, то загрузите и установите его сразу в коммуникаторе.
- **2.** В коммуникаторе откройте программу Проводник и найдите установочный файл.

#### 230 Программы

- **3.** Нажмите этот файл, чтобы запустить утилиту установки.
- **4.** Выберите, куда устанавливать программу: в основную память или на карту памяти, если она вставлена в коммуникатор.
- **5.** Дождитесь завершения установки.

**Примечание** По завершении установки может потребоваться перезагрузка коммуникатора.

#### **Установка программы с компьютера**

- **1.** Если установочный файл имеет формат .exe (например, Setup.exe), то, вероятнее всего, утилиту установки нужно запустить в компьютере. Загрузите или скопируйте его в компьютер.
- **2.** При помощи USB-кабеля подключите коммуникатор к компьютеру и затем в компьютере дважды щелкните установочный файл, чтобы запустить утилиту установки.
- **3.** Для завершения установки следуйте указаниям на экране компьютера и коммуникатора.

#### **Удаление программы**

- **1.** Нажмите **Пуск** > **Настройка**, затем нажмите **Все настройки**.
- **2.** На вкладке **Система** нажмите **Удаление программ**.
- **3.** В списке **Программы в памяти** выделите программу, которую хотите удалить, и нажмите **Удалить**.

## **12.2 Контакты**

**Контакты** - это адресная книга с информацией о ваших друзьях и партнерах по бизнесу. Можно добавлять **контакты Outlook** из устройства или синхронизированные с ПК или сервером Exchange Server, а также **контакты SIM**, хранящиеся на SIM-карте, или **контакты Windows Live™**.

**Примечание** Добавлять контакты Windows Live™ можно только после настройки Windows Live™ в устройстве. См. раздел "Работа с программой Windows Live™" в Главе 8.

#### **Открытие экрана Контакты**

Нажмите **Пуск > Все программы > Контакты**.

#### **Добавление новых контактов**

#### **Добавление контакта в устройстве**

- **1.** На экране Контакты нажмите **Создать**, выберите **Контакт Outlook** и введите сведения о контакте.
- **2.** В поле **Хранить как** выберите имя контакта, которое будет отображаться в списке контактов.
- **3.** Чтобы добавить фото контакта, нажмите **Выбрать фото** и выберите файл снимка, или нажмите **Камера**, чтобы сделать снимок контакта.
- **4.** Чтобы выбрать мелодию звонка для контакта, нажмите поле **Мелодия звонка**, просмотрите список мелодий и выберите нужную мелодию.
- **5.** После завершения нажмите **OK**.
- **Совет** Чтобы изменить сведения о контакте, нажмите имя контакта и затем нажмите **Меню > Изменить**.

#### **Добавление контакта на SIM-карту**

- **1.** На экране Контакты нажмите **Создать**, затем выберите **Контакт SIM**.
- **2.** Введите имя и номер телефона контакта, затем нажмите **OK**.
- **Совет** Для добавления и изменения контактов на SIM-карте можно также использовать программу Менеджер SIM-карты. Дополнительные сведения см. в этой главе в разделе "Менеджер SIM-карты".

#### **Упорядочивание и поиск контактов**

#### **Группировка схожих контактов**

Для более удобного управления можно группировать контакты, назначая для них те или иные категории.

- **1.** Создайте новый контакт Outlook или измените существующий контакт Outlook.
- **2.** Нажмите **Категории**.
- **3.** Выберите предустановленную категорию, например, "Служебные" или "Личные", или нажмите **Создать**, чтобы создать собственную категорию.
- **4.** После завершения нажмите **OK**.

#### **Поиск контакта в устройстве**

Для поиска контактов в длинном списке есть несколько способов:

- Вводите в текстовом поле имя контакта, пока на экране не появится нужный контакт. **•**
- На панели быстрой прокрутки в правой части экрана Контакты прокрутите список до нужной буквы (или нажмите на эту букву), чтобы перейти непосредственно к той части списка контактов, в которой имена контактов начинаются с этой буквы. **•**

**Примечание** Панель "Быстрая

прокрутка" можно отключить, нажав **Меню > Параметры** и установив флажок **Отображать алфавитный указатель**. В результате в верхней части списка Контакты появится алфавитный указатель.

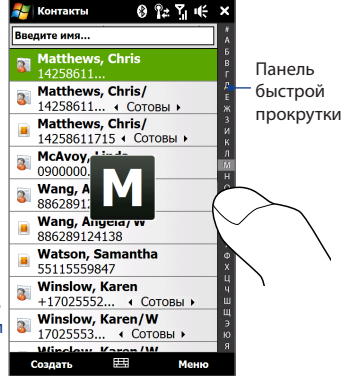

Отфильтруйте список по категориям. В списке контактов нажмите **Меню > •Фильтр**, затем выберите категорию, которую вы назначили контакту. Чтобы снова показать все контакты, нажмите **Меню > Фильтр > Все контакты**.

#### **Отправка сведений о контакте**

Сведения о контакте можно быстро передать на другое устройство или мобильный телефон по Bluetooth или в SMS-сообщении.

#### **Отправка сведений о контакте по Bluetooth**

- **1.** Нажмите и удерживайте контакт на экране Контакты.
- **2.** Нажмите **Отправить по Bluetooth**, затем выберите устройство, на которое хотите отправить контакт.
- **Примечание** Перед отправкой убедитесь, что функция Bluetooth включена, а ваше и принимающее устройство находятся в видимом режиме. Сведения о контакте также можно также передать на компьютер. Подробные сведения см. в Главе 9.

#### **Отправка информации о контакте в SMS-сообщении**

- **1.** Нажмите и удерживайте контакт на экране Контакты.
- **2.** Нажмите **Отправить контакт > SMS / MMS**.
- **3.** Выберите сведения о контакте, которые хотите отправить, и нажмите **Готово**.
- **4.** В новом SMS-сообщении введите номер мобильного телефона получателя и нажмите **Отправить**.

## **12.3 JBlend**

Программа **JBlend** позволяет загружать в устройство и устанавливать в нем отдельные приложения MIDlet или пакеты MIDlet, а также управлять ими. Приложения MIDlet – это Java-приложения, такие как игры и инструменты, которые можно запускать на мобильных устройствах, а пакет MIDlet – это набор из одного или нескольких приложений MIDlet. Ваше устройство поддерживает Java 2 Micro Edition (J2ME).

#### **Запуск программы JBlend**

Нажмите **Пуск > Все программы > JBlend**.

## **Установка и запуск приложений/пакетов MIDlet**

#### **Загрузка и установка из Интернета**

- **1.** Откройте программу просмотра веб-страниц Интернета, например, Opera Mobile.
- **2.** Перейдите на веб-страницу со ссылкой на приложение/пакет MIDlet, который нужно загрузить, и нажмите на ссылку.
- **3.** Чтобы установить и запустить приложение/пакет MIDlet, следуйте указаниям на экране.

#### **Установка с устройства**

Можно копировать приложения/пакеты MIDlet с ПК в устройство с помощью USB-кабеля синхронизации или по Bluetooth.

- **1.** На экране JBlend нажмите **Установить > Локальная установка**. Затем программа проведет поиск приложений/пакетов MIDlet в устройстве и покажет их в виде списка.
- **2.** Выберите из списка приложение/пакет MIDlet, который нужно установить.
- **3.** Чтобы установить и запустить приложение/пакет MIDlet, следуйте указаниям на экране.

#### **Запуск приложения/пакета MIDlet**

На экране JBlend откройте папку, содержащую приложение/пакет MIDlet, а затем нажмите на приложение/пакет MIDlet.

#### **Управление программами и пакетами MIDlet**

Можно обновлять приложения/пакеты MIDlet или удалять их, чтобы освободить место в памяти.

#### **Обновление программы или пакета MIDlet**

- **1.** На экране JBlend нажмите на значок "Панель ввода", затем нажимайте навигационные клавиши вверх/вниз на экранной клавиатуре, чтобы выбрать приложение/пакет MIDlet, который хотите обновить.
- **2.** Нажмите **Меню > Приложение > Обновить сведения**. Программа JBlend выполнит поиск обновлений для выбранного приложения/пакета MIDlet.

#### **Удаление приложения/пакета MIDlet**

Прежде чем удалить приложение MIDlet, убедитесь, что оно в данный момент не запущено.

- **1.** На экране JBlend нажмите и удерживайте приложение MIDlet, а затем нажмите **Удалить**.
- **2.** Для подтверждения нажмите **Да**.

**Примечание** Чтобы удалить все приложения MIDlet и папки, нажмите **Меню > Приложение > Удалить все**.

## **12.4 JETCET Presentation**

Если вы находитесь не в офисе, а вам нужно срочно выступить с презентацией, то с помощью программы JETCET Presentation можно создать файл PowerPoint и показать его с коммуникатора.

Кроме того, программа JETCET Presentation позволяет открывать и выводить на экран презентации, созданные в программах Microsoft PowerPoint 97, PowerPoint 2000, PowerPoint 2002 (XP) или PowerPoint 2003.

#### **Открытие программы JETCET Presentation**

Нажмите **Пуск > Все программы > JETCET Presenter**.

## **Создание новой презентации**

После запуска программы JETCET Presentation откроется главный экран с папками в виде дерева. Сначала нажмите **Меню > Отмена**, затем нажмите **Меню > Файл > Создать**, чтобы создать новую презентацию. После этого можно будет вводить текст, вставлять графику и добавлять слайды.

#### **Добавление текста в слайд**

- **1.** Нажмите **Правка > Форма > Вставить**, нажмите  $\boxed{A}$ **и затем нажмите ОК.**
- **2.** В слайде проведите пальцем или стилусом, чтобы нарисовать текстовую рамку.
- **3.** Выделив текстовую рамку, сначала установите тип, размер и стиль шрифта, а затем введите текст с аппаратной или экранной клавиатуры.
- **4.** Выделив текстовую рамку, нажмите **Меню > Абзац** и затем установите выравнивание абзаца, отступ и интервал между строками.

**Совет** Чтобы отформатировать текст без использования функции автоматического маркированного или нумерованного списка, нажмите **Меню > Абзац > Список**.

**5.** Чтобы изменить свойства текстовой рамки, выделите ее и затем нажмите **Правка > Форма > Изменить**. Можно менять цвет заливки, добавлять или удалять рамки и так далее. Чтобы внутри текстовой рамки использовать обтекание текстом, откройте вкладку Текстовая рамка и в разделе Автоформа выберите Обтекание текстом.

#### **Редактирование текста**

- **1.** Выделите текстовую рамку с текстом, который хотите изменить.
- **2.** Нажмите **Правка > Текст > Изменить** и затем измените текст. Нажмите внутри текста, чтобы вставить курсор точно в то место, откуда хотите начать редактирование.

#### **Вставка формы объекта**

- **1.** Нажмите **Правка > Форма > Вставить**.
- **2.** В меню **Объекты автоформы** нажмите объект, например, стрелку.
- **3.** Проведите пальцем по слайду, чтобы прочертить выбранную форму.

**Совет** Чтобы вставить изображение, нажмите **Правка > Форма > Изображение**.

#### **Добавление и изменение слайдов**

- **1.** Чтобы создать новый слайд, нажмите **Правка > Слайд > Создать**.
- **2.** Чтобы изменить цвет фона слайда, нажмите **Правка > Слайд > Фон**.
- **3.** В меню **Заливка фона** нажмите **Эффекты заливки**, чтобы применить градиентную заливку, или нажмите **Дополнительные цвета**, чтобы выбрать сплошную заливку.
- **4.** Нажмите **Применить**, чтобы изменить цвет фона текущего слайда, или нажмите **Применить ко всем**, чтобы изменить все слайды.
- **5.** Чтобы к слайдам применить переходный эффект, нажмите **Правка > Слайд > Переход**.
- **6.** В меню **Эффект** выберите нужный тип переходного эффекта и затем выберите его скорость.

#### 238 Программы

- **7.** Выберите, как должна происходить смена слайдов: по щелчку мыши или автоматически. Если решите выбрать автопоказ слайдов, то установите время задержки.
- **8.** Чтобы применить изменения только к текущему слайду, нажмите **Применить**. Чтобы применить сделанные изменения ко всем слайдам презентации, нажмите **Применить ко всем**.

#### **Сохранение презентации**

Если вы сохраняете презентацию в первый раз, то нажмите **Меню > Файл > Сохранить как** и затем введите имя нового файла.

Чтобы сохранить файл после внесения изменений, нажмите **Меню > Файл > Сохранить**.

#### **Показ презентации**

Можно подключить коммуникатор к большому дисплею, например, к телевизору, и показывать презентацию аудитории в режиме полноэкранного слайд-шоу. Дополнительные сведения о подключении коммуникатора к большому дисплею см. в разделе "Подключение к внешнему дисплею" в Главе 13.

#### **Показ презентации в режиме слайд-шоу**

- **1.** Чтобы открыть файл PowerPoint, нажмите его в дереве папок или нажмите **Файл > Открыть** и затем нажмите файл PowerPoint.
- **2.** Нажмите **Меню > Показ > Настройка показа**. Выберите, как должна происходить смена слайдов: **Вручную** или **По времени**, затем нажмите **OK**.
- **3.** Нажмите **Меню > Показ > Просмотр слайд-шоу**. После этого начнется показ презентации в горизонтальной ориентации во весь экран.
- **4.** Выдвиньте аппаратную клавиатуру. Если установлен ручной режим смены слайдов, то нажимайте кнопку со стрелкой вправо для перехода на один слайд вперед или кнопку со стрелкой влево для перехода на один слайд назад.

Для перехода на один слайд вперед можно также нажимать экран.

Можно также нажать водяной знак в виде стрелки в нижнем левом углу экрана, чтобы открыть меню, а затем для смены слайдов нажимать **Далее** или **Предыдущий**.

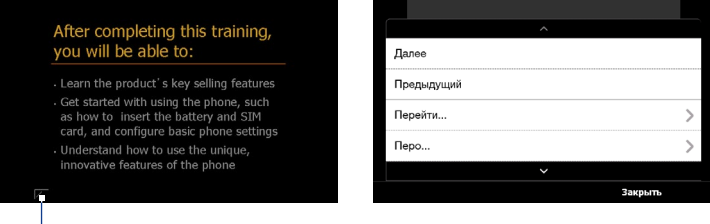

Водяной знак в виде стрелки

#### **Выход из слайд-шоу**

Нажмите водяной знак в виде стрелки , нажмите стрелку "вниз", чтобы прокрутить вниз по меню, и затем нажмите **Конец слайд-шоу**.

Для просмотра дополнительных сведений о работе с программой JETCET Presentation на ее панели инструментов нажмите  $\boxed{?}$ , чтобы открыть Справку.

## **12.5 Microsoft® Office Mobile**

**Microsoft® Office Mobile** состоит из следующих программ:

- **• Microsoft® Office Excel® Mobile** позволяет в устройстве создавать и редактировать книги и шаблоны Excel.
- **• Microsoft® Office OneNote® Mobile** позволяет создавать заметки с текстом, фотоснимками и диктофонными записями для последующей синхронизации с Microsoft**®** Office OneNote**®** 2007 в компьютере.
- **• Microsoft® Office PowerPoint® Mobile** позволяет просматривать (но не создавать) слайд-шоу и презентации в форматах **\*.ppt** и **\*.pps**.
- **• Microsoft® Office Word Mobile** позволяет создавать и редактировать документы и шаблоны Word Mobile и сохранять их как файлы в формате **\*.doc**, **\*.rtf**, **\*.txt** и **\*.dot**.

#### **Использование Microsoft Office Mobile**

Нажмите **Пуск > Все программы**, затем нажмите приложение Office Mobile, которое хотите использовать.

Word Mobile и Excel Mobile поддерживают не все возможности программ Microsoft® Office Word и Microsoft® Office Excel®. Чтобы узнать, какие функции не поддерживаются, нажмите **Пуск > Все программы > Справка** и затем в Справке в строке поиска введите "не поддерживается".

**Советы** • По умолчанию программа Word Mobile сохраняет документы в формате **.docx**, а программа Excel Mobile сохраняет рабочие книги в формате **.xlsx**. Если захотите открыть файлы этих типов в компьютере, на котором установлено ПО Microsoft Office 2000, Office XP или Office 2003, то сначала будет нужно загрузить в компьютер и установить утилиту для преобразования форматов файлов - **File Format Converter**. Загрузить утилиту File Format Converter можно с веб-сайта http://www.microsoft.com/downloads/.

- **•** Если хотите, чтобы программа Word Mobile сохраняла документы в формате **.doc**, то нажмите **Меню > Сервис > Параметры** (или **Меню > Параметры**, если документ не открыт), затем измените **Шаблон по умолчанию** на **Документ Word 97-2003 (.doc)**.
- **•** Если хотите, чтобы программа Excel Mobile сохраняла рабочие книги в формате, совместимом с Microsoft Office 2000, Office XP или Office 2003, то нажмите **Меню > Параметры** (когда рабочая книга не открыта), затем измените **Шаблон новой книги** на **Пустая книга 97-2003**.

## **12.6 Менеджер SIM-карты**

**Менеджер SIM-карты** позволяет просматривать содержимое SIM-карты, передавать контакты с SIM-карты в ваше устройство и обратно и звонить контактам, записанным на SIM-карте.

#### **Создание контакта на SIM-карте**

- **1.** Нажмите **Пуск > Все программы > Менеджер SIM-карты**.
- **2.** Нажмите **Создать** и введите имя и номер телефона контакта.
- **3.** Нажмите **Сохранить**.
- **Совет** Чтобы изменить информацию о контакте на SIM-карте, нажмите контакт на SIMкарте, измените информацию и затем нажмите **Сохранить**.

#### **Копирование контактов с SIM-карты в устройство**

Если вы сохранили контакты на SIM-карту, то их можно скопировать в список Контакты устройства.

- **1.** В экране "Менеджер SIM-карты" выделите нужный контакт или выделите все контакты на SIM-карте, нажав **Меню > Выделить все**.
- **2.** Нажмите **Меню > Сохранить в "Контакты"**.

#### 242 Программы

#### **Копирование контактов на SIM-карту**

На SIM-карте для каждого имени контакта можно записать только один номер телефона.

- **1.** В экране программы Менеджер SIM-карты нажмите **Меню > Контакты в SIM-карту**.
- **2.** Установите флажки для контактов, которые хотите скопировать на SIMкарту, затем нажмите **Сохранить**.

При копировании на SIM-карту контактов, содержащих несколько телефонных номеров, программа "Менеджер SIM-карты" сохраняет каждый номер отдельно, дополняя каждое имя индикатором, добавляемым в конце имени.

По умолчанию обозначения "/M", "/W" и "/H" добавляются в качестве индикаторов мобильного, рабочего и домашнего телефонных номеров. Чтобы изменить индикаторы, установленные по умолчанию, и выбрать другие типы номеров для сохранения на SIM-карту, нажмите **Меню > Сервис > Параметры**.

## **12.7 WorldCard Mobile**

**WorldCard Mobile** позволяет фотографировать визитные карточки и легко экспортировать их контактные данные в список Контакты.

#### **Фотографирование визиток и экспорт их сведений в Контакты**

- **1.** Нажмите **Пуск > Все программы > WorldCard Mobile**.
- **2.** В экране WorldCard Mobile нажмите , чтобы открыть программу Камера.
- **3.** Нажмите кнопку "Виртуальная камера" (  $\bigcirc$  ), чтобы сфотографировать визитку, затем в экране Просмотр нажмите кнопку Назад ( $\blacktriangle$ ). Подробные сведения о работе с камерой см. в Главе 11.

**Совет** Перед фотографированием визитки убедитесь, что она целиком отображается в экране программы Камера и что освещения достаточно для съемки.

**4.** В экране программы WorldCard Mobile нажмите **Распознать**.

**Советы •** Если захотите переснять визитку, то нажмите **Переснять**.

- **•** Для лучшего распознавания данных с визитки выберите соответствующий язык и регион.
- **5.** На экране показаны различные контактные данные с визитки. При необходимости измените сведения о контакте. Снимите флажки с тех элементов, которые не хотите экспортировать.
- **6.** Нажмите **Экспорт**, затем перейдите в список Контакты, чтобы просмотреть экспортированные контактные сведения.

Чтобы открыть Справку программы WorldCard Mobile и просмотреть дополнительные сведения о работе с ней, в экране WorldCard Mobile нажмите Программы

# **Глава 13**

## **Управление устройством?**

## **13.1 Копирование файлов и управление ими**

Можно копировать файлы между коммуникатором и компьютером или копировать файлы на карту памяти, вставленную в коммуникатор. Кроме того, с помощью программы Проводник можно эффективно управлять файлами и папками.

#### **Копирование файлов с помощью приложения "Центр устройств Windows Mobile" или ActiveSync**

- **1.** Подключите коммуникатор к компьютеру.
- **2.** В компьютере в программе "Центр устройств Windows Mobile" нажмите **Управление файлами > Обзор содержимого устройства** или нажмите **Просмотреть** в программе ActiveSync. В компьютере в Проводнике Windows будет показано содержимое коммуникатора.
- **3.** Копирование файла с коммуникатора на компьютер:
	- а. Просмотрите содержимое папок устройства, правой кнопкой мыши нажмите файл, который хотите копировать, затем нажмите **Копировать**.
	- b. Щелкните правой кнопкой по папке в компьютере и выберите **Вставить**.
- **4.** Копирование файла из компьютера в коммуникатор:
	- а. Просмотрите папки в компьютере, правой кнопкой нажмите файл, который хотите копировать, затем нажмите **Копировать**.
	- b. Щелкните правой кнопкой по папке в коммуникаторе и выберите **Вставить**.

#### **Упорядочивание файлов в коммуникаторе с помощью программы Проводник**

**Проводник** используется для обзора и управления содержимым в коммуникаторе. Корневая папка в коммуникаторе называется **Мое устройство** и содержит следующие папки: My Documents, Program Files, Windows и др.

- **1.** Нажмите **Пуск > Все программы > Проводник**.
- **2.** Нажмите папку или файл, чтобы открыть их.
- **3.** Для возврата в папку предыдущего уровня нажмите **Вверх**.
- **4.** Чтобы быстро удалить, переименовать или скопировать файл, нажмите и удерживайте его, затем в контекстном меню выберите нужную команду. Чтобы скопировать или удалить несколько файлов, нажмите и проведите пальцем над нужными файлами, чтобы выделить их, нажмите и удерживайте выделенную группу, а затем выберите действие из меню.

#### **Копирование файлов на карту памяти**

- **1.** Проверьте, чтобы карта памяти была правильно вставлена в коммуникатор.
- **2.** Подключите коммуникатор к компьютеру с помощью USB-кабеля, в экране "Подключение к ПК" выберите **Дисковод**, затем нажмите **Готово**.
- **3.** В компьютере выберите дисковод, затем начните копирование файлов на карту памяти.
- **4.** После завершения отключите коммуникатор от компьютера.

## **13.2 Настройка коммуникатора**

Можно настроить параметры коммуникатора в соответствии со своими предпочтениями. Используйте вкладку Настройка для установки основных параметров коммуникатора. Подробности см. в разделе "Настройка" в Главе 3. Чтобы просмотреть все доступные настройки, нажмите **Пуск > Настройка**, а затем нажмите **Все настройки**.

#### **Вкладка Личные**

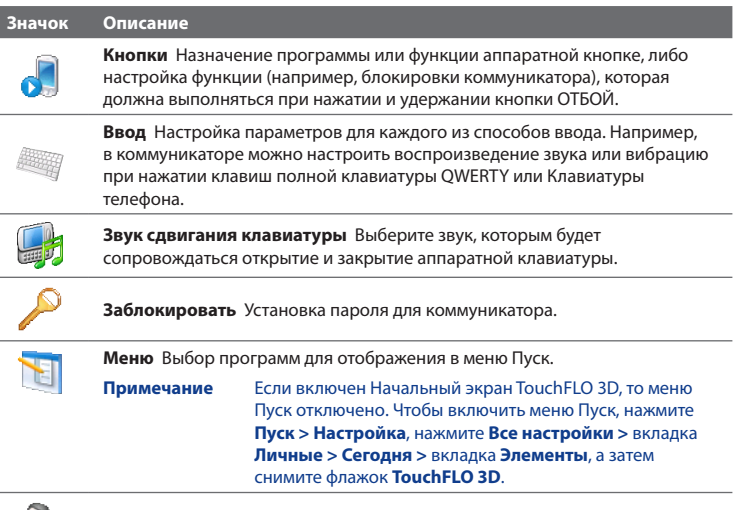

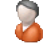

**Данные о владельце** Ввод личных данных в коммуникатор.

#### 248 Управление устройством

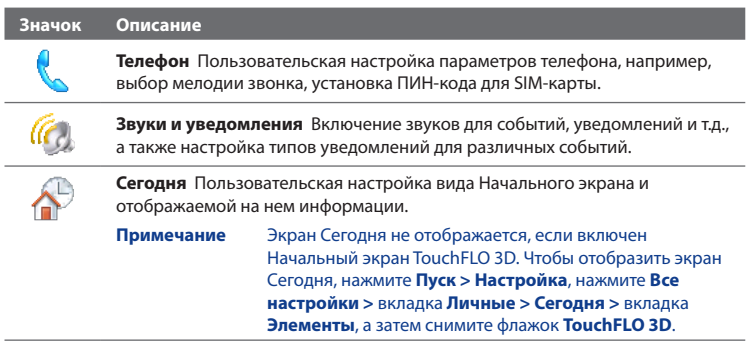

## **Вкладка Система**

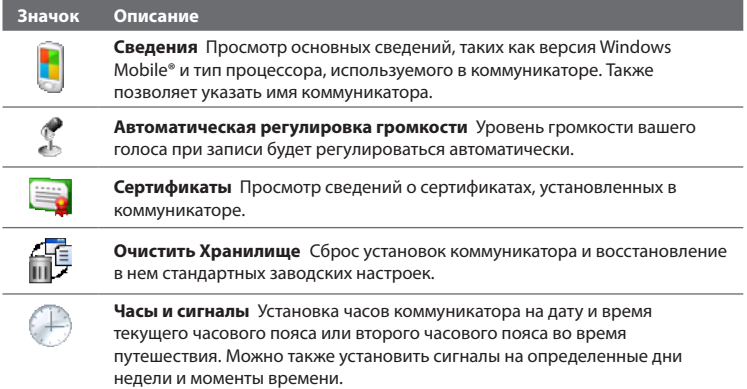

#### **Значок Описание**

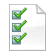

**Обратная связь** Возможность автоматической отправки коммуникатором сведений о том, как вы используете Windows Mobile. По умолчанию эта возможность отключена.

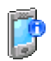

**Сведения об устройстве** Просмотр сведений о версии микропрограммного обеспечения, аппаратных средствах, личных сведений и данных о длительности звонков, сделанных с коммуникатора.

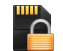

**Шифрование** Шифрование файлов на карте памяти. Зашифрованные файлы можно будет прочитать только в вашем коммуникаторе.

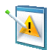

**Отчеты об ошибках** Включение или выключение функции отчетов об ошибках коммуникатора. Если эта функция включена, то при возникновении ошибки в работе программы технические сведения о состоянии программы и компьютера будут записаны в текстовый файл и отправлены в службу технической поддержки корпорации Microsoft (если вы разрешили отправку отчета).

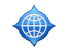

**Внешний GPS** Задание подходящих портов для GPS (при необходимости). Это может потребоваться, когда в коммуникаторе используются программы, обращающиеся к данным GPS, или к нему подключен приемник GPS.

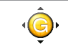

**G-датчик** Перекалибровка G-датчика коммуникатора. Используйте эту функцию, когда функция автоповорота работает неправильно.

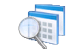

**Управляемые программы** Отображение программ, установленных в коммуникаторе с сервера System Center Mobile Device Manager.

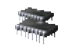

**Память** Просмотр сведений о распределении памяти в коммуникаторе и на карте памяти.

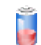

**Питание** Проверка уровня заряда аккумулятора. Также позволяет настроить яркость подсветки и задать время отключения экрана (перевода коммуникатора в спящий режим) для экономии заряда аккумулятора.

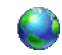

**Язык и стандарты** Установка в коммуникаторе языка и формата отображения чисел, валюты, даты и времени.

#### 250 Управление устройством

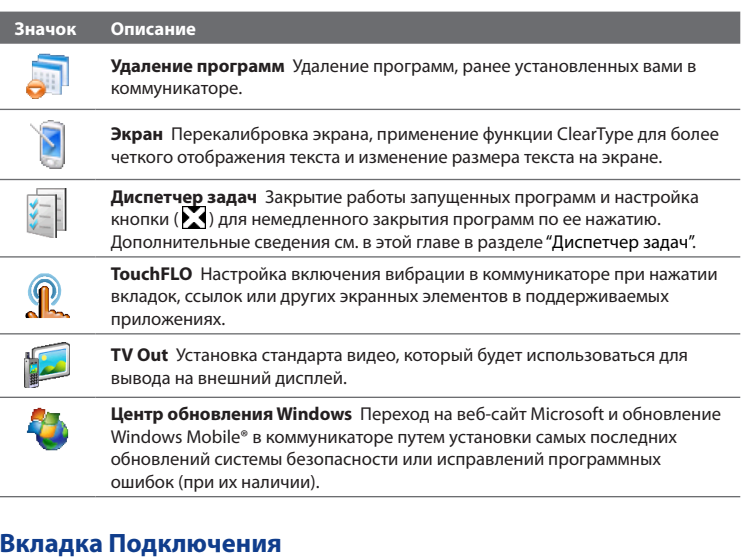

#### **Значок Описание**

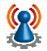

**Расширенные сетевые возможности** Включение/выключение HSPA, выбор способа аутентификации для GPRS и задание типа линии, используемой при подключении для передачи данных по коммутируемым каналам (CSD). HSPA – это услуга передачи цифровых данных в сетях 3.5G, обеспечивающая высокую скорость приема/передачи данных. По вопросам поддержки услуги HSPA в вашем регионе обратитесь к своему оператору мобильной связи.

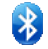

**Bluetooth** Включение модуля Bluetooth, установка в коммуникаторе видимого режима и поиск других Bluetooth-устройств.

#### **Значок Описание**

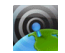

**Менеджер связи** Управление подключениями коммуникатора (GPRS/3G, Wi-Fi и Bluetooth), а также включение и выключение функции телефона.

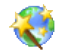

**Настройка подключения** Настройка в коммуникаторе подключений по каналу данных (GPRS и WAP) в зависимости от обнаруженной SIM-карты или выбранного оператора связи. Подробные сведения см. в данной главе в разделе "Мастер настройки подключений".

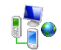

**Подключения** Настройка в устройстве одного или нескольких типов подключений в режиме модема (например, по коммутируемой телефонной линии и GPRS) для подключения к Интернету или частной локальной сети.

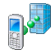

**Сертификация в домене** Сертификация коммуникатора в домене организации позволяет управлять коммуникатором с сервера System Center Mobile Device Manager. Подробности можно уточнить у вашего сетевого администратора.

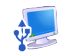

**По USB к ПК** Установка типа USB-подключения к компьютеру. Выберите вариант ActiveSync для синхронизации данных или режим Дисковод для передачи файлов.

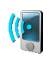

**Wi-Fi** Включение или отключение функции Wi-Fi, поиск доступных беспроводных сетей, просмотр сведений об активной беспроводной сети и настройка параметров Wi-Fi.

## **13.3 Изменение основных настроек**

#### **Параметры экрана**

#### **Настройка яркости экрана вручную**

По умолчанию коммуникатор автоматически регулирует яркость экрана в зависимости от условий освещения.

- **1.** Нажмите **Пуск > Настройка**, затем нажмите **Все настройки**.
- **2.** На вкладке **Система** нажмите **Питание >** вкладка **Подсветка**.
- **3.** Снимите флажок **Авторегулировка подсветки**.
- **4.** Отрегулируйте яркость, перетаскивая ползунок под элементами **При питании от аккумулятора** и **При питании от внешнего источника**.

#### **Автоматическое отключение подсветки экрана, когда коммуникатор не используется**

- **1.** Нажмите **Пуск > Настройка**, затем нажмите **Все настройки**.
- **2.** На вкладке **Система** нажмите **Питание >** вкладка **Дополнительно**.
- **3.** В полях **При питании от аккумулятора** и **При питании от внешнего источника** укажите время, по истечении которого должна выключаться подсветка экрана.

#### **Увеличение или уменьшение размера текста на экране**

- **1.** Нажмите **Пуск > Настройка**, затем нажмите **Все настройки**.
- **2.** На вкладке **Система** нажмите **Экран >** вкладка **Размер текста**.
- **3.** Чтобы увеличить или уменьшить размер текста, передвиньте ползунок в нужное положение.
#### <span id="page-252-0"></span>**Перекалибровка сенсорного экрана**

Сенсорный экран коммуникатора калибруется перед отправкой с заводаизготовителя. Перекалибруйте сенсорный экран, если он неправильно реагирует на нажатия.

- **1.** Когда устройство включено, нажмите и удерживайте кнопки УВЕЛИЧЕНИЯ и УМЕНЬШЕНИЯ ГРОМКОСТИ, а затем нажмите экран, чтобы открыть экран калибровки.
- **2.** Следуя указаниям на экране, выполните калибровку.

## **Имя устройства**

Имя устройства используется для идентификации коммуникатора при синхронизации с компьютером, подключении к сети или при восстановлении информации из резервной копии.

**Примечание** Если вы синхронизируете несколько устройств с одним и тем же компьютером, то у каждого устройства должно быть уникальное имя.

#### **Изменение имени устройства**

- **1.** Нажмите **Пуск > Настройка**, затем нажмите **Все настройки**.
- **2.** На вкладке **Система** нажмите **Сведения >** вкладка **Код устройства**.
- **3.** Введите имя устройства.
- **Примечания** Имя устройства должно начинаться с буквы, может содержать буквы **A** до **Z**, цифры от **0** до **9** и не должно содержать пробелов. Для разделения слов используйте символ подчеркивания.
	- **•** Если вы зарегистрировали коммуникатор в домене вашей организации, то имя устройства будет изменено на имя, которое использовалось для регистрации.

## <span id="page-253-0"></span>**Настройка звонка**

#### **Изменение типа и мелодии звонка**

- **1.** Нажмите **Пуск > Настройка**, затем нажмите **Звук**.
- **2.** Прокрутите вниз и нажмите **Тип звонка**. Выберите тип звонка, который хотите использовать, и нажмите **Готово**.
- **3.** Нажмите **Мелодия звонка** и выберите мелодию, которую хотите использовать.
- **4.** Нажмите **Готово**.
- **Советы •** Можно использовать звуковые файлы **\*.wav**, **\*.mid**, **\*.mp3**, **\*.wma** и других форматов, загруженные из Интернета или скопированные с компьютера. Полный список поддерживаемых форматов звуковых файлов см. в разделе "Технические характеристики" в Приложении.
	- **•** Для использования звуковых файлов в качестве мелодий звонка сначала скопируйте их в коммуникатор в папку **/Мои документы/Мои мелодии звонка**, затем выберите нужную композицию в списке **Мелодия звонка**. Дополнительные сведения о копировании файлов см. в этой главе в разделе "Копирование файлов и управление ими".

#### **Выбор оповещений для событий или действий**

- **1.** Нажмите **Пуск > Настройка**, затем нажмите **Звук > Дополнительно**.
- **2.** На вкладке **Звуки** выберите подходящий тип оповещения, установив соответствующий флажок.
- **3.** На вкладке **Уведомления** в списках под полем **Событие** выберите тип и мелодию оповещения для данного события или действия.

**Совет** Отключение звуковых уведомлений позволяет экономнее расходовать заряд аккумулятора.

## <span id="page-254-0"></span>Телефонные услуги

Можно изменять параметры различных телефонных услуг для коммуникатора. В число телефонных услуг могут входить: переадресация звонков, ожидание вызова, голосовая почта и др. Для получения сведений о доступных для вашего коммуникатора телефонных услугах обратитесь к оператору мобильной связи.

#### Доступ и изменение параметров телефонных услуг

- 1. Нажмите Пуск > Настройка, затем нажмите Коммуникации.
- 2. В экране Менеджер связи нажмите Телефон > Телефонные услуги.
- 3. Выберите нужную услугу, затем нажмите Получить параметры.
- 4. Выберите нужные параметры и нажмите ОК.

# 13.4 Мастер настройки подключений

После установки новой SIM-карты и включения коммуникатора можно воспользоваться **Мастером настройки подключений** для автоматической настройки подключений коммуникатора для передачи данных (3G/GPRS и WAP).

Примечание Подробное описание порядка автоматической настройки подключений коммуникатора для передачи данных см. в разделе "Автоматическая настройка подключения для передачи данных и импортирование контактов с SIM-карты" в Главе 1.

### Ручной выбор сетевого оператора для подключений для передачи данных

Сетевой оператор может быть выбран вручную, при этом Мастер настройки подключений изменит параметры подключений коммуникатора для передачи данных исходя из выбранного оператора.

- 1. Нажмите Пуск > Настройка, затем нажмите Все настройки.
- 2. На вкладке Подключения нажмите Мастер настройки подключения.
- 3. Выберите для сети нужные значения Страна и Оператор, затем нажмите ОК.

#### <span id="page-255-0"></span>256 Управление устройством

- **Примечание** Если выбрать страну и/или оператора, которые не соответствуют оператору вставленной SIM-карты, то сетевые сервисы могут оказаться недоступными.
- **4.** Увидев запрос на подтверждение настройки подключения для передачи данных, нажмите **Да**.
- **5.** После завершения работы Мастера настройки подключений нажмите **Перезагрузка**.

# **13.5 Менеджер связи**

**Менеджер связи** позволяет в коммуникаторе легко включать и выключать средства связи, такие как телефон, Bluetooth, Wi-Fi и подключение по каналу передачи данных.

#### **Открытие программы "Менеджер связи"**

Нажмите **Пуск > Настройка**, затем нажмите **Коммуникации**.

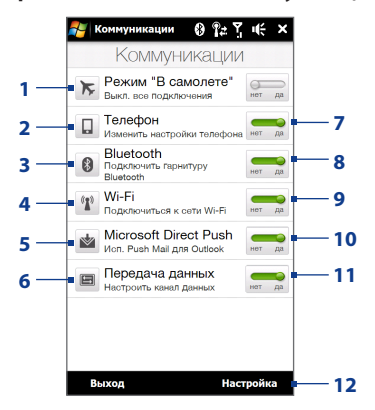

- <span id="page-256-0"></span>**1** Включение или выключение Режима полета. См. раздел "Включение и отключение функции телефона" в Главе 2.
- **2** Настройка параметров телефона: изменение ПИН-кодов, настройка телефонных услуг и пр.
- **3** Подключите Bluetooth-гарнитуру или другое устройство, поддерживающее Bluetooth. Подробные сведения см. в Главе 9.
- **4** Подключение к беспроводной сети. Подробные сведения см. в Главе 8.
- **5** Открытие программы ActiveSync и настройка параметров функции Push E-mail. Подробные сведения см. в Главе 7.
- **6** Открытие Мастера настройки подключений и автоматическая настройка параметров подключений для передачи данных.
- **7** Включение или выключение телефона. См. раздел "Включение и отключение функции телефона" в Главе 2.
- **8** Включение или выключение Bluetooth.

Подробные сведения см. в Главе 9.

- **9** Включение или выключение Wi-Fi. Подробные сведения см. в Главе 8.
- **10** Переключение между автоматическим приемом (по мере поступления элементов) и ручным получением сообщений эл. почты программы Outlook. Подробные сведения см. в Главе 7.
- **11** Подключение или отключение активного подключения по каналу данных (3G/GPRS или EDGE).
- **12** Настройка параметров телефона, Bluetooth и Wi-Fi.

# **13.6 Диспетчер задач**

**Диспетчер задач** позволяет контролировать и останавливать запущенные программы, настраивать кнопку и включать Меню быстрого доступа в Начальном экране.

#### **Запуск программы "Диспетчер задач"**

Нажмите кнопку **Меню быстрого доступа** в верхнем правом углу Начального экрана, чтобы открыть Меню быстрого доступа, затем нажмите  $\blacksquare$ 

## <span id="page-257-0"></span>**Настройка кнопки Выход ( )**

По умолчанию нажатие и удержание кнопки закрывает запущенные программы.

**1.** В экране программы "Диспетчер задач" откройте вкладку **Кнопка**.

**Примечание** Если снять флажок **Разрешить закрытие запущенных программ кнопкой "X"**, то нажатие кнопки Выход будет приводить только к закрытию экрана программы. При этом сама программа не завершит работу и продолжит выполняться в фоновом режиме.

- **2.** Выберите действие для завершения работы программ (нажатие кнопки  $\blacksquare$ или нажатие и удерживание кнопки  $\blacksquare$ ).
- **3.** Нажмите **OK**.

#### **Добавление запущенной программы в список программ-исключений**

При добавлении запущенной программы в **список программ-исключений** она не закроется при нажатии кнопки **Остановить выделенные** или **Остановить все** и не будет показана в "Меню быстрого доступа" в Начальном экране.

- **1.** В экране программы "Диспетчер задач" откройте вкладку **Запущенные**.
- **2.** Нажмите и удерживайте имя программы, затем нажмите **Добавить в исключения**.
- **Совет** Чтобы удалить программу из списка программ-исключений, нажмите и удерживайте имя программы на вкладке **Запущенные**, затем нажмите **Удалить из исключений**.

# **13.7 Защита коммуникатора**

## **Защита SIM-карты с помощью ПИН-кода**

Можно защитить SIM-карту путем запроса ПИН-кода (персонального идентификационного номера) при каждом включении коммуникатора. Звонить по телефону или использовать услуги передачи данных будет нельзя, пока не будет введен правильный ПИН-код.

#### <span id="page-258-0"></span>**Включение ПИН-кода SIM-карты**

- **1.** Нажмите **Пуск > Настройка**, затем нажмите **Коммуникации**.
- **2.** В экране **Менеджер связи** нажмите **Телефон > ПИН-код**.
- **3.** Введите ПИН-код, нажмите **OK**, а затем в диалоговом окне нажмите **OK**.
- **Советы •** Чтобы изменить ПИН-код, в экране "Настройка телефона" нажмите **Изм. ПИН**.
	- **•** Для экстренных звонков ввод ПИН-кода не требуется.

## **Защита устройства с помощью пароля**

Чтобы повысить уровень защиты данных, можно запрашивать пароль при каждом включении устройства.

#### **Установка пароля в коммуникаторе**

- **1.** Нажмите **Пуск > Настройка**, затем нажмите **Все настройки**.
- **2.** На вкладке **Личные** нажмите **Заблокировать**.
- **3.** Установите флажок **Запрашивать, если устройство не использ. в течение**, затем укажите время, по прошествии которого устройство будет запрашивать ввод пароля.
- **4.** В поле **Тип пароля** выберите тип пароля, который хотите применить.

**Совет** Если в коммуникаторе настроено подключено к сети, то для большей безопасности используйте буквенно-цифровой тип пароля.

- **5.** Введите пароль в ячейках **Пароль** и **Подтверждение**.
- **6.** Нажмите **OK**. При следующем включении коммуникатора появится запрос на ввод пароля.
- **Примечания** Чтобы всегда было можно делать экстренные вызовы, не используйте в начале пароля цифры телефонного номера экстренных служб.
	- Если вы ввели подсказку, то она появится в том случае, если неправильный пароль был введен пять раз подряд.
- <span id="page-259-0"></span>• После каждого ввода неправильного пароля время реакции коммуникатора будет увеличиваться, так что в конце может показаться, что он совсем не отвечает.
- Если забудете пароль, можно будет выполнить аппаратный сброс или стереть память коммуникатора. Дополнительные сведения об аппаратном сбросе и очистке памяти коммуникатора см. в разделе "Сброс установок коммуникатора".

## Шифрование файлов на карте памяти

В коммуникаторе можно установить шифрование файлов при их сохранении на карту памяти.

- 1. Нажмите Пуск > Настройка, затем нажмите Все настройки.
- 2. На вкладке Система нажмите Шифрование.
- 3. Выберите пункт Шифровать файлы при записи на карту памяти.

#### Примечания • Зашифрованные файлы можно будет прочитать только в том устройстве, в котором они были зашифрованы.

- Зашифрованные файлы открываются точно так же, как и другие файлы, при условии, что вы используете устройство, в котором они были зашифрованы. Для чтения таких файлов не нужно предпринимать никаких дополнительных действий.
- Внимание! Если выбран пункт Шифровать файлы при записи на карту памяти. то сохраните резервные копии всех файлов с карты памяти перед использованием функции "Очистить Хранилище", аппаратным сбросом или обновлением операционной системы. В противном случае доступ к зашифрованным файлам на карте памяти станет невозможным. Для переноса файлов с карты памяти на компьютер и обратно используйте программу ActiveSync или Центр устройств Windows Mobile. Выполнив эту процедуру, скопируйте файлы обратно на карту памяти.

# <span id="page-260-0"></span>**13.8 Сброс установок коммуникатора**

## **Программный сброс**

При программном (обычном) сбросе освобождается вся активная память и закрываются все активные программы. Такой сброс может оказаться полезным, если устройство стало работать медленнее или если какаято программа работает неправильно. Если программа активна в момент программного сброса, то вся несохраненная информация будет утеряна.

#### **Выполнение программного сброса**

- **1.** Выньте стилус.
- **2.** Снимите заднюю крышку. Инструкции см. в разделе "Снятие задней крышки" в Главе 1.
- **3.** Наконечником стилуса нажмите кнопку СБРОС сверху слева на открытой задней панели.

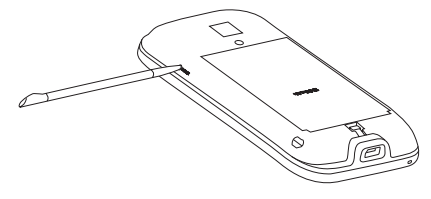

Коммуникатор перезагрузится, и откроется Начальный экран.

**4.** Установите заднюю крышку на место и снова вставьте стилус в пенал.

## <span id="page-261-0"></span>Аппаратный сброс

Если возникшую в системе проблему не удается решить с помошью обычного сброса, можно выполнить аппаратный (полный) сброс. После аппаратного сброса для всех настроек коммуникатора устанавливаются стандартные значения, т.е. восстанавливается то состояние, которое было при его первом включении после покупки. При этом будут утеряны все установленные вами программы, введенные данные и индивидуальные настройки коммуникатора, и останутся только операционная система Windows Mobile® и другие предустановленные программы.

Предупреждение! В коммуникаторе будут восстановлены заводские настройки. Перед выполнением аппаратного сброса обязательно создайте резервные копии всех дополнительно установленных программ и/или пользовательских данных.

#### Внимание! Если выбран пункт Шифровать файлы при записи на карту памяти,

то сохраните резервные копии всех файлов с карты памяти перед использованием функции "Очистить Хранилище", аппаратным сбросом или обновлением операционной системы. В противном случае доступ к зашифрованным файлам на карте памяти станет невозможным. Для переноса файлов с карты памяти на компьютер и обратно используйте программу ActiveSync или Центр устройств Windows Mobile. Выполнив эту процедуру, скопируйте файлы обратно на карту памяти.

#### Аппаратный перезапуск

1. Выключив коммуникатор, нажмите и удерживайте кнопки ЗВОН./ ОТПРАВИТЬ, ОТБОЙ и ПИТАНИЕ, пока на экране не появится следующее сообщение.

> В результате выполнения этой операции все ваши личные данные будут удалены, а для всех параметров будут восстановлены стандартные заводские значения. Нажмите кнопку увеличения громкости, чтобы восстановить стандартные заводские значения, или нажмите любую другую клавишу для отмены.

- <span id="page-262-0"></span>2. Отпустите кнопки ЗВОН./ОТПРАВИТЬ, ОТБОЙ и ПИТАНИЕ.
- 3. Нажмите кнопку УВЕЛИЧЕНИЯ ГРОМКОСТИ, чтобы выполнить аппаратный сброс, или любую другую кнопку, чтобы отменить сброс.

### Очистка хранилища

При наличии доступа к настройкам коммуникатора, для сброса коммуникатора и восстановления в нем стандартных заводских настроек можно воспользоваться функцией Очистить хранилище.

- 1. Нажмите Пуск > Настройка, затем нажмите Все настройки.
- 2. На вкладке Система нажмите Очистить хранилище.
- 3. Введите "1234" и затем нажмите Да.

# 13.9 Центр обновления Windows

Обновляйте Windows Mobile®, загружая свежие обновления системы безопасности и исправления ошибок с веб-сайта Microsoft, если они доступны.

#### Настройка центра обновления Windows

При первом запуске Центра обновления Windows необходимо будет установить, как Центр обновления Windows должен будет проверять наличие обновлений.

- 1. Нажмите Пуск > Настройка, затем нажмите Все настройки.
- 2. На вкладке Система нажмите Центр обновл. Windows.
- 3. В экране "Установка обновления" нажмите Далее.
- 4. Выберите, как проверять наличие обновлений, затем нажмите Далее.
	- Если выбрать **Автоматически**, то вам будет задан вопрос, хотите ли Примечание вы использовать ваш текущий план данных для проверки наличия обновлений. Установите или снимите флажок Использовать план данных для проверки наличия обновлений и их загрузки и затем нажмите Далее.
- 5. Нажмите Готово.

#### <span id="page-263-0"></span>**Проверка наличия обновлений**

- **1.** Нажмите **Пуск > Настройка**, затем нажмите **Все настройки**.
- **2.** На вкладке **Система** нажмите **Центр обновл.Windows**.
- **3.** Нажмите **Проверить**.

#### **Изменение параметров центра обновления Windows**

- **1.** Нажмите **Пуск > Настройка**, затем нажмите **Все настройки**.
- **2.** На вкладке **Система** нажмите **Центр обновл.Windows**.
- **3.** Нажмите **Меню > Подключения**, чтобы изменить способ подключения коммуникатора к Интернету при проверке наличия обновлений, или нажмите **Меню > Изменить расписание**, чтобы изменить частоту проверки Центром обновления Windows наличия обновлений для Windows Mobile®.

# **13.10 Подключение к внешнему дисплею**

В коммуникаторе есть разъем TV output, позволяющий подключаться к разъему RCA внешнего дисплея (например, ТВ или монитора). Это позволяет выводить на большой экран изображение с коммуникатора и звуковое сопровождение.

**Примечание** Для подключения коммуникатора к внешнему дисплею потребуется выпускаемый компанией HTC кабель TV Out. Кабель HTC TV Out продается отдельно.

#### **Подключение коммуникатора к внешнему дисплею**

- **1.** Отключите внешний дисплей.
- **2.** Подключите штекеры RCA (красный, белый и желтый) кабеля HTC TV Out к разъемам RCA внешнего дисплея.
- **3.** Подключите разъем mini-USB кабеля HTC TV Out к разъему синхронизации внизу коммуникатора. Откроется экран TV Out.
- **4.** Выберите стандарт видео, который будет использоваться при выводе видео, и нажмите **Готово**.

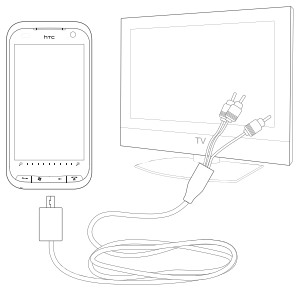

Например, если видео записано в стандарте NTSC, а вы выберете PAL-M, то перед выводом на внешний дисплей функция TV Out автоматически преобразует видеосигнал в стандарт PAL-M.

#### **Примечание** Если потом захотите изменить стандарт видео, то нажмите **Пуск > Настройка > Все настройки >** вкладка **Система > TV Out**.

- **5.** Нажмите нужный тип мультимедиа для вывода.
- **6.** Включите внешний дисплей и затем установите в нем входной сигнал, к гнезду которого вы подключили кабель HTC TV Out (например, Video 1).

При подключении к внешнему дисплею в коммуникаторе автоматически устанавливается горизонтальная ориентация экрана.

## 266 Управление устройством

# **Приложение**

# <span id="page-266-0"></span>**A.1 Технические характеристики**

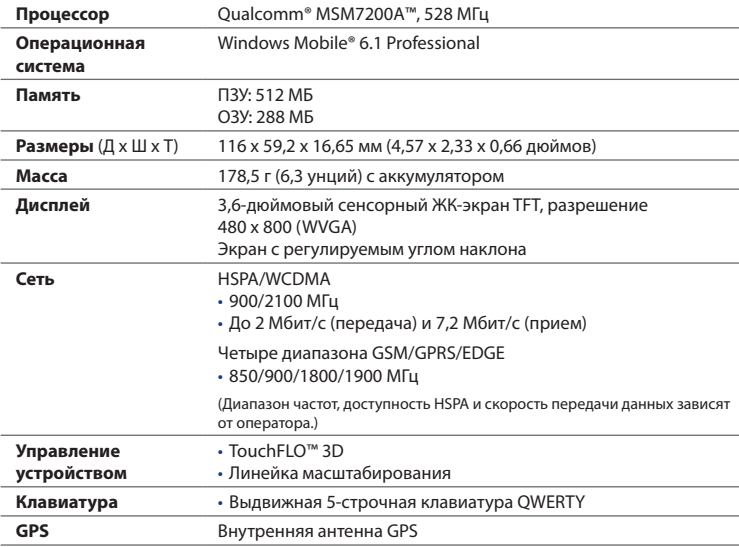

<span id="page-267-0"></span>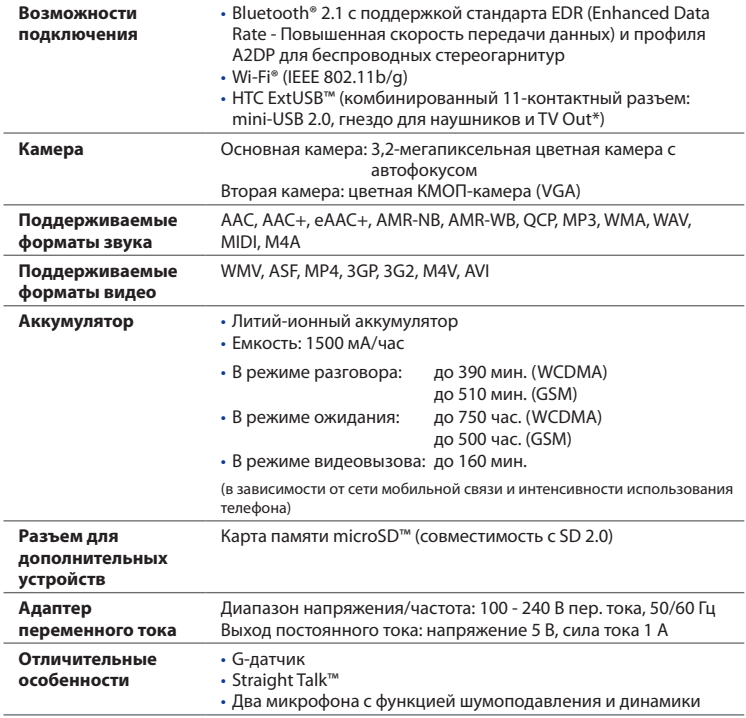

\* требуется кабель HTC TV Out.

**Примечание** Технические характеристики могут быть изменены без предварительного уведомления.

# **A.2 Уведомления о соответствии стандартам**

## **Идентификационные номера, выдаваемые органами государственного регулирования**

В целях идентификации, необходимой согласно регламентирующим актам, вашему устройству присвоен номер модели **RHOD100**.

Для обеспечения продолжительной, надежной и безопасной работы устройства используйте только перечисленные ниже дополнительные принадлежности с **RHOD100**.

Аккумулятору присвоен номер модели **RHOD160**.

**Примечание** Данное устройство предназначено для использования с сертифицированным по классу 2 источником питания с номинальным напряжением 5 В постоянного тока и максимальной силой тока 1 А.

## **Уведомление для стран Европейского Союза**

Устройства с маркировкой CE отвечают требованиям Директивы по оконечному радио- и телекоммуникационному оборудованию (99/5/EC), Директивы по электромагнитной совместимости (2004/108/EC) и Директивы в отношении низкого напряжения (2006/95/EC), изданных Комиссией Европейского сообщества.

Соответствие требованиям этих директив требует соблюдения следующих Европейских норм (в скобках указаны аналогичные международные стандарты).

**• EN 60950-1 (IEC 60950-1)** 

Безопасность оборудования для информационных технологий.

**• ETSI EN 300 328**

Вопросы электромагнитной совместимости и радиочастотного спектра (ERM); Широкополосные передающие системы, оборудование передачи данных в диапазоне 2,4 ГГц ISM, использующее технологии распределенной модуляции спектра.

#### 270 Приложение

#### **• EN 300 440-1**

Электромагнитная совместимость и диапазоны радиочастот; устройства малой дальности; радиоаппаратура, используемая в диапазоне частот 1-40 ГГц; Часть 1: Технические характеристики и методы испытаний.

#### **• EN 300 440-2**

Электромагнитная совместимость и диапазоны радиочастот (ERM); устройства малой дальности; радиоаппаратура, используемая в диапазоне частот 1-40 ГГц; Часть 2: Согласованный стандарт EN в соответствии со Статьей 3(2) Директивы по оконечному радио- и телекоммуникационному оборудованию.

#### **• EN 301 489-24**

Вопросы электромагнитной совместимости и радиочастотного спектра (ERM); стандарт по электромагнитной совместимости (ЭМС) для радиоаппаратуры и услуг радиосвязи; Часть 24: Особые условия для подвижного и переносного (UE), а также вспомогательного радиотехнического оборудования IMT-2000 CDMA прямого распространения (UTRA).

#### **• EN 301 489-3**

Вопросы электромагнитной совместимости и радиочастотного спектра (ERM); стандарт по электромагнитной совместимости (ЭМС) для радиоаппаратуры и услуг радиосвязи; Часть 3: Особые условия для устройств малой дальности, работающих в диапазоне частот от 9 кГц до 40 ГГц.

## **• ETSI EN 301 511**

Глобальная система мобильной связи (GSM); Согласованный стандарт для станций подвижной связи в диапазонах GSM 900 и GSM 1800, который включает в себя основные требования статьи 3.2 Директивы по оконечному радио- и телекоммуникационному оборудованию (1999/5/EC).

#### **• ETSI EN 301 489-1**

Вопросы электромагнитной совместимости и радиочастотного спектра (ERM); стандарт по электромагнитной совместимости (ЭМС) для радиоаппаратуры и услуг радиосвязи; Часть 1: Общие технические требования.

#### **• ETSI EN 301 489-7**

Вопросы электромагнитной совместимости и радиочастотного спектра; обеспечение электромагнитной совместимости радиоаппаратуры и услуг радиосвязи; Часть 7: Особые условия для подвижного, переносного и вспомогательного радиотехнического оборудования для систем цифровой сотовой радиосвязи (GSM и DCS).

### **• ETSI EN 301 489-17**

Вопросы электромагнитной совместимости и радиочастотного спектра (ERM); стандарт по электромагнитной совместимости (ЭМС) для радиоаппаратуры и услуг радиосвязи; Часть 17: Особые условия для широкополосных передающих систем диапазона 2,4 ГГц.

## **• ETSI EN 301 908-1 и -2**

Вопросы электромагнитной совместимости и радиочастотного спектра (ERM); базовые радиостанции (BS), ретрансляторы и абонентская аппаратура (UE) для сетей сотовой связи IMT-2000 третьего поколения; Часть 1: Согласованный стандарт EN для IMT-2000, введение и общие требования, охватывающие основополагающие требования статьи 3.2 Директивы по оконечному радио- и телекоммуникационному оборудованию.

## **• EN 50360 / IEC62209-2**

Производственный стандарт для демонстрации соблюдения в мобильных телефонах основных ограничений, связанных с воздействием электромагнитных полей на человека (в диапазоне 300 МГц - 3 ГГц).

## **• EN 50392**

Групповой стандарт, обеспечивающий соответствие маломощного электрооборудования и приборов основным требованиям, относящимся к воздействию электромагнитного излучения на человека (в диапазоне 10 МГц - 300 ГГц) - население.

 $C$   $F$   $0.560$   $D$ 

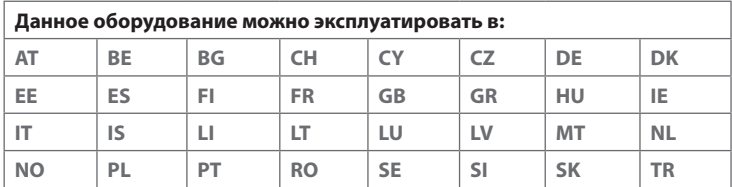

## **Меры по защите от радиочастотного излучения**

Используйте только такие аксессуары (принадлежности), которые разрешены изготовителем изделия, либо не содержат металлических компонентов.

Использование принадлежностей (аксессуаров), не одобренных первоначальным изготовителем, не допускается во избежание нарушения ваших местных директив по воздействию высокочастотного излучения.

## **Радиочастотное облучение**

Устройство содержит передатчик и приемник радиосигналов. Уровень излучаемого сигнала значительно ниже предельных значений, установленных международными нормами радиочастотного излучения. Эти предельные значения приведены в специальных директивах и устанавливают максимальные уровни РЧ-энергии, допустимые для населения. Эти директивы основаны на стандартах безопасности, ранее утвержденных международными органами стандартизации, такими как:

- **•** Американский национальный институт стандартов (ANSI) IEEE. C95.1-1992
- **•** Национальный совет по защите от радиации и радиационным измерениям (NCRP). Доклад 86 года. 1986
- **•** Международная комиссия по защите от неионизирующих излучений (ICNIRP) 1996
- **•** Министерство здравоохранения Канады, Правила техники безопасности 6. Эти стандарты устанавливают важные пределы безопасности, призванные обеспечить безопасность всех людей независимо от их возраста и состояния здоровья.

В стандарте по воздействию излучения беспроводных мобильных телефонов на организм человека используется единица измерения, которая называется удельным коэффициентом поглощения (Specific Absorption Rate, SAR). Этот стандарт устанавливает важные пределы безопасности, обеспечивает дополнительную защиту населения и учитывает различные варианты эксплуатации.

Так же, как и пользователям других мобильных передающих радиоустройств, для удовлетворительной работы этого устройства и безопасности пользователя рекомендуется не располагать антенну слишком близко к какимлибо частям тела во время работы этого устройства.

Устройство имеет внутреннюю антенну. Используйте только штатную встроенную антенну. Использование неразрешенных или модифицированных антенн может привести к снижению качества связи и повреждению телефона, в результате чего ухудшится его работа, а уровень SAR превысит максимально допустимый. При использовании телефона в таких условиях могут быть нарушены местные нормативные требования.

Для обеспечения оптимальной работы телефона и соответствия уровня воздействия РЧ-излучения на человека требованиям соответствующих стандартов всегда используйте это устройство только предназначенным для него способом. Во время вызова или ответа на звонок не касайтесь антенны без необходимости. Прикосновение к области антенны может привести к ухудшению качества связи и работе устройства на более высоком, чем нужно, уровне мощности. Не касайтесь антенны ВО ВРЕМЯ РАЗГОВОРА по телефону, это обеспечит наилучшее качество связи и максимальное время работы от аккумулятора.

Были проведены испытания и замеры рабочих характеристик при ношении устройства на расстоянии 1,5 см от тела.

## **Информация о SAR**

0,681 Вт/кг на 10 г ткани (голова) 1,87 Вт/кг на 10 г ткани (туловище)

# **Информация Ассоциации мобильных телекоммуникаций и Интернета (Telecommunications & Internet Association, TIA) по технике безопасности**

#### **Кардиостимуляторы**

Для предотвращения возможных помех в работе кардиостимулятора Ассоциация производителей медицинского оборудования рекомендует обеспечивать расстояние не менее 15 см между беспроводным телефоном и кардиостимулятором. Эти рекомендации совпадают с результатами независимых исследований и рекомендациями организации Wireless Technology Research, проводящей исследования беспроводных технологий. Люди, использующие кардиостимуляторы, должны:

- **•** ПОСТОЯННО держать телефон на расстоянии более 15 сантиметров от кардиостимулятора, когда телефон ВКЛЮЧЕН.
- **•** Не носить телефон в нагрудном кармане.
- **•** Прикладывать телефон к уху со стороны, противоположной той, где носится кардиостимулятор, чтобы свести к минимуму возможность возникновения помех. При возникновении любых подозрении о возникновении помех немедленно выключите телефон.

#### **Слуховые аппараты**

Некоторые цифровые беспроводные телефоны могут вызывать помехи в работе слуховых аппаратов. В этом случае обратитесь за советом в сервисный центр или позвоните в службу работы с заказчиками, чтобы обсудить альтернативные варианты.

#### **Другие медицинские устройства**

Если вы используете какое-либо другое индивидуальное медицинское устройство, проконсультируйтесь с производителем вашего устройства, чтобы узнать, надежно ли оно экранировано от внешнего излучения РЧ-энергии. Ваш врач может помочь в получении этой информации.

ВЫКЛЮЧАЙТЕ телефон, находясь в медицинских учреждениях, если в них вывешены соответствующие инструкции. В больницах и медицинских учреждениях может использоваться оборудование, чувствительное к внешнему излучению РЧ-энергии.

## **Замечание по Директиве WEEE**

Директива об утилизации электрического и электронного оборудования (Waste Electrical and Electronic Equipment, WEEE), вступившая в силу 13 февраля 2003 года в качестве закона Европейского Союза, вызвала серьезные изменения в правилах обращения с электрическим оборудованием, срок службы которого истек.

В первую очередь эта Директива направлена на то, чтобы сократить объем деталей, не подлежащих переработке для повторного применения и рассчитанных только на уничтожение, и вместе с тем стимулировать их вторичное использование, переработку и другие формы восстановления.

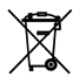

Наличие логотипа WEEE (показан слева) на изделии или на упаковке означает, что данное изделие нельзя выбрасывать вместе с бытовыми отходами. Вы обязаны сдавать все пришедшие в негодность электрические или электронные приборы для последующей утилизации на специальный пункт сбора отходов, содержащих вредные материалы. Такой специализированный сбор и правильная утилизация электронного и электрического оборудования, отслужившего свой срок, позволит нам сохранить природные ресурсы. Кроме того, надлежащая переработка электронного и электрического оборудования обеспечит безопасность для здоровья человека и окружающей среды. Дополнительные сведения об утилизации и пунктах приема электронного и электрического оборудования, отслужившего свой срок, можно узнать в местном муниципалитете, пункте приема вторсырья, магазине, где вы купили свое устройство, или у его изготовителя.

## **Соответствие требованиям Директивы по RoHS**

Это устройство соответствует требованиям Директивы 2002/95/EC Европейского Парламента и Совета Европы от 27 января 2003 года и дополнений к этой Директиве по ограничению использования определенных видов опасных веществ в электрическом и электронном оборудовании (RoHS).

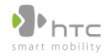

#### 宏達國際電子股份有限公司

**HTC Corporation** 

1F, No. 6-3, Baoqiang Rd., Xindian City, Taipei County 231. Taiwan, R.O.C.

#### **ЗАЯВЛЕНИЕ О СООТВЕТСТВИИ**

Предназначено для использования в странах Европейского Союза

В отношении следующего оборудования:

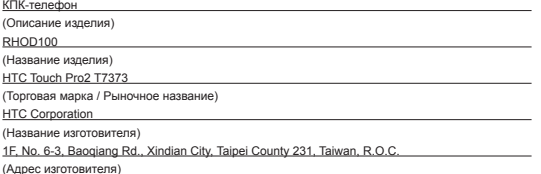

настоящим подтверждается соблюдение основных требований Статьи 3 Директивы Европейского Союза по оконечному радио- и телекоммуникационному оборудованию (R&TTE) 1999/5/EC при целевом использовании данного оборудования, а также следующих применимых стандартов:

#### **1. Здоровье (Статья 3.1.a Директивы R&TTE)**

Применимый стандарт(-ы): EN 50360, EN 50361, EN 50392, EN62209-1

**2. Безопасность (Статья 3.1.a Директивы R&TTE)**

Применимый стандарт(-ы): IEC 60950-1

**3. Электромагнитная совместимость (Статья 3.1.b Директивы R&TTE)**

Применимый стандарт(-ы): EN 301489-1 v1.6.1,EN 301489-3 v1.4.1,EN 301489 -7v1.3.1 EN 301489-17 v1.2.1, EN 301489-24v1.4.1

**4. Эффективное использование спектра радиочастот (Статья 3.2 Директивы R&TTE)**

Применимый стандарт(-ы): EN 301 511 v9.0.2 , EN 300 328 v1.7.1, EN 301 908-1 v3.2.1 , EN 301 908-2 v3.2.1,EN 300 440-1 v1.3.1,EN 300 440-2 v1.1.2

Лицо, ответственное за составление настоящего заявления:

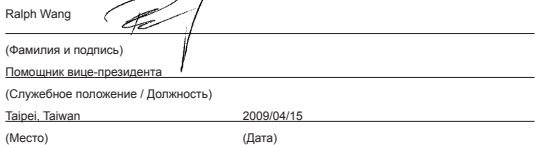

# **Алфавитный указатель**

## **Символы**

# **А**

Автомобильные телефонные комплекты [201](#page-200-0) Авторегулировка громкости [248](#page-247-0) Аккумулятор - зарядка аккумулятора [33](#page-32-0) - ресурс аккумулятора [268](#page-267-0) - сведения об аккумуляторе [32](#page-31-0) - удалить [33](#page-32-0) - установка [32](#page-31-0) Альбом [219](#page-218-0)

Аппаратный сброс [262](#page-261-0)

## **Б**

Библиотека - Вкладка Музыка (Начальный экран) [106](#page-105-0) - Проигрыватель Windows Media Mobile [223](#page-222-0) Быстрый набор [61](#page-60-0)

## **В**

Ввод информации - Клавиатура QWERTY [111](#page-110-0) - на экране [114](#page-113-0) Вибровызов [38,](#page-37-0) [43](#page-42-0) Видеовызов [61](#page-60-0) Вкладка Акции (Начальный экран) [100](#page-99-0) Вкладка Избранные контакты (Начальный экран) [79](#page-78-0) Вкладка Интернет (Начальный экран) [98](#page-97-0) Вкладка Музыка (Начальный экран) [104](#page-103-0) Вкладка Настройка (Начальный экран) [110](#page-109-0) Вкладка Погода (Начальный экран) [108](#page-107-0) Вкладка Сообщения (Начальный экран) [92](#page-91-0) Вкладка Эл. почта (Начальный экран) [93](#page-92-0) Включение и выключение коммуникатора [34](#page-33-0) Включение и отключение телефона [71](#page-70-0), [257](#page-256-0) Вложение - автоматически получать вложения [151,](#page-150-0) [152](#page-151-0) - добавить к сообщению эл.почты [146](#page-145-0)

- загрузить [148](#page-147-0)

#### 278 Алфавитный указатель

Воспроизведение видео - Альбом [222](#page-221-0) - Проигрыватель Windows Media Mobile [223](#page-222-0) Время срабатывания сигнала [78](#page-77-0)

## **Г**

Голосовая почта [55](#page-54-0) Голосовой вызов [49](#page-48-0) Громкая связь [58](#page-57-0), [69](#page-68-0) Громкость [43](#page-42-0)

## **Д**

Диспетчер задач [250](#page-249-0), [257](#page-256-0)

#### **Ж**

Жесты пальцем [44](#page-43-0) Журнал вызовов [60](#page-59-0)

## **З**

Загрузить - Java-приложения [234](#page-233-0) - веб-потоки [182](#page-181-0) - данные о местоположении [207](#page-206-0) - загрузить эл. почту целиком [147](#page-146-0) - настройка загрузки эл. почты [145,](#page-144-0) [150](#page-149-0) - Синхронизация сообщений эл. почты [150](#page-149-0) - файлы-вложения [148](#page-147-0) Задняя крышка - снятие [30](#page-29-0) Звонок - из экрана SMS-сообщения [51](#page-50-0)

- из экрана приглашения на собрание или напоминания [54](#page-53-0) - из экрана сообщения эл. почты [51](#page-50-0) - из экрана Телефон [49](#page-48-0) Звуки и уведомления [248](#page-247-0), [254](#page-253-0) Значки состояния [38](#page-37-0) Значок настроения - MMS [139](#page-138-0)

## **И**

Имя устройства [253](#page-252-0) Интернет [163](#page-162-0)

### **К**

Камера - дополнительные параметры [216](#page-215-0) - значки [212](#page-211-0) - масштабирование [214](#page-213-0) - Панель меню [213](#page-212-0) - режимы съемки [209](#page-208-0) - сведения [209](#page-208-0) карта microSD [33](#page-32-0) Карта памяти - зашифровать [260](#page-259-0) - установка [33](#page-32-0) Карты Google [203](#page-202-0) Клавиатура QWERTY [111](#page-110-0) Клавиатура телефона [117](#page-116-0) Контакты [86](#page-85-0), [230](#page-229-0) Конференцсвязь [64](#page-63-0) Копирование - контактов на SIM-карту [242](#page-241-0) - копирование файлов и управление ими [245](#page-244-0)

- с SIM-карты в устройство [241](#page-240-0) - файлы мультимедиа с ПК в коммуникатор [224](#page-223-0)

# **М**

Мастер настройки подключения [35,](#page-34-0) [38,](#page-37-0) [255](#page-254-0) Масштабирование - Opera Mobile [171](#page-170-0) - Камера [214](#page-213-0) - шкала масштаба [47](#page-46-0) Международный звонок [55](#page-54-0) Мелодия звонка [254](#page-253-0) Менеджер SIM-карты - копирование контактов на SIMкарту [242](#page-241-0) - копирование контактов с SIM-карты в устройство [241](#page-240-0) - сведения [241](#page-240-0) - создание контакта SIM [241](#page-240-0) Менеджер связи [251,](#page-250-0) [256](#page-255-0) Меню быстрого доступа [42](#page-41-0), [257](#page-256-0) Мировое время [76](#page-75-0) Модем - Bluetooth [189](#page-188-0) - USB [189](#page-188-0) Модем USB [189](#page-188-0) Мультимедиа [137](#page-136-0), [209](#page-208-0)

## **Н**

Настройка (вкладка "Личные") - Ввод [247](#page-246-0) - Данные о владельце [247](#page-246-0)

- Заблокировать [247](#page-246-0), [259](#page-258-0) - Звуки и уведомления [248,](#page-247-0) [254](#page-253-0) - Звук сдвигания клавиатуры [247](#page-246-0) - Кнопки [247](#page-246-0) - Меню [247](#page-246-0) - Сегодня [248](#page-247-0) - Телефон [248](#page-247-0), [254](#page-253-0), [255](#page-254-0) Настройка (вкладка "Подключения") - Bluetooth [250](#page-249-0) - Wi-Fi [251](#page-250-0) - Беспроводная ЛВС [165](#page-164-0) - Мастер настройки подключения [251](#page-250-0), [255](#page-254-0) - По USB к ПК [128,](#page-127-0) [251](#page-250-0) - Подключения [167](#page-166-0), [251](#page-250-0) - Расширенные сетевые возможности [250](#page-249-0) - Сертификация в домене [251](#page-250-0) Настройка (вкладка "Система") - G-датчик [249](#page-248-0)  $-$  TouchFLO [250](#page-249-0) - TV Out [250](#page-249-0) - Авторегулировка громкости [248](#page-247-0) - Внешний GPS [249](#page-248-0) - Диспетчер задач [250,](#page-249-0) [257](#page-256-0) - Обратная связь [249](#page-248-0) - О программе [248](#page-247-0), [253](#page-252-0) - Отчеты об ошибках [249](#page-248-0) - Очистить Хранилище [248,](#page-247-0) [263](#page-262-0) - Память [249](#page-248-0) - Сведения об устройстве [249](#page-248-0) - Сертификаты [248](#page-247-0) - Удаление программ [230,](#page-229-0) [250](#page-249-0) - Управляемые программы [249](#page-248-0)

- Центр обновл. Windows [250,](#page-249-0) [263](#page-262-0) - Часы и сигналы [248](#page-247-0) - Шифрование [249,](#page-248-0) [260](#page-259-0) - Экран [250](#page-249-0), [252](#page-251-0) - Электропитание [249](#page-248-0) - Язык и стандарты [249](#page-248-0) Настройка Аудио [228](#page-227-0) Настройка параметров подключения для передачи данных [35,](#page-34-0) [255](#page-254-0) Начальный экран [36](#page-35-0), [73](#page-72-0) Новые каналы (веб-потоки) [183](#page-182-0)

# **О**

Обновления и события (Facebook) [88](#page-87-0) Обновления и события Facebook [88](#page-87-0) Общий Интернет [188](#page-187-0) Основные контакты [79](#page-78-0) Основные настройки [252](#page-251-0) Ответить - MMS [141](#page-140-0) - текстовое сообщение (SMS) [135](#page-134-0) - эл. почта [148](#page-147-0) Отправить - MMS-сообщение [138](#page-137-0) - SMS-сообщение (SMS) [133](#page-132-0) - эл. почта [146](#page-145-0) Очистить Хранилище [263](#page-262-0)

## **П**

Память [42](#page-41-0), [267](#page-266-0) Панель ввода [114](#page-113-0) Панорамирование пальцем [46](#page-45-0) Пароль [259](#page-258-0) Переслать эл. почту [148](#page-147-0)

ПИН-код [258](#page-257-0) По USB к ПК [128](#page-127-0), [251](#page-250-0) Подкасты [187](#page-186-0) Подключение к Интернету - GPRS/3G [166](#page-165-0) - Wi-Fi [163](#page-162-0) - удаленный доступ [167](#page-166-0) Подсветка [252](#page-251-0) Поиск контакта - в устройстве [232](#page-231-0) - Справочник организации [161](#page-160-0) Полная QWERTY [115](#page-114-0) Потоковое мультимедиа [177](#page-176-0) Презентация (JETCET Presentation) - показ слайд-шоу [238](#page-237-0) - создание [236](#page-235-0) Приглашение на собрание [160](#page-159-0) Проводник [246](#page-245-0) Программный сброс [261](#page-260-0) Проигрывается - Вкладка Музыка (Начальный экран) [104,](#page-103-0) [106](#page-105-0) Проигрыватель Windows Media Mobile [223](#page-222-0) Прокрутка пальцем [44](#page-43-0) Прослушивание музыки - Вкладка Музыка (Начальный экран) [105](#page-104-0) - Проигрыватель Windows Media Mobile [223](#page-222-0) Просмотр изображения - Альбом [220](#page-219-0) - Вкладка "Фото и видео" (Начальный экран) [103](#page-102-0) Профиль доступа к SIM-карте (SAP) [201](#page-200-0)

## **Р**

Размер текста (экран) [252](#page-251-0) Размер текста на экране [252](#page-251-0), [253](#page-252-0) Разорвать подключение по каналу данных [257](#page-256-0) Режим "Фото Контактов" [210](#page-209-0) Режим видеосъемки [209](#page-208-0) Режим видеосъемки для MMSсообщений [210](#page-209-0) режим Дисковод [48](#page-47-0) Режим полета [71,](#page-70-0) [257](#page-256-0) Режим съемки "Коллаж" [210](#page-209-0) Режим съемки "Панорама" [210](#page-209-0) Режим съемки Фото [209](#page-208-0)

## **С**

Сброс - аппаратный сброс [261](#page-260-0) - очистить хранилище [263](#page-262-0) - программный сброс [261](#page-260-0) Символы эмоций - Windows Live Messenger [181](#page-180-0) Синхронизировать - ActiveSync [126](#page-125-0) - изменение типов данных [127](#page-126-0) - музыка и видео [129](#page-128-0) - Проигрыватель Windows Media [224](#page-223-0) - с компьютером [126](#page-125-0) - с сервером Exchange Server [153](#page-152-0) - Центр устройств Windows Mobile [122](#page-121-0) - через Bluetooth [128](#page-127-0) Сообщения - мультимедиа (MMS) [137](#page-136-0)

- о программе [131](#page-130-0) - текстовые(SMS) [133](#page-132-0) - эл. почта [142](#page-141-0) Списки воспроизведения - Вкладка Музыка (Начальный экран) [106](#page-105-0) - Проигрыватель Windows Media Mobile [227](#page-226-0) Способы ввода - Клавиатура телефона [117](#page-116-0) - Полная QWERTY [115](#page-114-0) Справочник организации [161](#page-160-0) Спящий режим [35](#page-34-0) Стрелка Выбор способа ввода [114](#page-113-0)

## **Т**

Текстовые сообщения (SMS) - Вкладка Сообщения (Начальный экран) [92](#page-91-0) - копировать на SIM-карту [136](#page-135-0) - создать новое сообщение [133](#page-132-0) Телефонные услуги [255](#page-254-0) Технические характеристики [267](#page-266-0) Тип звонка [254](#page-253-0)

#### **У**

Удаленный доступ [167](#page-166-0) Установка и удаление программ [229](#page-228-0) Устранение неполадок - подключения для синхронизации [128](#page-127-0) - Проигрыватель Windows Media Mobile [227](#page-226-0)

#### 282 Алфавитный указатель

# Φ

Фокус - автофокус 210 - сенсорная фокусировка 210

# ц

Центр обновл. Windows 250, 263 Центр устройств Windows Mobile 122

## ч

Часы и сигналы 248

## Э

Экран "Просмотр" (Камера) 212 Экран Пуск - добавление значка программы 41

- запуск программы 41
- открыть  $40$

- удаление или замена значка 41 Экстренный звонок 55

## **ATUON RE**

- Вкладка Эл. почта (Начальный экран) 93
- Настройка (РОРЗ/ІМАР4) 145
- настройки почтового сервера 144
- синхронизация 121, 150, 153
- учетная запись эл. почты Интернета (POP3/IMAP4) 143 Эл. почта Интернета 143

## Я

Язык и стандарты 249

## A

A2DP 196

#### ActiveSvnc

- настройка 125
- режим ActiveSync 47
- синхронизация с сервером Exchange Server 153
- синхронизировать с компьютером 126

# B

Bluetooth

- автомобильные телефонные комплекты 201
- видимый 193
- включение и выключение 257
- гарнитура "громкоговорящая" 196
- модем 189
- передача и получение информации 198
- печать 201
- Профиль доступа к SIM-карте (SAP) 201
- режимы 193
- сведения 193
- синхронизация 128
- сопряжение (связь) 194
- стереогарнитура 196

## D

Direct Push 156, 257

## Е

Excel Mobile 240 Exchange Server 153

## **G**

G-датчик [249](#page-248-0) GPS [205,](#page-204-0) [207](#page-206-0)

## **I**

IMAP4 [143](#page-142-0)

## **J**

JBlend [234](#page-233-0) - обновление программы или пакета

MIDlet [235](#page-234-0) - управление программами и пакетами MIDlet [235](#page-234-0)

- установка программ или пакетов MIDlet из Интернета [234](#page-233-0)

- установка программ или пакетов MIDlet с устройства [234](#page-233-0) JETCET Presentation [236](#page-235-0)

## **L**

Live Messenger [181](#page-180-0)

## **M**

Messenger [181](#page-180-0) Microsoft Office Mobile [240](#page-239-0) MMS

- "черный список" [141](#page-140-0)

- добавить звукозапись [140](#page-139-0)
- добавить текст [139](#page-138-0)
- добавить фото/видео [138](#page-137-0)
- настройки MMS [137](#page-136-0)
- ответ на сообщение [140](#page-139-0)
- просмотр сообщения [140](#page-139-0)

- сведения [137](#page-136-0) - создать MMS-сообщение [138](#page-137-0)

## **O**

Office Mobile [240](#page-239-0) OneNote Mobile [240](#page-239-0) Opera Mobile [168](#page-167-0)

#### **P**

POP3 [143](#page-142-0) PowerPoint Mobile [240](#page-239-0)

## **Q**

QuickGPS [207](#page-206-0)

#### **R**

RSS Hub - cводка [187](#page-186-0) - cписок заголовков [186](#page-185-0) - новостные каналы [183](#page-182-0) - подкасты [187](#page-186-0) - сведения [182](#page-181-0)

## **S**

SIM-карта - извлечение [31](#page-30-0) - ПИН-код [258](#page-257-0) - установка [30](#page-29-0) Smart Dial [49](#page-48-0) SMS [92,](#page-91-0) [133](#page-132-0) Straight Talk [64](#page-63-0)

284 Алфавитный указатель

# **T**

TV Out [250](#page-249-0), [264](#page-263-0)

## **W**

Wi-Fi [257](#page-256-0) Windows Live [179](#page-178-0) Windows Live Messenger [181](#page-180-0) Word Mobile [240](#page-239-0) WorldCard Mobile [242](#page-241-0)

## **Y**

YouTube - открыть [172](#page-171-0) - Путеводитель [174](#page-173-0)